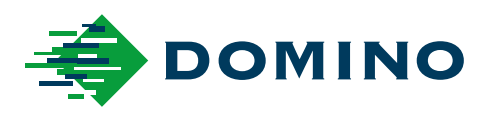

# G-Series Priručnik uređaja

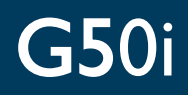

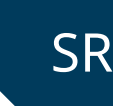

Domino. Do more.

# **DOMINO**

<span id="page-1-0"></span>Sva prava zadržana. Nijedan deo ovog izdanja ne sme da se umnožava, čuva u sistemu za preuzimanje niti prenosi ni u kom obliku i ni na koji način, elektronski, mehanički, fotokopiranjem, snimanjem ili na bilo koji drugi način, bez prethodnog odobrenja kompanije Domino Printing Sciences plc.

Domino Printing Sciences plc. ima politiku konstantnog unapređivanja proizvoda i zbog toga kompanija zadržava pravo da, bez prethodnog obaveštenja, izmeni specifikacije u ovom dokumentu.

© Domino Printing Sciences plc. 2023.

Informacije o prodaji, servisu i mastilima potražite na:

www.buydomino.com

www.domino-printing.com

#### **Domino UK Limited**

#### **Elmed d.o.o.**

Trafalgar Way Bar Hill Cambridge CB23 8TU United Kingdom Tel: +44 (0)1954 782551 Fax: +44 (0)1954 782874 Email: enquiries@domino-uk.com office@elmedint.com

JNA 166 21235 Temerin Serbia Tel: +381 21 844 767 Tel2: +381 63 594 521 Fax: +381 21 844 767 www.elmedint.com

# **EVIDENCIJA IZMENA**

Svi delovi u 1. izdanju Oktobar 2022. Svi delovi u 2. izdanju Avgust 2023.

#### **Dodatak Datum**

# **UVOD PRIRUČNIK UREĐAJA**

<span id="page-2-0"></span>Ovaj dokument, Domino br. dela EPT083579, predstavlja zvaničan dokument za inststalaciju, korišćenje i održavanje štampača Domino G-Series Termalni Ink Jet.

Ovaj dokument treba koristiti tako da potpomogne i upotpuni bilo koji program obuke koji postoji za proizvod. Nije dizajniran da zameni bilo koji takav program.

Ovaj priručnik za proizvod je prevod "Originalnih uputstava". On predstavlja "prevod" u svrhu Direktive o mašineriji.

Kompanija Domino neće prihvatiti nikakvu odgovornost za oštećenje opreme ili povredu osoblja izazvanu neovlašćenim ili nepravilnim korišćenjem opreme Termalni Ink Jet.

Popravke, prilagođavanja i bilo kakve promene podešavanja ili delova mašine mogu vršiti isključivo inženjeri sa obukom kompanije Domino. Uvek bi trebalo da se koriste originalni delovi kompanije Domino, kako bi se obezbedili kvalitet i performanse.

Korisnici opreme su upozoreni da je od velike važnosti da pročitaju, razumeju i ponašaju se prema datim informacijama u delu 1: Zdravlje i bezbednost. Ovaj deo dokumenta određuje i skup simbola koji se koristi u drugim delovima dokumenta kako bi se prenela specijalna upozorenja ili obaveze. Zbog toga je od velike važnosti da su korisnici upoznati sa njima i da se ponašaju u skladu sa tim.

Važno je da:

- Čuvajte dokument do kraja radnog veka opreme.
- Prosledite dokument svakom narednom vlasniku ili korisniku opreme.

# <span id="page-3-0"></span>**OBAVEŠTENJE AMERIČKE FEDERALNE KOMISIJE ZA KOMUNIKACIJU (FCC)**

Ova oprema je testirana i ustanovljeno je da je usaglašena sa ograničenjima za digitalni uređaj klase A, u skladu sa delom 15 FCC pravila. Ova ograničenja su utvrđena kako bi se obezbedila razumna zaštita od štetnih smetnji prilikom rada opreme u komercijalnom okruženju. Ova oprema stvara, koristi i može da emituje radiofrekventnu energiju, a ukoliko se ne instalira i ne koristi u skladu sa priručnikom za upotrebu, može da prouzrokuje štetne smetnje za radio komunikaciju. Upotreba ove opreme u stambenim područjima verovatno će dovesti do štetnih smetnji i u tom slučaju korisnik će o svom trošku morati da ukloni smetnje.

Bilo kakve izmene ili modifikacije koje nisu izričito odobrene od strane proizvođača mogu da ponište pravo korisnika da koristi opremu.

# **EVROPSKA IZJAVA O ELEKTROMAGNETNOJ KOMPATIBILNOSTI**

Ovaj proizvod može uzrokovati smetnje ukoliko se koristi u stambenim područjima. Takva upotreba se mora izbegavati, osim ukoliko korisnik ne preduzme posebne mere u cilju smanjenja elektromagnetnih emisija, kako bi se sprečile smetnje u prijemu radio i televizijskih prenosa.

# **NAMENA**

Uređaj opisan u ovom dokumentu je industrijski štampač namenjen za upotrebu u zatvorenom prostoru u profesionalnom okruženju za štampanje na raznim podlogama i proizvodima. Nemojte ga koristiti u drugu svrhu, osim po odobrenju kompanije Domino. Ako se oprema ne koristi na način koji navodi kompanija Domino, zaštita koju oprema pruža može biti umanjena.

# <span id="page-4-0"></span>**ZASLUGE ZA KREIRANJE SOFTVERA**

Mašina za bar-kodove koju je kreirala kompanija TEC-IT - [www.tec-it.com](http://www.tec-it.com)

Ovaj proizvod koristi sledeće biblioteke. Biblioteke i njihovu upotrebu pokriva GNU niža Opšta javna licenca, verzija 2.1.

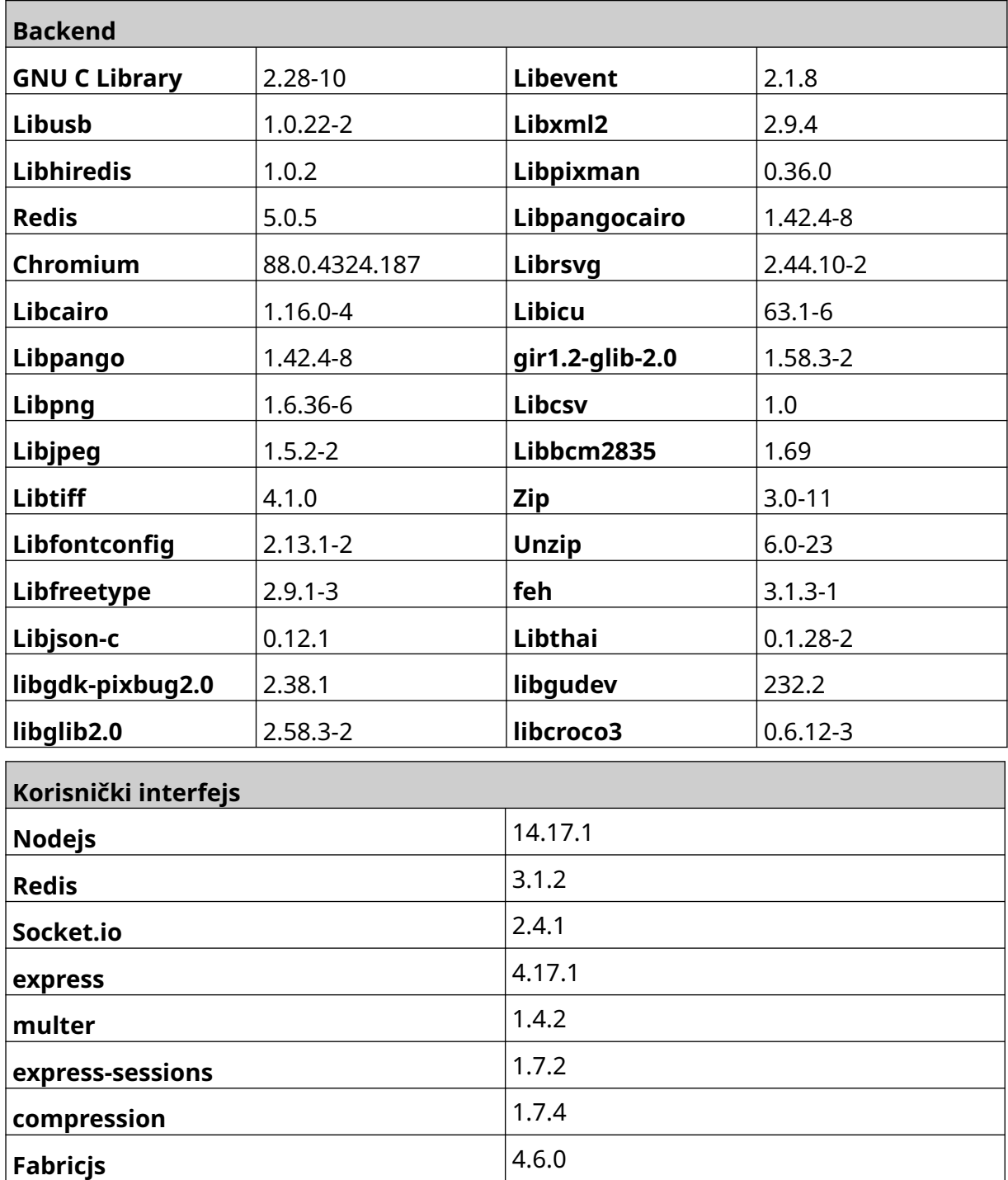

# **SADRŽAJ**

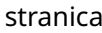

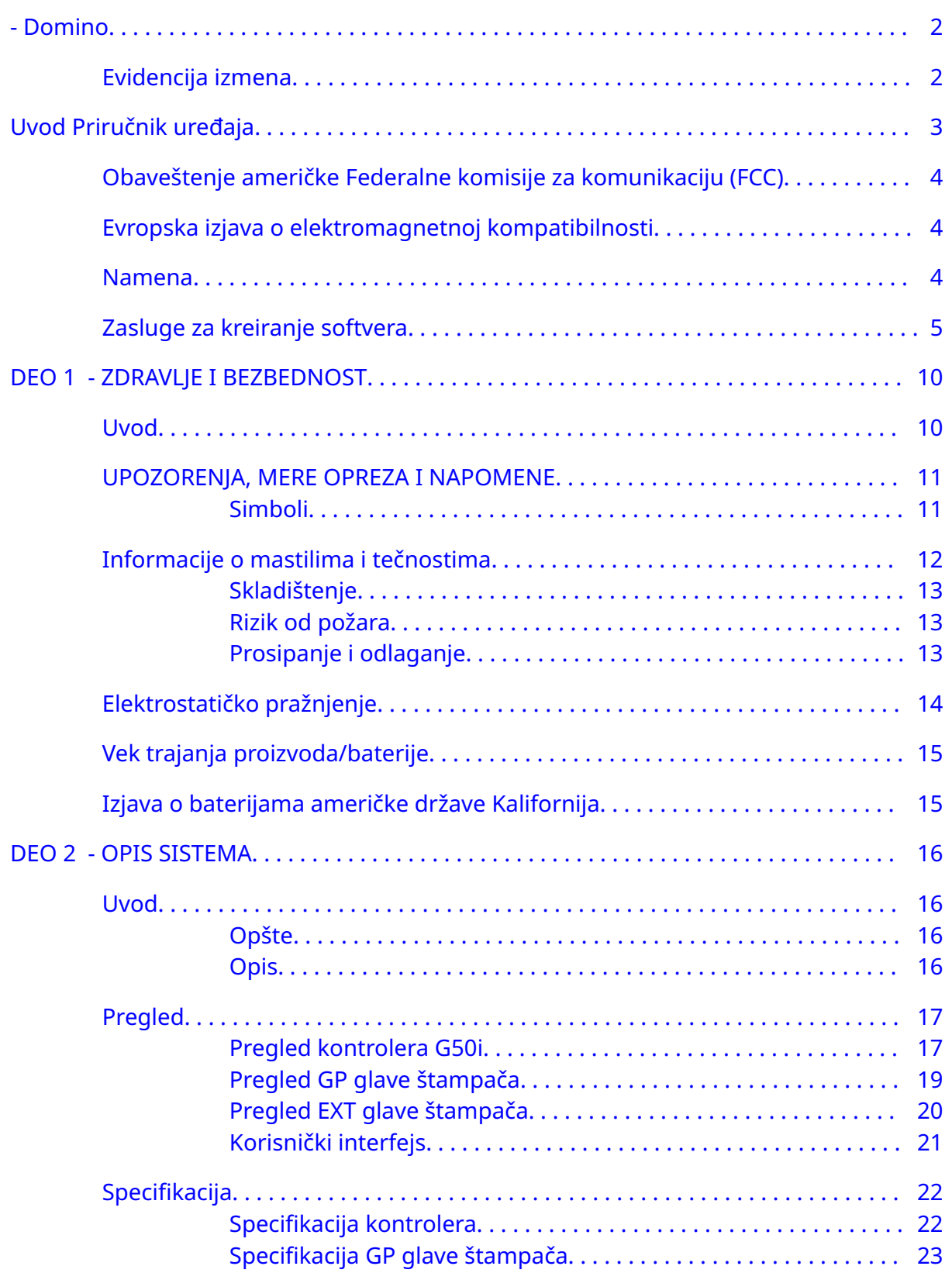

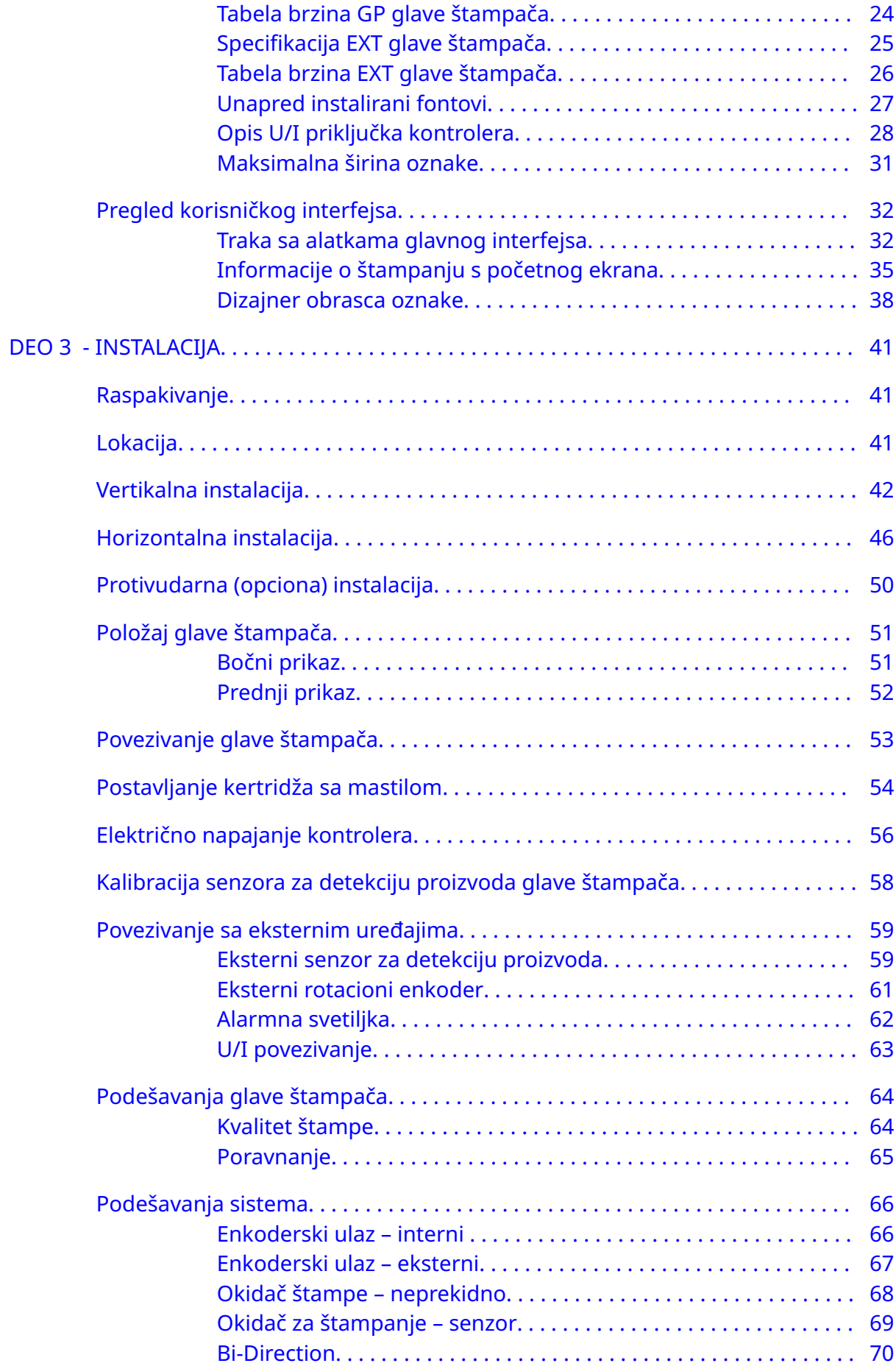

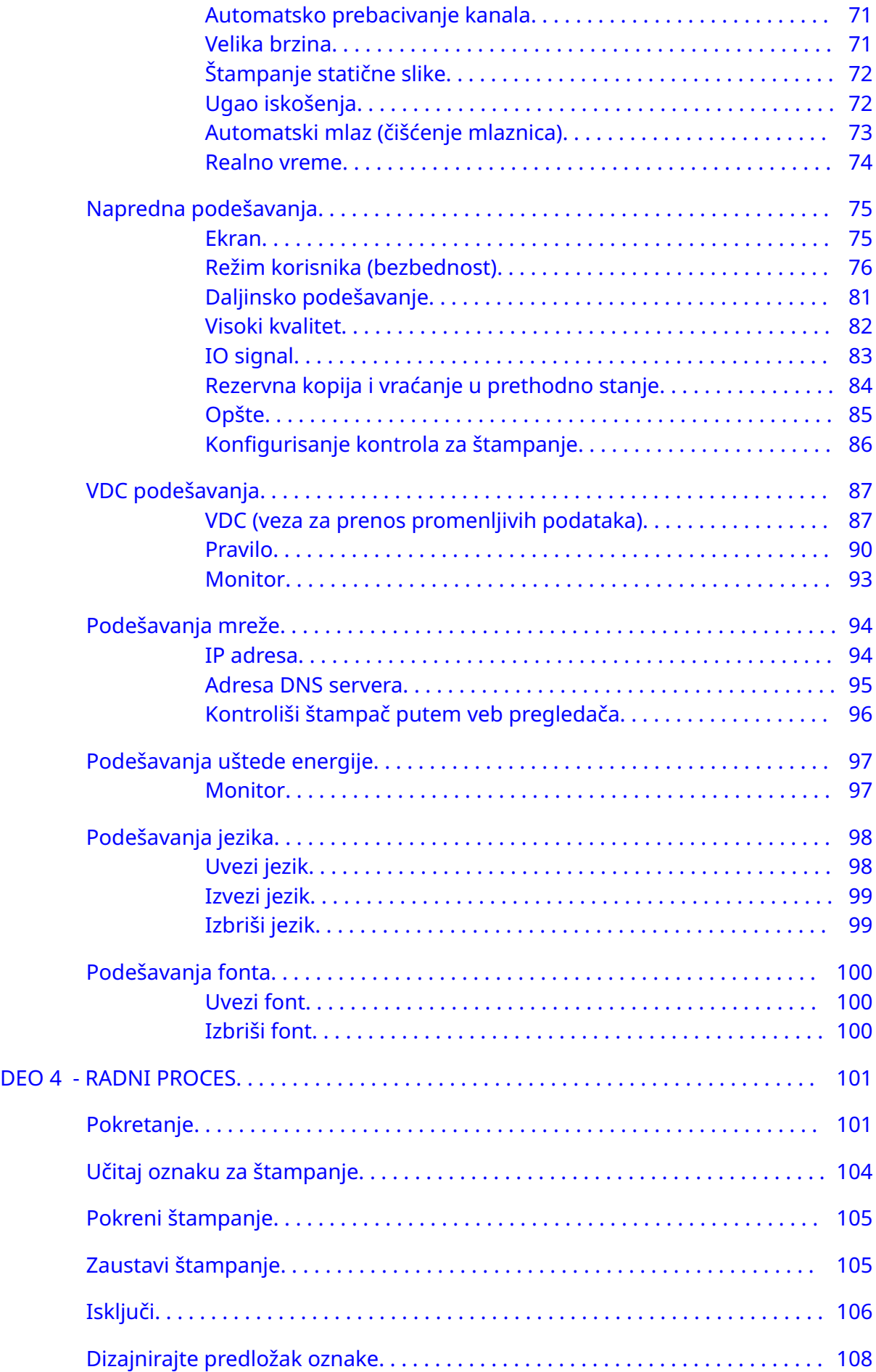

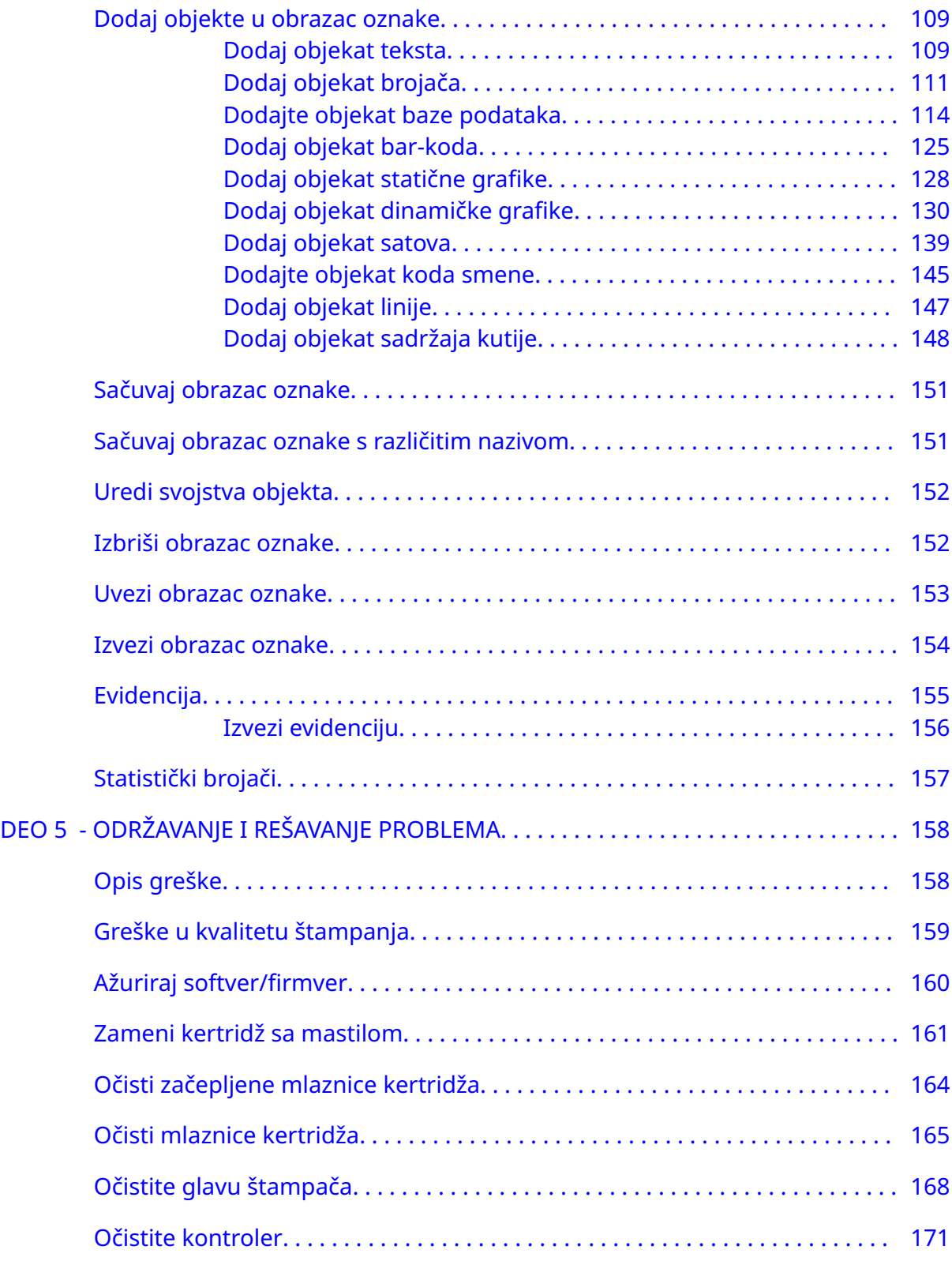

# **DEO 1 ZDRAVLJE I BEZBEDNOST**

# <span id="page-9-0"></span>**UVOD**

Ako se oprema koristi na način koji proizvođač nije naveo, zaštita koju ona pruža može biti umanjena.

Uputstva za bezbednu radnu praksu se razlikuju u zavisnosti od okruženja. Slede opšti principi za preduzimanje neophodnih mera predostrožnosti:

- Nemojte upravljati štampačem na otvorenom ili u okruženju izvan navedenog operativnog opsega. Ovaj proizvod je samo za upotrebu u zatvorenom prostoru.
- Koristite samo adapter za snabdevanje električnom energijom naveden ispod:
	- Proizvođač: MEAN WELL ENTERPRISES CO. DOO
	- Model: GST60A24
- Nemojte instalirati štampač niti upravljati njim u okruženju gde može biti izložen vodi.
- Izbegavajte da koristite i skladištite štampač u okruženjima sa mnogo prašine.
- Pročitajte List sa bezbednosnim podacima (Safety Data Sheet SDS) pre skladištenja, rukovanja, transporta ili korišćenja kertridža sa mastilom.
- Zaštitite štampač od električnih udara ili uslova niskog napona pomoću UPS-a (izvor neprekidnog napajanja).
- Isključite štampač i isključite ga iz izvora napajanja električnom energijom pre nego što uspostavite bilo kakve žične veze.
- Isključite štampač i isključite ga iz izvora napajanja električnom energijom pre povezivanja ili skidanja glave štampača.
- Uverite se da su svi kablovi pričvršćeni dalje od pokretnih komponenti proizvodne linije.
- Zaustavite štampanje pre uklanjanja i/ili instaliranja kertridža sa mastilom.
- Koristite samo maramice bez dlačica za čišćenje mlaznica kertridža sa mastilom.
- Čistite mlaznice kertridža u skladu sa priloženim preporukama.
- Zaštitite glave štampača od udara pravilnim podešavanjem i poravnavanjem bočnih šina i vođica proizvoda.
- Nemojte otvarati zatvorene komponente. One ne sadrže delove koje korisnik može da servisira.
- Koristite samo dodatnu opremu koju je odobrio proizvođač.
- Odložite baterije, električne i elektronske proizvode odvojeno na odgovarajućem mestu prikupljanja. Ne odlažite baterije, električne i elektronske proizvode kroz normalan tok otpada iz domaćinstva.

# <span id="page-10-0"></span>**UPOZORENJA, MERE OPREZA I NAPOMENE**

Oznake upozorenja, pažnje i napomene koje se koriste u čitavom uputstvu naglašene su upotrebom međunarodnih simbola opasnosti. Sledeće definicije za sva tri tipa obaveštenja opisane su u nastavku, u formatu u kom su predstavljeni u ovom dokumentu.

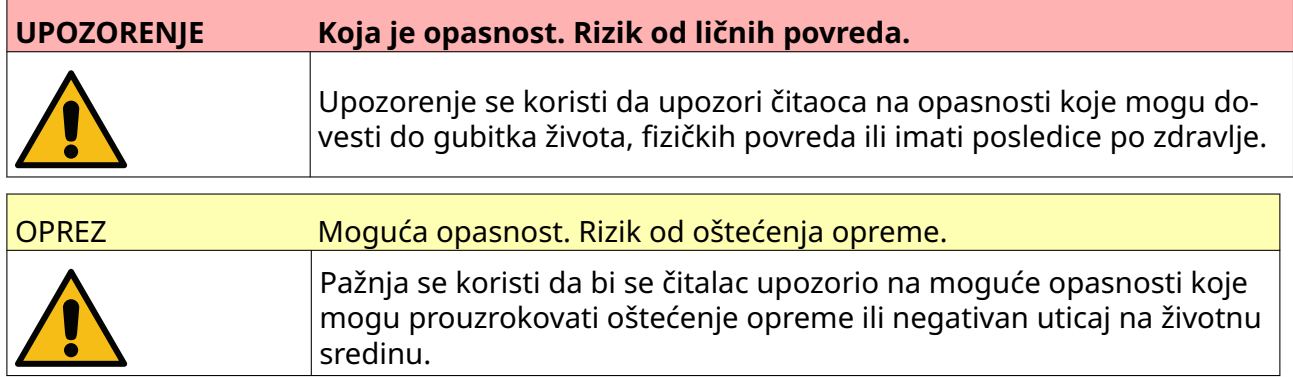

Napomena se koristi za obaveštavanje čitaoca o važnim informacijama..

#### **Simboli**

Dole navedeni simboli se koriste u ovom dokumentu za isticanje konkretnih upozorenja i mera opreza koje se koriste u postupku ispod simbola.

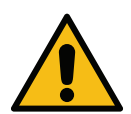

Upozorenje ili pažnja, pročitajte i pridržavajte se teksta upozorenja ili pažnje kako biste izbegli telesne povrede, oštećenja opreme ili ugrožavanje životne sredine.

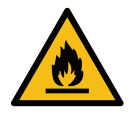

Postoji rizik od požara nastalog paljenjem zapaljivog materijala.

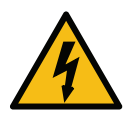

Postoji rizik od dolaska u dodir sa strujom.

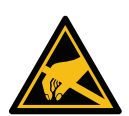

Pazite se elektrostatičkog pražnjenja (ESD). Obavezno je korišćenje mera pred‐ ostrožnosti za elektrostatičko pražnjenje:

- Isključite mašinu.
- Nosite traku oko ruke povezanu sa uzemljenjem.
- Izbegavajte da nosite odeću koja može dovesti do porasta elektrosta‐ tičkog napona.
- Koristite vreće za zaštitu od elektrostatičkog pražnjenja za prenos štampanih ploča.
- PCB-ove postavljajte samo na podlogu od materijala koji neće dovesti do elektrostatičkog napona i koji je uzemljen.

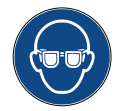

Neophodno je nositi zaštitu za oči.

<span id="page-11-0"></span>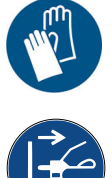

Neophodno je nositi zaštitnu odeću. Koristite adekvatne zaštitne rukavice. Pogle‐ dajte relevantni bezbednosni list sa podacima (Safety Data Sheet – SDS).

Isključite napajanje pre održavanja ili popravljanja.

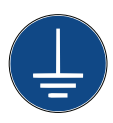

Povežite terminal za uzemljenje na proizvodu sa odgovarajućim izvorom uzem‐ ljenja.

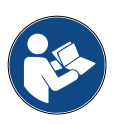

Pre ove procedure pročitajte uputstvo.

# **INFORMACIJE O MASTILIMA I TEČNOSTIMA**

Domino obezbeđuje bezbednosne listove (SDS) u kojima su navedene bezbednosne informacije o svim našim mastilima. Bezbednosni list možete pronaći u odeljku MSDS na Domino veb lokaciji.

Kada se koriste pravilno, mastila za štampanje ne prave probleme. Međutim, svi koji ih koriste bi trebalo da budu upoznati sa odgovarajućim standardima bezbednosti i svesni mera opreza koje bi trebalo da se preduzimaju. Slede osnovni uslovi:

- Neophodno je održavati odgovarajuće standarde industrijske prakse u vezi sa čistoćom i urednošću.
- Mastila i njihova pakovanja moraju se pažljivo skladištiti i koristiti.
- Nemojte pušiti u blizini mastila ili rastvarača niti dozvoliti da otvoreni plamen (ili druga zapaljiva sredstva) dođe u blizinu mastila jer je to izuzetno opasno.
- Sve osobe koje dolaze u dodir sa mastilima moraju da budu ispravno upućene u niihovu upotrebu.
- Mora se izbegavati kontakt sa ustima. Zbog toga je neophodno izbegavati konzumaciju jela i pića, kao i pušenje ili bilo koje lične navike ili radnje koje mogu dovesti do prenosa mastila do usta.
- Mora se izbegavati kontakt sa očima. Uvek je potrebno nositi odgovarajuću zaštitu za oči kada postoji rizik od prskanja ili kondenzacije. Ako mastilo dospe u oči, prva pomoć podrazumeva da se oko ispira 15 minuta slanim rastvorom (ili čistom vodom ako slani rastvor nije dostupan), pri čemu je neophodno voditi računa da voda ne dospe do oka nezahvaćenog mastilom. Odmah se mora pozvati medicinska pomoć.
- Većina mastila sadrži rastvarače koji mogu oštetiti kožu. Zbog toga uvek treba raditi na ispravan način i sprovoditi mere procene rizika. Dostupni su bezbednosni listovi sa podacima koji daju savete za ličnu zaštitnu opremu. Većina rukavica nudi ograničenu i kratkotrajnu zaštitu od izlaganja i moraju se redovno menjati nakon bilo kakvog prskanja.
- Mnoga mastila sadrže materijale koji lako isparavaju i mogu se udahnuti. Neophodna je dobra ventilacija.

<span id="page-12-0"></span>• Svi upotrebljeni materijali za čišćenje, na primer krpice ili papirne maramice, predstavljaju opasnost od požara. Nakon upotrebe treba ih prikupiti radi bezbednog odlaganja. Nakon izlaganja mastilu, svi mogući ostaci moraju biti oprani što pre u najbližoj prostoriji za pranje.

### **Skladištenje**

Mastila za štampanje moraju se skladištiti u dobro provetrenim zgradama, u posebnim oblastima za tu svrhu koja su odabrana zbog bezbednosti u slučaju požara. Sve tečnosti moraju se skladištiti u skladu sa lokalnim propisima.

#### **Rizik od požara**

Poštujte sva upozorenja navedena na uređaju, kao i sledeća bezbednosna uputstva.

U slučaju požara na strujnim instalacijama, ne koristite vodu.

Ukoliko je došlo do sakupljanja osušenog mastila, ne koristite metalne alate za njegovo uklanjanje jer oni mogu da izazovu varnice.

Rizik od požara je najvažnija stvar o kojoj treba voditi računa pri skladištenju i upotrebi mastila za štampanje. Stepen opasnosti od požara u velikoj meri se razlikuje u zavisnosti od tipa mastila ili tečnosti.

Mastila na bazi vode ne gore, ali mastila koja sadrže mešavine vode i alkohola mogu biti zapaljiva ako u njima ima dovoljno alkohola.

Duže izlaganje sistema na bazi vode visokim temperaturama može dovesti do isparavanja vode i stvaranja zapaljivih naslaga.

Mastila zasnovana na rastvaračima nose veći stepen opasnosti u zavisnosti od određenog rastvarača ili kombinacije rastvarača. Kada postoji neka posebna opasnost, odgovarajuće informacije su date u SDS-u.

Ako dođe do požara, postoji verovatnoća da će mastila za štampanje emitovati opasna isparenja. Iz tog razloga mastilo se mora skladištiti na mestu koje je lako dostupno vatrogasnoj službi i gde se neće izlivati izvan skladišta.

### **Prosipanje i odlaganje**

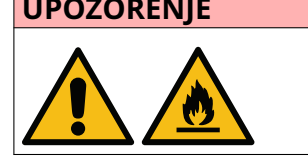

**UPOZORENJE Zapaljivi materijal. Rizik od požara.**

**Sprečite sušenje mastila ili nagomilavanje ‑osušenog mastila.** Neka osušena mastila su izuzetno zapaljiva. Odmah očistite prosuto mastilo.

Izlivanja se što pre moraju očistiti pomoću odgovarajućih rastvarača i uz brigu o bezbednosti osoblja. Neophodno je preduzeti mere za sprečavanje prosipanja i ulaska ostataka od čišćenja u odvodne ili kanalizacione sisteme.

Mastila i povezane tečnosti su materijali koji provode struju. Zbog toga je neophodno isključiti štampač tokom čišćenja izlivenog mastila.

Sa mastilima za štampanje i srodnim tečnostima se ne sme postupati kao sa običnim otpadom. Moraju se odložiti pomoću odobrenih metoda u skladu sa lokalnim propisima.

# <span id="page-13-0"></span>**ELEKTROSTATIČKO PRAŽNJENJE**

Da bi se izbeglo statičko pražnjenje iz opreme proizvodne linije, oprema i sve na njoj mora biti pravilno uzemljena. Iako nije odgovornost kompanije Domino da održava opremu kupca, kupac mora da bude svestan važnosti uzemljenja. U trenutku instalacije štampača, tehničar kompanije Domino (ili distributer kompanije Domino) treba da se uveri da je linija na koju je štampač instaliran na odgovarajući način uzemljena. To znači da svi metalni predmeti u krugu od 12 inča (300 mm) od lokacije glave štampača moraju biti bezbedno uzemljeni. To bi trebalo proveriti u odnosu na uzemljenje tela glave štampača koristeći ommetar, DVM ili neki drugi odgovarajući uređaj. Od suštinskog je značaja da se uzemljenje periodično proverava i da, ako se štampač premesti u drugu proizvodnu liniju, ta nova proizvodna linija bude pravilno uzemljena. Preporučuju se dodatni uređaji za rasipanje statičkog elektriciteta, kao što su antistatičke četkice na liniji itd.

# <span id="page-14-0"></span>**VEK TRAJANJA PROIZVODA/BATERIJE**

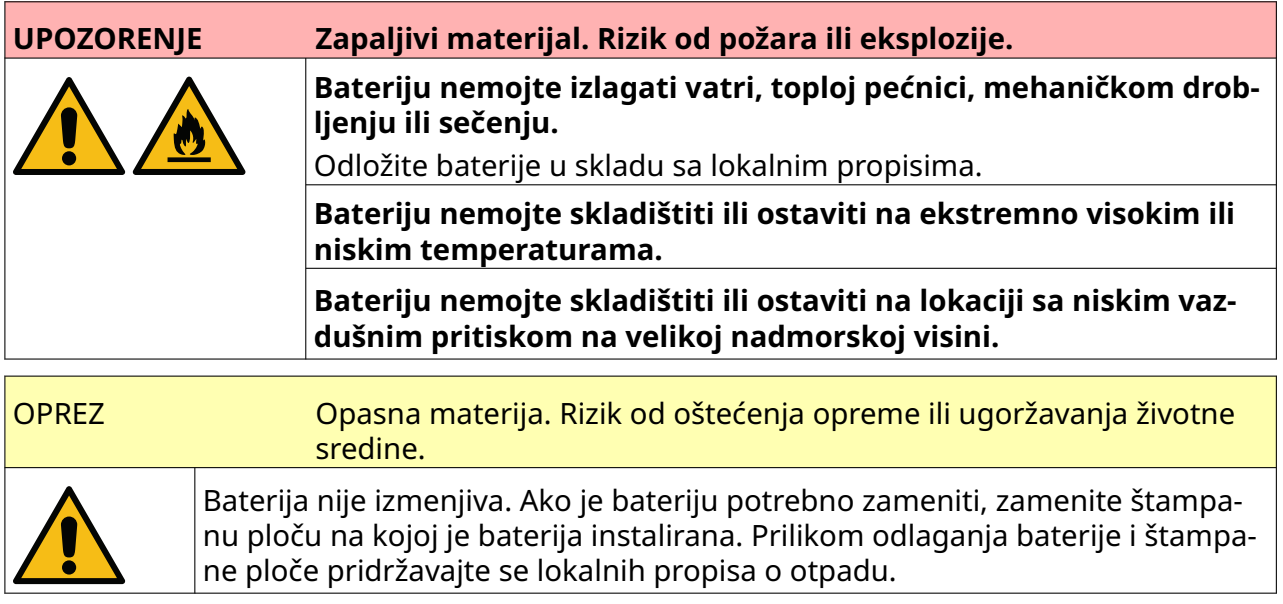

#### **Informacije o recikliranju u skladu sa direktivama o WEEE i bateriji**

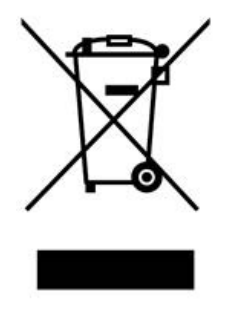

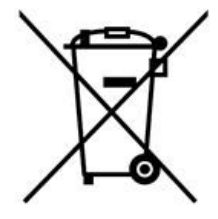

Oznaka proizvoda Oznaka baterije

#### **Samo za Evropsku uniju**

Proizvod ili baterija su označeni jednim od gorenavedenih simbola za reciklažu. Ukazuje na to da bi na kraju veka trajanja proizvoda/baterije trebalo da ih odlažete odvojeno, na odgovarajućem mestu prikupljanja, a ne kroz normalan tok otpada iz domaćinstva.

# **IZJAVA O BATERIJAMA AMERIČKE DRŽAVE KALIFORNIJA**

Materijal od perhlorata— mora se postupati na poseban način.

Pogledajte [www.dtsc.ca.gov/hazardouswaste/perchlorate](https://dtsc.ca.gov/perchlorate/)

# **DEO 2 OPIS SISTEMA**

# <span id="page-15-0"></span>**UVOD**

#### **Opšte**

Ovaj dokument pruža:

- Opšte predstavljanje štampača Domino G-Series.
- Detalji korisničkog interfejsa.
- Uputstvo za kreiranje oznaka.
- Procedure preventivnog održavanja.
- Pronalaženje grešaka i dijagnostifikovanje.
- Detalji u vezi ažuriranja softvera.

#### **Opis**

Domino G-Series predstavlja asortiman termalnih ink jet štampača namenjenih štampanju fiksnih i promenljivih podataka na proizvodima na proizvodnim linijama. Za određene detalje obratite se lokalnoj kancelariji za podršku.

Svaki G50i se sastoji od:

- 1 glave štampača sa kablom koji povezuje glavu štampača sa kontrolerom.
- Kontrolera koji sadrži elektronske kontrolne sisteme.

### <span id="page-16-0"></span>**PREGLED**

# **Pregled kontrolera G50i**

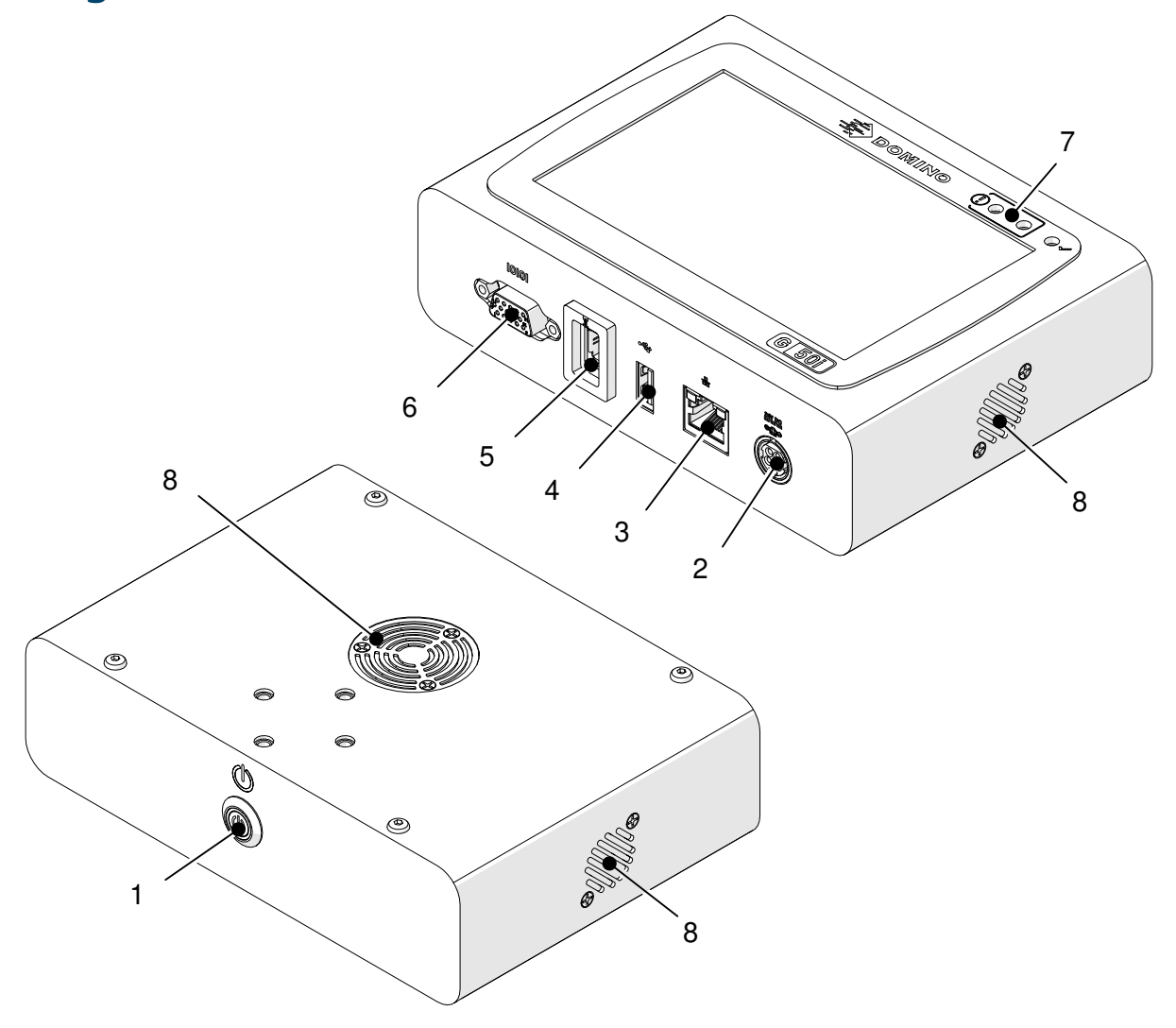

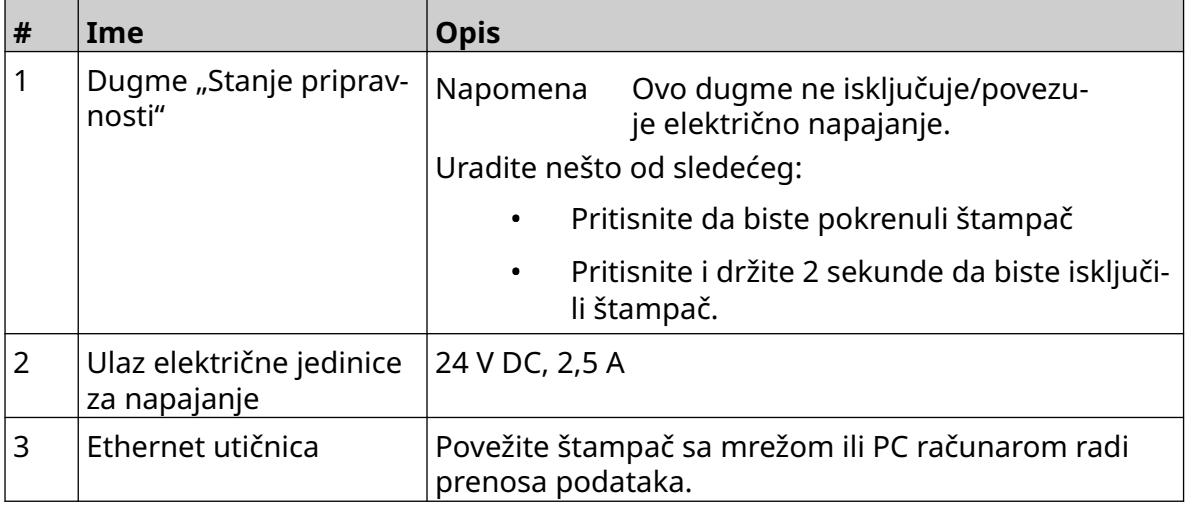

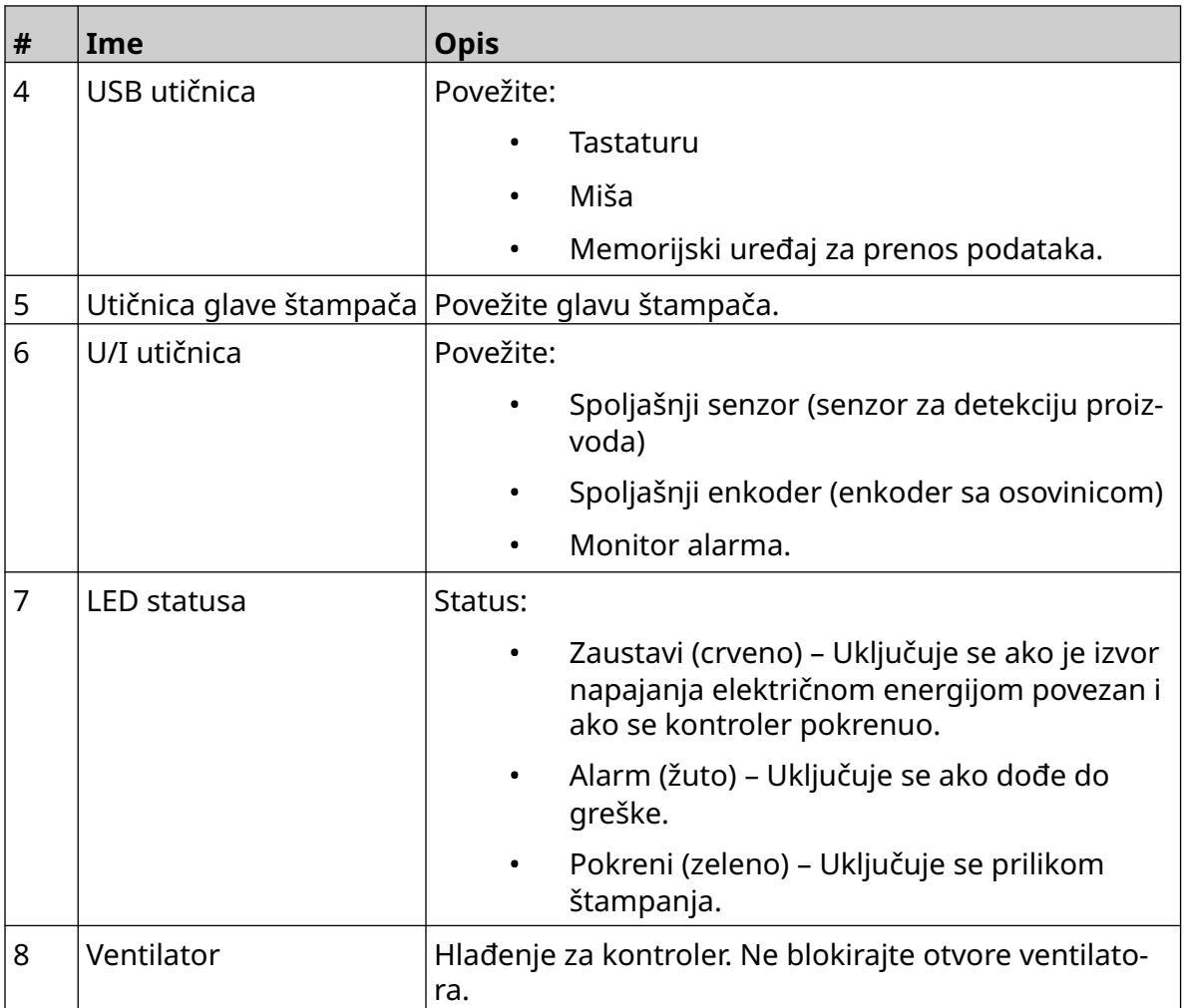

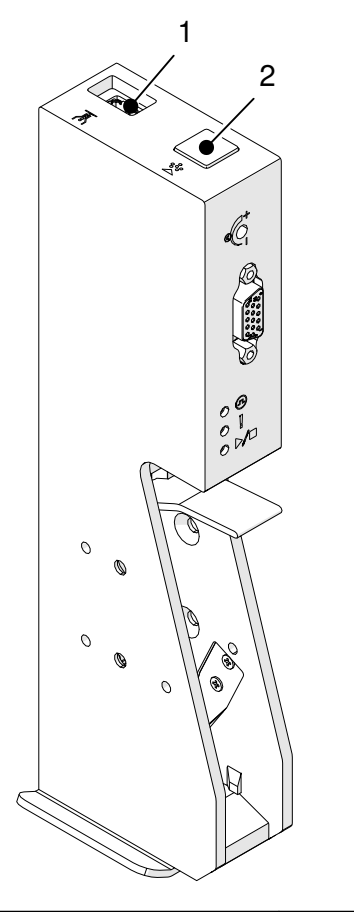

# <span id="page-18-0"></span>**Pregled GP glave štampača**

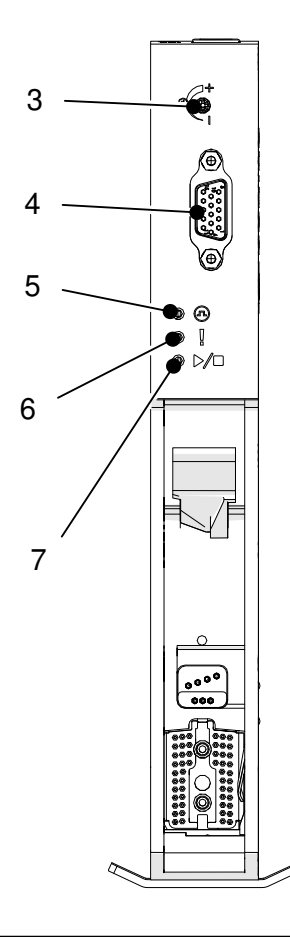

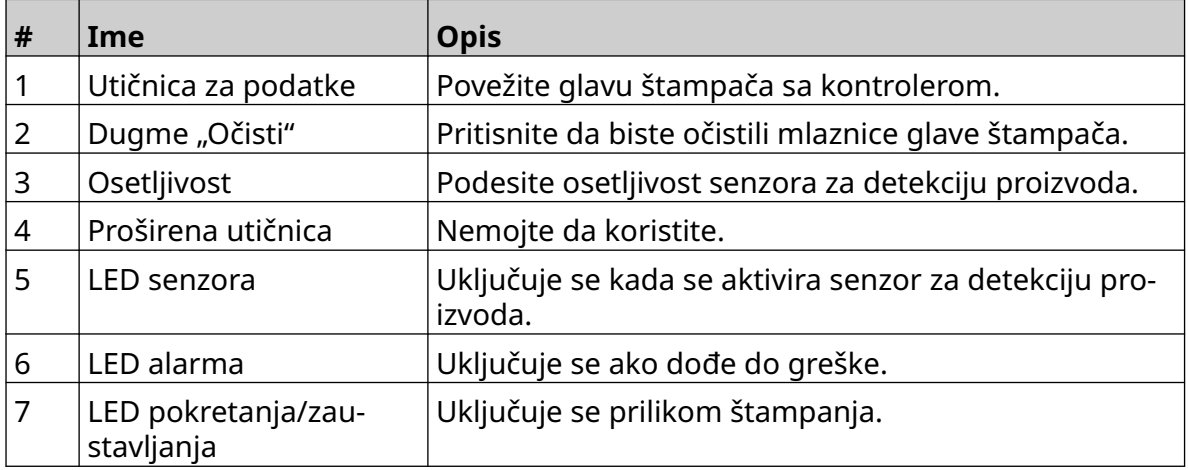

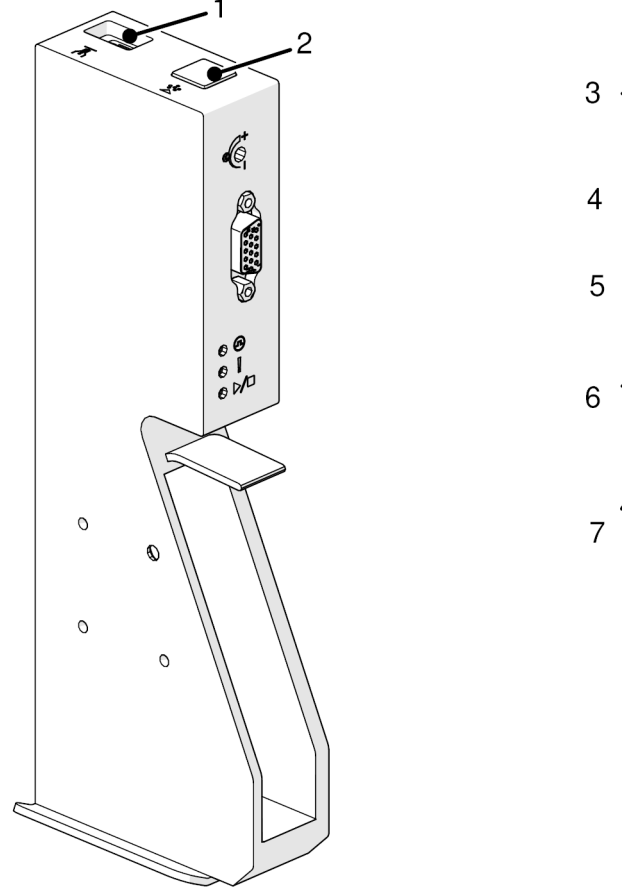

# <span id="page-19-0"></span>**Pregled EXT glave štampača**

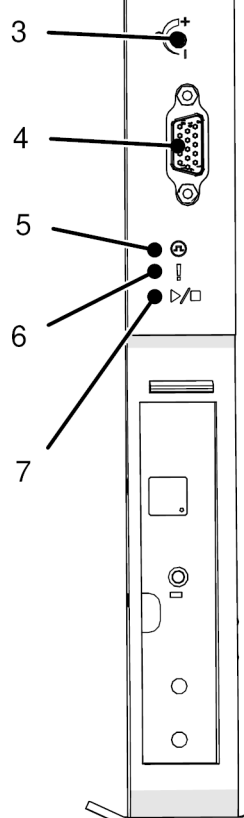

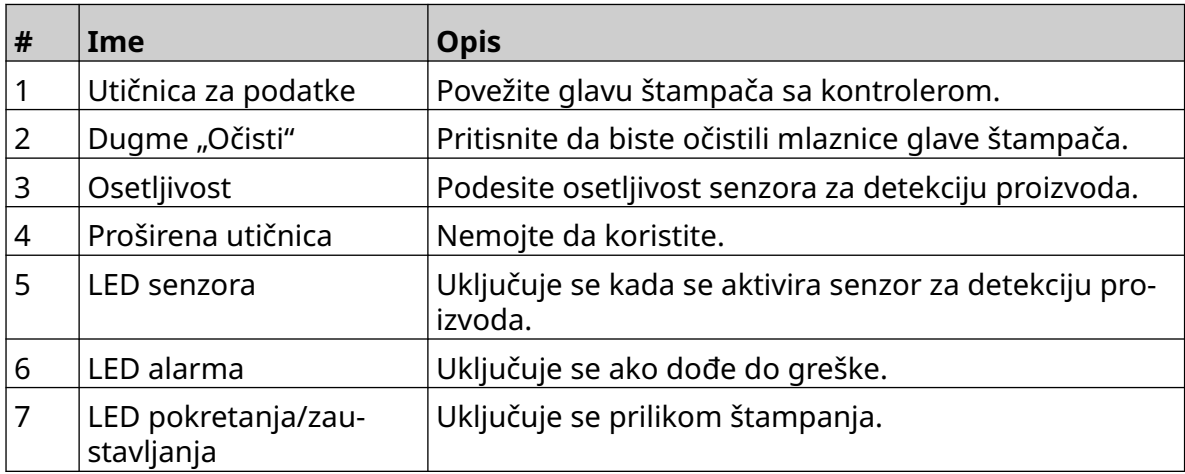

#### <span id="page-20-0"></span>**Korisnički interfejs**

Ekran osetljiv na dodir od 5 inča na kontroleru prikazuje korisnički interfejs. Podešavanje, konfiguracija i kreiranje/uređivanje oznaka obavljaju se direktno na ekranu osetljivom na dodir (nije potreban spoljni softver).

Međutim, štampač možete kontrolisati i pomoću veb pregledača PC računara, laptopa ili mobilnog uređaja (pametnog telefona). Pogledajte odeljak [Kontroliši štampač putem veb](#page-95-0) [pregledača](#page-95-0) na stranici 96.

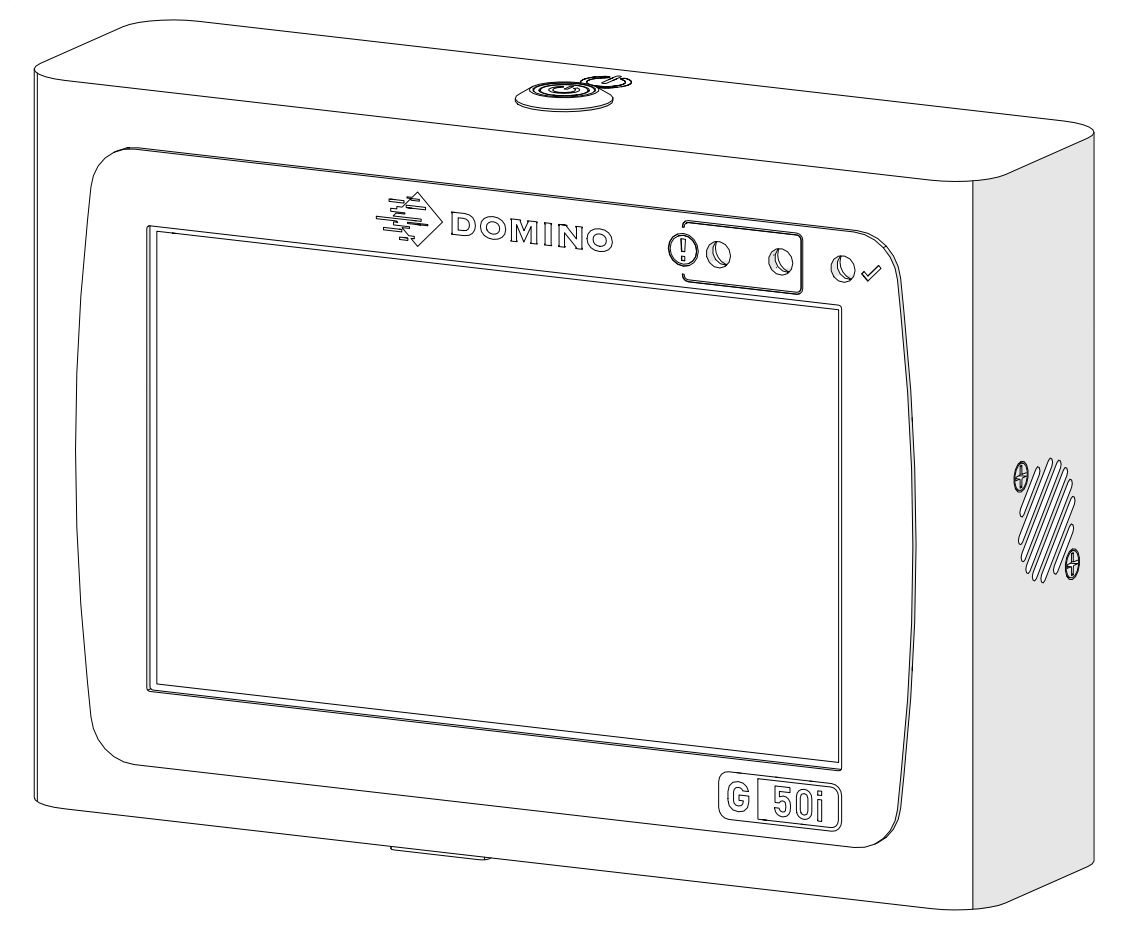

# <span id="page-21-0"></span>**SPECIFIKACIJA**

# **Specifikacija kontrolera**

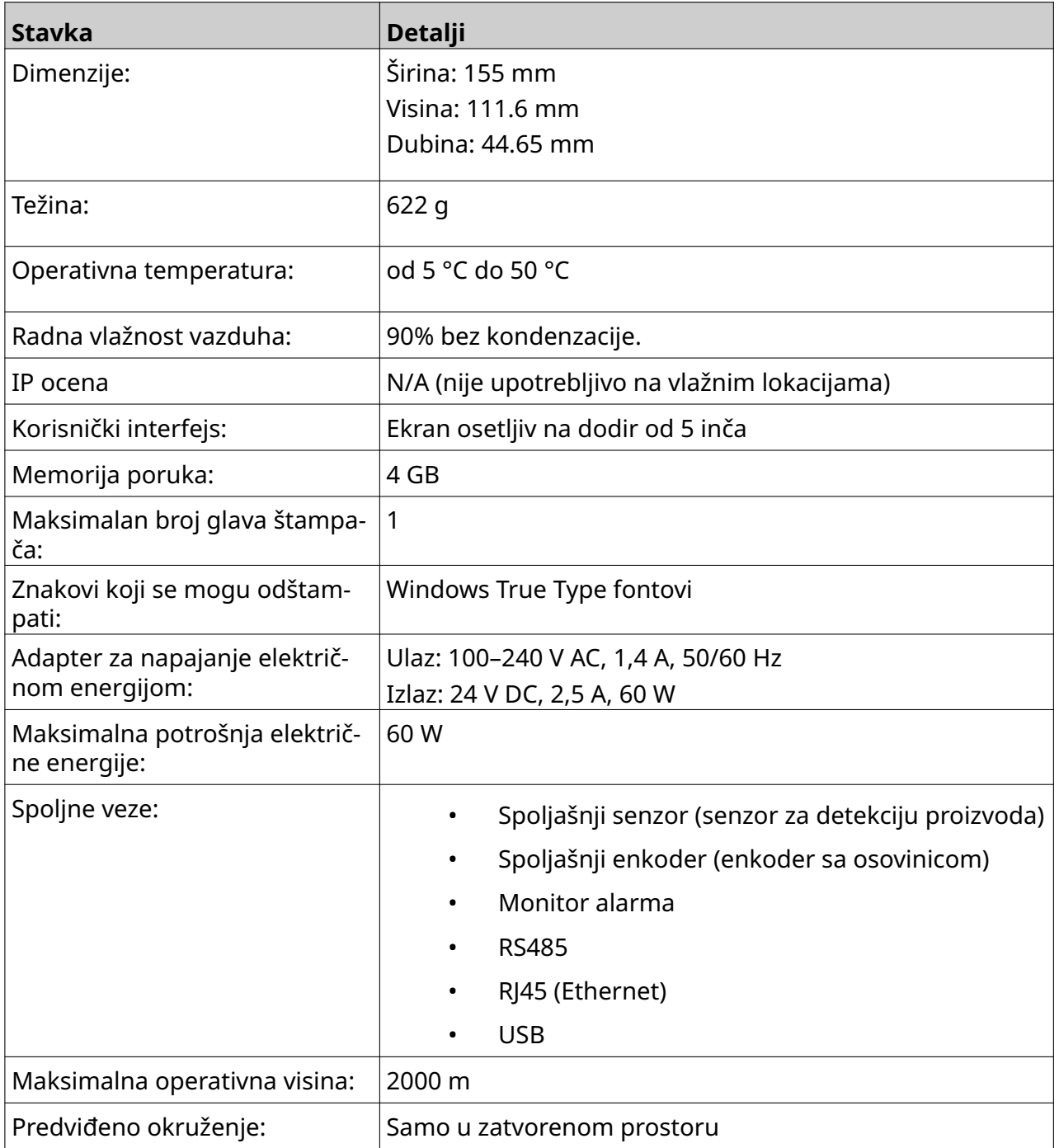

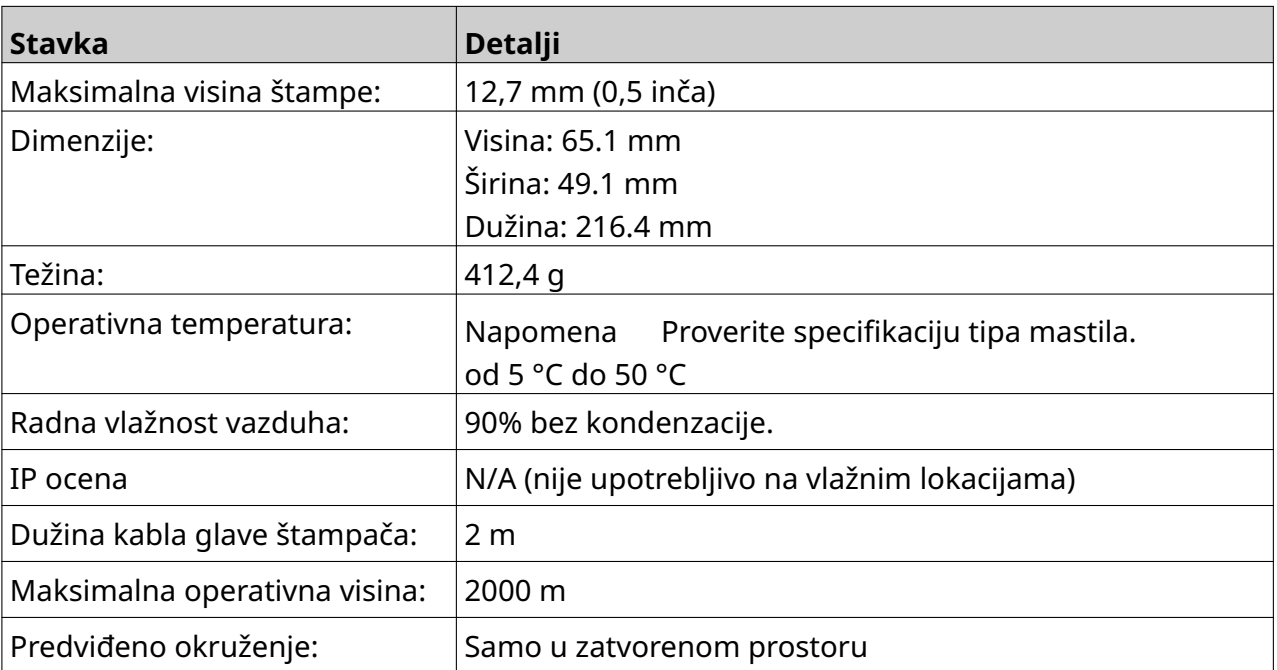

# <span id="page-22-0"></span>**Specifikacija GP glave štampača**

### <span id="page-23-0"></span>**Tabela brzina GP glave štampača**

Napomena Brzine štampanja zavise od tipa mastila, rezolucije i aplikacije. Proverite list sa podacima tipa mastila.

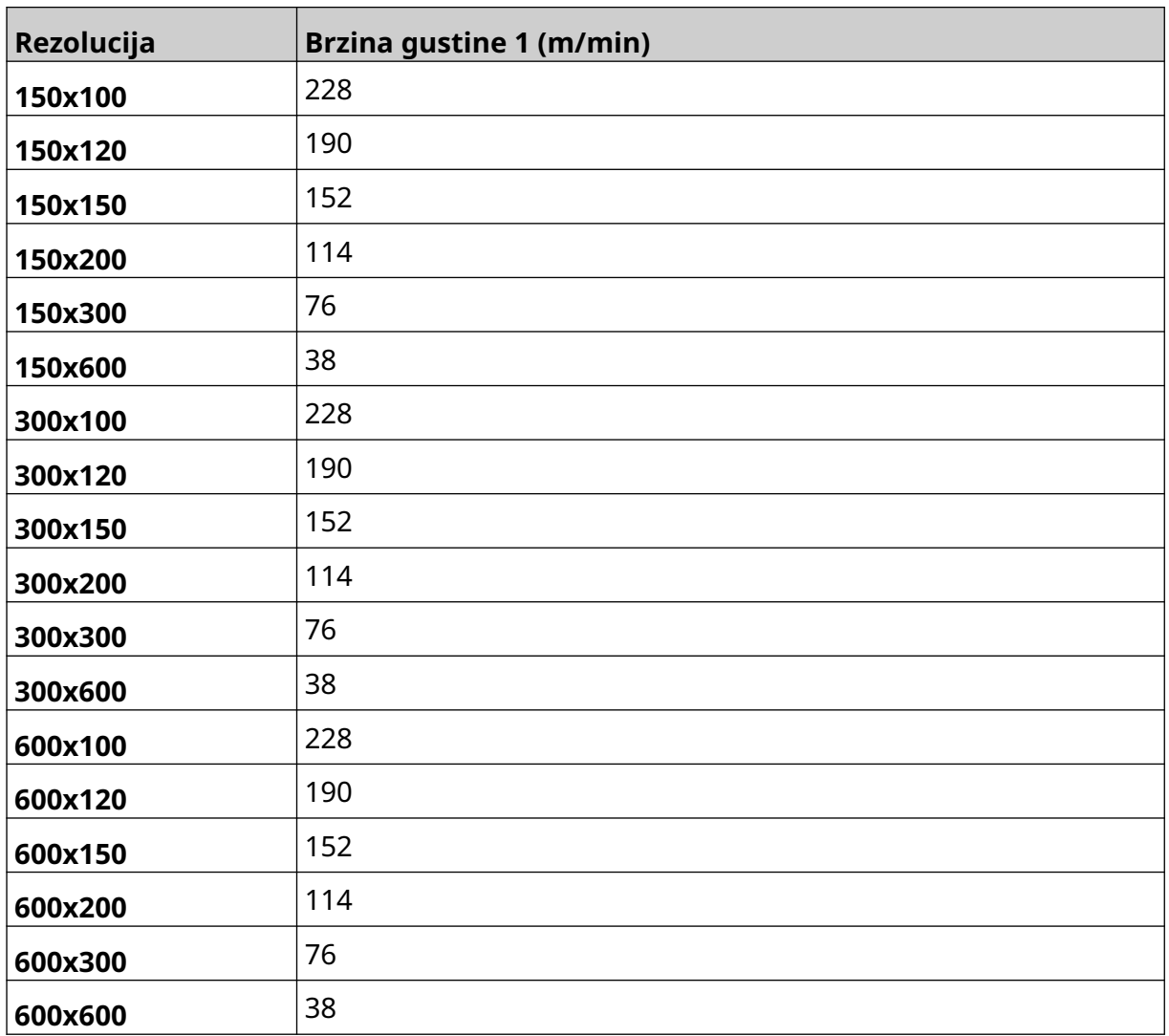

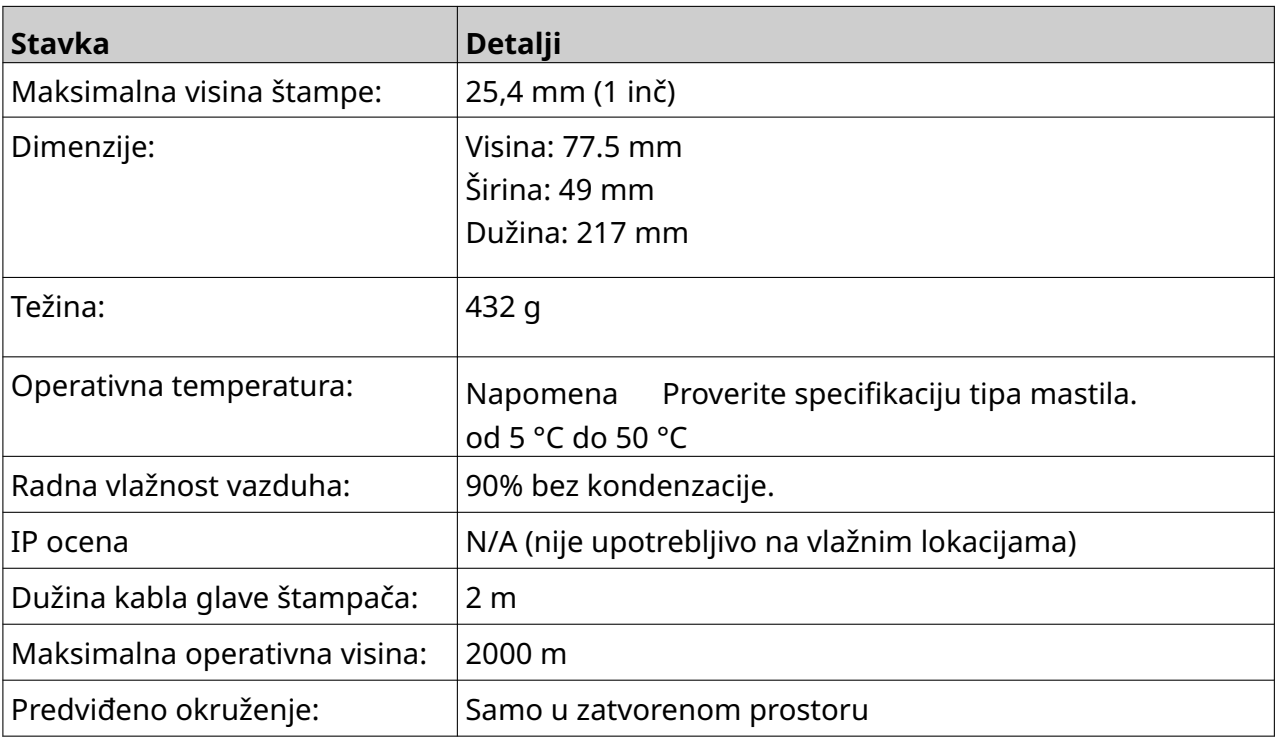

# <span id="page-24-0"></span>**Specifikacija EXT glave štampača**

### <span id="page-25-0"></span>**Tabela brzina EXT glave štampača**

Napomena Brzine štampanja zavise od tipa mastila, rezolucije i aplikacije. Proverite list sa podacima tipa mastila.

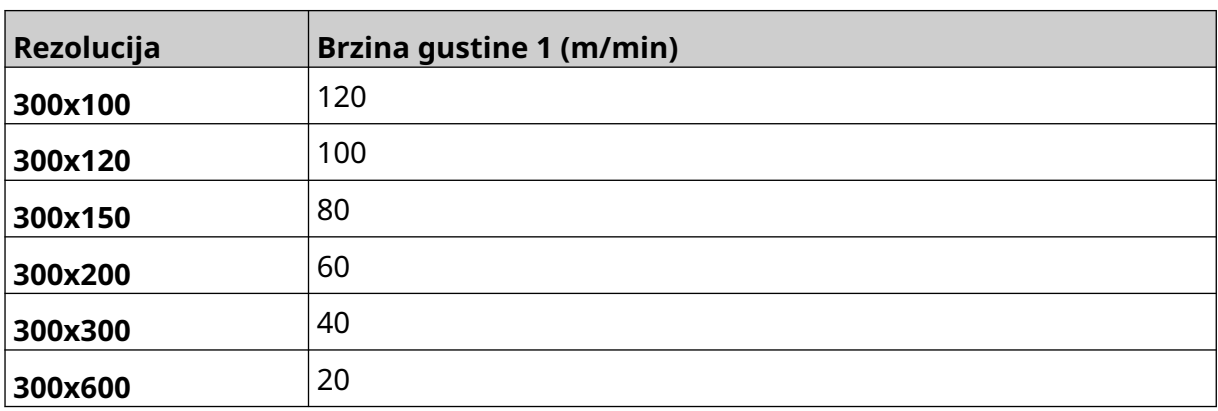

#### <span id="page-26-0"></span>**Unapred instalirani fontovi**

Unapred instalirani fontovi sadrže:

- Liberation Mono (Regular/Bold/Italic/Bold Italic)
- Liberation Sans (Regular/Bold/Italic/Bold Italic)
- Liberation Sans Narrow (Regular/Bold/Italic/Bold Italic)
- Noto Sans (Regular/Bold/Italic/Bold Italic)
- Noto Sans Arabic (Regular/Bold)
- Noto Sans Hebrew (Regular/Bold)
- Noto Sans JP (Regular/Bold)
- Noto Sans KR (Regular/Bold)
- Noto Sans TC (Regular/Bold)
- Noto Sans Thai (Regular/Bold).

### <span id="page-27-0"></span>**Opis U/I priključka kontrolera**

Tip priključka: Ženski, 15-pinski. Visoka gustina, D konektor.

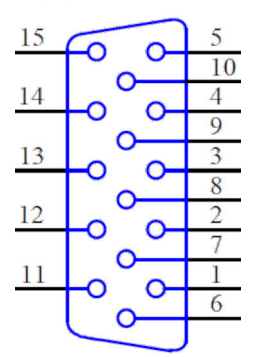

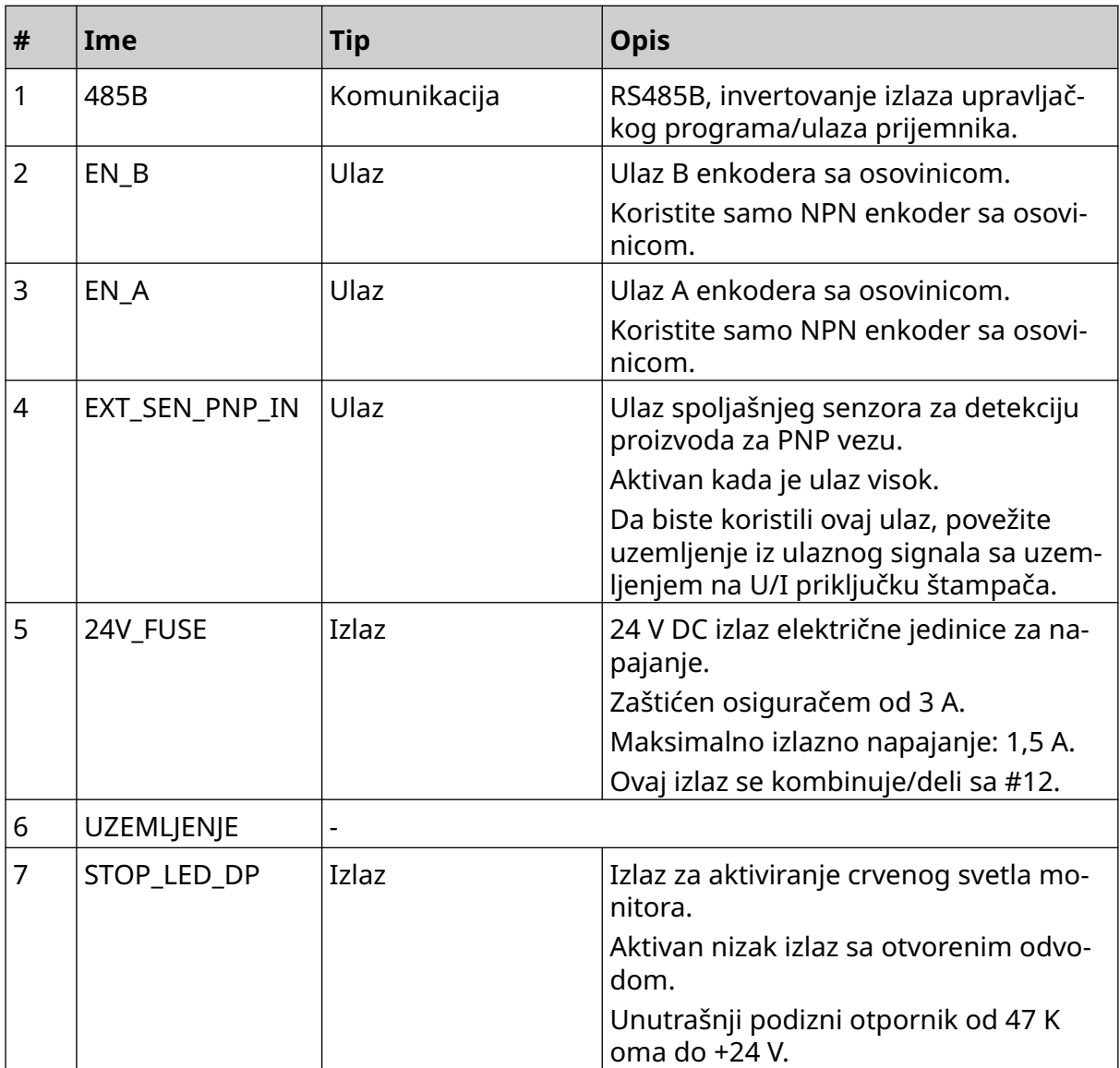

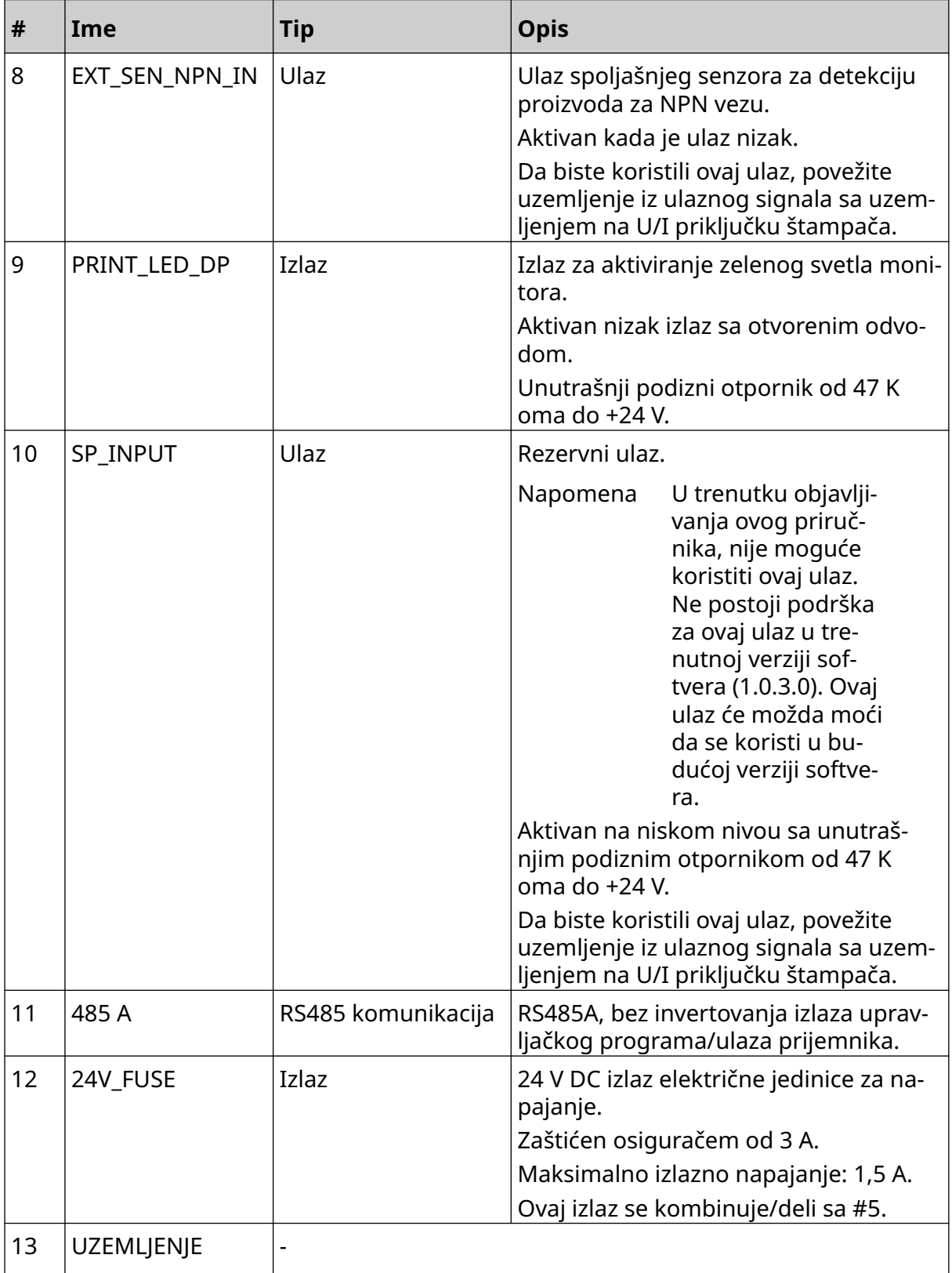

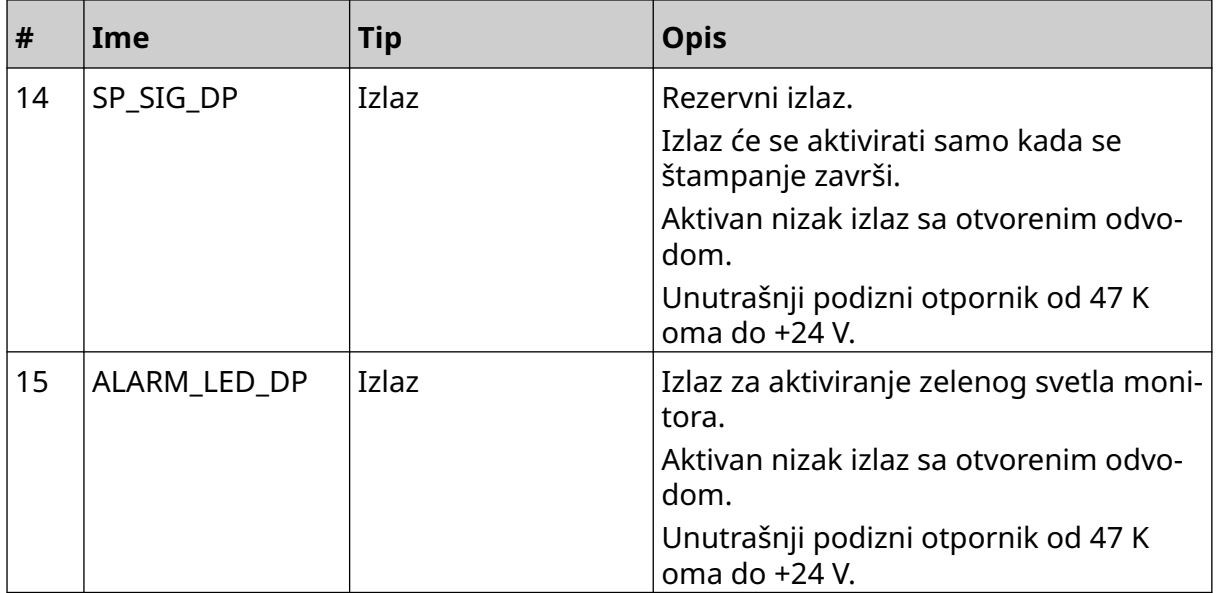

#### <span id="page-30-0"></span>**Maksimalna širina oznake**

Napomena Maksimalna širina oznake zavisi od rezolucije.

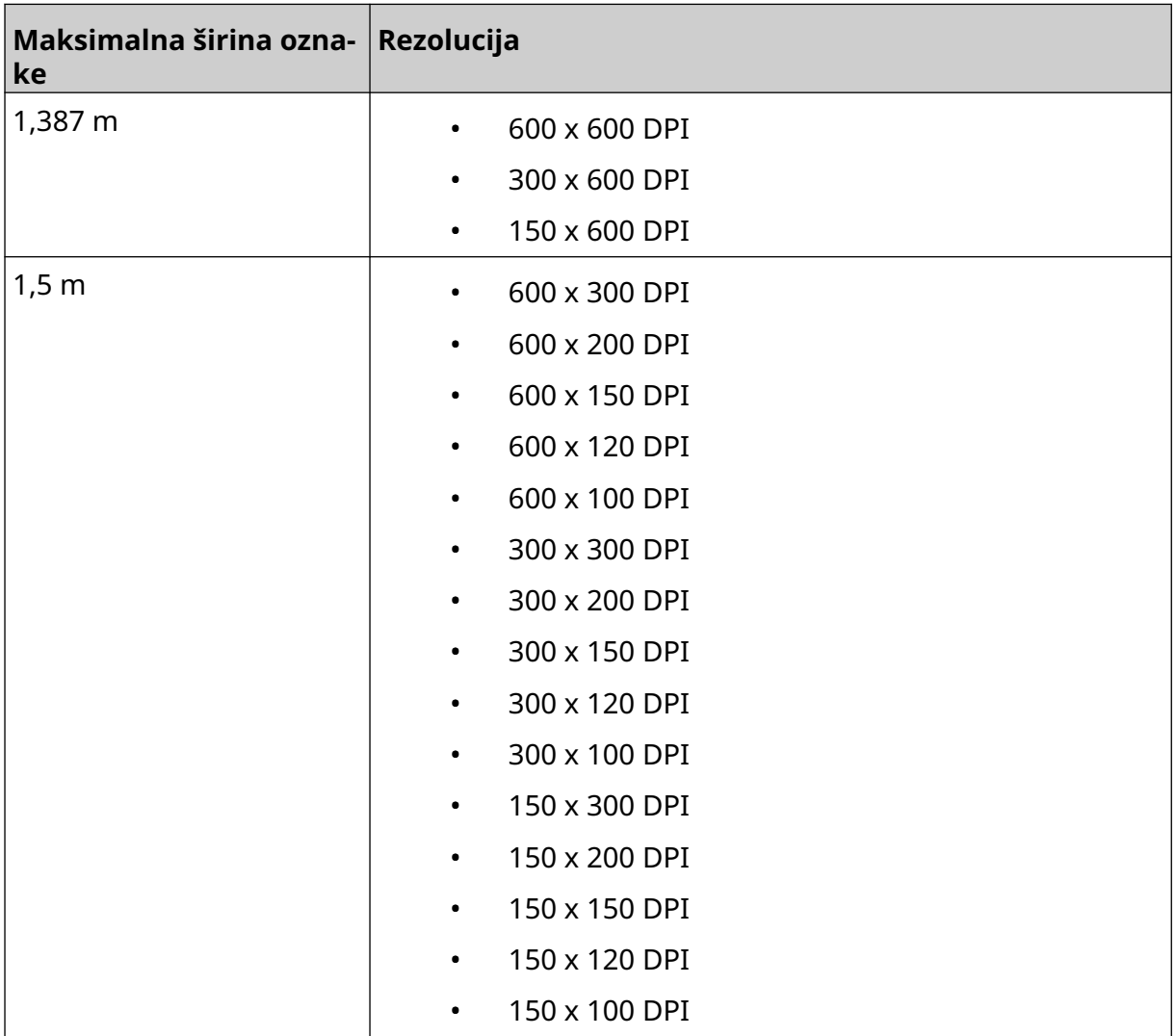

# <span id="page-31-0"></span>**PREGLED KORISNIČKOG INTERFEJSA**

#### **Traka sa alatkama glavnog interfejsa**

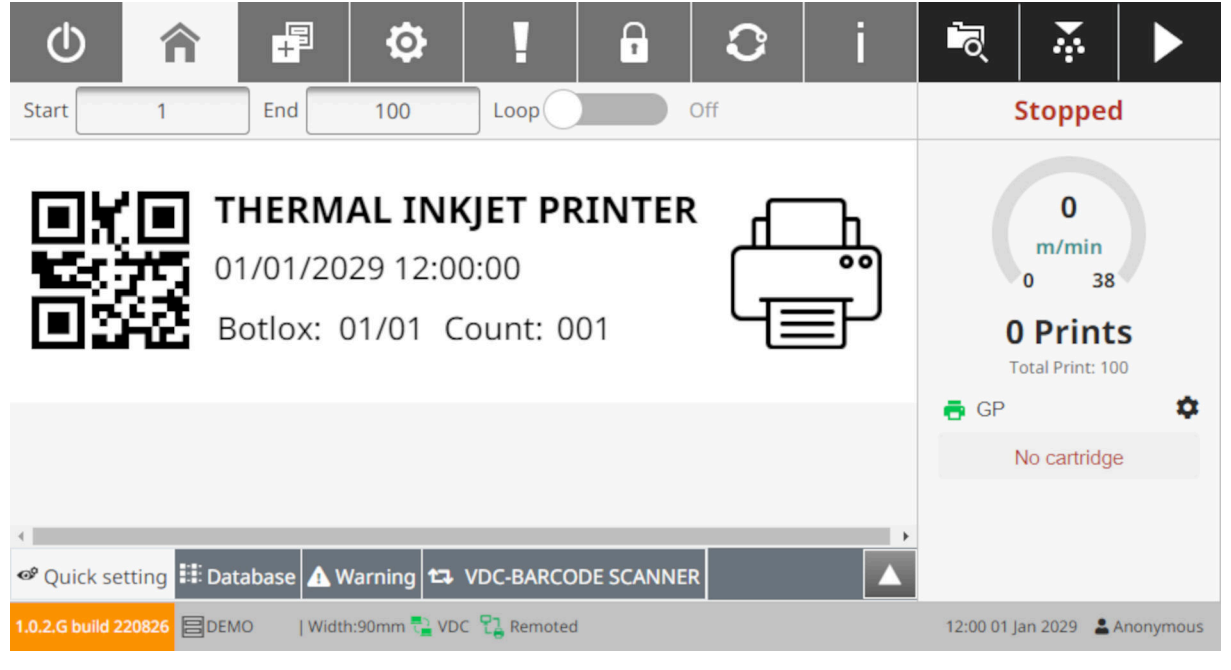

Napomena Prilikom štampanja možda neće biti dostupna neka podešavanja.

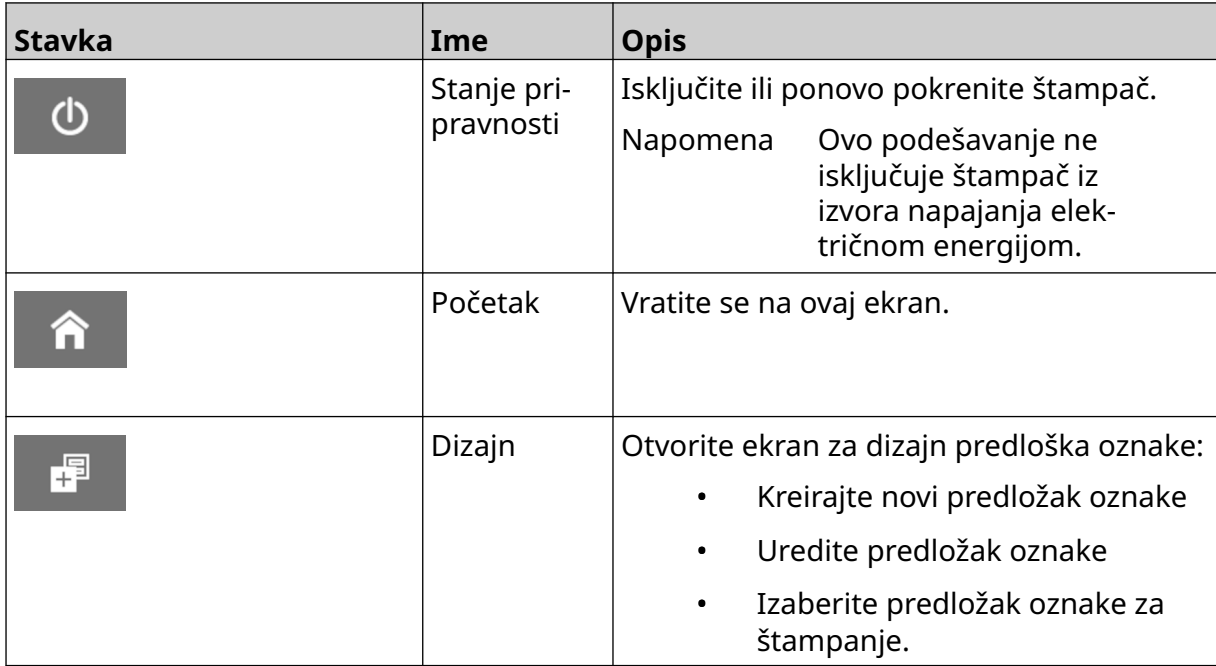

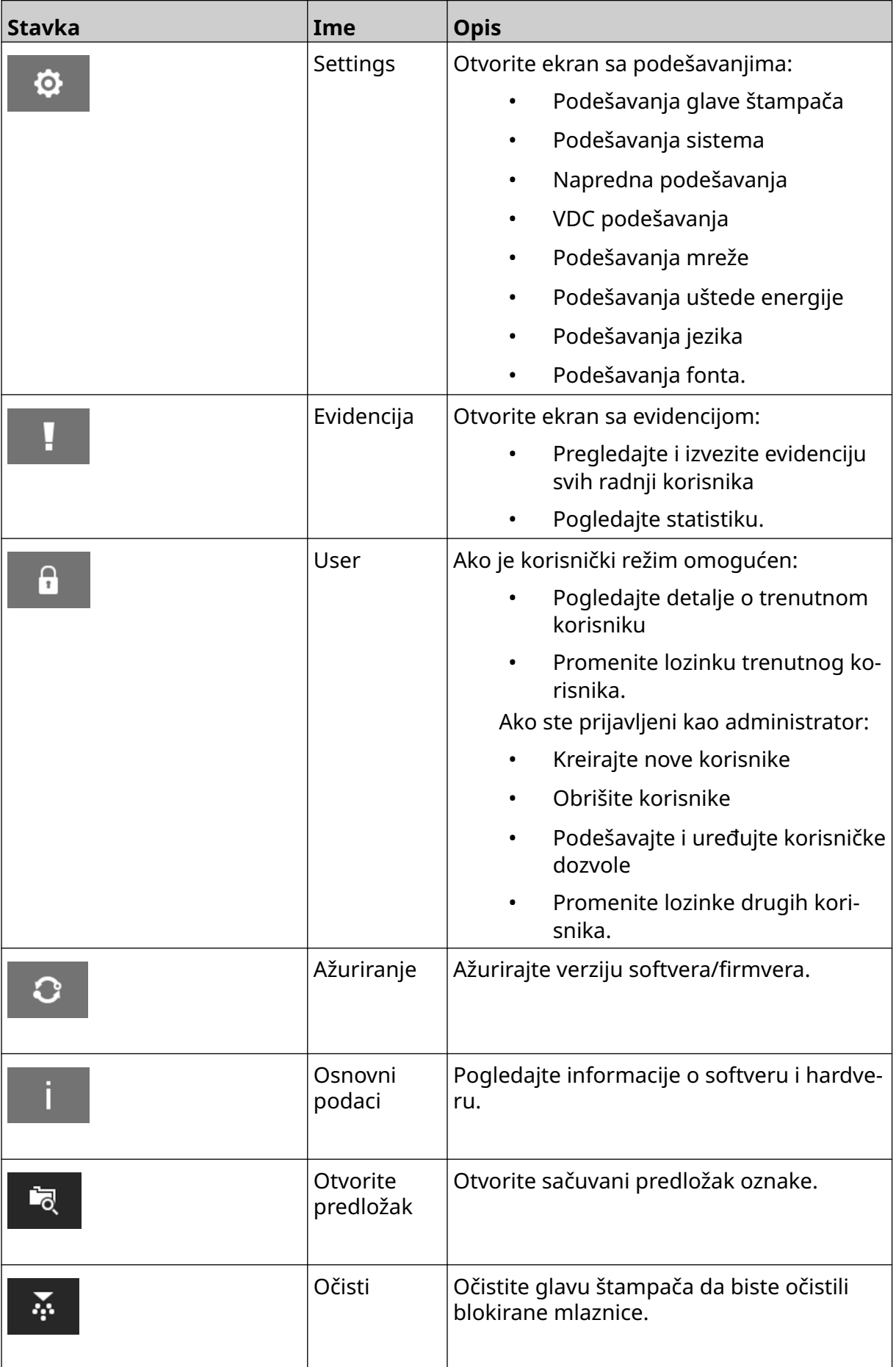

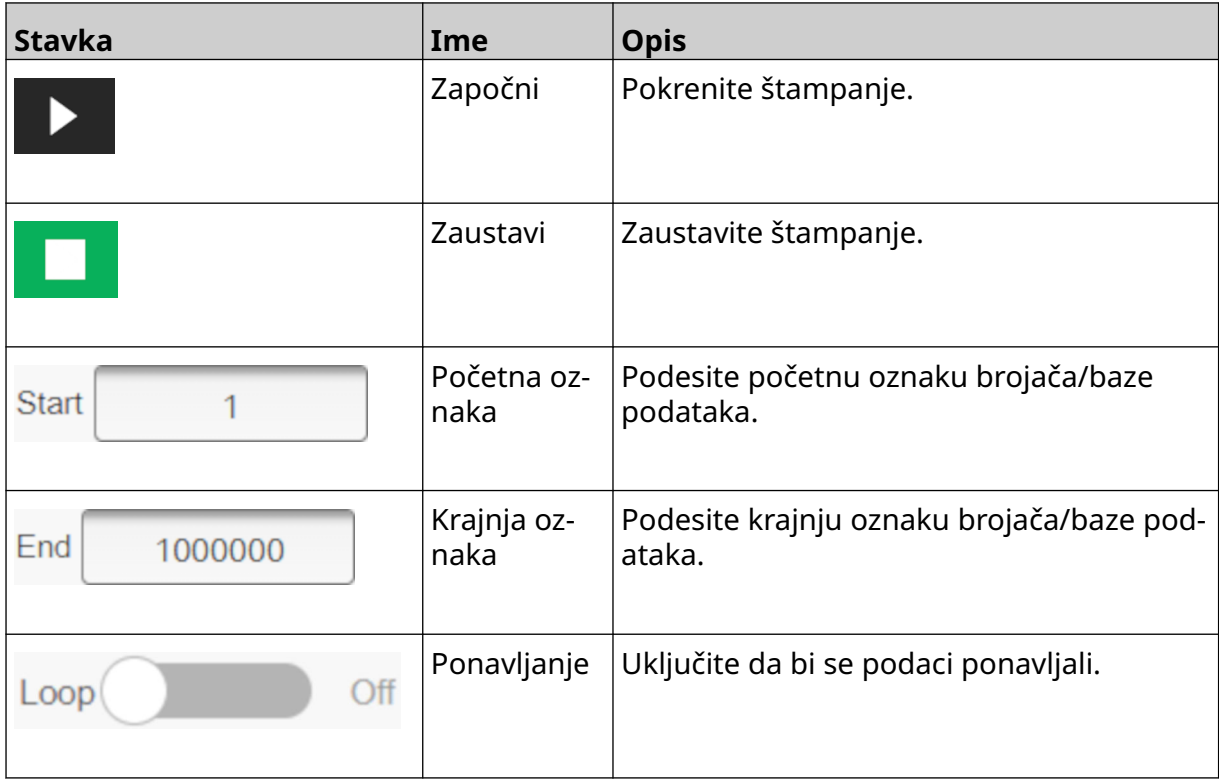

### <span id="page-34-0"></span>**Informacije o štampanju s početnog ekrana**

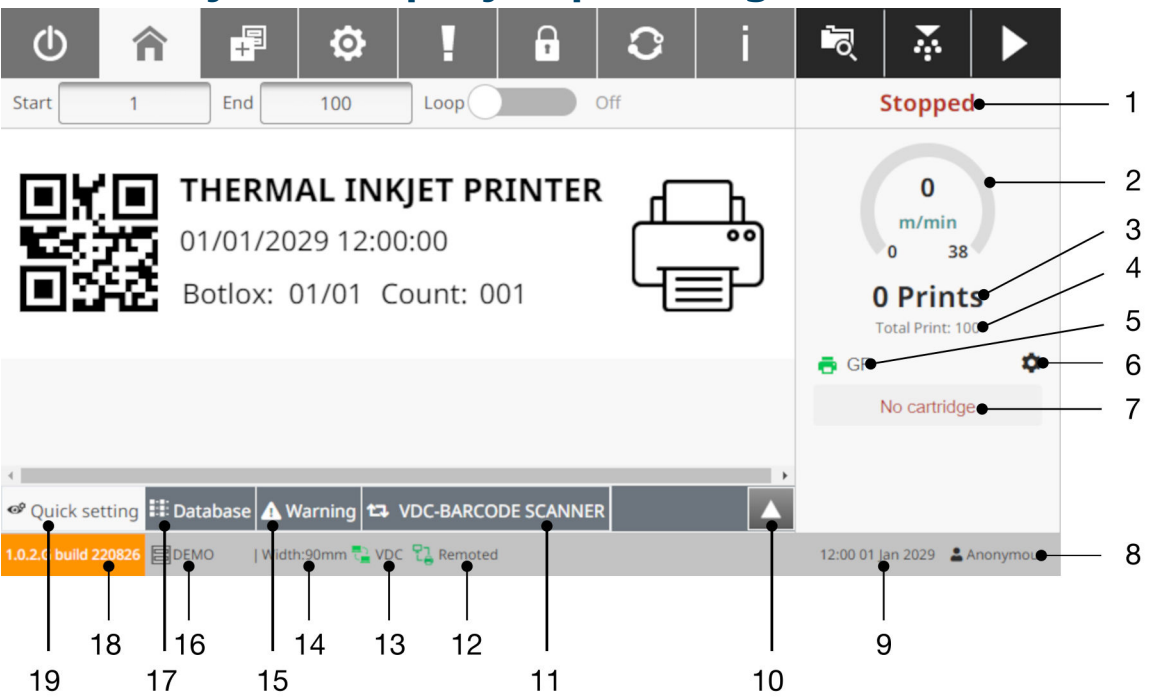

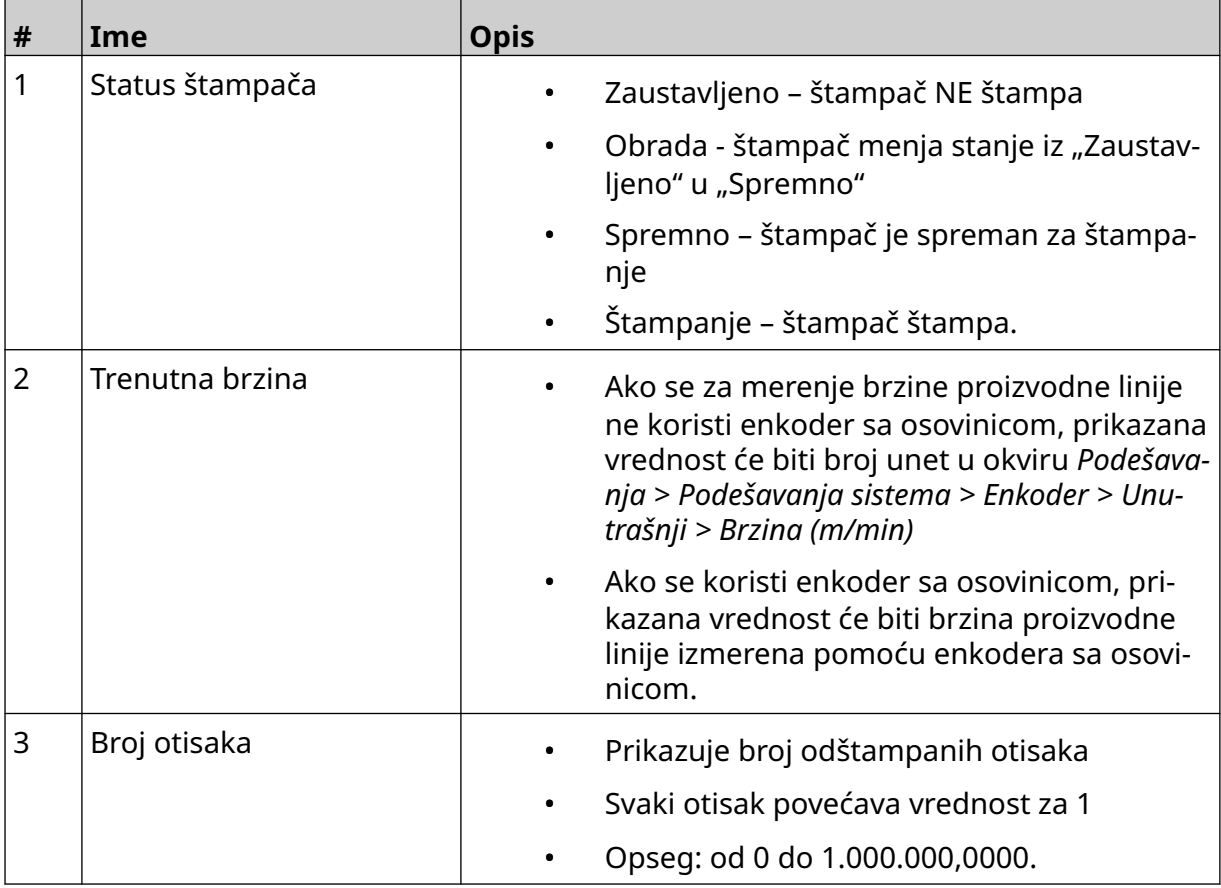

#### OPIS SISTEMA

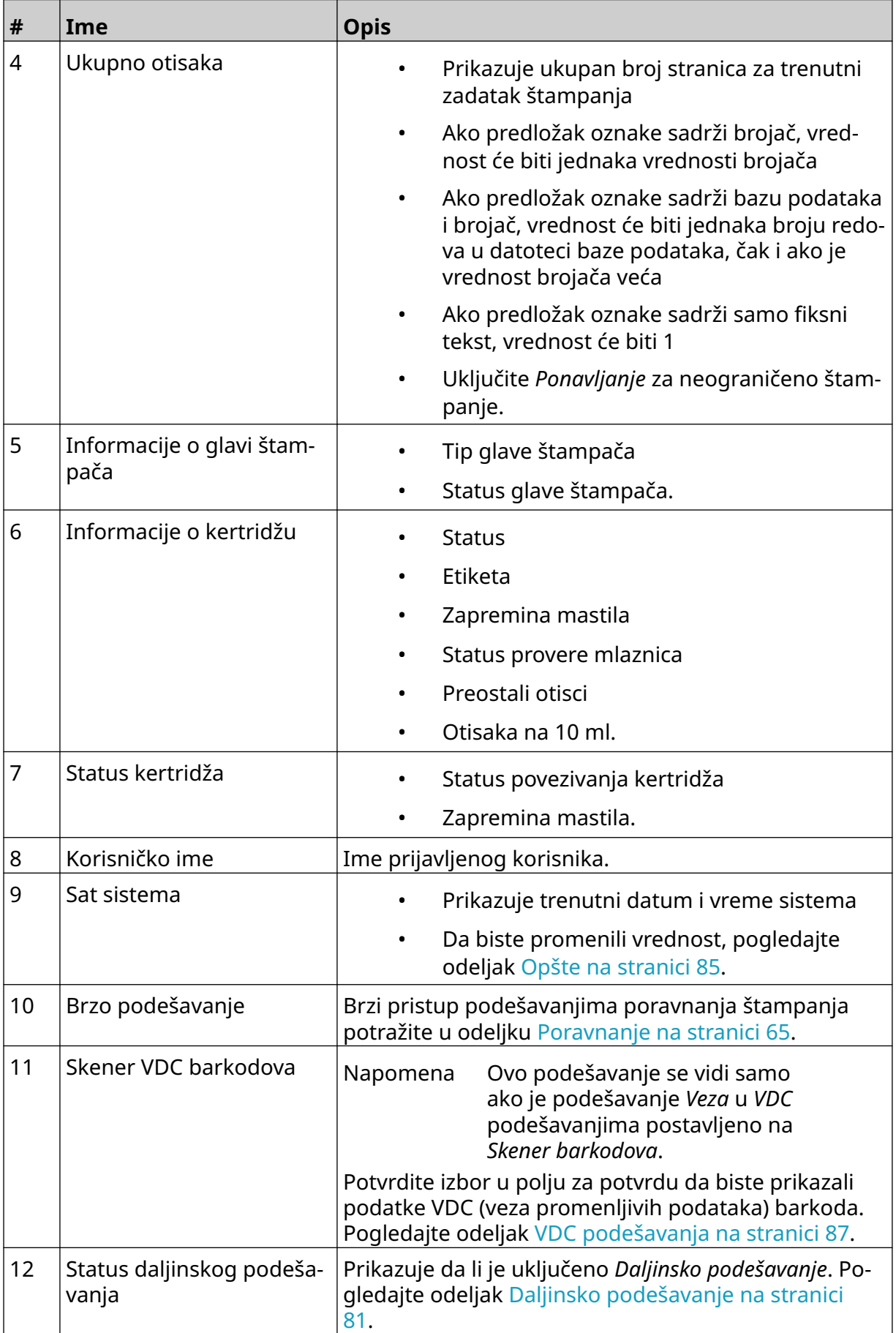
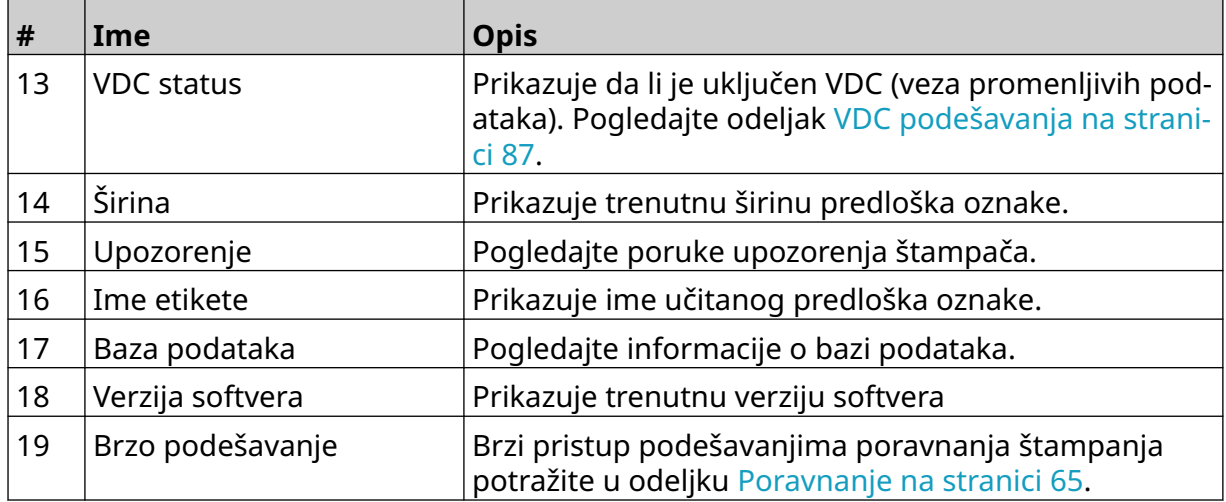

# **Dizajner obrasca oznake**

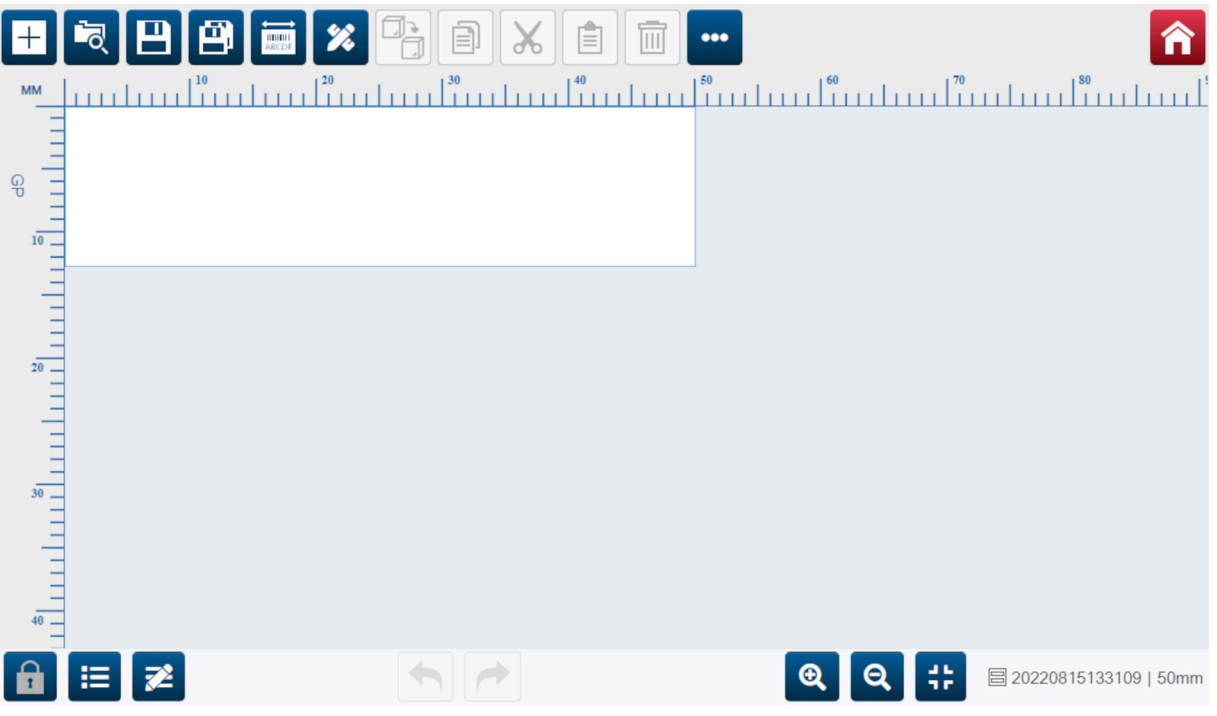

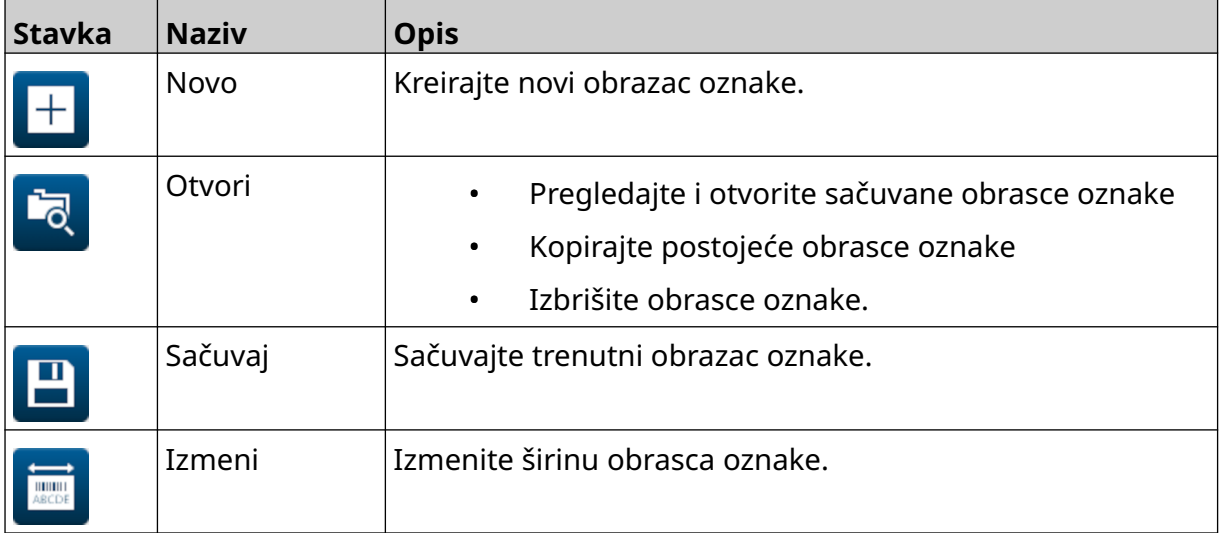

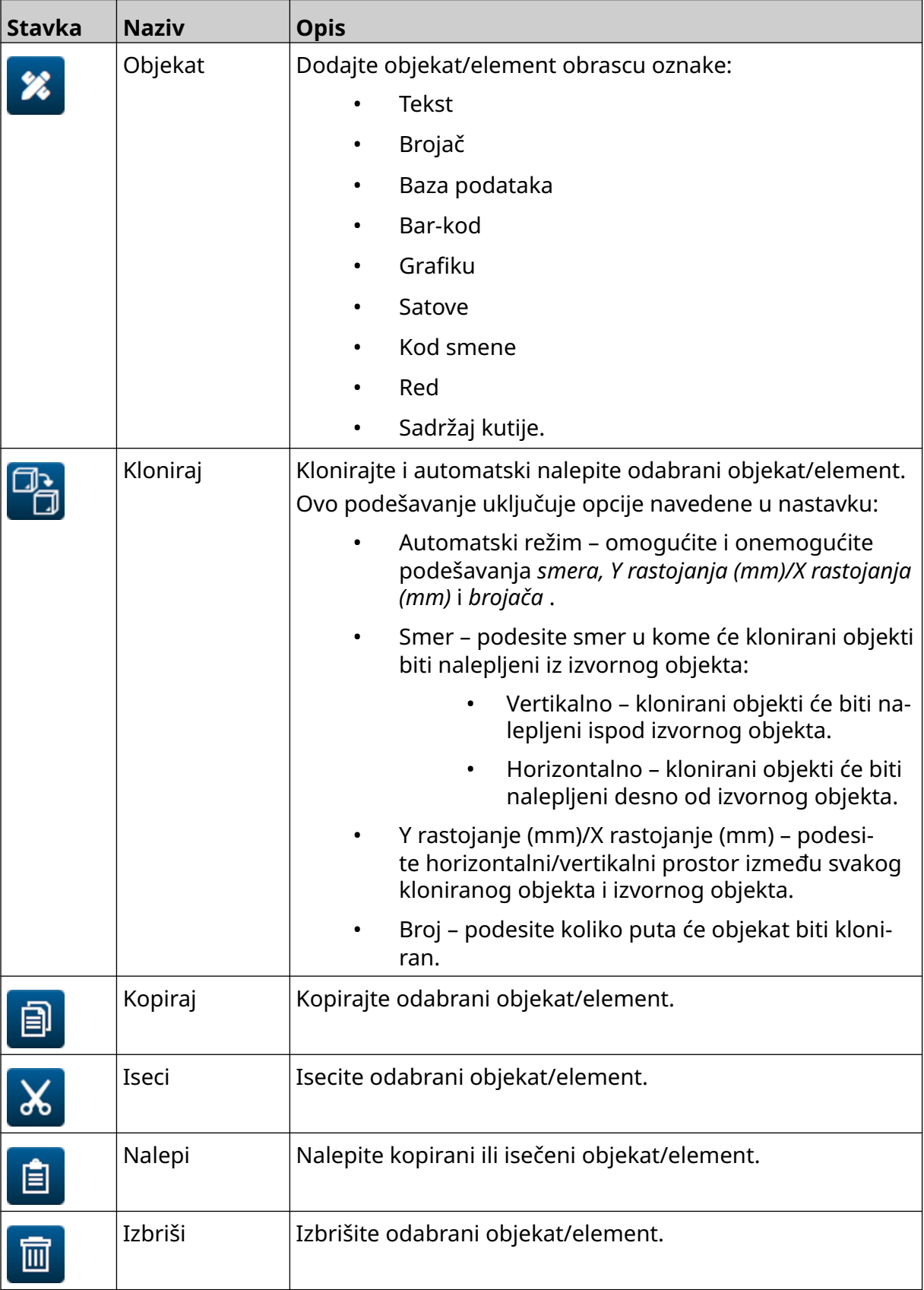

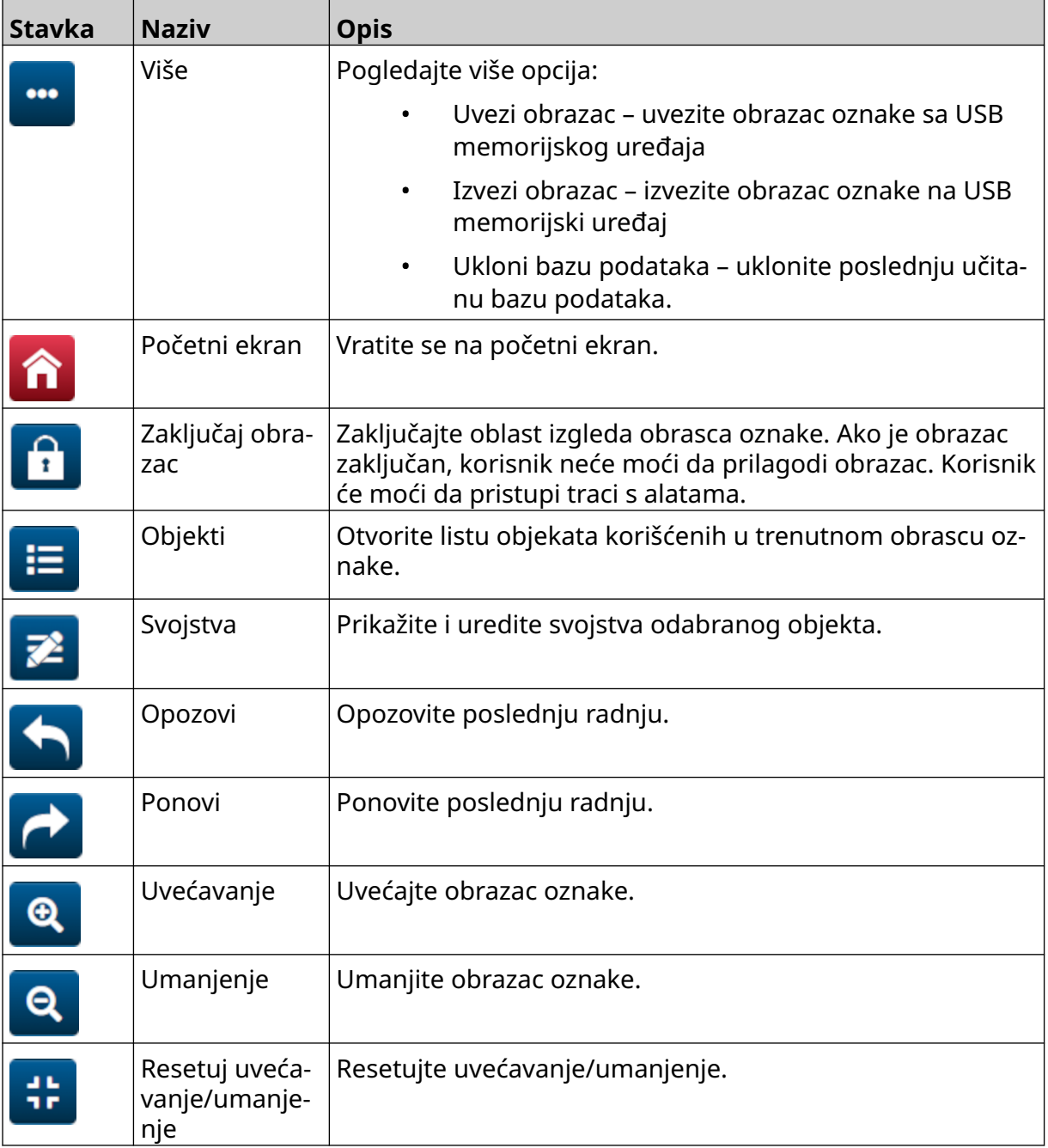

# **DEO 3 INSTALACIJA**

# **RASPAKIVANJE**

Uklonite kontroler, glave štampača i pribor (npr. enkoder i senzor) iz pakovanja.

Isporučena oprema će se razlikovati u zavisnosti od određene narudžbine. Proverite sadržaj isporuke u odnosu na listu za pakovanje i prijavite sve razlike kompaniji Domino.

# **LOKACIJA**

Postavite opremu:

- Gde su električki izolovani od druge opreme.
- Gde temperatura ostaje u okvirima opsega, pogledajte [Specifikacija](#page-21-0) na stranici 22.
- Gde relativna vlažnost vazduha ostaje u okvirima opsega, pogledajte [Specifikacija](#page-21-0) na stranici 22.
- Blizu dostupne utičnice, kako bi se osiguralo brzo isključenje napajanja.
- Tamo gde pristup cevčicama, kablovima i električnim priključcima nije blokiran.

# **VERTIKALNA INSTALACIJA**

Da biste montirali G50i:

1. Postavite stegu na kontroler.

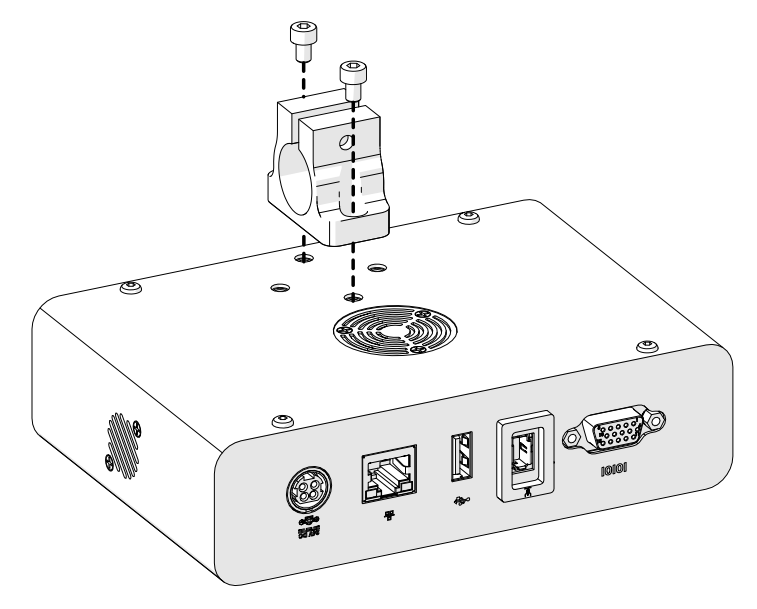

2. Postavite stegu za montažu i okruglu šipku na glavu štampača.

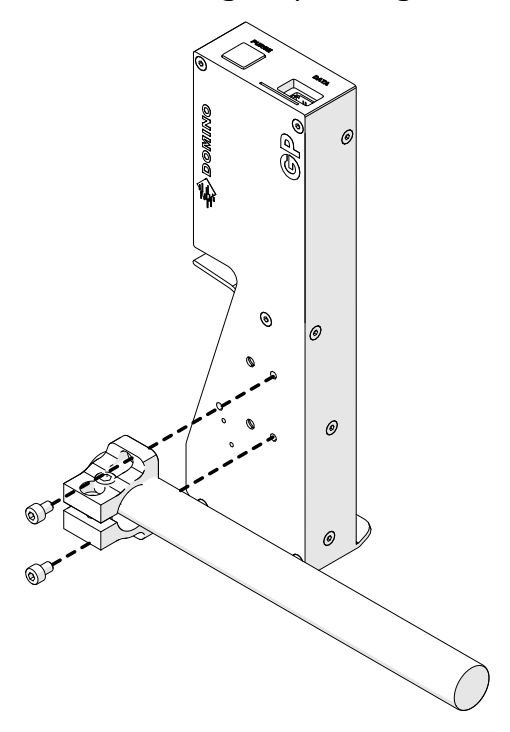

3. Postavite stegu osnove i 1 od okruglih šipki na šinu za uzemljenje/proizvodnu liniju.

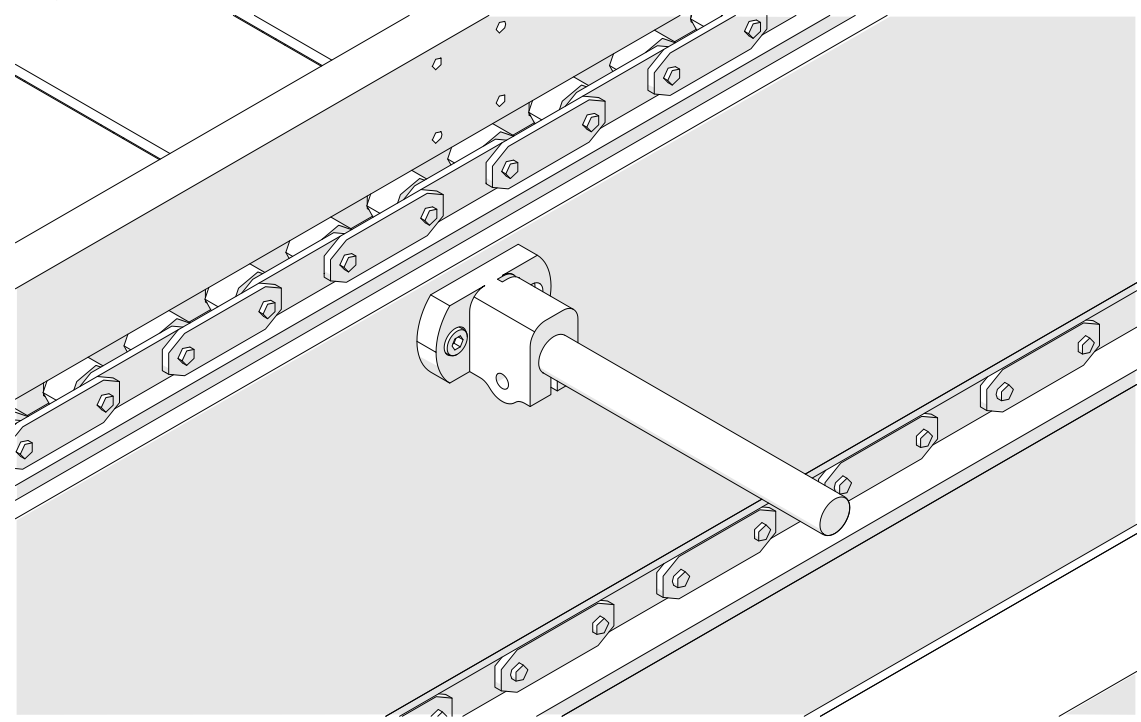

4. Postavite okruglu šipku i stegu kao što je prikazano u nastavku.

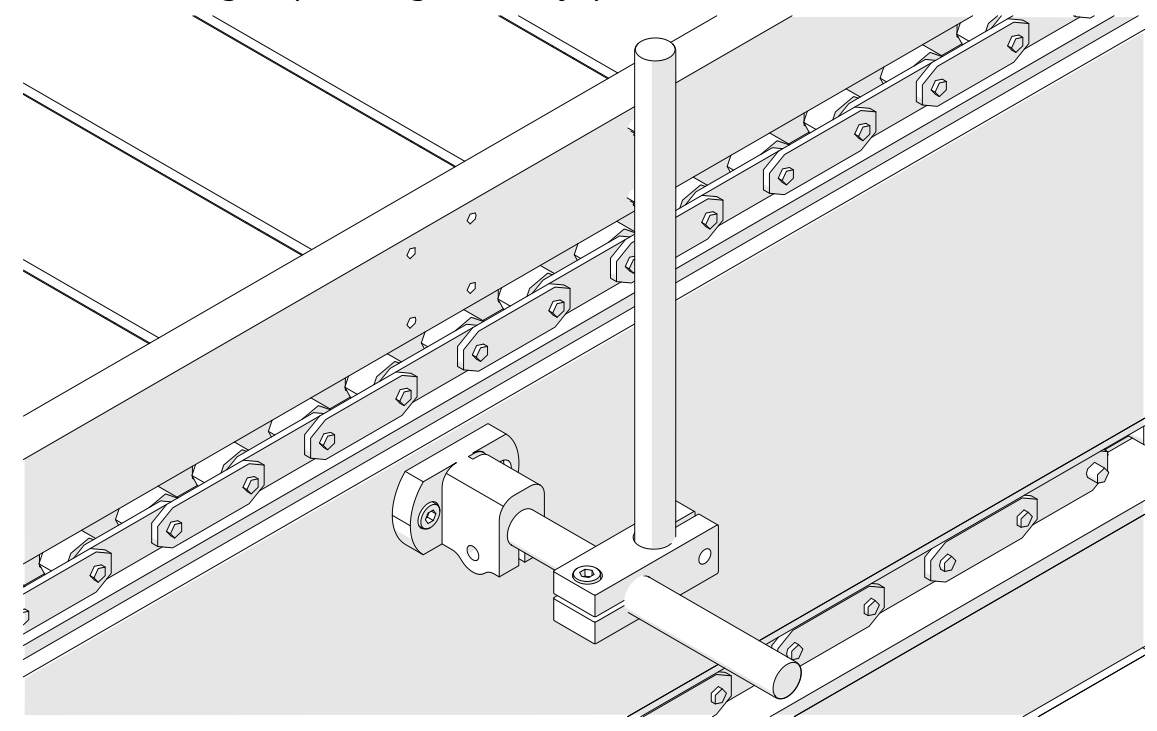

5. Postavite još jednu okruglu šipku i stegu kao što je prikazano u nastavku.

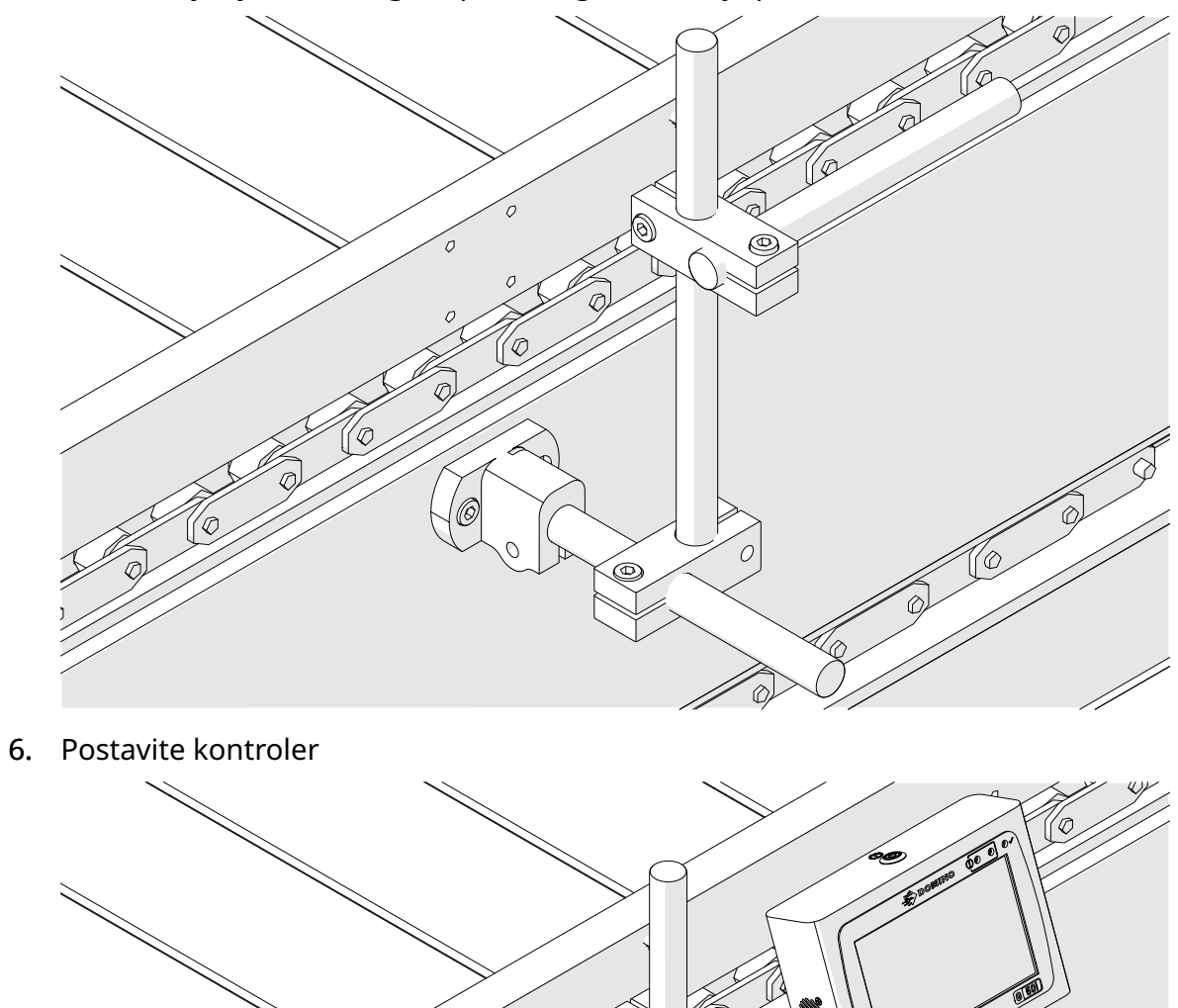

7. Postavite glavu štampača.

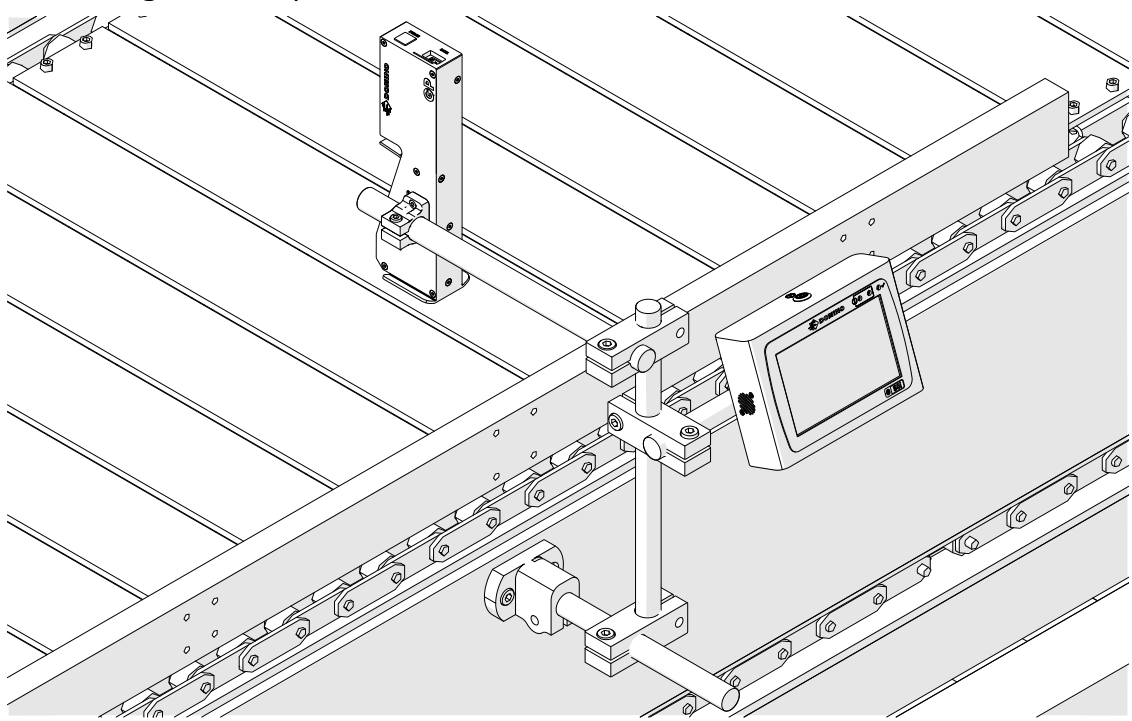

# **HORIZONTALNA INSTALACIJA**

Da biste montirali G50i:

1. Postavite stegu na kontroler.

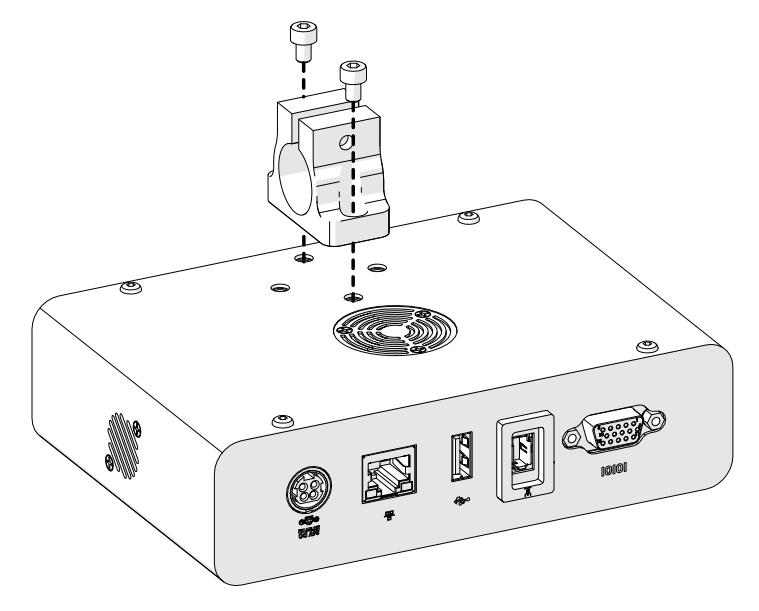

2. Postavite stegu za montažu i okruglu šipku na glavu štampača.

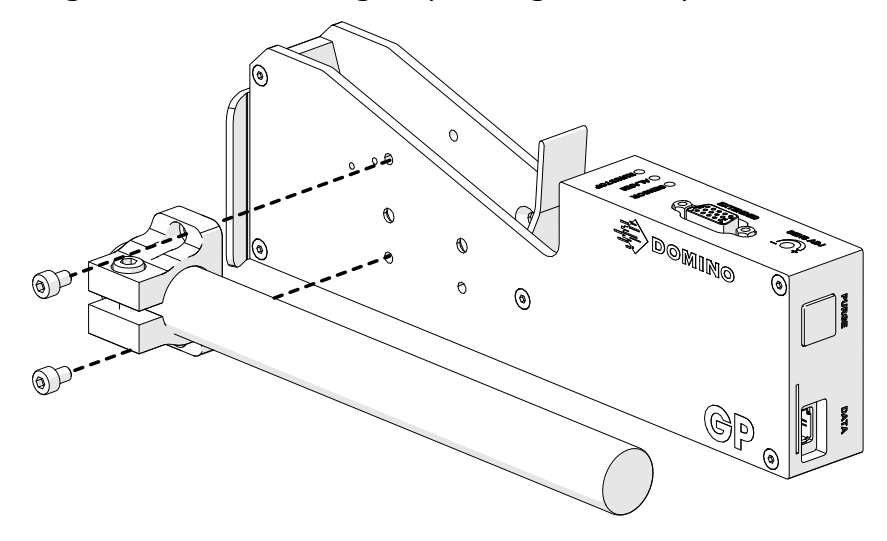

3. Postavite stegu osnove i 1 od okruglih šipki na šinu za uzemljenje/proizvodnu liniju.

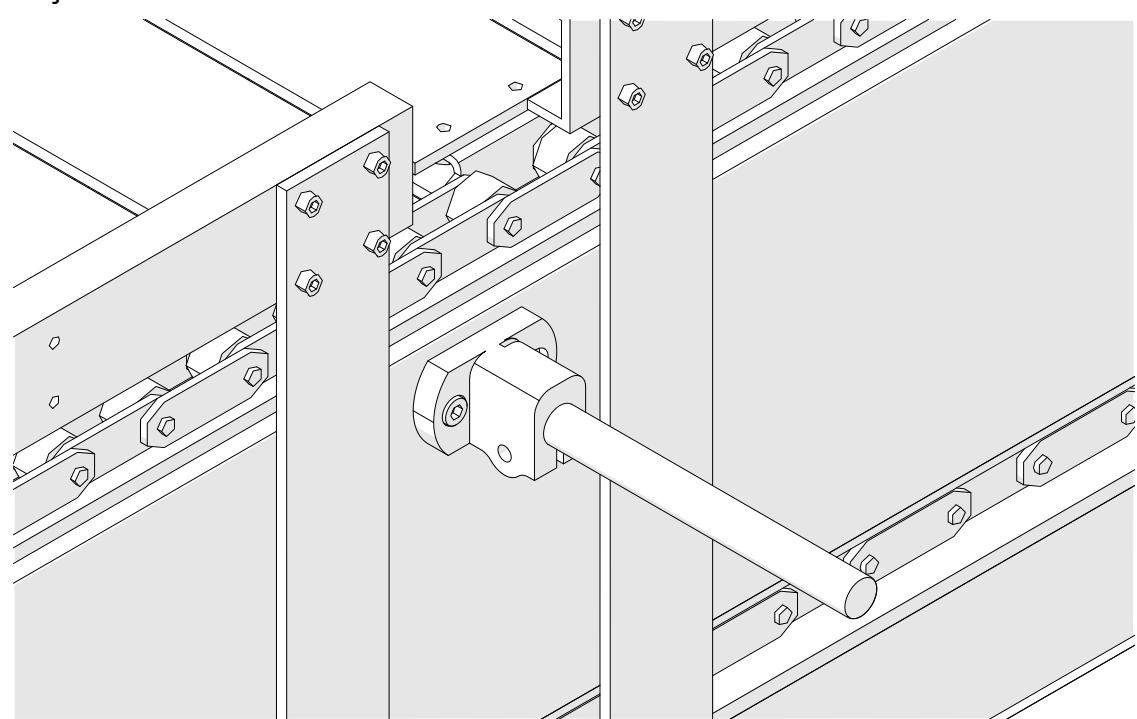

4. Postavite okruglu šipku i stegu kao što je prikazano u nastavku.

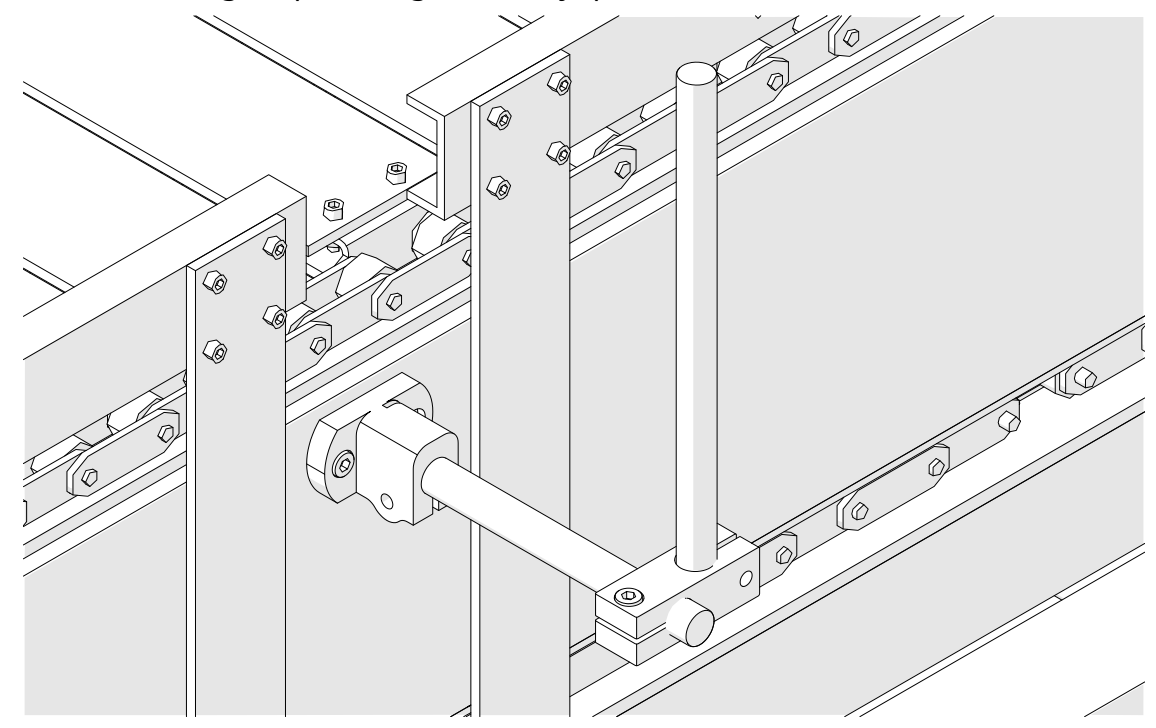

5. Postavite glavu štampača.

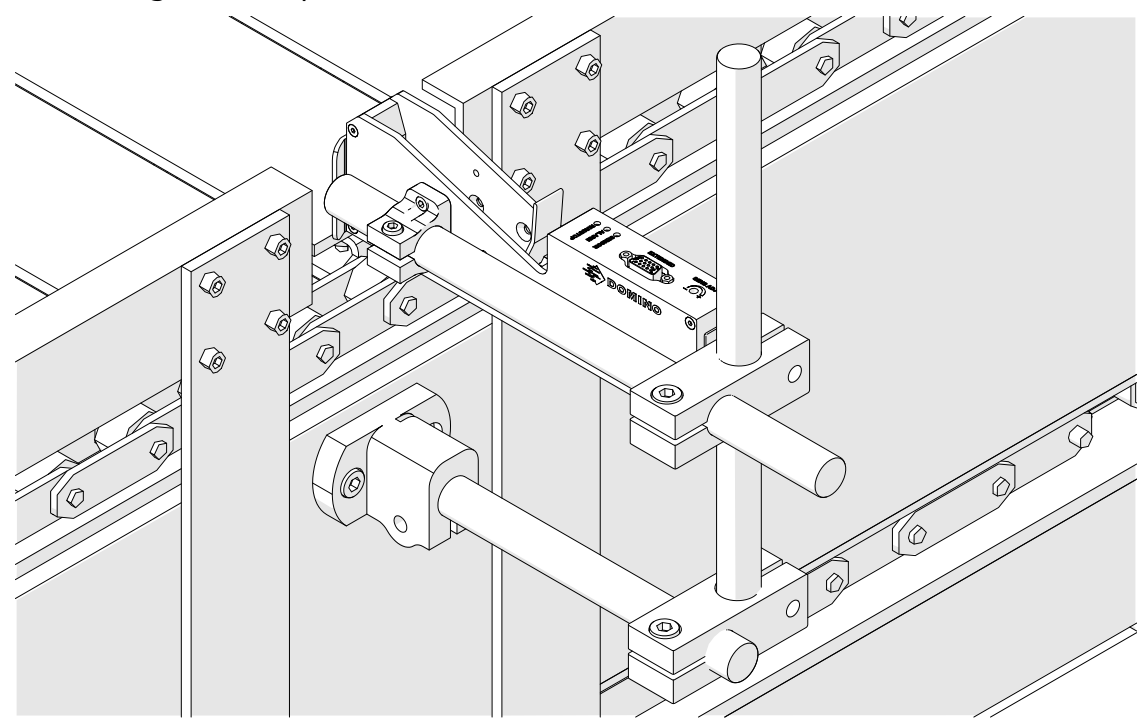

6. Koristite vođice za proizvode na transporteru/proizvodnoj liniji da biste zaštitili glavu štampača od oštećenja/udara.

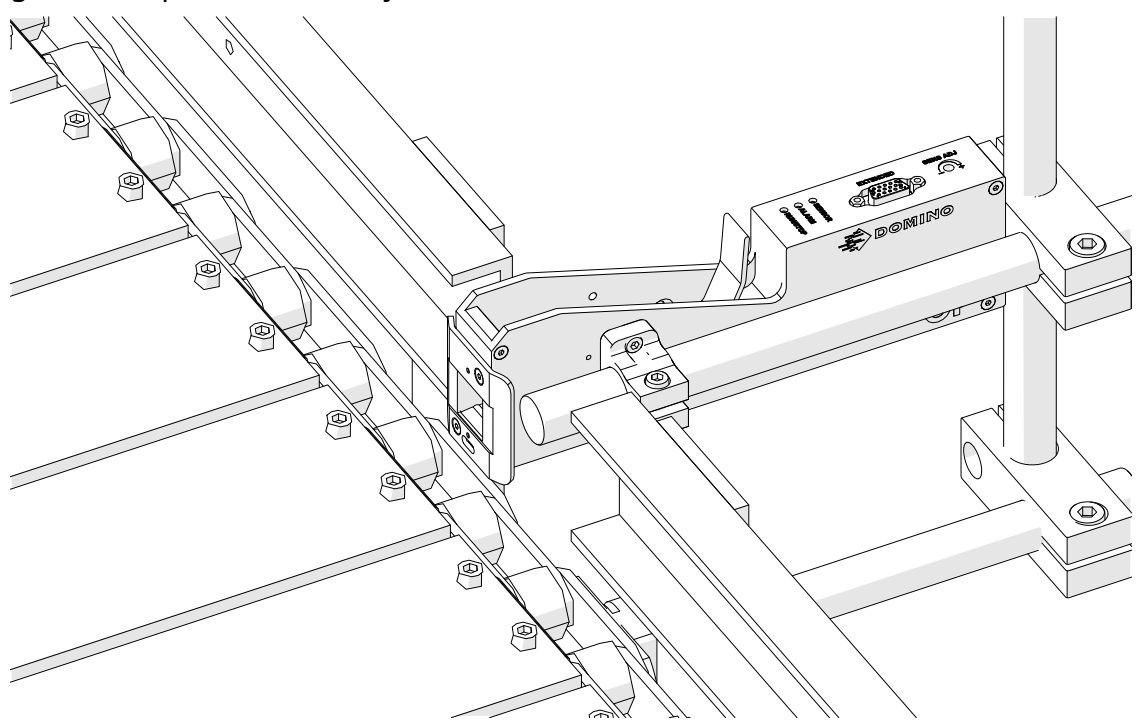

7. Postavite još jednu okruglu šipku.

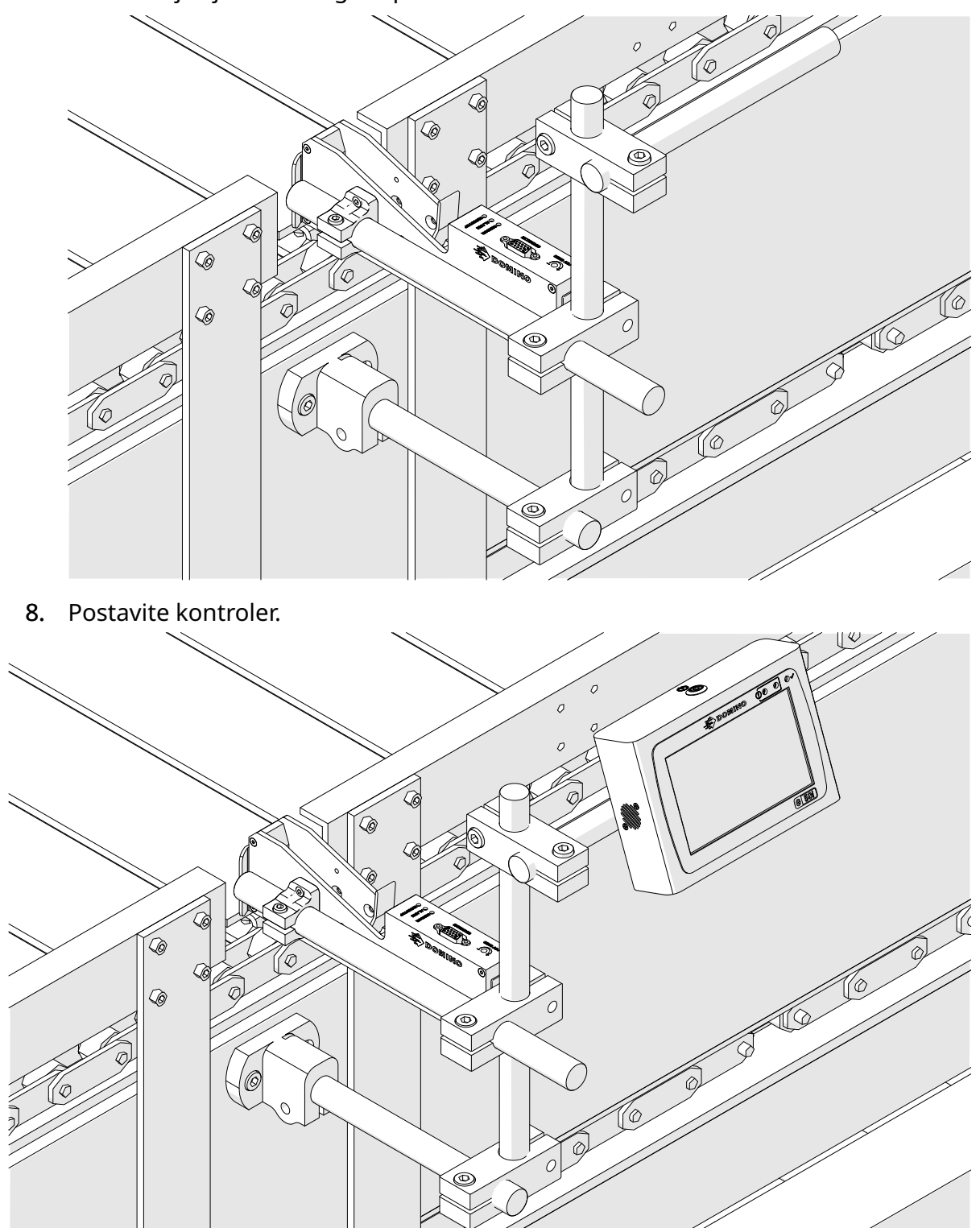

# **PROTIVUDARNA (OPCIONA) INSTALACIJA**

#### Opasnost od ukleštenja. Rizik od povrede.

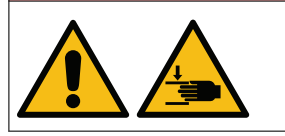

#### **Držite ruke/prste izvan protivudarne spojnice.**

Protivudarna spojnica može da zahvati ruke i prste. Može da dođe do povrede ako protivudarna spojnica zahvati ruke i prste.

Potrebne alatke: Imbus ključ od 3 mm

Da biste instalirali opcionnu anti-šok stegu glave štampača:

- 1. Instalirajte šraf sa oznakom (1) na slici ispod.
- 2. Pritisnite stegu i instalirajte šraf sa oznakom (2) na slici ispod.

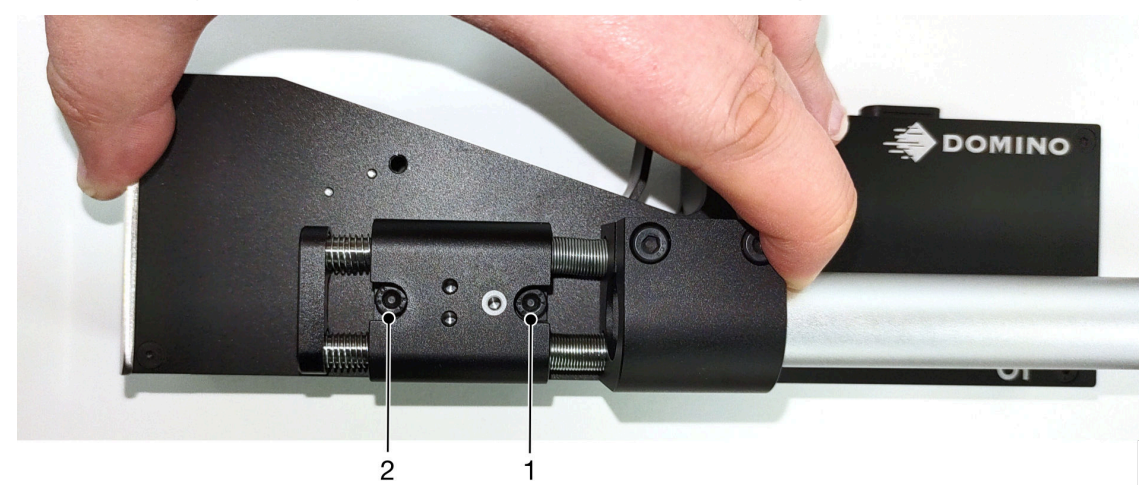

# **POLOŽAJ GLAVE ŠTAMPAČA**

## **Bočni prikaz**

Dolenavedena ilustracija i ilustracija na sledećoj stranici prikazuju ispravne položaje glave štampača i položaje koje treba izbegavati.

- Preporučuju se položaji A1, A2 i A3.
- Ne preporučuju se položaji A7 i A8. Ovi položaji će sprečiti da 1/3 mastila iz kertridža dopre do mlaznica.
- Nemojte instalirati glavu štampača u položajima A4, A5 i A6.

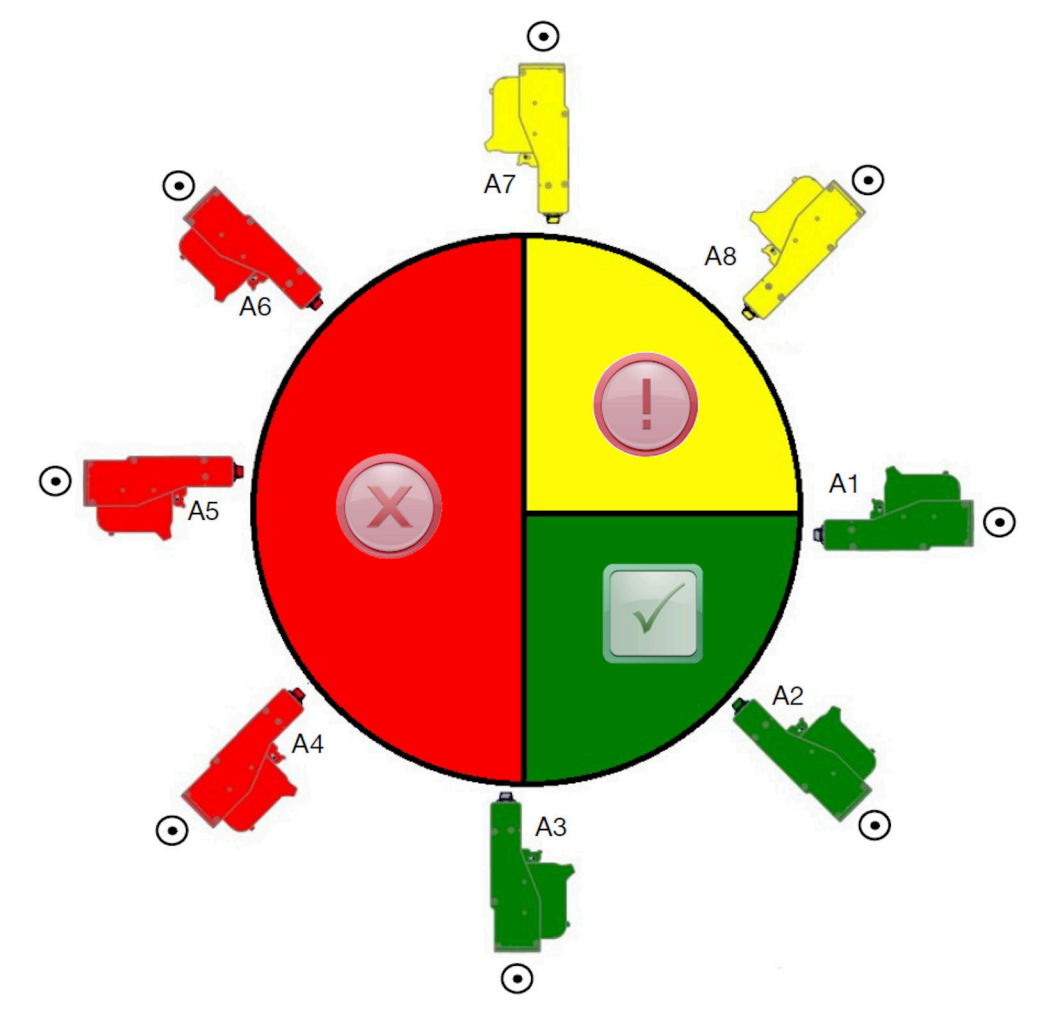

## **Prednji prikaz**

- Preporučuju se položaji B2, B3 i B4.
- Ako je glava štampača instalirana u položaju B1 ili B5, nagnite glavu štampača naniže za najmanje -4°. Takođe, ako je vertikalni DPI postavljen na 300, izaberite red mlaznica za štampanje koji je najniži do zemlje. Pogledajte odeljak [Kvalitet](#page-63-0) [štampe](#page-63-0) na stranici 64.
- Ne preporučuju se položaji B6, B7 i B8. Ovi položaji će sprečiti da 1/3 mastila iz kertridža dopre do mlaznica.

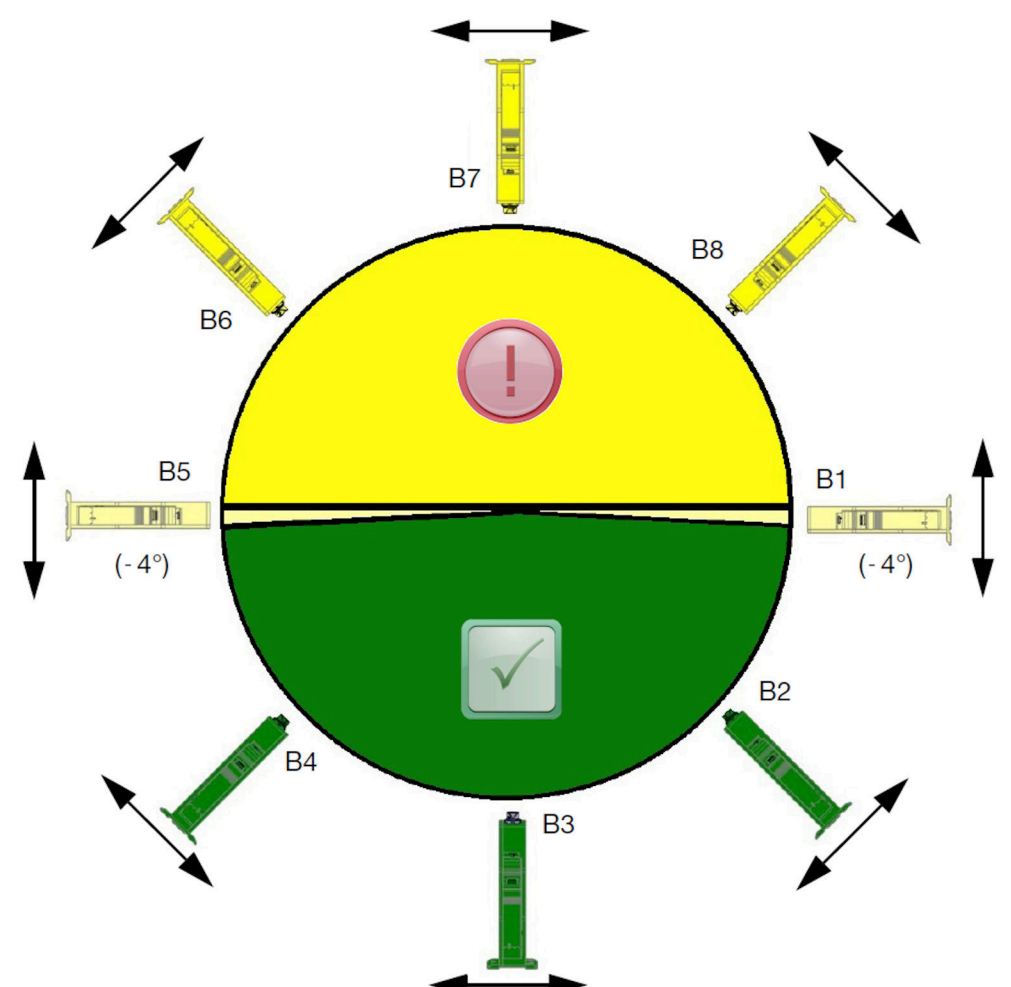

# **POVEZIVANJE GLAVE ŠTAMPAČA**

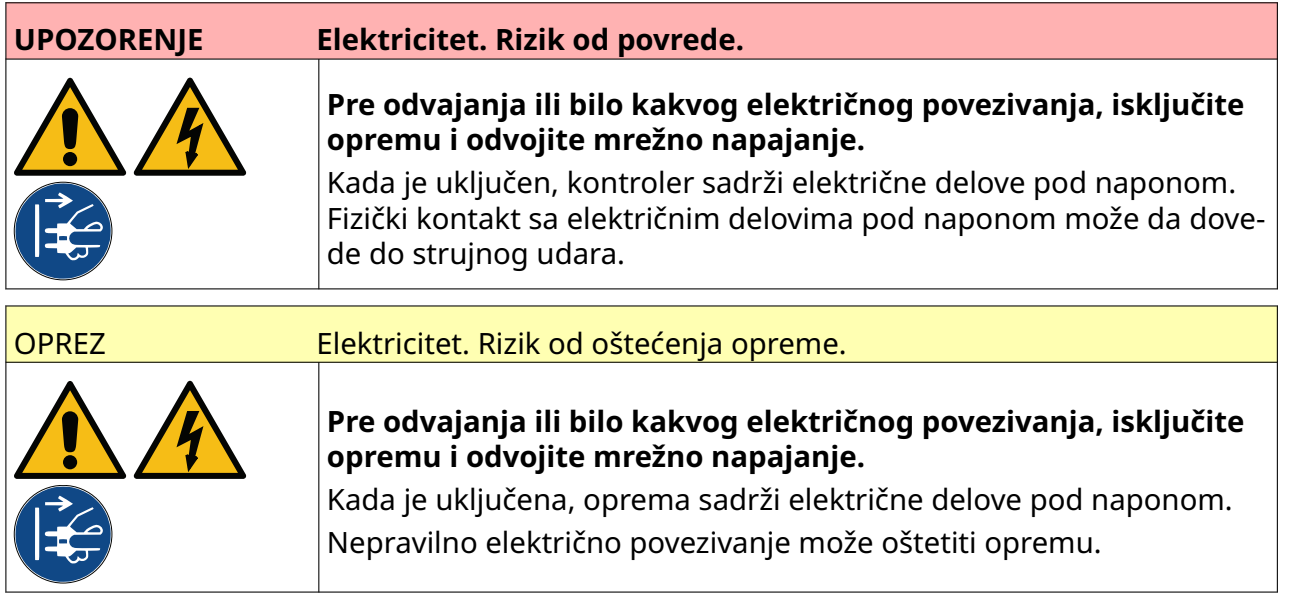

Na slici ispod je prikazano kako da povežete glavu štampača sa kontrolerom.

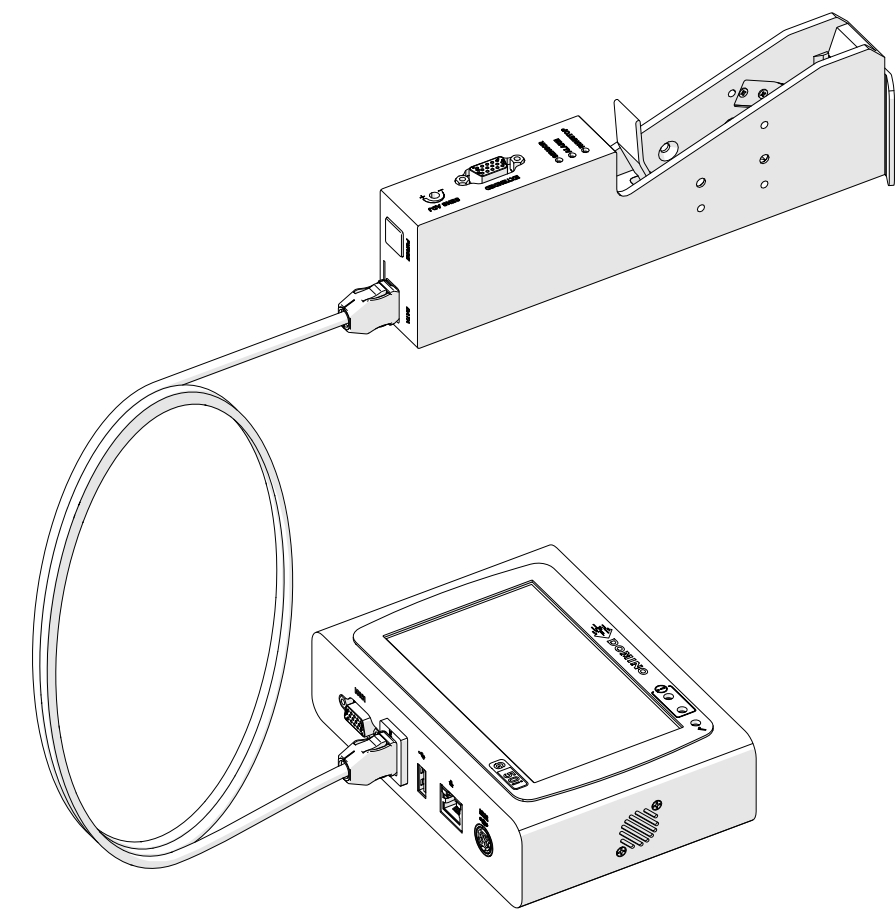

# **POSTAVLJANJE KERTRIDŽA SA MASTILOM**

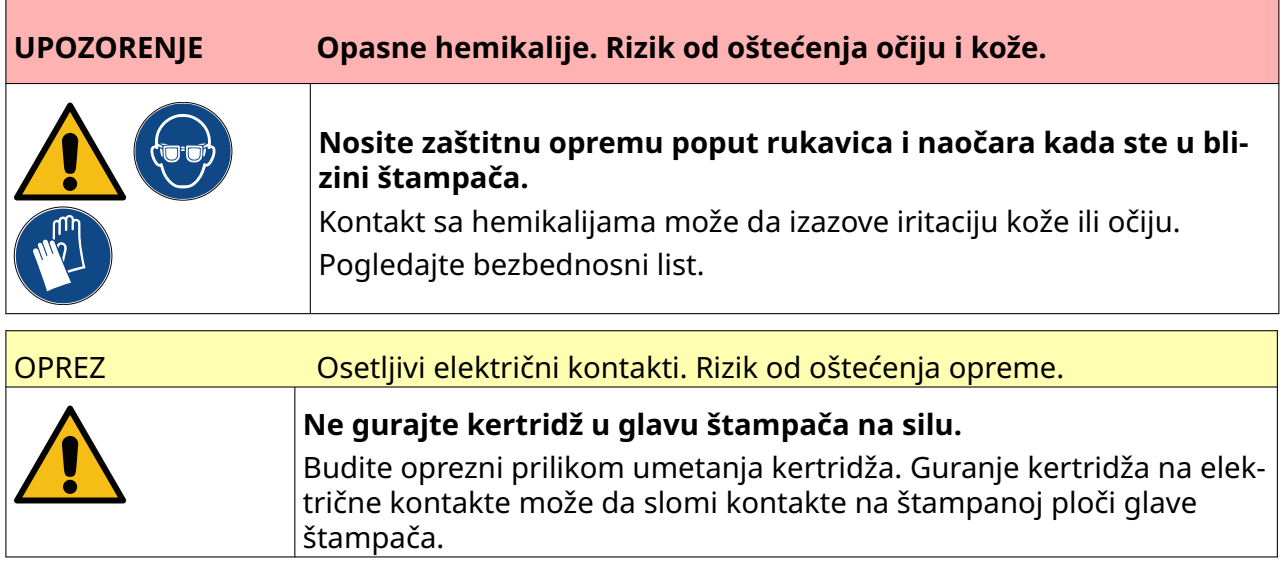

Da biste instalirali kertridž sa mastilom:

- 1. Uklonite zaštitni poklopac sa kertridža sa mastilom.
- 2. Ako je kertridž nov, očistite električne kontakte maramicom sa etanolom kako biste uklonili zaštitu od korozije.

Napomena Brisanje dela broj: EPT039697

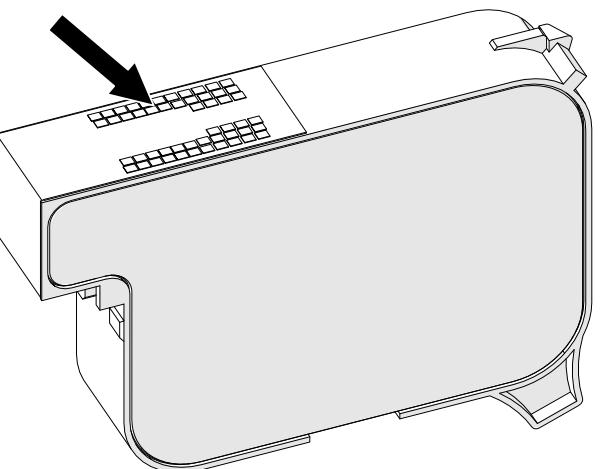

3. Koristite novu/čistu krpu bez dlačica da obrišete mlaznice kertridža sa mastilom pod uglom od 45°.

Napomena Ugao od 45° sprečava ostatke od jedne mlaznice da kontaminiraju sledeću mlaznicu.

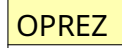

OPREZ Osetljiva oprema. Rizik od oštećenja opreme.

**Nemojte koristiti maramice sa etanolom ili bilo koju drugu hemikaliju za čišćenje mlaznica kertridža.**

Koristite novu/čistu krpu bez dlačica. Ako se hemikalije koriste za čišćenje kertridža, mlaznice mogu biti oštećene.

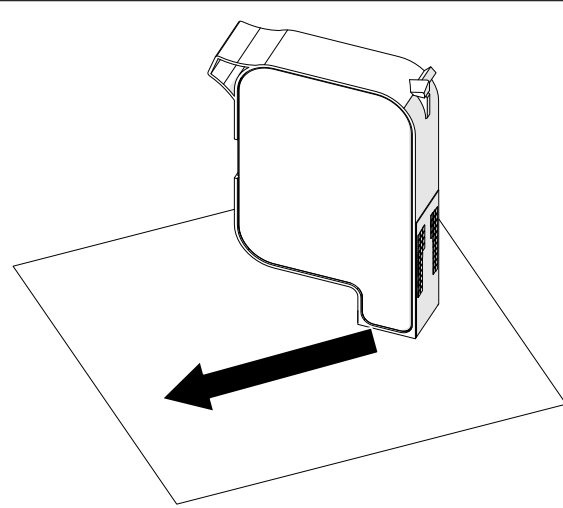

4. Ubacite kertridž sa mastilom u glavu štampača i zatvorite bravu glave štampača.

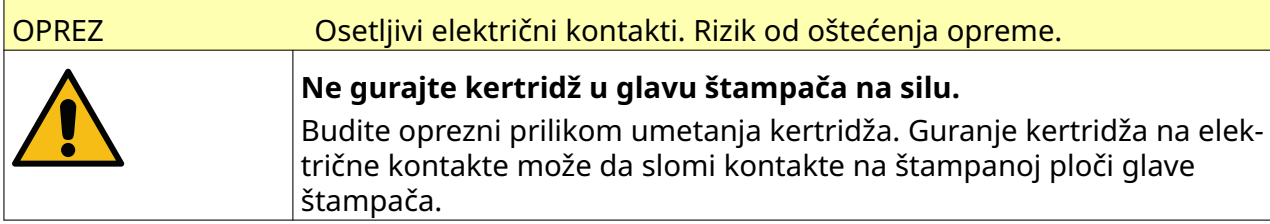

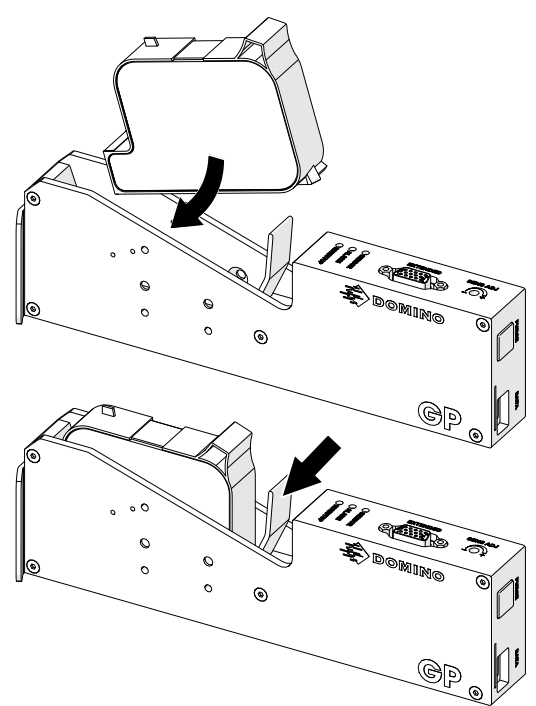

# **ELEKTRIČNO NAPAJANJE KONTROLERA**

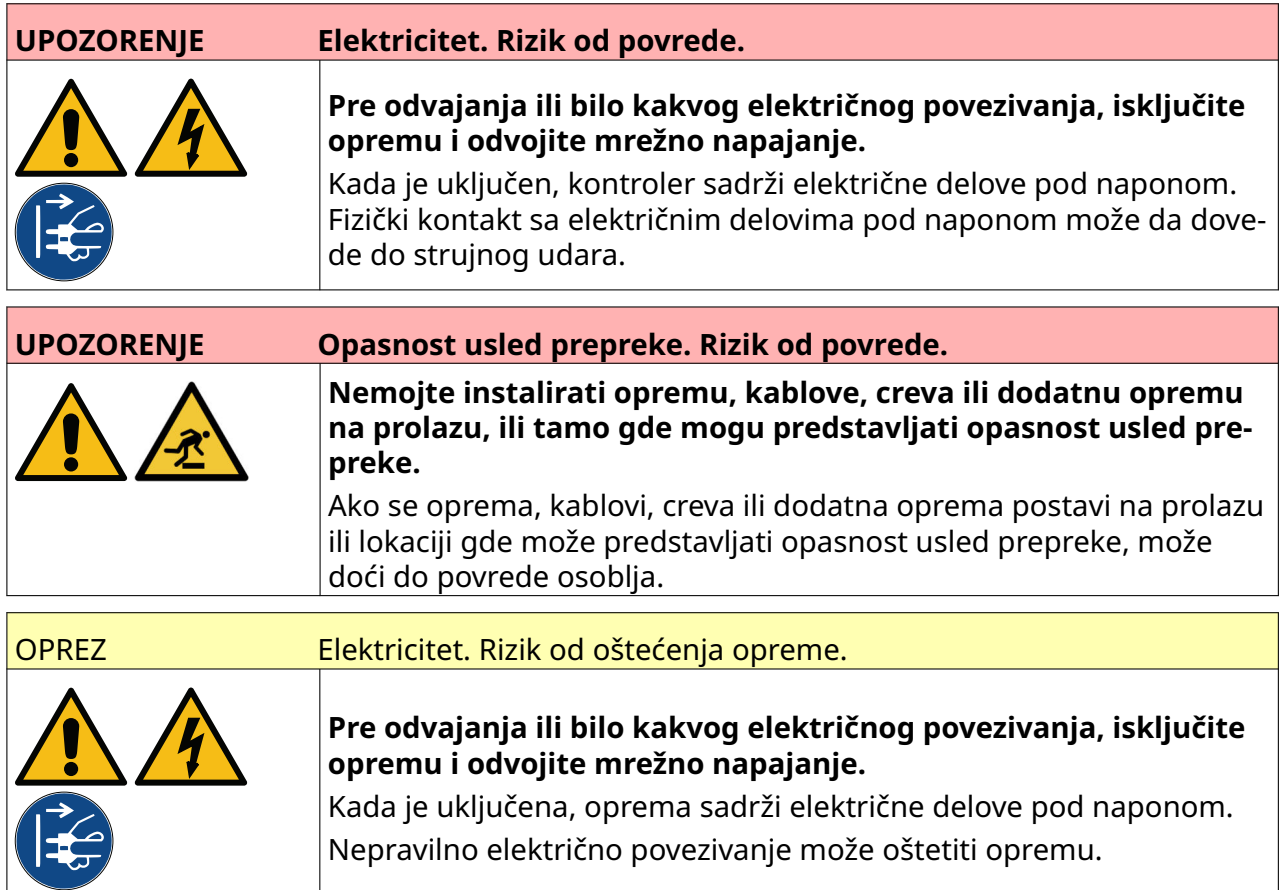

Priključite kontroler i adapter za električno napajanje na napajanje koristeći odgovarajući utikač i utičnicu. Vodite računa da napajanje bude pristupačno i blizu opreme tako da se može brzo odvojiti. Ako se koristi strujni priključak sa osiguračem, opremite ga osiguračem od 5 A. Ako se ne koristi strujni priključak sa osiguračem, neophodan je prekidač ili osigurač čija je nazivna snaga 5 A.

Na napajanju ne sme biti strujnog šuma. Domino može da vas posavetuje koje uređaje možete koristiti da biste obezbedili pravilan rad.

Koristite samo adapter za električno napajanje naveden u nastavku:

- Proizvođač: MEAN WELL ENTERPRISES CO. LTD
- Model: GST60A24

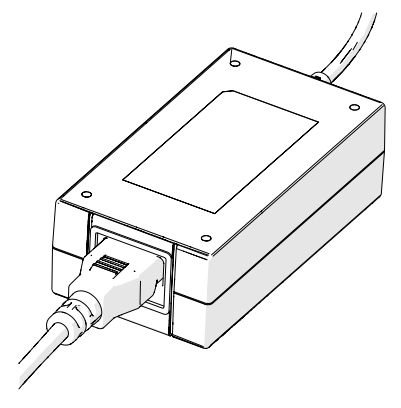

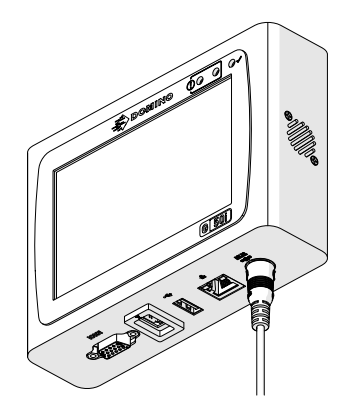

Podesite adapter Povežite adapter s kontrolerom

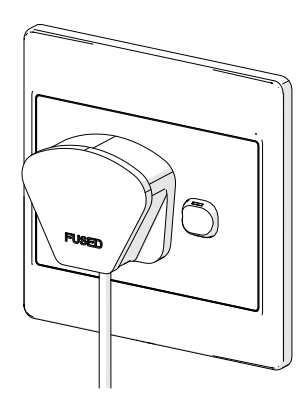

Povežite adapter sa zidnom utičnicom

# **KALIBRACIJA SENZORA ZA DETEKCIJU PROIZVODA GLAVE ŠTAMPAČA**

Da biste kalibrisali unutrašnji senzor za detekciju proizvoda glave štampača:

- 1. Stavite površinu za štampanje ili okvir ispred glave štampača tako da pokrije senzor za detekciju proizvoda.
- 2. LED senzora na glavi štampača trebalo bi da se uključi kako bi ukazao na to da je senzor aktiviran.

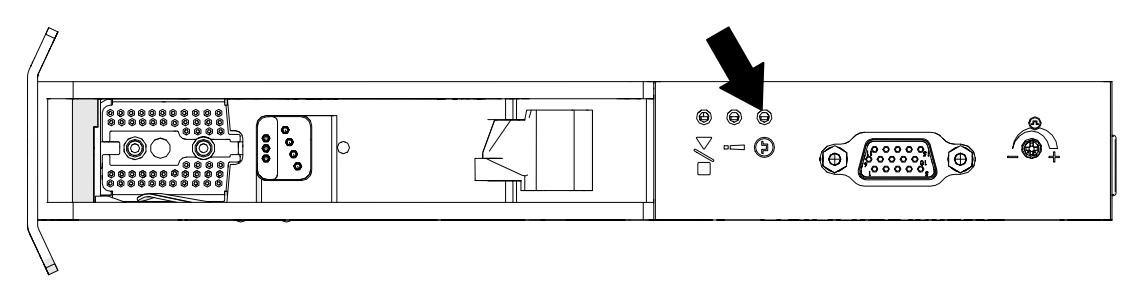

3. Ako se LED senzora nije uključio, koristite mali odvijač da biste šraf za prilagođavanje senzora na glavi štampača okretali u smeru kazaljke na satu dok se LED senzora ne uključi.

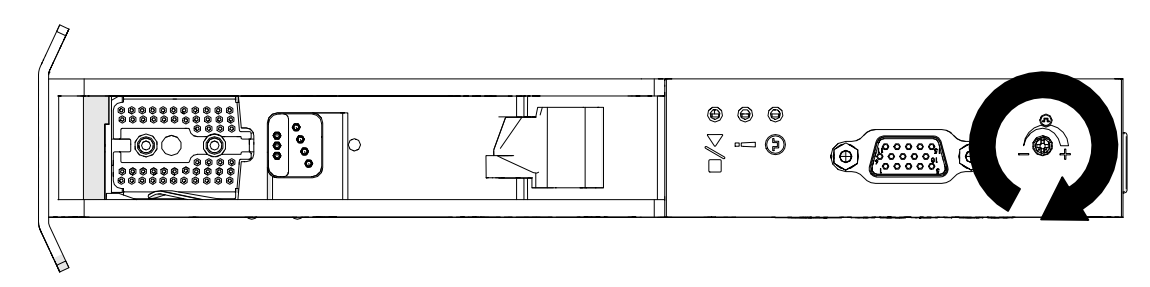

- 4. Uklonite površinu za štampanje ili okvir ispred glave štampača.
- 5. LED senzora bi sada trebalo da se isključi. Ako se LED senzora nije isključio, okrećite šraf za prilagođavanje senzora suprotno od smera kazaljke na satu dok se LED senzora ne isključi.

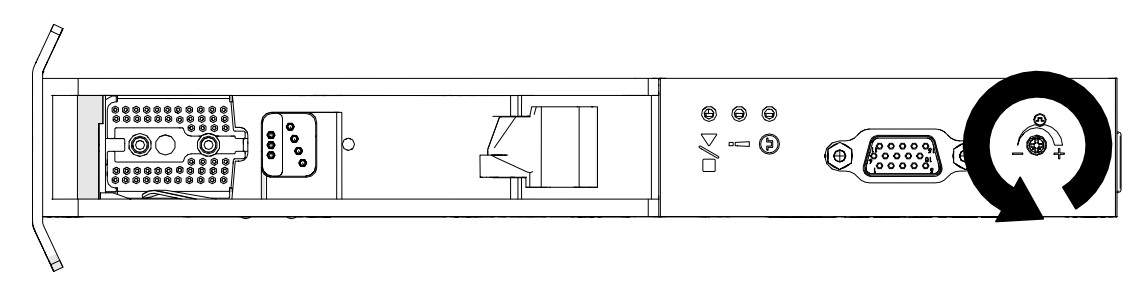

# **POVEZIVANJE SA EKSTERNIM UREĐAJIMA**

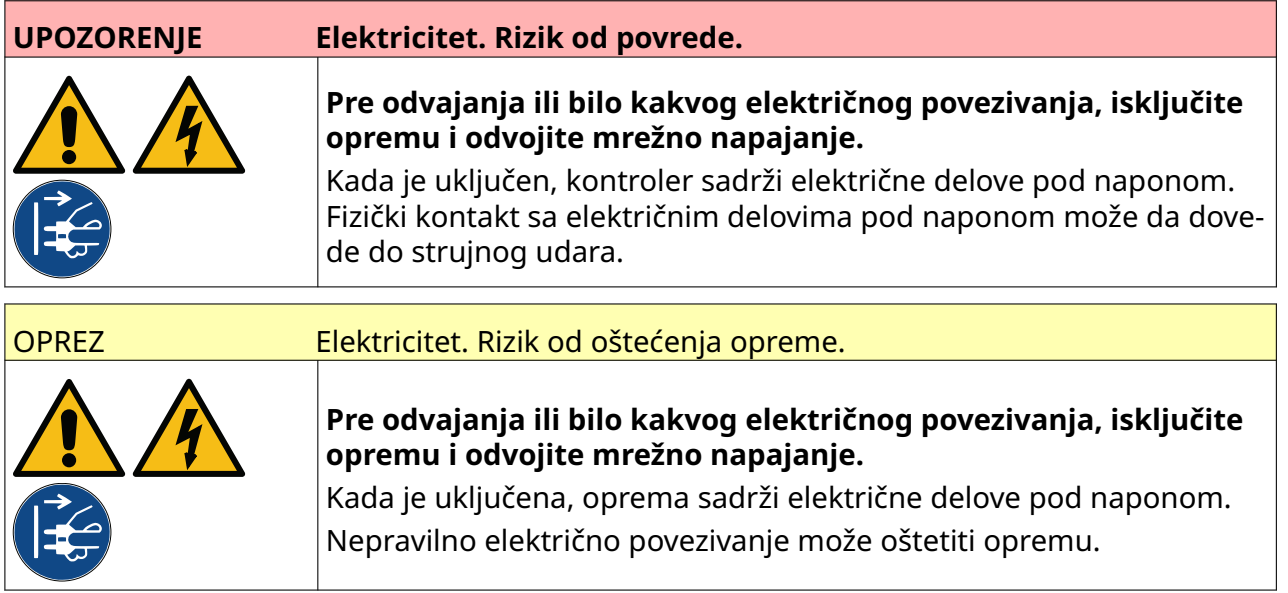

Štampač možete koristiti sa istovremeno priključenim eksternim senzorom za detekciju proizvoda, rotacionim enkoderom i alarmnom svetiljkom.

Koristite mušku 15-pinsku D utičnicu visoke gustine da biste ih povezali s IO utičnicom kontrolera.

## **Eksterni senzor za detekciju proizvoda**

Štampač podržava NPN i PNP veze.

Senzor se napaja preko IO utičnice štampača.

Nakon što povežete senzor za detekciju proizvoda, potrebno je da definišete podešavanja štampača, pogledajte Print Mode - Continuous [iOkidač za štampanje – senzor](#page-68-0) na stranici 69.

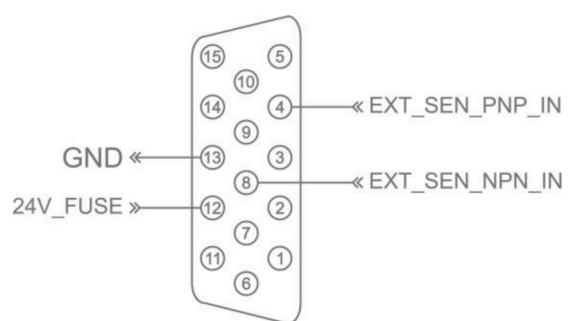

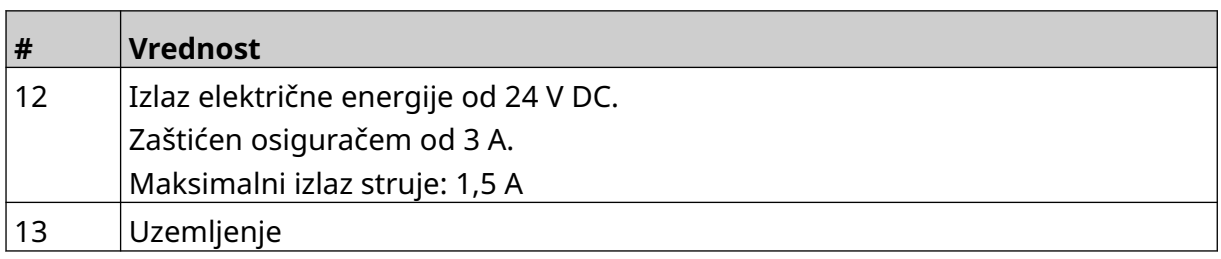

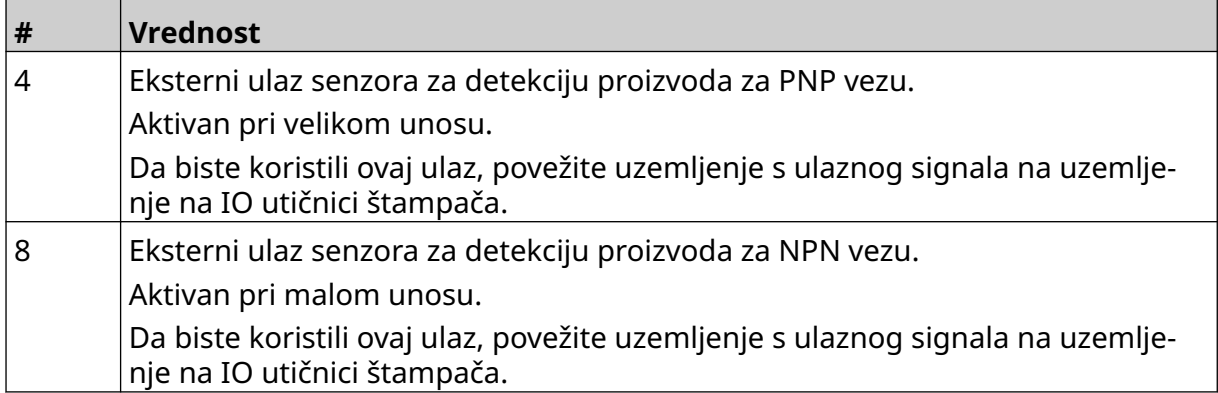

### <span id="page-60-0"></span>**Eksterni rotacioni enkoder**

Preporučljivo je koristiti eksterni rotacioni enkoder za merenje brzine proizvodne linije. Eksterni rotacioni enkoder će se pobrinuti za to da postignete najbolji kvalitet štampe.

Koristite samo NPN rotacioni enkoder.

Koristite formulu u nastavku da izražunate prečnik točka rotacionog enkodera:

D = prečnik točka enkodera (u inčima)

R = PPR enkodera (impuls po obrtaju)

#### $D = R/(\pi \times 600)$

Na primer, ako enkoder ima rezoluciju (R) od 3600 PPR, prečnik točka enkodera = 1,90985 inča (48,5 mm)

Da biste podesili enkoder, pogledajte [Enkoderski ulaz – eksterni](#page-66-0) na stranici 67.

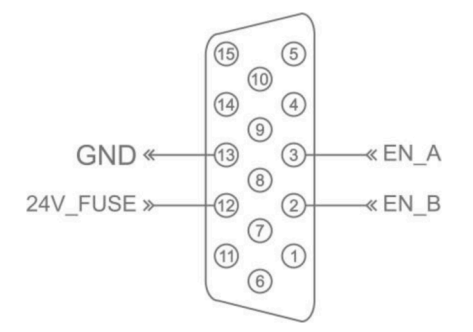

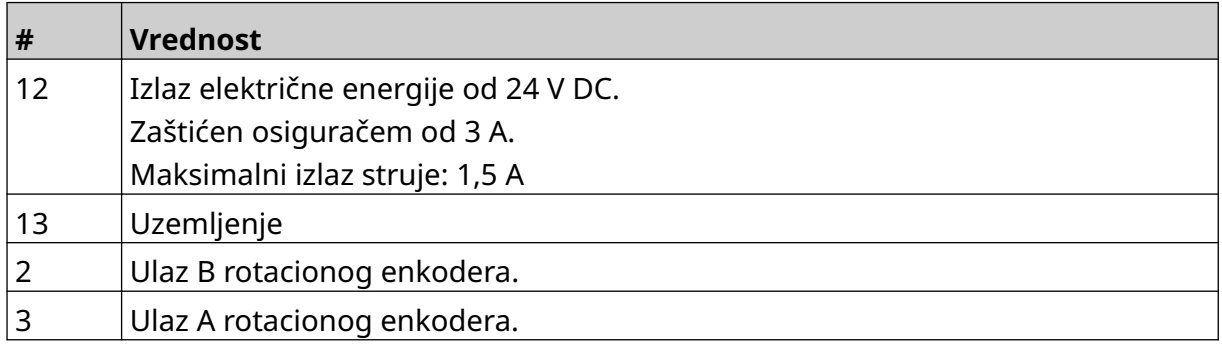

## **Alarmna svetiljka**

Alarmna svetiljka se može povezati da bi dozvolila korisnicima da nadgledaju status štampača sa daljine.

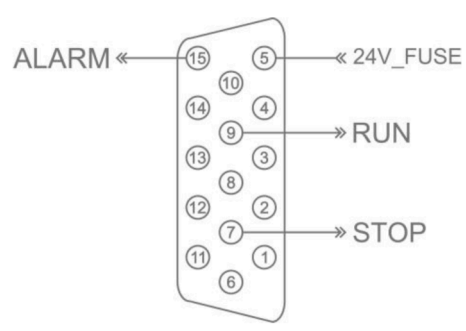

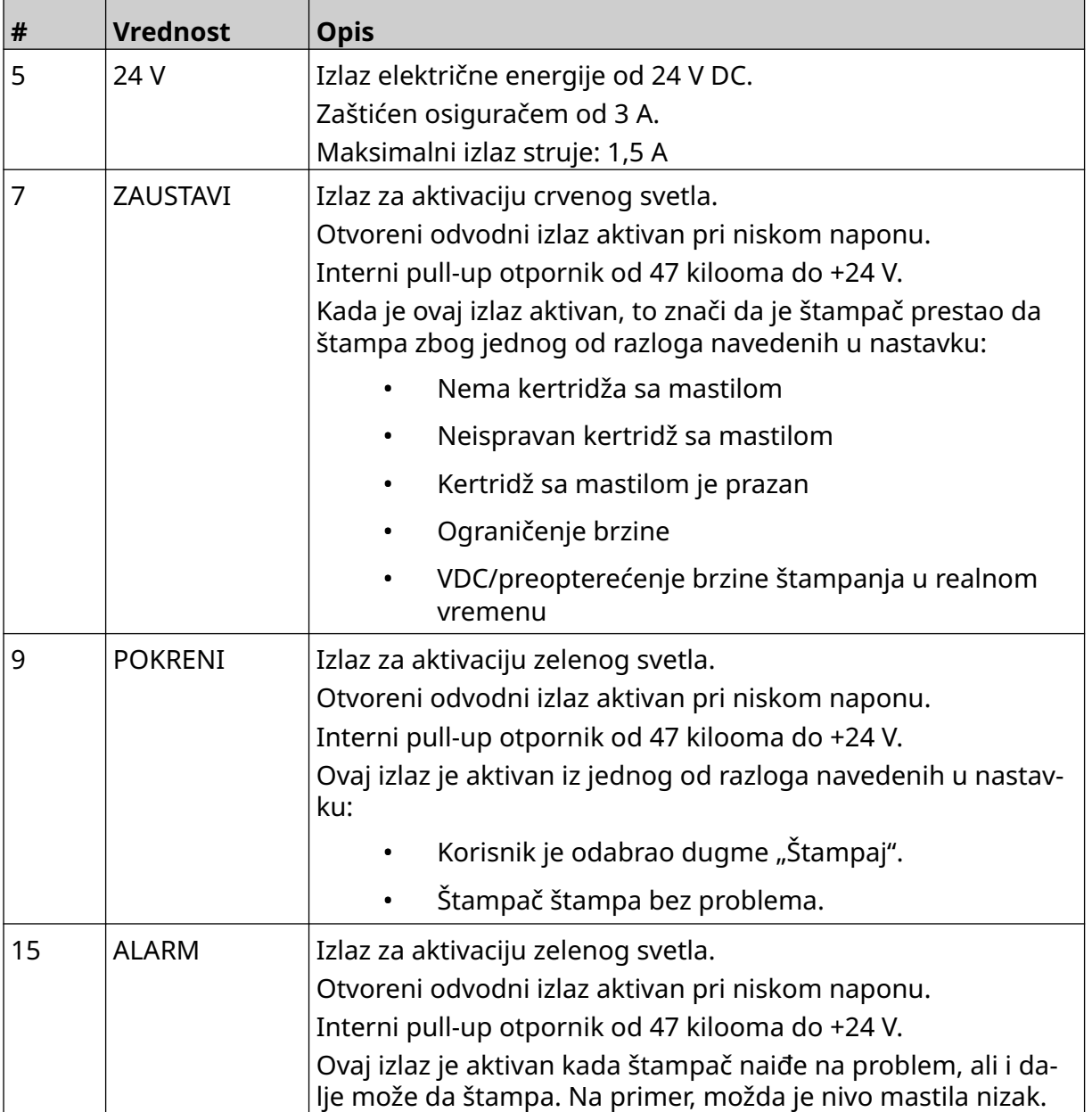

## **U/I povezivanje**

Štampač može da generiše izlazni signal kada se štampanje završi.

Da biste podesili izlazni signal, pogledajte odeljak [IO signal](#page-82-0) na stranici 83.

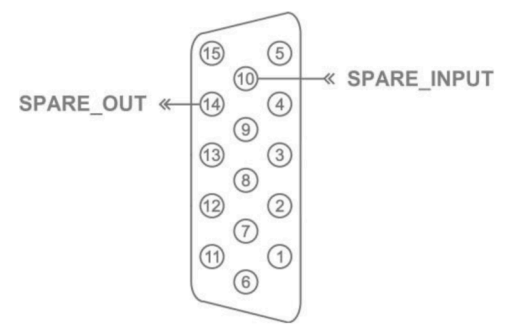

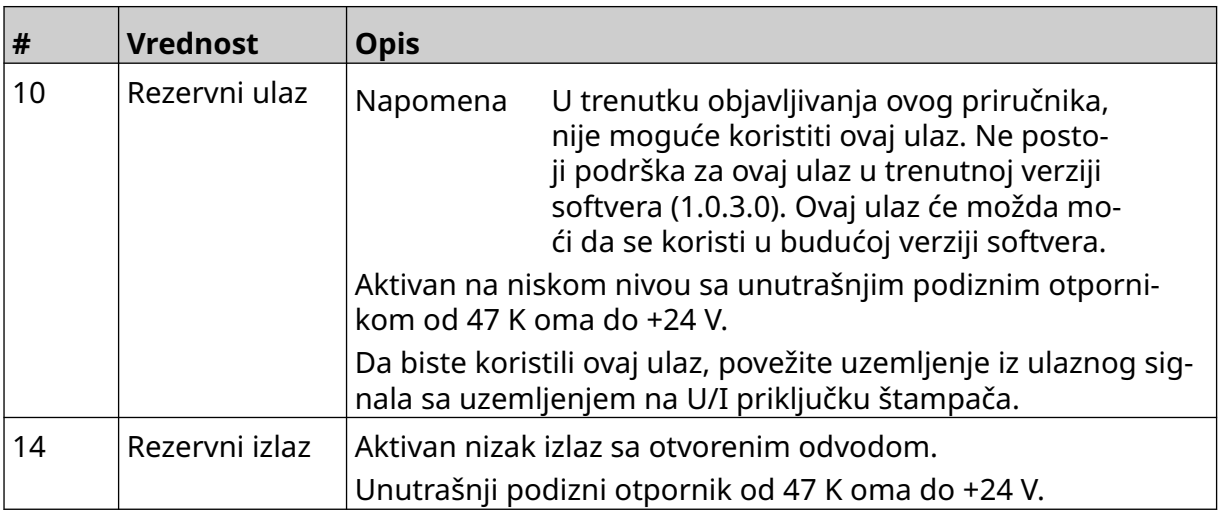

# <span id="page-63-0"></span>**PODEŠAVANJA GLAVE ŠTAMPAČA**

Da biste pogledali podešavanja glave štampača, na *Početnom* ekranu izaberite ikonu *Podešavanja*.

## **Kvalitet štampe**

Da biste pogledali podešavanja kvaliteta štampe:

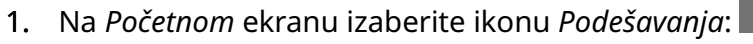

2. Dostupna su podešavanja *Kvaliteta štampe* navedena ispod:

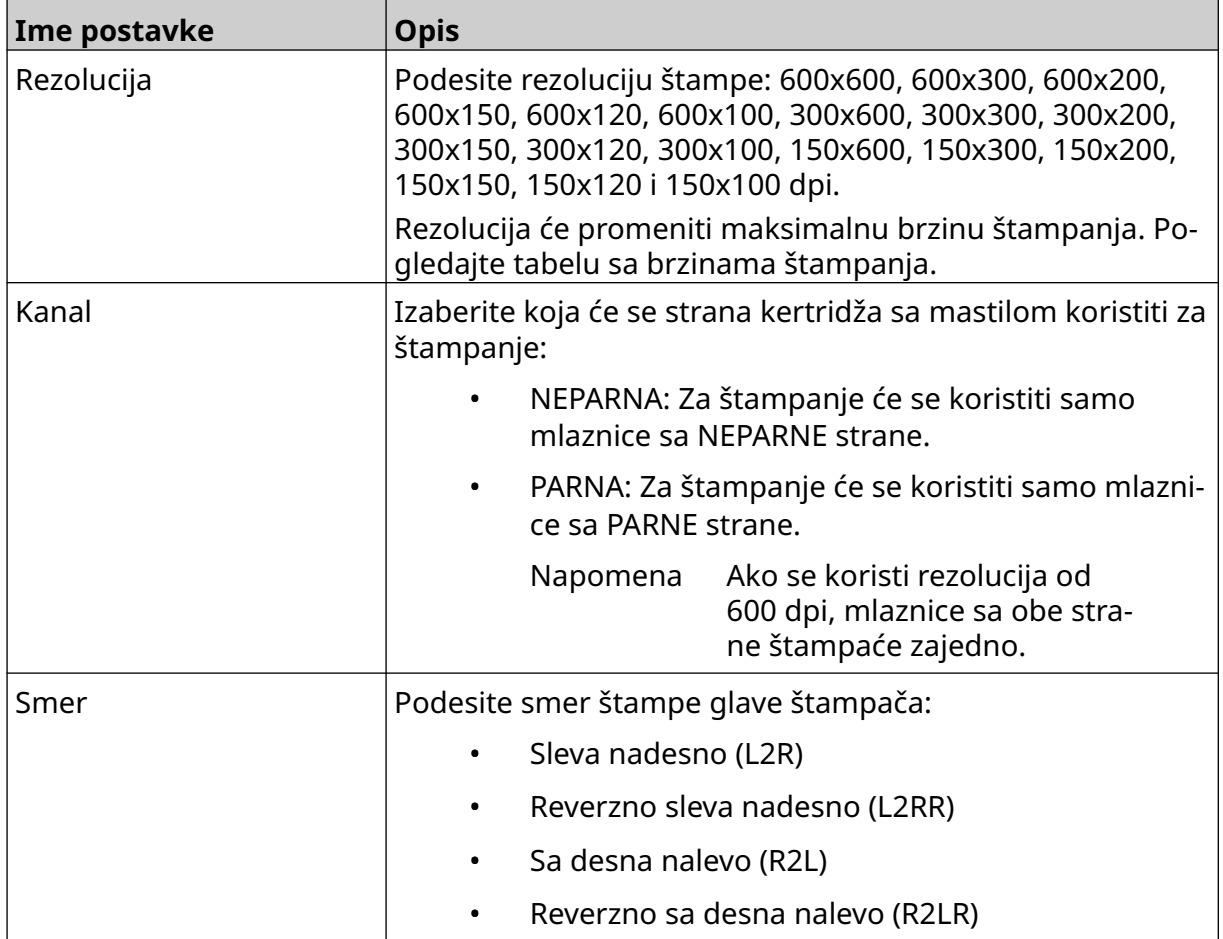

 $\ddot{\circ}$ 

### <span id="page-64-0"></span>**Poravnanje**

Da biste pogledali podešavanja poravnanja glave štampača:

- 1. Na *Početnom* ekranu izaberite ikonu *Podešavanja*:
- 2. Dostupna su podešavanja *Poravnanja* navedena ispod:

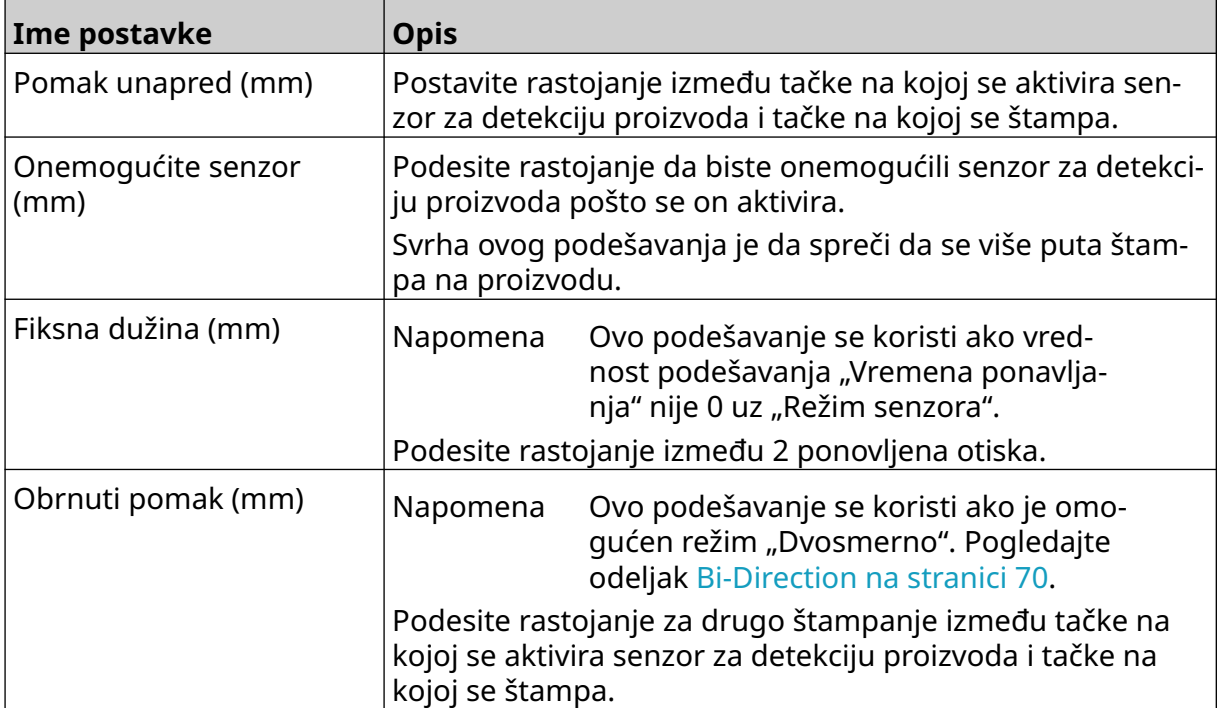

¢

# **PODEŠAVANJA SISTEMA**

Da biste prikazali podešavanja sistema:

- 1. Na *Početnom*ekranu odaberite ikonu *Podešavanja*:
- 2. Odaberite ikonu *Podešavanja sistema*:

### **Enkoderski ulaz – interni**

Da biste podesili interni enkoder s fiksnom brzinom štampanja:

1. Na *Početnom*ekranu odaberite ikonu *Podešavanja*:

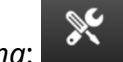

 $\aleph$ 

- 2. Odaberite ikonu *Podešavanja sistema*:
- 3. Podesite podešavanje *Enkoderski ulaz* na *Interni*.
- 4. Prilagodite podešavanje *Brzina (m/min)*.

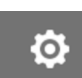

 $\ddot{\mathbf{Q}}$ 

## <span id="page-66-0"></span>**Enkoderski ulaz – eksterni**

Koristite ovu opciju za merenje brzine proizvodne linije u realnom vremenu. Da biste koristili ovu opciju, neophodno je da rotacioni enkoder bude povezan s kontrolerom. Pogledajte [Eksterni rotacioni enkoder](#page-60-0) na stranici 61.

Ako su podešavanja neispravna, to će uticati na kvalitet štampe.

Da biste postavili eksterni rotacioni enkoder za merenje brzine proizvodne linije:

1. Na *Početnom*ekranu odaberite ikonu *Podešavanja*:

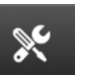

 $\ddot{\circ}$ 

- 2. Odaberite ikonu *Podešavanja sistema*:
- 3. Postavite podešavanje *Enkoderski ulaz* na *Eksterni*.
- 4. Podesite podešavanja u nastavku:

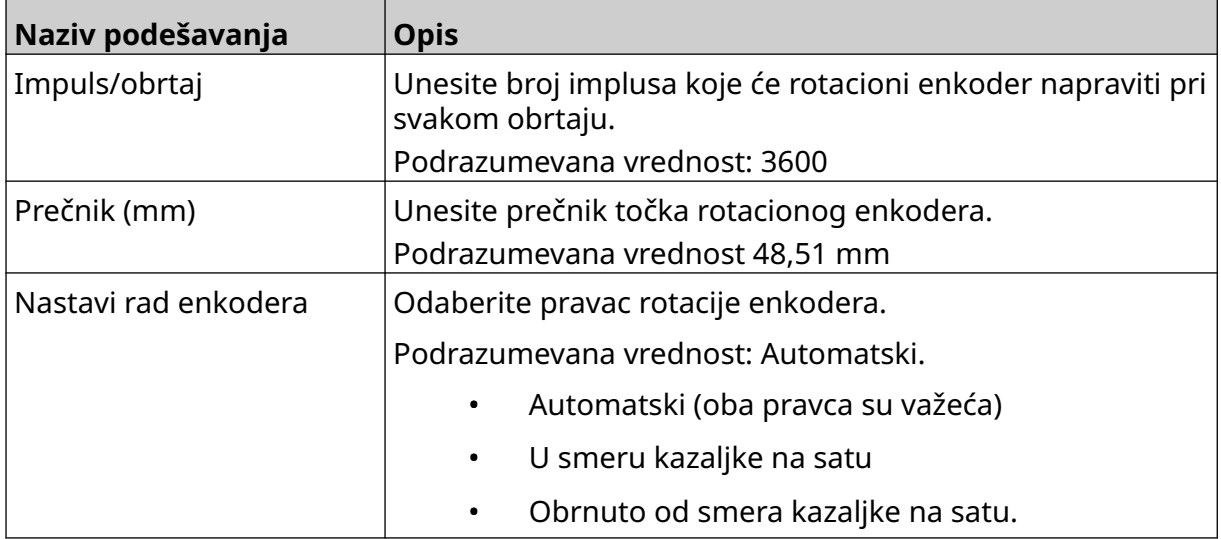

## **Okidač štampe – neprekidno**

Režim neprekidnog okidača štampe često se koristi u aplikacijama za štampanje mreže, cevi ili valjka (bez oznake senzora).

Režim neprekidnog okidača štampe može se podesiti na 3 različita načina:

- Može da omogući da štampač radi bez senzora za detekciju proizvoda.
- Može da omogući da signal senzora za detekciju proizvoda aktivira početak štampanja. Štampanje će se nastaviti dok se ne pritisne ikona *Zaustavi*.
- Može da omogući da neprekidno aktivan signal senzora za detekciju proizvoda nastavi da aktivira neprekidno štampanje. Štampanje će se nastaviti dok se ne zaustavi signal senzora za detekciju proizvoda.

Da biste podesili režim neprekidnog okidača štampe:

1. Na *Početnom* ekranu izaberite ikonu *Podešavanja*:

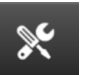

O

- 2. Izaberite ikonu *Podešavanja sistema*:
- 3. Postavite *Okidač štampe* na *Neprekidno*.
- 4. Odaberite *Režim senzora:*

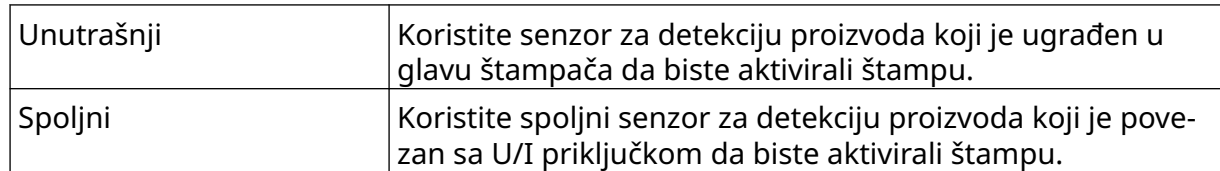

Odmah Štampajte neprekidno čim se pritisne ikona za početak na početnom ekranu. Štampanje će se zaustaviti kada se pri‐ tisne ikona za zaustavljanje. Kada se izabere ovaj režim, nije potreban senzor za detek‐ ciju proizvoda. Nivo Stampajte neprekidno kada štampač primi neprekidno aktivan signal senzora za detekciju proizvoda. Štampanje će se zaustaviti kada se zaustavi signal senzora za detekciju proizvoda. Prvi okidač Koristite signal senzora za detekciju proizvoda da biste aktivirali prvo štampanje pokretanja proizvodne linije. Štam‐ panje ostaje neprekidno posle prvog signala senzora za detekciju proizvoda. Pritisnite ikonu za zaustavljanje na po‐ četnom ekranu da biste zaustavili štampanje.

#### 5. Odaberite *Neprekidni režim:*

6. Ako je *Neprekidni režim* postavljen na *Nivo*, odaberite *Režim nivoa*:

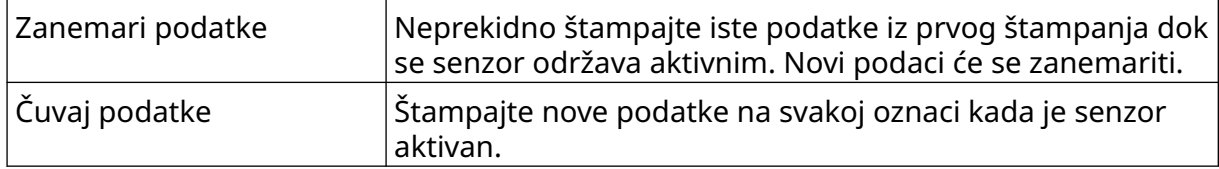

## <span id="page-68-0"></span>**Okidač za štampanje – senzor**

Režim senzora okidača štampe može se podesiti na 2 različita načina:

- Koristite senzor za detekciju proizvoda koji je ugrađen u glavu štampača da biste aktivirali štampu.
- Koristite spoljni senzor za detekciju proizvoda povezan sa U/I priključkom da biste aktivirali štampu.

Jedan okidač štampe može da aktivira početak 1 ili više od 1 štampanja.

Da biste podesili režim senzora okidača štampe:

- 1. Na *Početnom* ekranu izaberite ikonu *Podešavanja*:
	- $\infty$

Ю,

- 2. Izaberite ikonu *Podešavanja sistema*:
- 3. Postavite *Okidač štampe* na *Senzor*.
- 4. Odaberite *Režim senzora:*

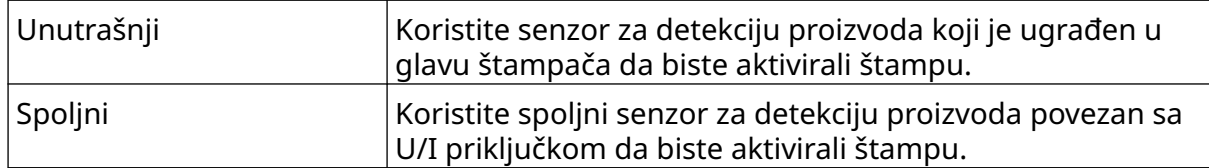

5. Podesite vrednost za *Ponavljanje senzora*. Ovo podešavanje definiše koliko puta će se štampanje ponavljati nakon svakog okidača štampe. Na primer, ako je *Ponavljanje senzora* podešeno na 1, posle okidača štampe vrši se jedno štampanje. Ako je *Ponavljanje senzora* podešeno na 2, vrši se jedno štampanje, a zatim se štampanje ponavlja još jednom posle okidača štampe.

### <span id="page-69-0"></span>**Bi-Direction**

Dvosmerno štampanje omogućava promenu smera štampanja sa "sleva nadesno" na "zdesna nalevo".

Koristite podešavanje Pomak napred (mm) [5] da biste postavili poziciju štampanja za "sleva nadesno". Pogledajte odeljak [Poravnanje](#page-64-0) na stranici 65.

Koristite podešavanje *Reverzni pomak (mm)* [6] da biste postavili poziciju štampanja za "zdesna nalevo". Pogledajte odeljak [Poravnanje](#page-64-0) na stranici 65.

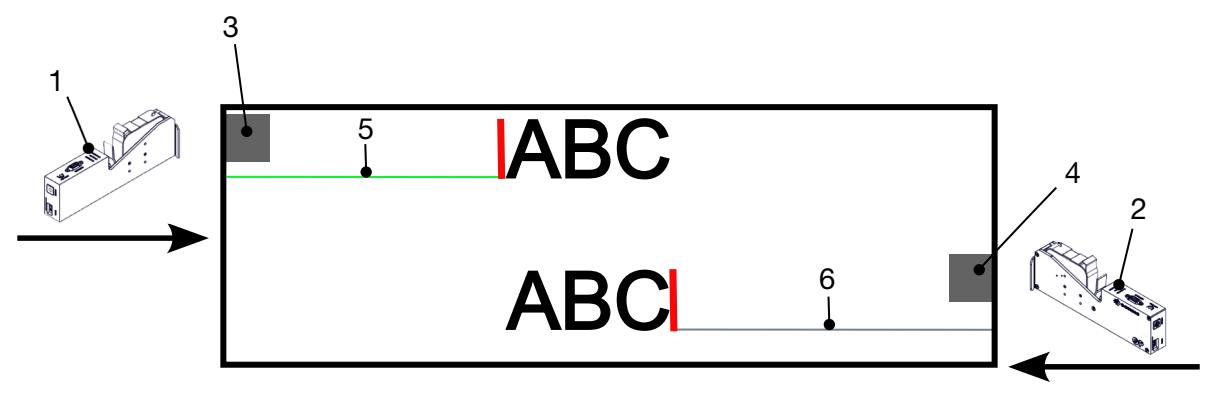

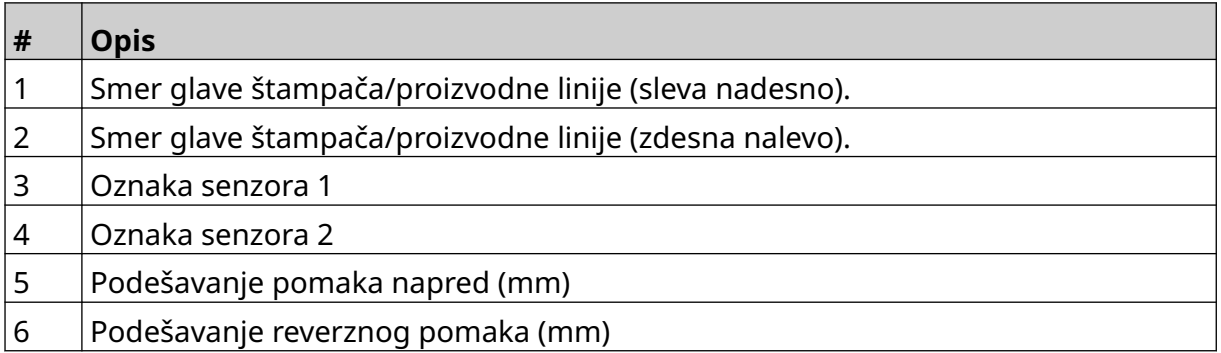

Da biste omogućili dvosmerni režim:

- 1. Na *Početnom* ekranu izaberite ikonu *Podešavanja*:
- $\mathcal{R}$ 2. Izaberite ikonu *Podešavanja sistema*:
- 3. Uključite *Dvosmerno*.
- 4. Prilagodite vrednost *Vreme* da biste podesili broj štampanja koja će se izvršiti pre promene smera štampanja.

 $\bullet$ 

## **Automatsko prebacivanje kanala**

Napomena Ovo podešavanje nije dostupno ako je omogućena *Velika brzina*.

Ovo podešavanje će automatski promeniti red mlaznica koji se koristi za štampanje.

Da biste omogućili i podesili automatsko prebacivanje kanala:

1. Na *Početnom*ekranu odaberite ikonu *Podešavanja*:

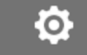

łŌ.

- 2. Odaberite ikonu *Podešavanja sistema*:
- 3. Uključite *Automatsko prebacivanje kanala*
- 4. Prilagodite vrednost *Broj otisaka po kanalu* da biste podesili koliko štampanih otisaka će biti odštampano koristeći jednu stranu pre prebacivanja na drugu stranu (opseg: 2-255).

 $\mathbb{R}$ 

### **Velika brzina**

Napomena Omogućavanje ovog podešavanja će onemogućiti *Automatsko prebacivanje kanala*.

Velika brzina omogućava štampaču da štampa pri rezolucijama visoke brzine. Kada je ovo podešavanja omogućeno, brzina štampanja može biti dvostruko veća u poređenju sa uobičajenom rezolucijom.

Da biste omogućili veliku brzinu:

- 1. Na *Početnom*ekranu odaberite ikonu *Podešavanja*:
- 2. Odaberite ikonu *Podešavanja sistema*:
- 3. Uključite podešavanje *Velika brzina*.

# **Štampanje statične slike**

Štampanje obrasca oznake kao statične slike može poboljšati performanse štampanja.

Da biste omogućili štampanje statične slike:

- 1. Na *Početnom*ekranu odaberite ikonu *Podešavanja*:
- 2. Odaberite ikonu *Podešavanja sistema*:
- 3. Uključite *Štampanje statične slike*.

### **Ugao iskošenja**

Štampanje se može iskositi pod određenim uglom. To omogućava da se glava štampača instalira pod uglovima koji nisu pod uglom od tačno 90° u odnosu na površinu za štampanje.

 $\mathbb{R}$ 

Da biste omogućili i prilagodili ugao iskošenja:

- 1. Na *Početnom* ekranu izaberite ikonu *Podešavanja*:
- 2. Izaberite ikonu *Podešavanja sistema*:
- 3. Uključite *Ugao iskošenja*.
- 4. Prilagodite vrednost *Ugao(°)* (opseg: od -25 do 25).

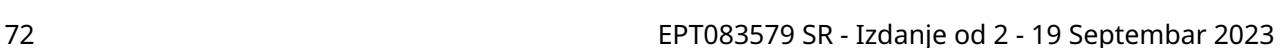

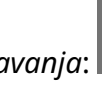

 $\mathbb{R}$ 

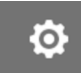

Ю.
### **Automatski mlaz (čišćenje mlaznica)**

Automatski mlaz je namenjen za upotrebu sa mastilima koja se brzo suše i u okruženjima sa visokim temperaturama ili prljavim okruženjima. Dizajniran je tako da spreči sušenje mastila u mlaznicama i pojavu neizvršenih štampanja kad se proizvodna linija ponovo pokrene nakon privremene pauze.

Prilikom čišćenja automatskog mlaza, iz mlaznica kertridža se izbacuju veoma male količine mastila. Mastilo može isprljati predmete koji su blizu glave štampača.

- Napomene 1. Preporučuje se da uvek omogućite ovu funkciju, kako biste obezbedili zadržavanje visokog kvaliteta štampe.
	- 2. Preporučena vrednost za *Tajmer (s)* jeste između 15 i 20 sekundi.
	- 3. Funkcija automatskog mlaza se pokreće tokom štampanja i kada se ne štampa.

O

4. Automatski mlaz se razlikuje od funkcije čišćenja. Automatski mlaz redovno automatski čisti mlaznice. Čišćenje je ručna funkcija.

Da biste omogućili i podesili automatski mlaz:

- 1. Na *Početnom* ekranu izaberite ikonu *Podešavanja*:
- 2. Izaberite ikonu *Podešavanja sistema*:
- 3. Uključite *Automatski mlaz*.
- 4. Prilagodite vrednost za *Tajmer (s)* da biste podesili vreme između svakog čišćenja automatskog mlaza u sekundama.
- 5. Prilagodite vrednost za *Broj kolona* da biste podesili broj kolona za čišćenje.

#### **Realno vreme**

Omogućite ovo podešavanje da biste kodirali predložak oznake i slali podatke glavi štampača u realnom vremenu.

Podrazumevana vrednost vremena resetovanja jeste 1 sekunda. To znači da će se podaci ažurirati svake sekunde. Vrednost vremena resetovanja se postavlja u sekundama. Opseg za ovo podešavanje je od 1 do 60 sekundi.

Da biste omogućili realno vreme:

Ю. 1. Na *Početnom* ekranu izaberite ikonu *Podešavanja*:

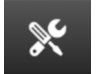

- 2. Izaberite ikonu *Podešavanja sistema*:
- 3. Uključite *U realnom vremenu*.
- 4. Prilagodite podešavanje *Resetuj vreme (s)* da biste podesili koliko se često podaci ažuriraju u sekundama.

### **NAPREDNA PODEŠAVANJA**

Da biste videli napredna podešavanja:

- 1. Na *Početnom*ekranu odaberite ikonu *Podešavanja*:
- 2. Odaberite ikonu *Napredna podešavanja* :

#### **Ekran**

Da biste podesili podešavanja ekrana:

1. Na *Početnom*ekranu odaberite ikonu *Podešavanja*:

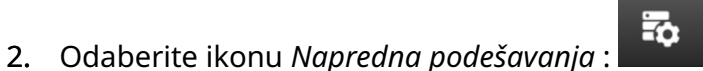

 $\overline{\mathbf{5}}$ 

3. Uključite ili isključite podešavanja koja su opisana u nastavku:

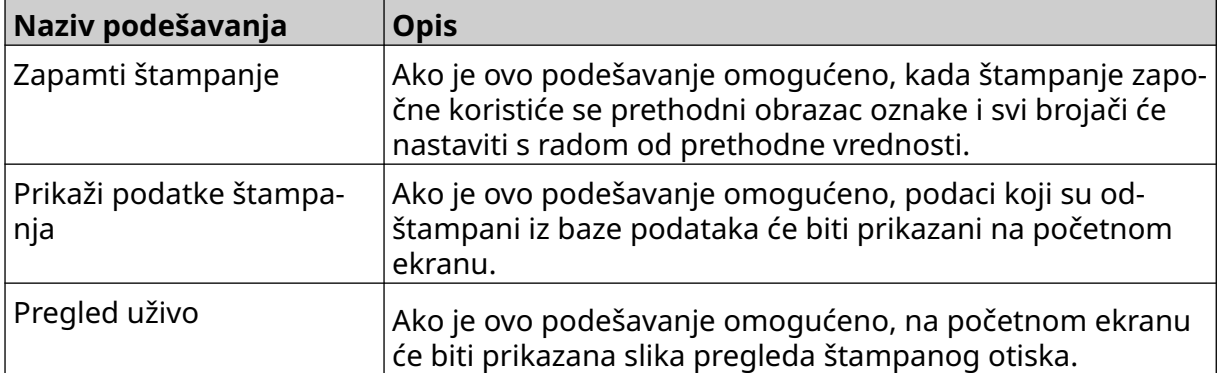

 $\ddot{Q}$ 

 $\ddot{\mathbf{Q}}$ 

### **Režim korisnika (bezbednost)**

Omogućite ovu funkciju da biste primorali korisnike da se u štampač prijave korisničkim imenom i lozinkom.

Kada je ova funkcija omogućena, korisnik sa administratorskim ovlašćenjima može da:

- Kreirajte nove korisnike
- Uređuje korisničke dozvole i lozinke
- Zaključa korisnike
- Izbriše korisnike.

Da biste omogućili režim korisnika:

- $\ddot{\mathbf{Q}}$ 1. Na *Početnom*ekranu odaberite ikonu *Podešavanja*:
- $\overline{\mathbf{a}}$ 2. Odaberite ikonu *Napredna podešavanja* :
- 3. Uključite *Režim korisnika*.
- 4. Ponovo pokrenite štampač.
- 5. Kada se štampač uključi, prijavite se koristeći korisničko ime i lozinku navedenu u nastavku:

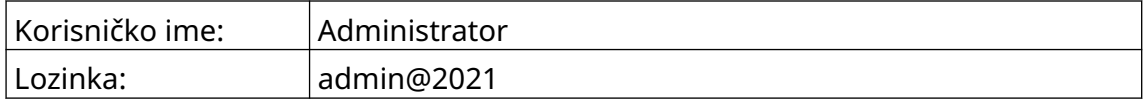

#### **Izmeni lozinku**

Svi korisnici mogu da menjaju vlastitu lozinku kada su prijavljeni.

Ako korisnik zaboravi lozinku, korisnik sa administratorskim ovlašćenjima može da promeni lozinku drugih korisnika. Pogledajte [Uredi korisnika](#page-78-0) na stranici 79.

Ako zaboravite lozinku za administratora, kontaktirajte svoju lokalnu kancelariju za podršku kompanije Domino da biste otključali štampač.

Da biste promenili lozinku prijavljenog korisnika:

- 1. Na *Početnom*ekranu odaberite ikonu *Korisnik* :
- 2. Odaberite *Promeni lozinku*.
- 3. Unesite trenutnu lozinku.
- 4. Unesite novu lozinku.
- 5. Potvrdite novu lozinku.
- 6. Odaberite *OK*.

#### **Odjava**

Da biste se odjavili:

- 1. Odaberite korisničko ime u donjem desnom uglu korisničkog interfejsa.
- 2. Odaberite *Odjava*.
- 3. Odaberite *Da*.

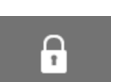

#### **Kreiraj korisnika**

Ako je režim korisnika omogućen, korisnik sa administratorskim ovlašćenjima može da kreira nove korisnike.

Da biste kreirali novog korisnika:

- 1. Prijavite se kao korisnik sa administratorskim ovlašćenjima.
- 2. Na *Početnom*ekranu odaberite ikonu *Korisnik* :
- 3. Odaberite karticu *Korisnik i dozvola*.

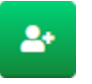

 $\overline{\mathbf{a}}$ 

- 4. Odaberite ikonu *Kreiraj novog korisnika*:
- 5. Prilagodite podešavanja navedena u nastavku:

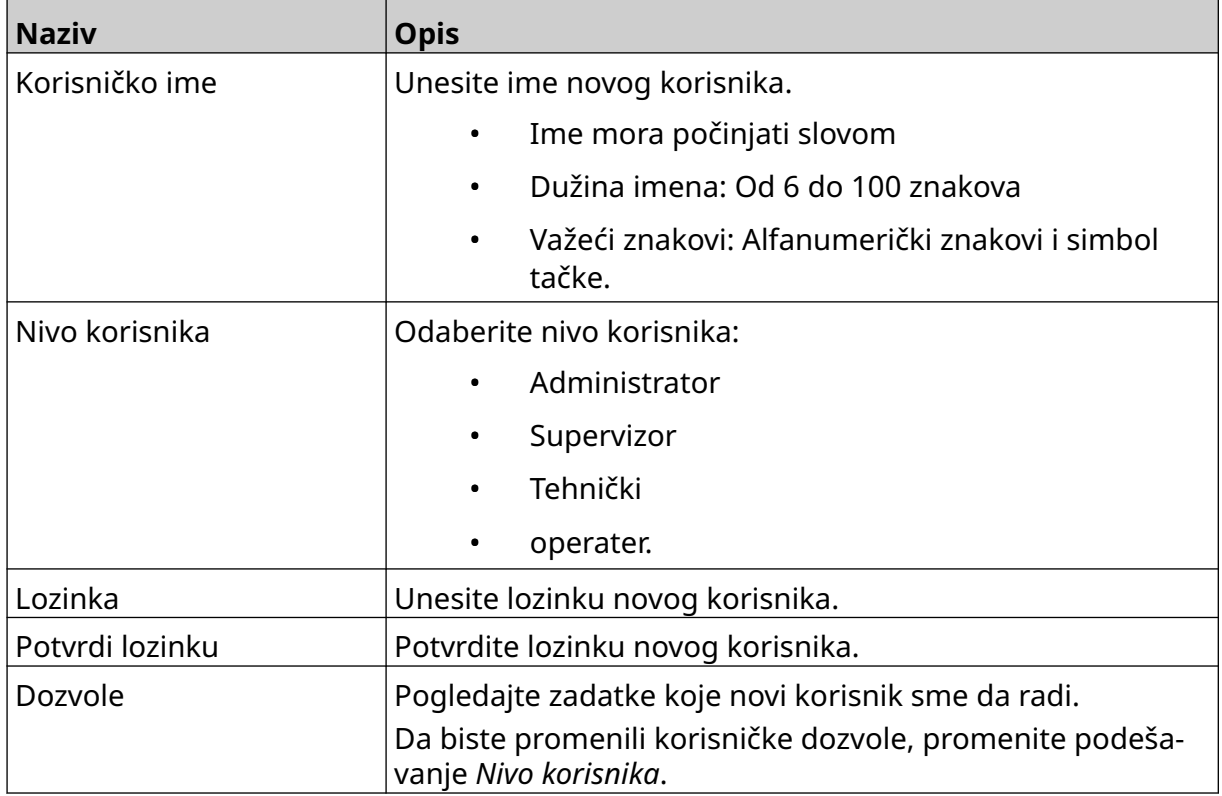

6. Odaberite *Kreiraj*.

#### <span id="page-78-0"></span>**Uredi korisnika**

Ako je režim korisnika omogućen, korisnik sa administratorskim ovlašćenjima može da uređuje korisničke naloge.

Da biste uredili korisnika:

- 1. Prijavite se kao korisnik sa administratorskim ovlašćenjima.
- 2. Na *Početnom*ekranu odaberite ikonu *Korisnik* :
- 3. Odaberite karticu *Korisnik i dozvola*.
- $\mathbf{z}$ 4. Odaberite ikonu *Izmeni korisnika*:
- 5. Prilagodite podešavanja navedena u nastavku:

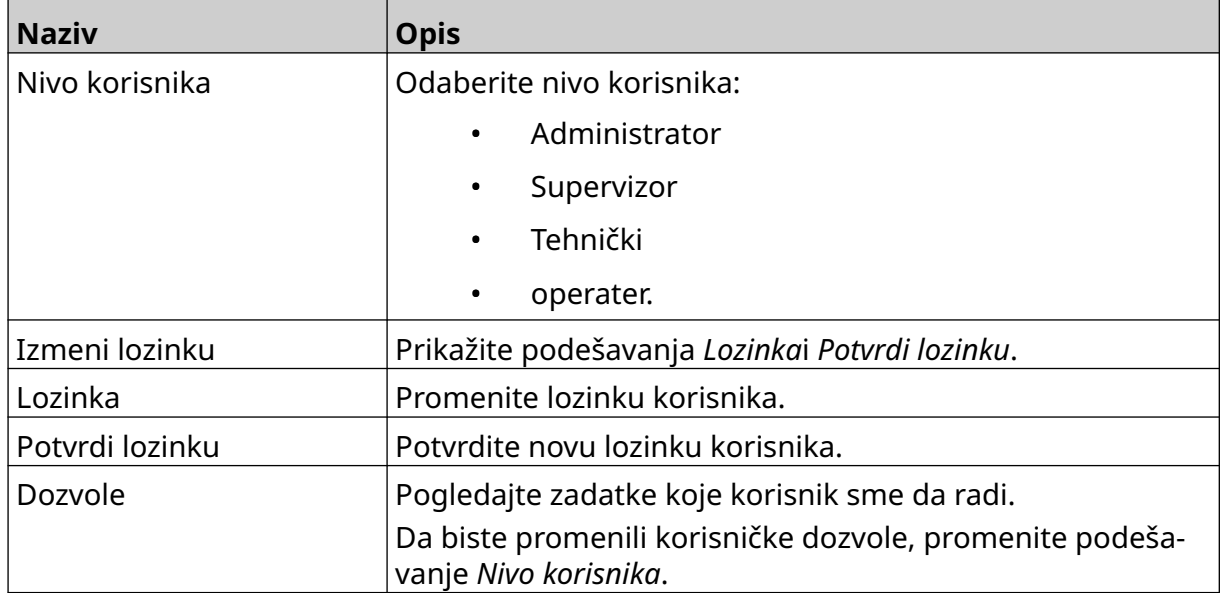

 $\overline{\mathbf{a}}$ 

6. Odaberite *Sačuvaj*.

#### **Zaključaj korisnika**

Ako je režim korisnika omogućen, korisnik sa administratorskim ovlašćenjima može da zaključa/otključa naloge drugih korisnika. Ako je korisnički nalog zaključan, korisnik neće moći da se prijavi dok mu korisnik sa administratorskim ovlašćenjima ne otključa nalog.

Da biste zaključali/otključali korisnika:

- 1. Prijavite se kao korisnik sa administratorskim ovlašćenjima.
- $\mathbf{R}$ 2. Na *Početnom*ekranu odaberite ikonu *Korisnik* :
- 3. Odaberite karticu *Korisnik i dozvola*.
- 4. Odaberite ikonu da biste zaključali ili otključali korisnika:

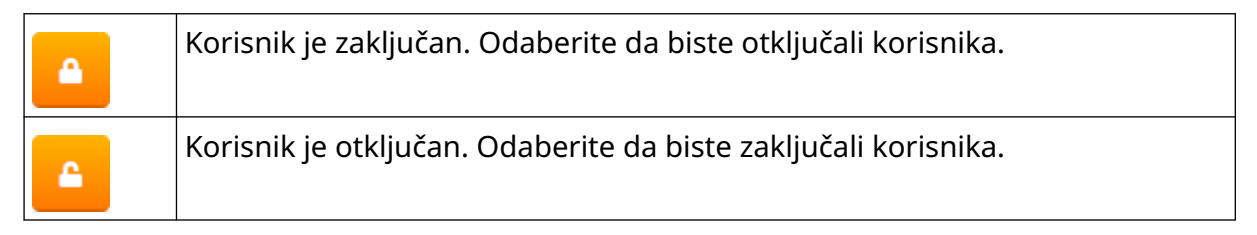

 $\mathbf{a}$ 

5. Odaberite *OK*.

#### **Izbriši korisnika**

Ako je režim korisnika omogućen, korisnik sa administratorskim ovlašćenjima može da izbriše druge korisnike.

而

Da izbrišete korisnika:

- 1. Prijavite se kao korisnik sa administratorskim ovlašćenjima.
- 2. Na *Početnom*ekranu odaberite ikonu *Korisnik* :
- 3. Odaberite karticu *Korisnik i dozvola*.
- 4. Odaberite ikonu *Izbriši korisnika*:
- 5. Odaberite *Da*.

### <span id="page-80-0"></span>**Daljinsko podešavanje**

Ovo podešavanje omogućava korisnicima da se povežu sa štampačem sa udaljenosti putem veb pregledača na računaru, laptopu, tabletu ili mobilnom uređaju (pametnom telefonu).

Da biste omogućili daljinsko podešavanje:

- 1. Na *Početnom*ekranu odaberite ikonu *Podešavanja*:
- 2. Odaberite ikonu *Napredna podešavanja* :

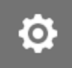

- 3. Uključite *Daljinsko podešavanje*.
- 4. Nakon što omogućite ovo podešavanje, podesite podešavanja mreže za štampač, pogledajte [Podešavanja mreže](#page-93-0) na stranici 94.

 $\bullet$ 

 $\overline{\mathbf{5}}$ 

#### **Visoki kvalitet**

Kada je omogućeno, ovo podešavanje će zatamneti odštampanu oznaku za 30%. Da biste omogućili visoki kvalitet:

- 1. Na *Početnom*ekranu odaberite ikonu *Podešavanja*:
- 2. Odaberite ikonu *Napredna podešavanja* :
- 3. Uključite *Visoki kvalitet*.

### **IO signal**

Omogućite ovu funkciju da biste prilagodili širinu impulsa izlaznog signala koji se šalje nakon što se štampanje završi.

Kada izlaz nije aktivan, signal je velik (24 V).

Kada je izlaz aktivan, signal je mali (0 V).

Širina impulsa IO signala prikazana je na šemi u nastavku:

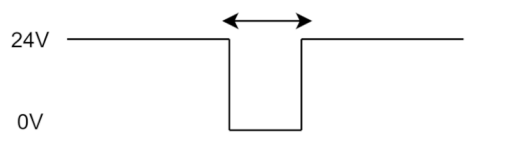

Da biste omogućili IO signal i prilagodili širinu izlaznog impulsa:

- 1. Na *Početnom*ekranu odaberite ikonu *Podešavanja*:
- 2. Odaberite ikonu *Napredna podešavanja* :
- 3. Uključite *IO signal*.
- 4. Prilagodite vrednost *širine izlaznog impulsa (ms)* da biste podesili širinu izlaza u milisekundama.

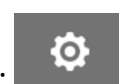

### **Rezervna kopija i vraćanje u prethodno stanje**

Moguće je napraviti rezervnu kopiju podešavanja štampača na USB memorijskom uređaju, kao i vratiti podešavanja štampača u prethodno stanje sa USB memorijskog uređaja.

Takođe je moguće vratiti štampač na podrazumevana fabrička podešavanja.

Da biste koristili podešavanja pravljenja rezervne kopije i vraćanja u prethodno stanje:

1. Na *Početnom*ekranu odaberite ikonu *Podešavanja*:

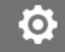

- 2. Odaberite ikonu *Napredna podešavanja* :
- 3. Odaberite jednu od opcija opisanih u tabeli u nastavku:

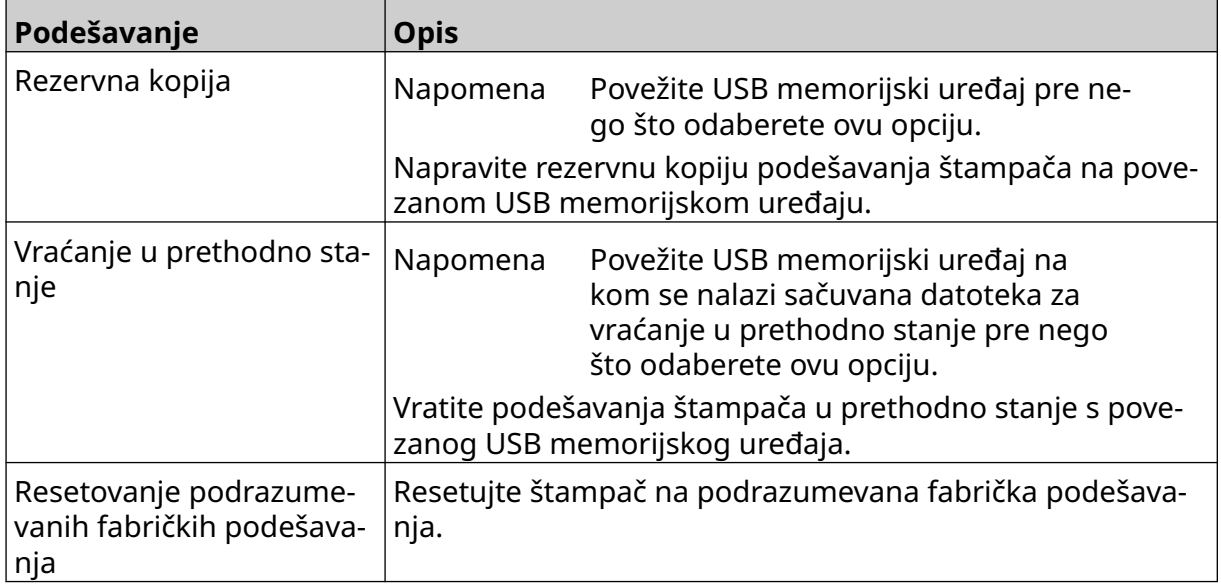

### **Opšte**

Opšta podešavanja konfigurišu jezik štampača, raspored tastera na tastaturi i sat. U opšta podešavanja spada i konfiguracija nekih osnovnih podrazumevanih vrednosti koje se koriste za pravljenje obrasca oznake.

Da biste podesili opšta podešavanja:

- 1. Na *Početnom*ekranu odaberite ikonu *Podešavanja*:
- $\ddot{\mathbf{Q}}$

- 2. Odaberite ikonu *Napredna podešavanja* :
- 3. Prilagodite podešavanja navedena u nastavku:

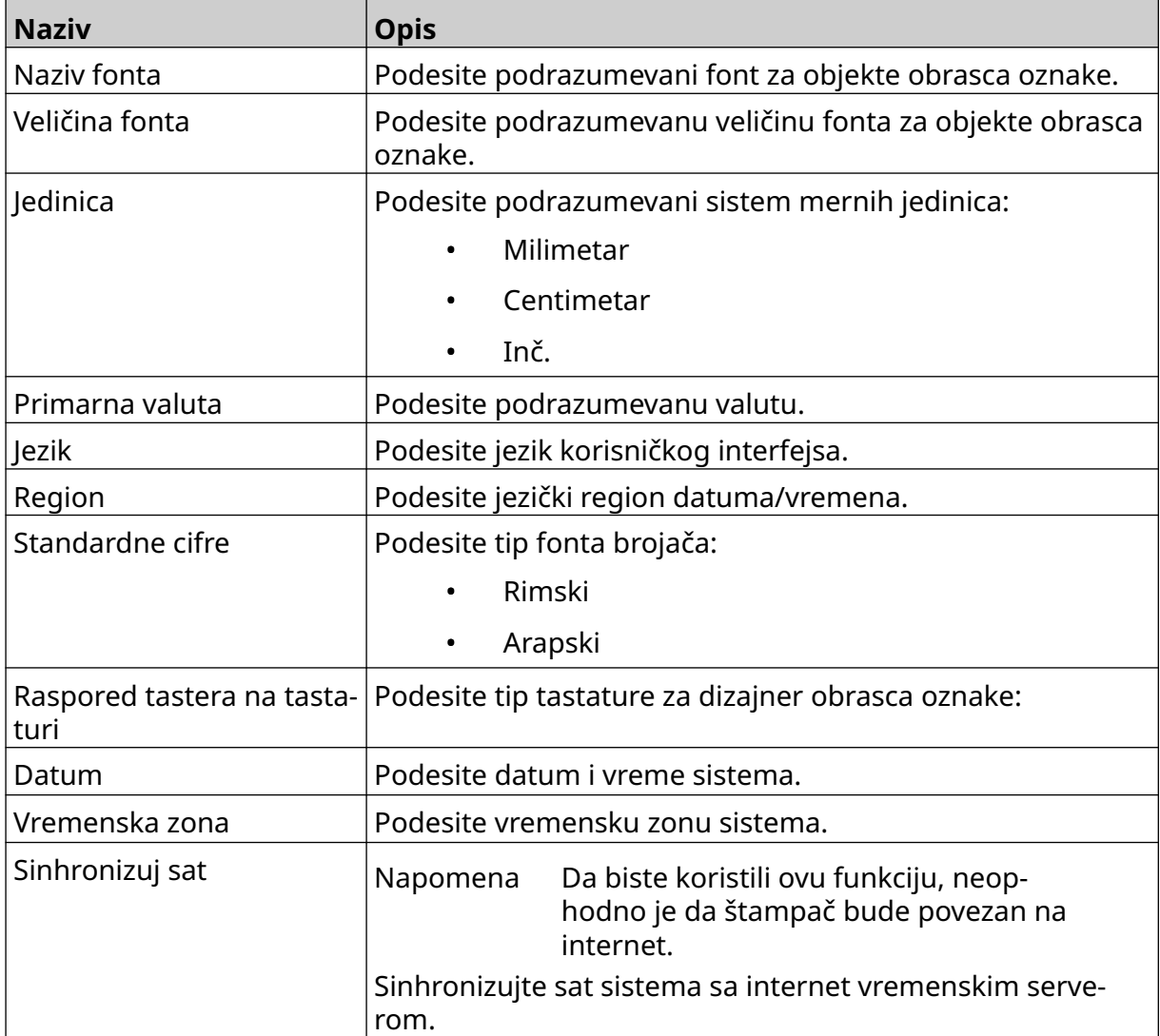

### **Konfigurisanje kontrola za štampanje**

Kada se pojavi upozorenje štampača, štampač može da reaguje na 1 od tri različita načina:

- Aktiviranje upozorenja
- Zaustavljanje štampanja
- Zanemarivanje (zanemarivanje upozorenja).

Korisnik može da odabere kako će štampač reagovati na svako upozorenje tako što će prilagoditi konfigurisanje podešavanja kontrola štampe.

Da biste podesili konfigurisanje kontrola štampe:

- 1. Na *Početnom* ekranu izaberite ikonu *Podešavanja*:
- $\ddot{\mathbf{O}}$

岙

- 2. Izaberite ikonu *Napredna podešavanja*:
- 3. Izaberite *Konfigurisanje kontrola štampe*.
- 4. Postavite radnje za stavke navedene ispod:

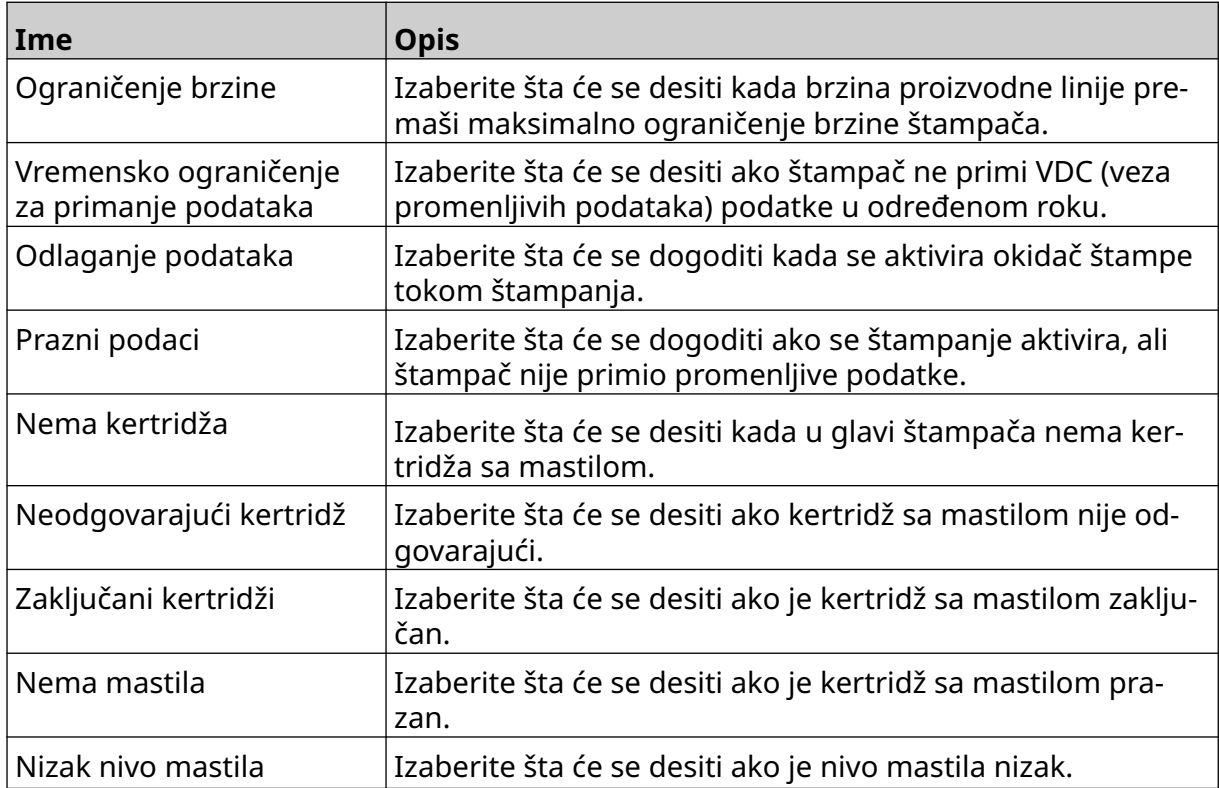

### **VDC PODEŠAVANJA**

Da biste prikazali VDC (veza za prenos promenljivih podataka) podešavanja:

- 1. Na *Početnom*ekranu odaberite ikonu *Podešavanja*:
- Ю.

2. Odaberite ikonu *VDC podešavanja* :

#### **VDC (veza za prenos promenljivih podataka)**

VDC (promenljivo uzimanje podataka) omogućuje da se unapred definisani delovi oznake (objekti baze podataka i objekti dinamičke grafike) popune podacima poslatim sa eksternog uređaja. Podaci se pre štampanja čuvaju u redosledu bafera u memoriji štampača.

믶급

Ako se štampanje zaustavi pri upotrebi VDC-a, bafer za podatke štampača će se isprazniti. Biće potrebno da se podaci ponovo prenesu u štampač.

Podaci se štampaču mogu poslati putem jedne od metoda navedenih u nastavku:

- TCP/IP
- COM (RS485)
- INPUT
- Skener bar-koda (povezan putem USB-a)
	- Napomene 1. Da biste kreirali objekat teksta koji u oznaci koristi VDC podatke, pogledajte [VDC objekat teksta baze podataka](#page-119-0) na stranici 120.

믶

2. Da biste kreirali objekat dinamičke grafike koji u oznaci koristi VDC podatke, pogledajte [VDC objekat dinamičke](#page-134-0) [grafike](#page-134-0) na stranici 135.

Da biste omogućili i podesili VDC:

- 1. Na *Početnom*ekranu odaberite ikonu *Podešavanja*:
- O
- 2. Odaberite ikonu *VDC podešavanja* :
- 3. Uključite *VDC*.

#### INSTALACIJA

4. Prilagodite podešavanja navedena u nastavku:

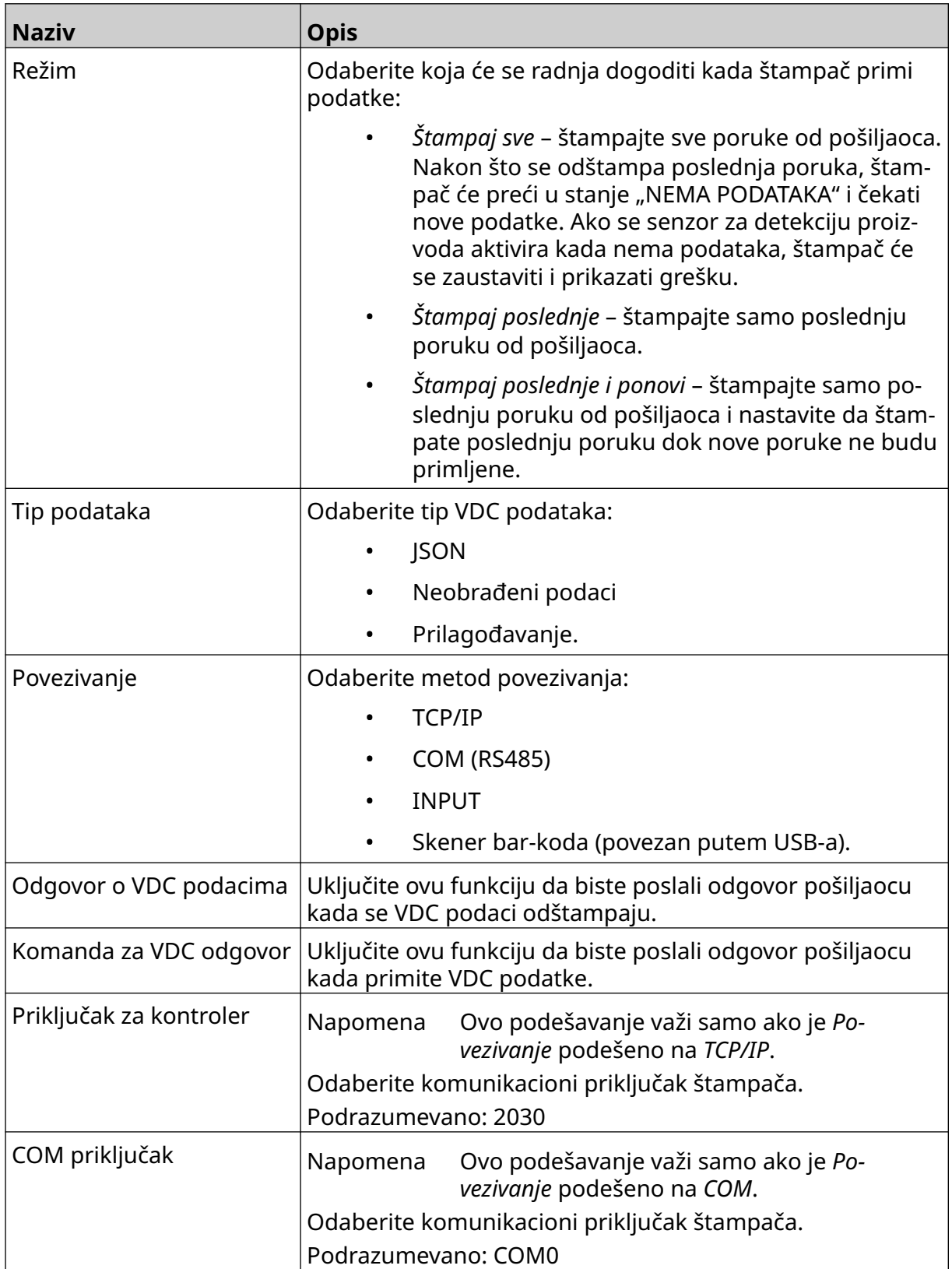

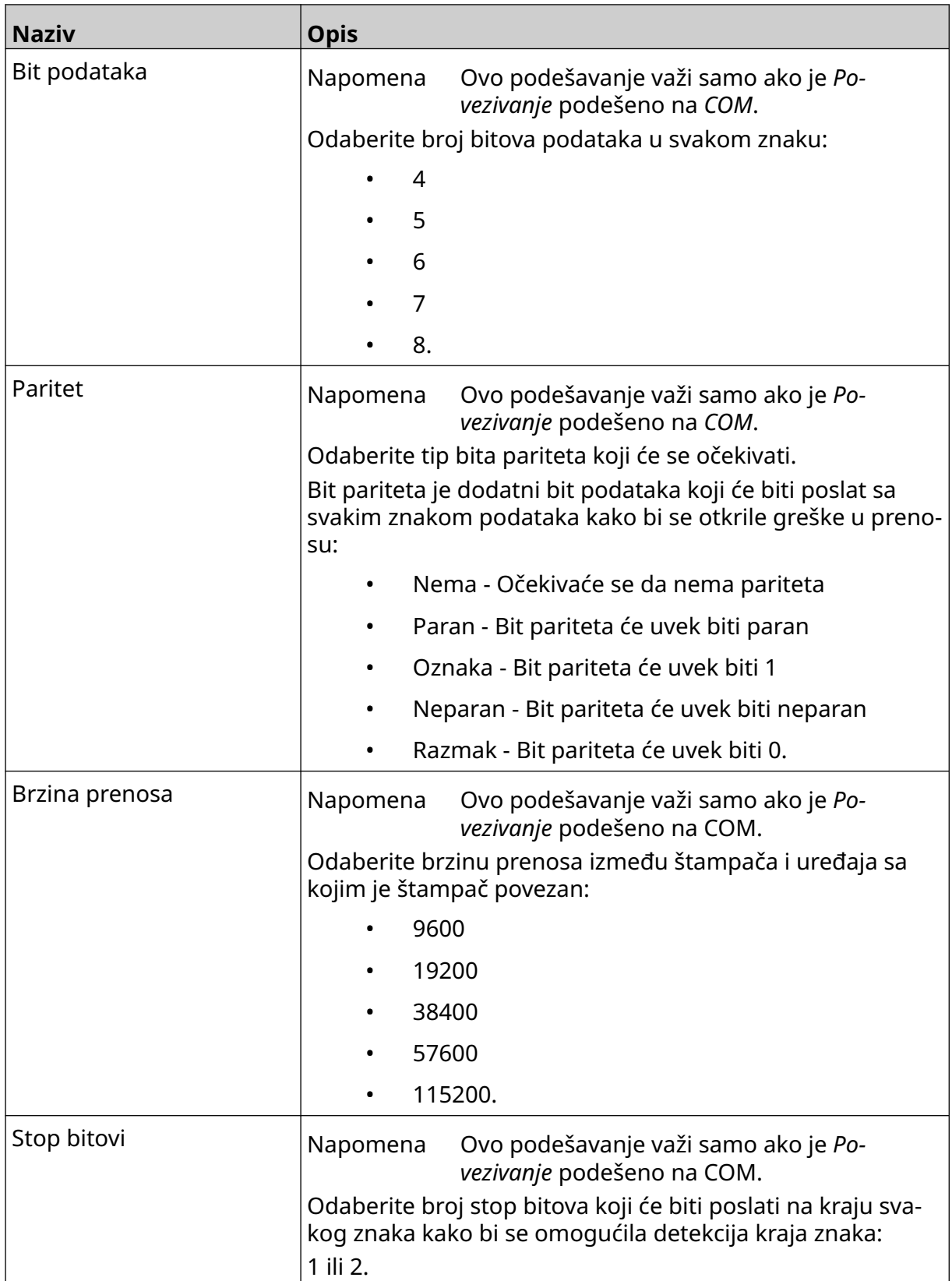

 $\ddot{\mathbf{o}}$ 

#### **Pravilo**

Podešavanja pravila određuju kako se postupa s dolaznim podacima. Dostupna podešavanja se razlikuju u zavisnosti od odabranog tipa podataka.

#### **Podešavanja pravila za JSON podatke**

Da biste podesili pravilo za Json ili neobrađene podatke:

- 1. Na *Početnom*ekranu odaberite ikonu *Podešavanja*:
- 믶 2. Odaberite ikonu *VDC podešavanja* :
- 3. Podesite *Tip podataka* na *Json* ili *Neobrađeni*.
- 4. Pomerajte se nadole ka *Podešavanjima*pravila*.*
- 5. Prilagodite podešavanja navedena u nastavku:

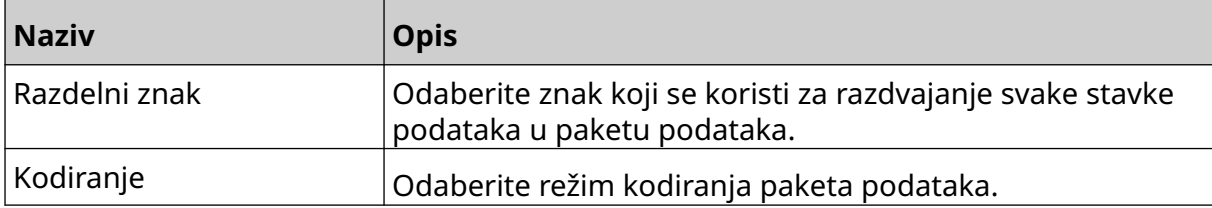

#### **Podešavanja pravila za Prilagođavanje podataka**

Za tip podataka Prilagođavanje, podešavanja pravila definišu koji deo paketa podataka će se štampati.

Podaci za štampanje se mogu odabrati biranjem numeričkih bajtova podataka koji će se štampati iz paketa podataka. Ili se za označavanje početka i završetka podataka za štampanje mogu koristiti znakovi.

#### **Bajtovi podataka**

Da biste podesili *Pravila*pomoću opcije *Bajtovi podataka* kada je *Tip podataka Prilagođavanje*:

łО.

- 1. Na *Početnom*ekranu odaberite ikonu *Podešavanja*:
- $\Xi_{\Xi}$ 2. Odaberite ikonu *VDC podešavanja* :
- 3. Podesite *Tip podataka* na *Prilagođavanje*.
- 4. Pomerajte se nadole ka *Podešavanjima*pravila*.*
- 5. Odaberite *Konfiguracije.*
- 6. Podesite *Preuzmi tip podataka* na *Bajtove podataka*.
- 7. Podesite *Dužinu paketa* na broj bajtova u paketu podataka. Ako je dužina paketa podataka duža/kraća od ove dužine, podaci neće biti prihvaćeni. Npr. u paketu podataka u nastavku *Dužinu paketa* trebalo bi podesiti na 16:

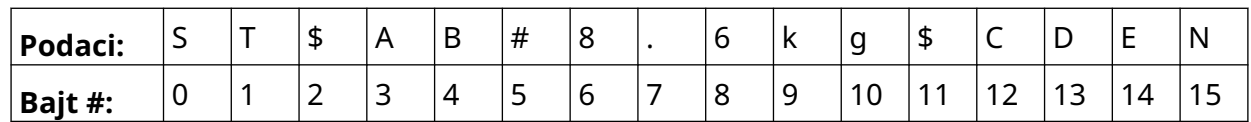

- 8. Koristite opcije *polja VDC* da biste podesili koliko promenljivih podataka će se štampati u oznaci. Npr. ako će oznaka sadržati jedan objekat promenljivih podataka, označite *VDC1.*
- 9. Koristite podešavanja *Početni bajtovi* i *Završni bajtovi* da biste izabrali prve i poslednje bajtove paketa podataka za štampanje. U primeru paketa podataka u nastavku, da biste štampali "8,6 kg", podesite *Početne bajtove* na*6* , a*Završne bajtove* na *10:*

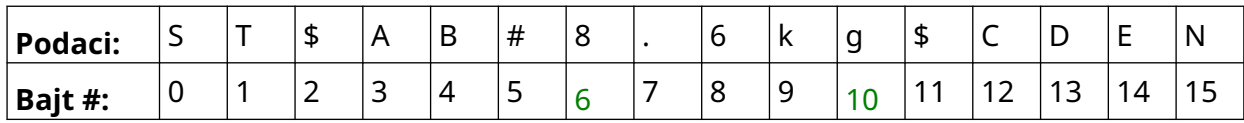

#### **Znakovi**

Da biste podesili *Pravila*pomoću opcije *Znakovi* kada je *Tip podataka Prilagođavanje*:

- 1. Na *Početnom*ekranu odaberite ikonu *Podešavanja*:
- 2. Odaberite ikonu *VDC podešavanja* :
- 3. Podesite *Tip podataka* na *Prilagođavanje*.
- 4. Pomerajte se nadole ka *Podešavanjima*pravila*.*
- 5. Odaberite *Konfiguracije.*
- 6. Podesite *Preuzmi tip podataka* na *Znakove*.
- 7. Podesite *Dužinu paketa* na broj bajtova u paketu podataka. Ako je dužina paketa podataka duža/kraća od ove dužine, podaci neće biti prihvaćeni. Npr. u paketu podataka u nastavku *Dužinu paketa* trebalo bi podesiti na 16:

₽<br>≕

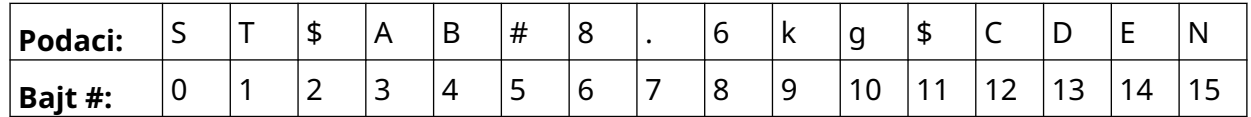

Ю.

8. Podešavanje *Prefiks* se može koristiti za podešavanje znakova koji označavaju početak paketa podataka. Npr. u paketu podataka u nastavku *Prefiks* bi trebalo podesiti na *ST*:

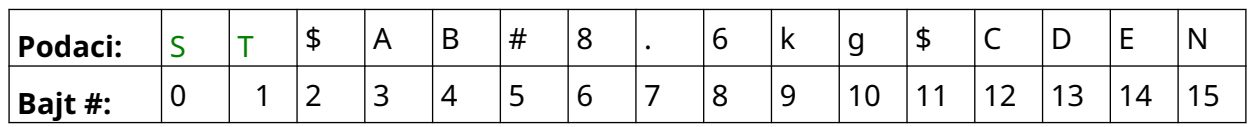

9. Podešavanje *Sufiks* se može koristiti za podešavanje znakova koji označavaju završetak paketa podataka. Npr. u paketu podataka u nastavku *Sufiks* bi trebalo podesiti na *EN*:

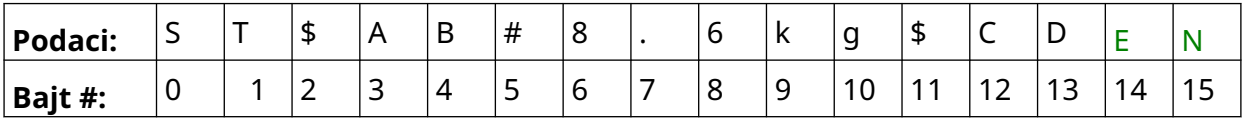

- 10. Koristite opcije *polja VDC* da biste podesili koliko promenljivih podataka će se štampati u oznaci. Npr. ako će oznaka sadržati jedan objekat promenljivih podataka, označite samo *VDC1.*
- 11. Koristite podešavanja *Početni znakovi* i *Završni znakovi* da biste definisali početak i završetak podataka za štampanje. U primeru paketa podataka u nastavku, da biste štampali "8,6 kg", podesite *Početne znakove*na*\$AB#* , a*Završne znakove* na *\$CD:*

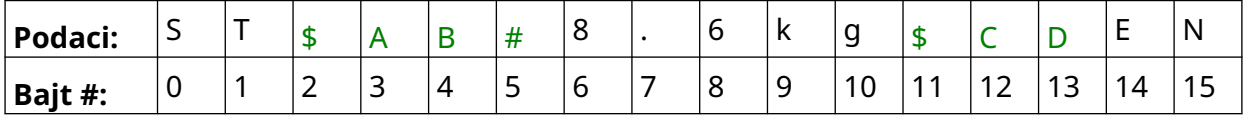

#### **Monitor**

Kada se koristi VDC, ova funkcija korisniku omogućava da u realnom vremenu dobija informacije o štampaču, kao što su brzina, status štampača, odštampane stranice, status glave štampača itd.

믶

Da biste omogućili i podesili monitor:

- 1. Na *Početnom* ekranu izaberite ikonu *Podešavanja*:
- $\ddot{\mathbf{O}}$

- 2. Izaberite ikonu *VDC podešavanja*:
- 3. Uključite *Monitor*.
- 4. Prilagodite podešavanja navedena u nastavku:

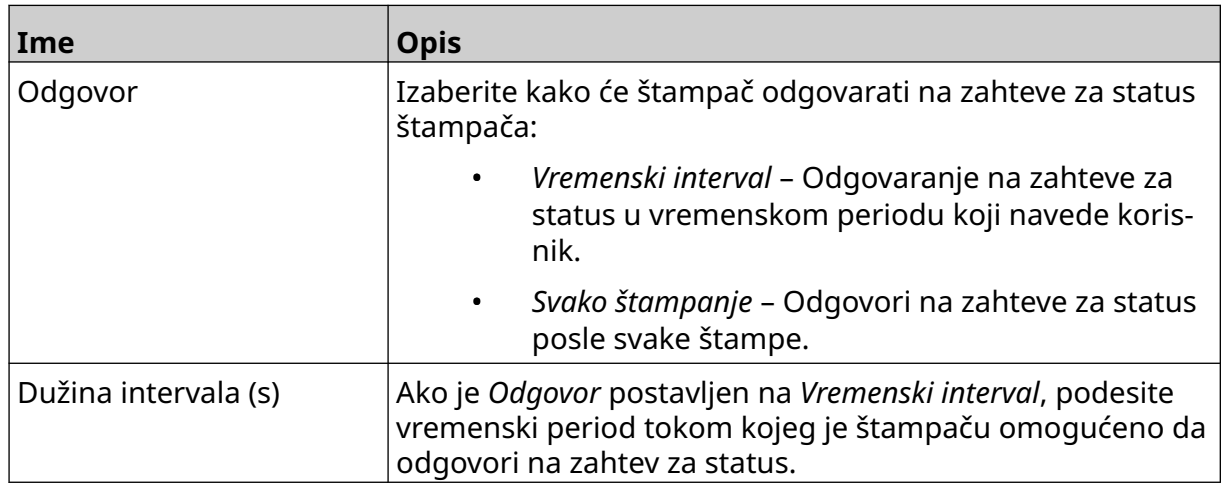

# <span id="page-93-0"></span>**PODEŠAVANJA MREŽE**

Štampač se može konrolisati putem mreže pomoću veb pregledača računara, laptopa ili tableta ili mobilnog uređaja (pametnog telefona). Da biste to uradili, uverite se da je daljinsko podešavanje omogućeno, pogledajte [Daljinsko podešavanje](#page-80-0) na stranici 81.

Ю.

Da biste prikazali podešavanja mreže:

- 1. Na *Početnom*ekranu odaberite ikonu *Podešavanja*:
- 몲 2. Odaberite ikonu *Podešavanja mreže* :

#### **IP adresa**

Da biste podesili IP adresu štampača:

- O 1. Na *Početnom*ekranu odaberite ikonu *Podešavanja*:
- 2. Odaberite ikonu *Podešavanja mreže* :
- 3. Prilagodite podešavanja navedena u nastavku:

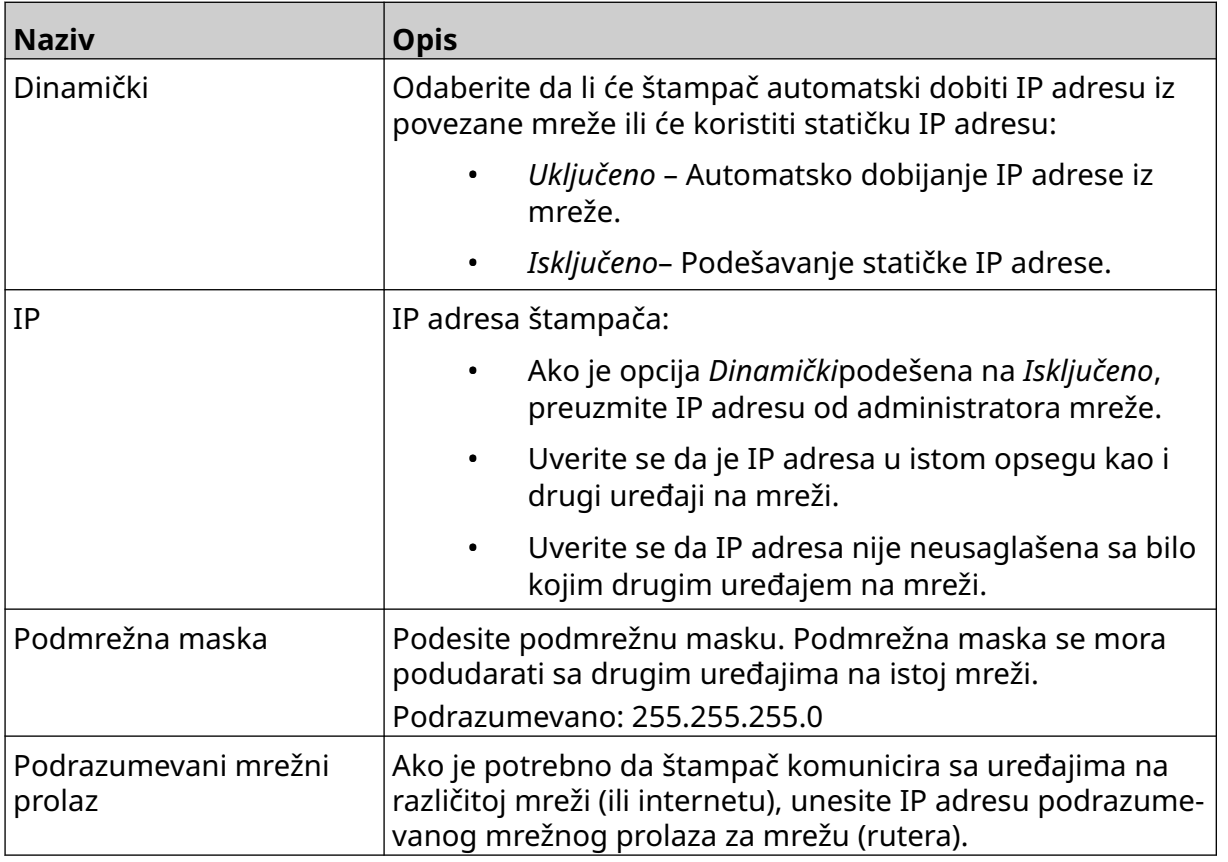

몲

4. Odaberite *Sačuvaj*.

#### **Adresa DNS servera**

Da biste podesili adrese DNS (Domain Name System) servera:

1. Na *Početnom*ekranu odaberite ikonu *Podešavanja*:

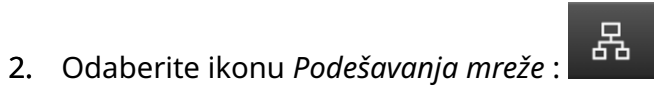

 $\ddot{\mathbf{Q}}$ 

3. Prilagodite podešavanja navedena u nastavku:

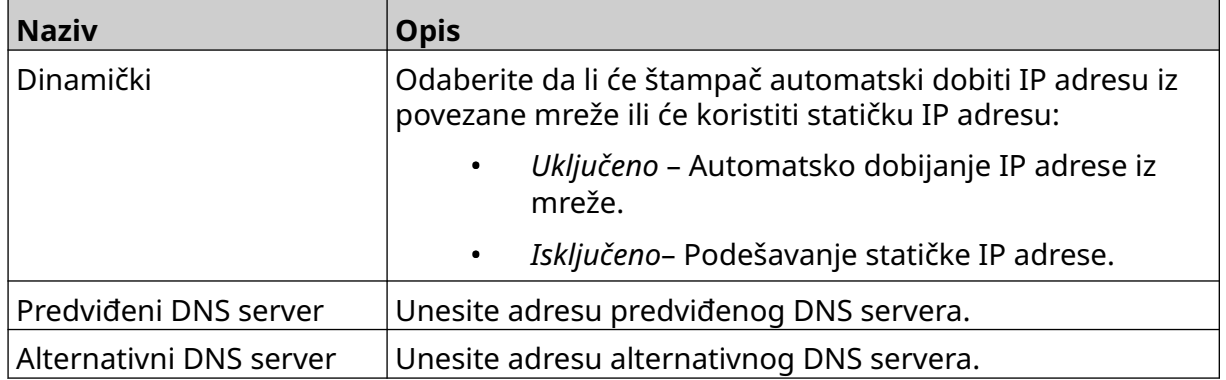

4. Odaberite *Sačuvaj*.

#### **Kontroliši štampač putem veb pregledača**

Da biste kontrolisali štampač putem veb pregledača:

- 1. Povežite Ethernet kabl sa mreže na Ethernet utičnicu štampača.
- 2. Na *Početnom*ekranu odaberite ikonu *Podešavanja*:
- 3. Odaberite ikonu *Napredna podešavanja* :
- 4. Uključite *Daljinsko podešavanje*.
- 5. Odaberite ikonu *Podešavanja mreže* :
- 6. Podesite podešavanja mreže za štampač, pogledajte [IP adresa](#page-93-0) na stranici 94.

品

- 7. Otvorite veb pregledač na računaru, laptopu, tabletu ili mobilnom uređaju (pametnom telefonu) koji je takođe povezan na mrežu.
- 8. Unesite IP adresu štampača, a zatim ":8080" u traku adresa, npr:

# 192.168.1.1:8080

9. Ako povezivanje ne uspe, isključite pa uključite *Daljinsko podešavanje* i ponovo pokrenite štampač.

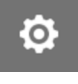

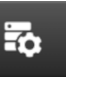

# **PODEŠAVANJA UŠTEDE ENERGIJE**

Da biste prikazali podešavanja uštede energije:

- 1. Na *Početnom*ekranu odaberite ikonu *Podešavanja*:
- 2. Odaberite ikonu *Podešavanja uštede energije* :

#### **Monitor**

Da biste prikazali i uredili podešavanja uštede energije za monitor:

- 1. Na *Početnom*ekranu odaberite ikonu *Podešavanja*:
- 2. Odaberite ikonu *Podešavanja uštede energije* :
- 3. Prilagodite podešavanja navedena u nastavku:

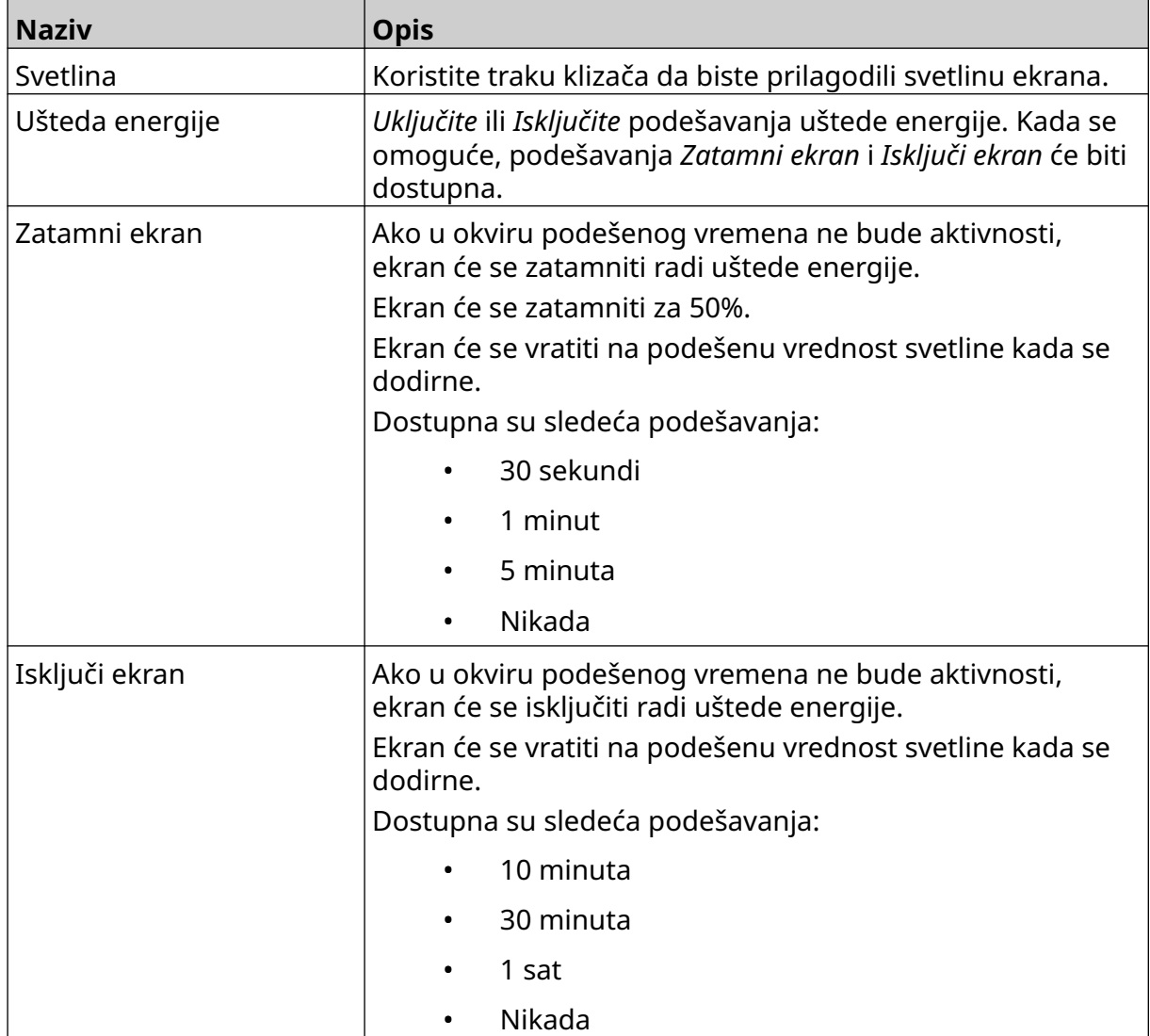

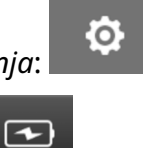

 $\ddot{\mathbf{Q}}$ 

 $\overline{r}$ 

### **PODEŠAVANJA JEZIKA**

Da biste prikazali i uredili podešavanja jezika:

- 1. Na *Početnom*ekranu odaberite ikonu *Podešavanja*:
- 2. Odaberite ikonu *Podešavanja jezika* :

#### **Uvezi jezik**

Da biste uvezli novi jezik:

1. Stavite jezičku datoteku u najviši nivo (osnovna fascikla) USB memorijskog uređaja.

 $\overline{A}$ 

A<sub>2</sub>

- 2. Povežite USB memorijski uređaj sa štampačem.
- 3. Na *Početnom*ekranu odaberite ikonu *Podešavanja*:
- 4. Odaberite ikonu *Podešavanja jezika* :
- 5. Odaberite ikonu *Uvezi* :
- 6. Odaberite jezičku datoteku.
- 7. Odaberite *OK* i sačekajte da se datoteka uveze.

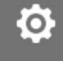

Ю.

 $\blacktriangle$ 

A<sub>2</sub>

 $\ddot{\mathbf{Q}}$ 

O

丽

#### **Izvezi jezik**

Da biste izvezli jezik iz štampača:

- 1. Povežite USB memorijski uređaj sa štampačem.
- 2. Na *Početnom*ekranu odaberite ikonu *Podešavanja*:
- 3. Odaberite ikonu *Podešavanja jezika* :
- 4. Odaberite ikonu *Izvezi* :
- 5. Odaberite jezičku datoteku.
- 6. Odaberite fasciklu u koju ćete sačuvati jezičku datoteku.
- 7. Odaberite *OK* i sačekajte da se datoteka izveze.

#### **Izbriši jezik**

Da biste izbrisali jezik iz štampača:

- 1. Na *Početnom*ekranu odaberite ikonu *Podešavanja*:
- 2. Odaberite ikonu *Podešavanja jezika* :
- 3. Odaberite ikonu *Izbriši* da biste izbrisali jezik:

### **PODEŠAVANJA FONTA**

Da biste prikazali i uredili podešavanja fonta:

- 1. Na *Početnom*ekranu odaberite ikonu *Podešavanja*:
- 2. Odaberite ikonu *Podešavanja fonta* :

#### **Uvezi font**

Da biste uvezli novi font:

1. Stavite datoteku fonta u najviši nivo (osnovna fascikla) USB memorijskog uređaja.

 $\mathbf{T}$ 

 $\mathbf{T}$ 

 $\overline{1}$ 

- 2. Povežite USB memorijski uređaj sa štampačem.
- 3. Na *Početnom*ekranu odaberite ikonu *Podešavanja*:
- 4. Odaberite ikonu *Podešavanja fonta* :
- 5. Odaberite ikonu *Uvezi* :
- 6. Odaberite datoteku fonta.

#### **Izbriši font**

Da biste izbrisali font:

- 1. Na *Početnom*ekranu odaberite ikonu *Podešavanja*:
- 2. Odaberite ikonu *Podešavanja fonta* :
- 3. Odaberite ikonu *Izbriši*da biste izbrisali font:

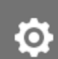

łÖ.

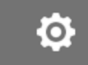

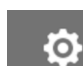

m

# **DEO 4 RADNI PROCES**

### **POKRETANJE**

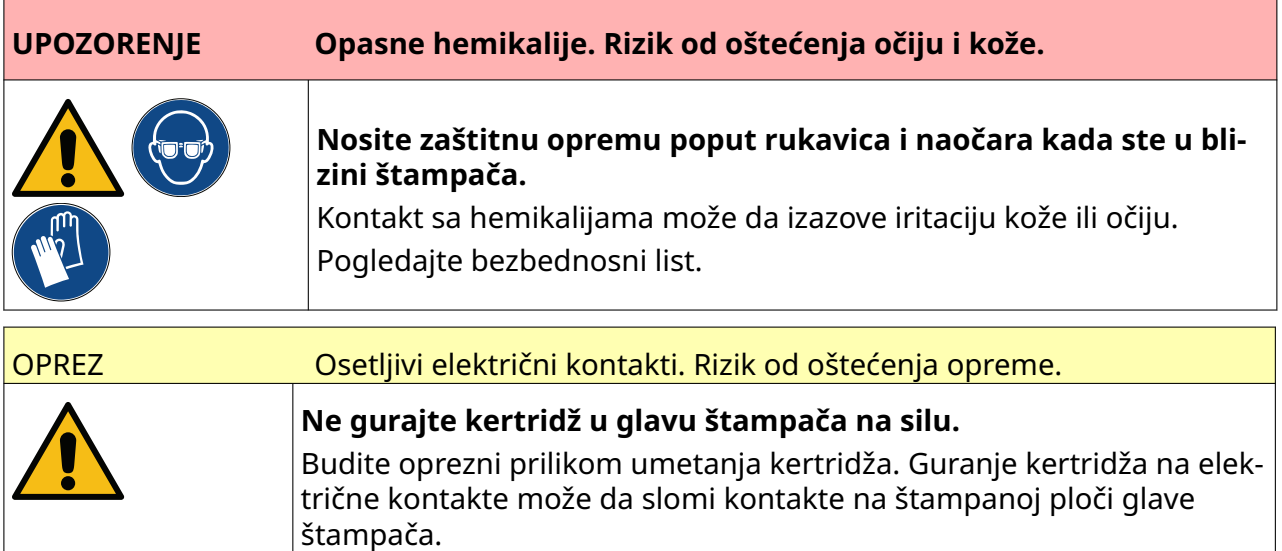

Da biste pokrenuli štampač:

- 1. Uklonite zaštitni poklopac sa kertridža sa mastilom.
- 2. Ako je kertridž nov, očistite električne kontakte maramicom sa etanolom kako biste uklonili zaštitu od korozije.

Napomena Brisanje dela broj: EPT039697

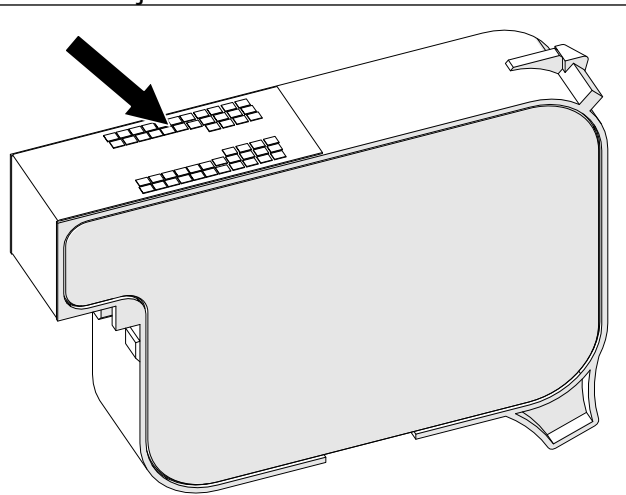

3. Koristite novu/čistu krpu bez dlačica da obrišete mlaznice kertridža sa mastilom pod uglom od 45°.

Napomena Ugao od 45° sprečava ostatke od jedne mlaznice da kontaminiraju sledeću mlaznicu.

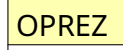

OPREZ Osetljiva oprema. Rizik od oštećenja opreme.

**Nemojte koristiti maramice sa etanolom ili bilo koju drugu hemikaliju za čišćenje mlaznica kertridža.**

Koristite novu/čistu krpu bez dlačica. Ako se hemikalije koriste za čišćenje kertridža, mlaznice mogu biti oštećene.

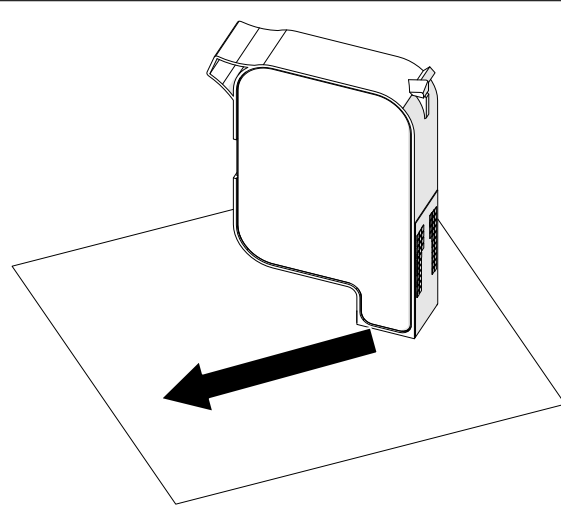

4. Ubacite kertridž sa mastilom u glavu štampača i zatvorite bravu glave štampača.

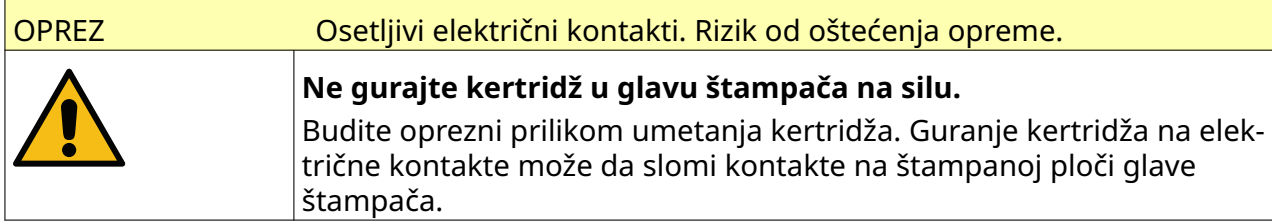

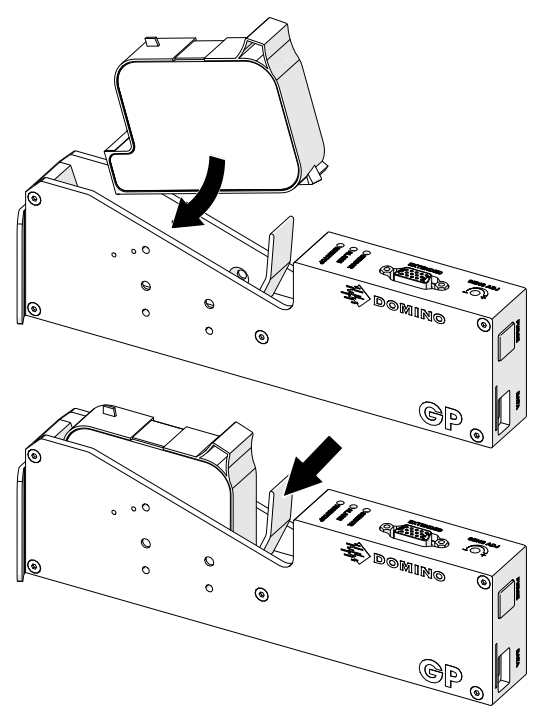

5. Pritisnite dugme *Stanje pripravnosti* prikazano ispod i sačekajte da se štampač pokrene.

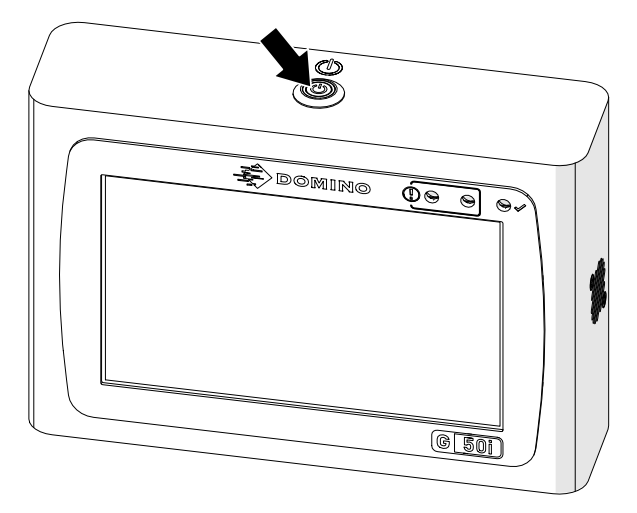

# **UČITAJ OZNAKU ZA ŠTAMPANJE**

Da biste učitali oznaku za štampanje:

- 1. Na Početnom ekranu odaberite ikonu *Fascikla* :
- 2. Odaberite obrazac oznake za učitavanje.

Napomena Prikazaće se pregled obrasca.

3. Odaberite *Otvori*.

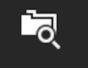

# **POKRENI ŠTAMPANJE**

Da biste pokrenuli štampanje odaberite ikonu za pokretanje:

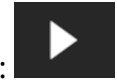

### **ZAUSTAVI ŠTAMPANJE**

Napomena Ako se štampanje zaustavi pri upotrebi VDC-a, bafer za podatke štampača će se isprazniti. Biće potrebno da se podaci ponovo prenesu u štampač.

Da biste zaustavili štampanje odaberite ikonu za zaustavljanje:

# **ISKLJUČI**

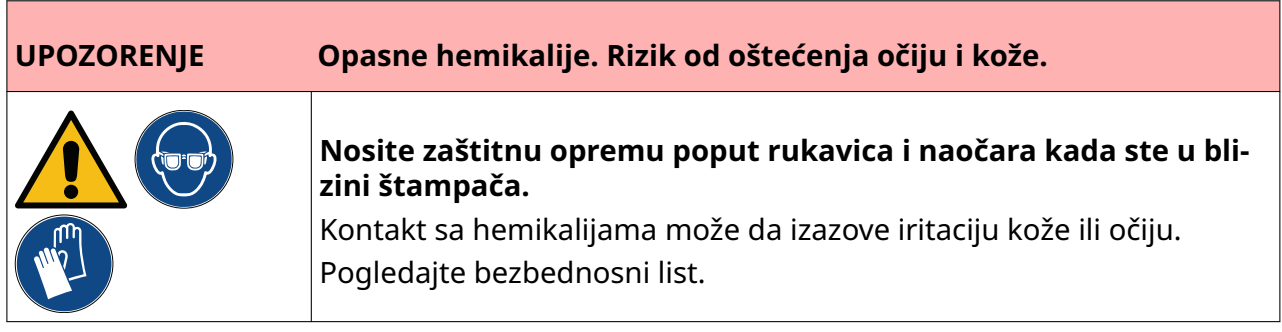

Da biste isključili štampač:

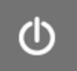

1. Na Početnom ekranu odaberite ikonu *Stanje pripravnosti* i Odaberite *Isključi.* Ili pritisnite i držite dugme *Stanje pripravnosti* prikazano u nastavku dve sekunde.

Napomena Odabirom ikone *Stanje pripravnosti*ili pritiskom dugmeta *Stanje pripravnosti* štampač se ne odvaja od električnog napajanja.

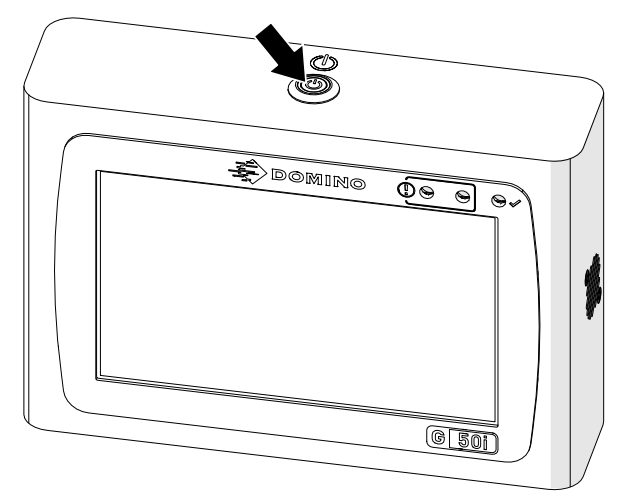

2. Otvorite privremeni blokator glave štampača i uklonite kertridž sa mastilom.

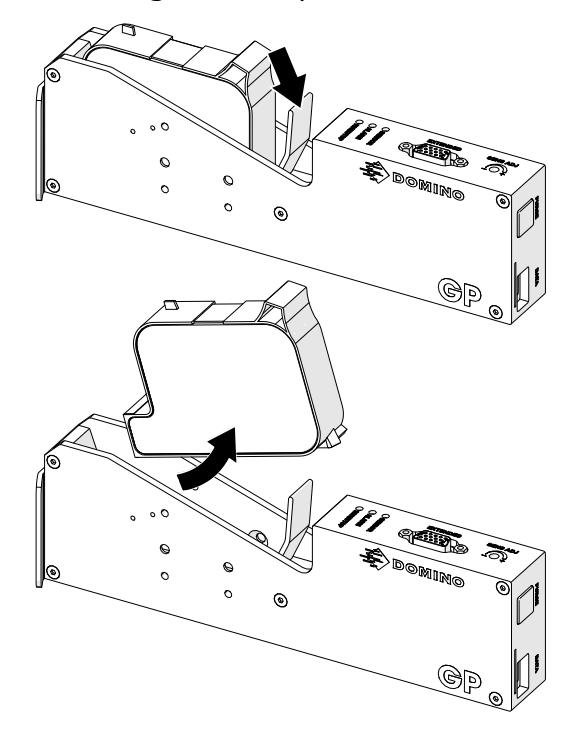

3. Stavite zaštitni poklopac na kertridž da biste sprečili sušenje mlaznica kertridža.

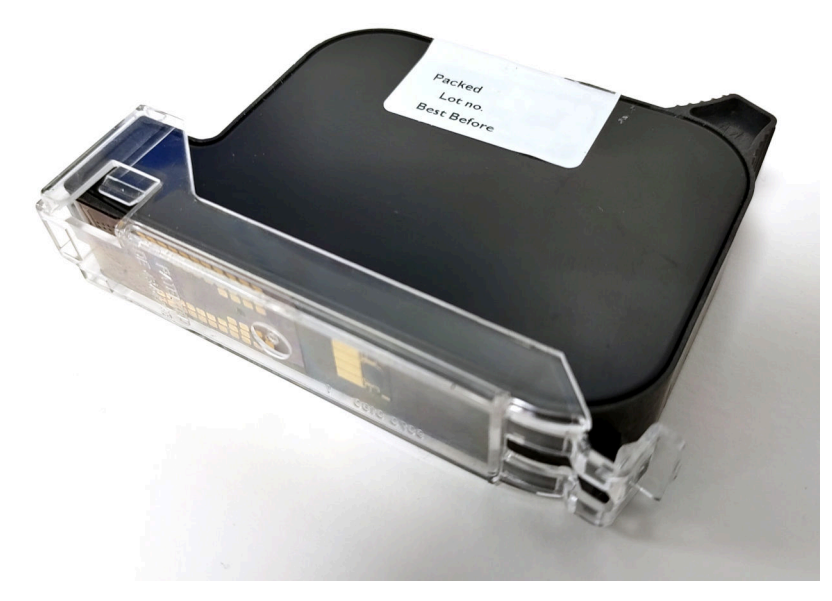

晶

 $+$ 

# **DIZAJNIRAJTE PREDLOŽAK OZNAKE**

Da biste dizajnirali predložak oznake:

- 1. Na početnom ekranu izaberite ikonu *Dizajn*:
- 2. Izaberite ikonu *Novi predložak oznake*:
- 3. Unesite *Ime* predloška oznake.
- 4. Unesite *Širinu* predloška oznake.

Napomena Maksimalna širina oznake zavisi od rezolucije.

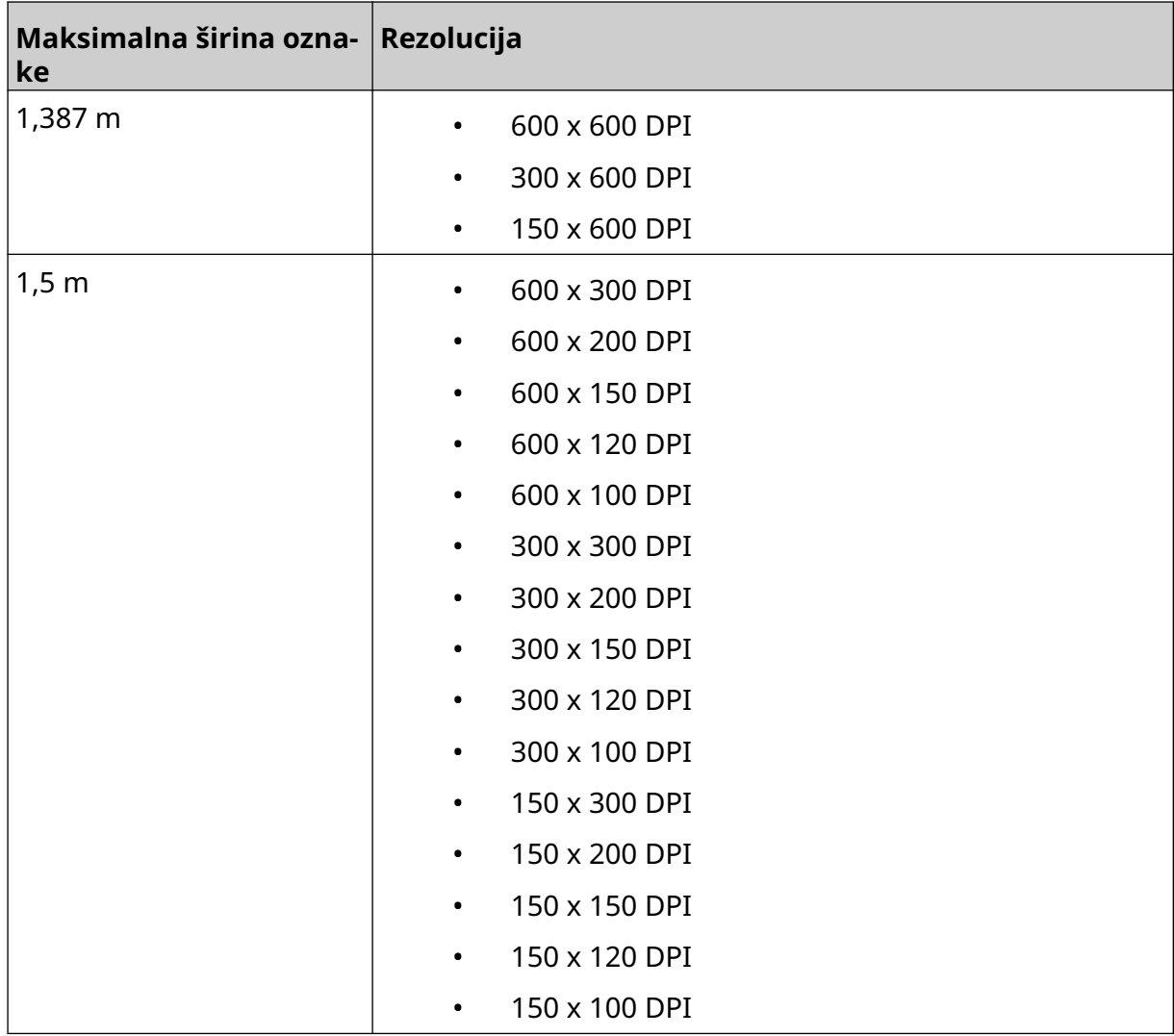

- 5. Izaberite *Tip glave štampača* i odaberite tip glave štampača sa kojim će oznaka biti kompatibilna:
- GP
- EXT
- 1. Izaberite *Kreiraj*.
# **DODAJ OBJEKTE U OBRAZAC OZNAKE**

## **Dodaj objekat teksta**

Da biste dodali objekat teksta u obrazac oznake:

1. Odaberite ikonu *Objekat* :

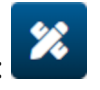

- 2. Odaberite *Tekst*.
- 3. Unesite željeni tekst.
- 4. Odaberite *OK.*
- 5. Prevucite objekat do odgovarajuće lokacije u obrascu ili koristite ikone strelica da biste premestili objekat:

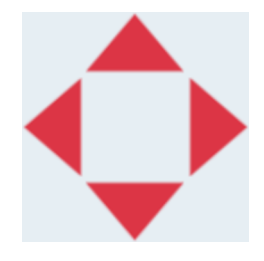

6. Da biste promenili izgled objekta odaberite ikonu svojstava:

Napomena Ikona svojstava se ne koristi pri korišćenju interfejsa veb pregledača.

丞

7. Na kartici *Opšte* koristite podešavanja navedena u nastavku da biste promenili opšti izgled objekta:

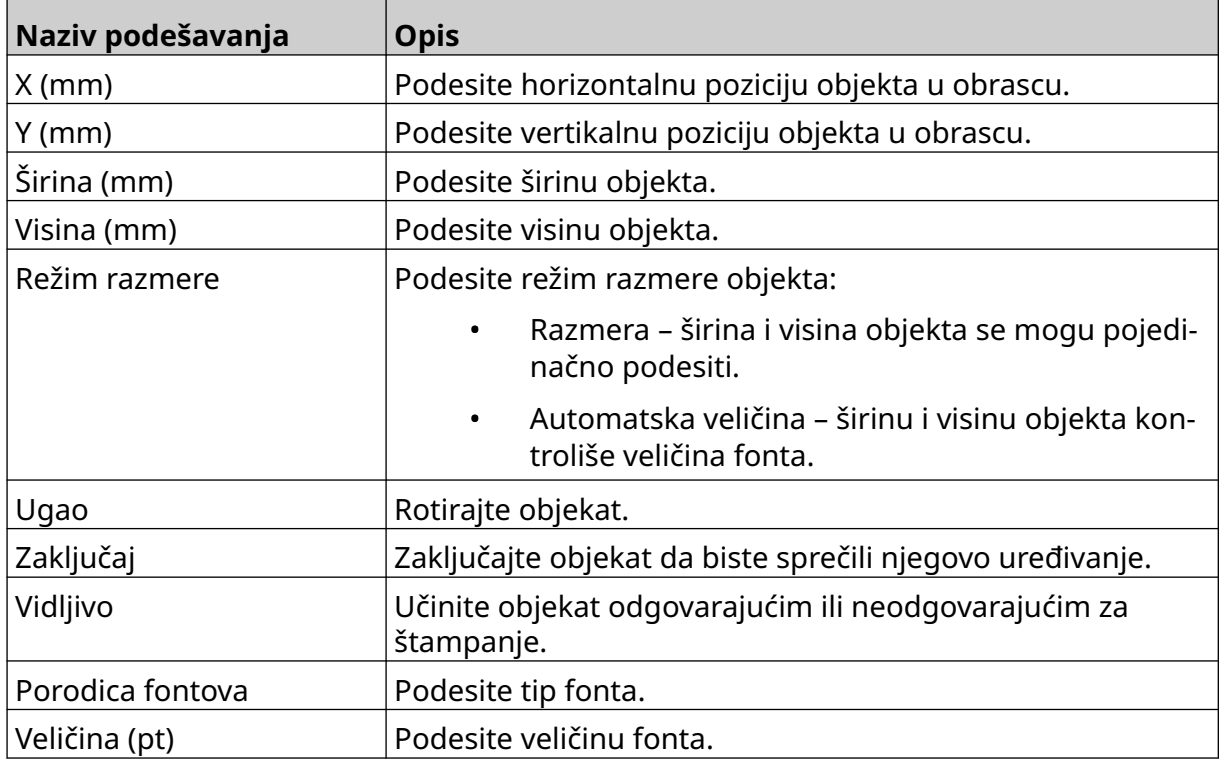

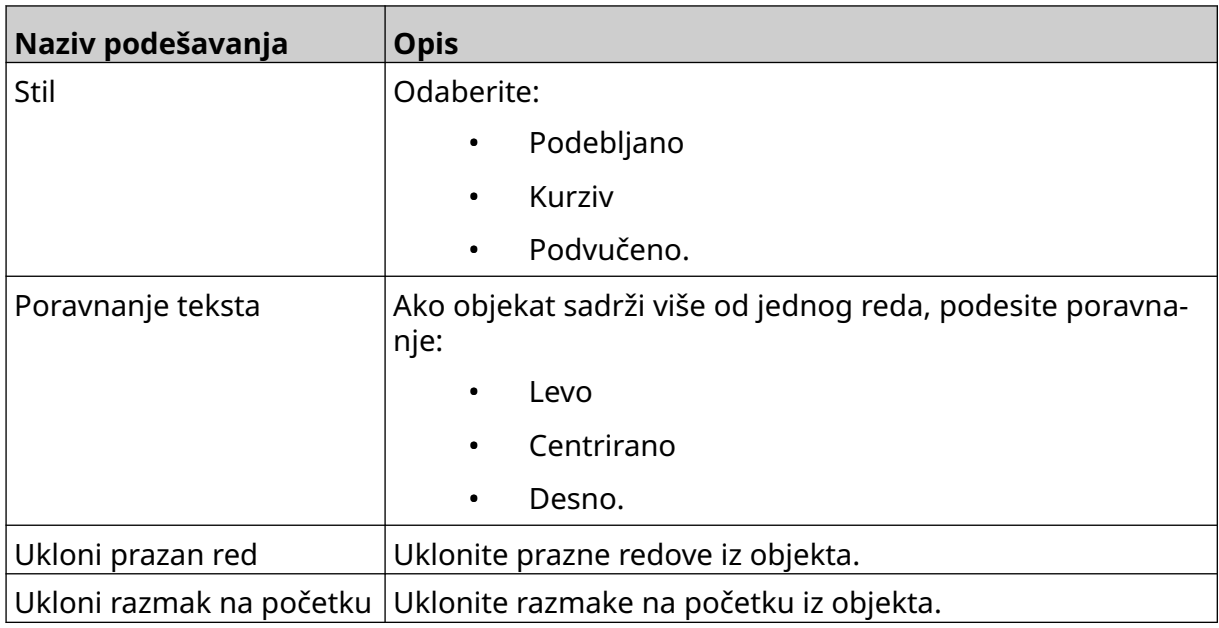

8. Otvorite karticu *Tekst* da biste promenili tekst.

## <span id="page-110-0"></span>**Dodaj objekat brojača**

Da biste dodali objekat brojača u obrazac oznake:

1. Odaberite ikonu *Objekat* :

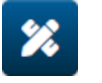

- 2. Odaberite *Brojač*.
- 3. Unesite podatke objekta:

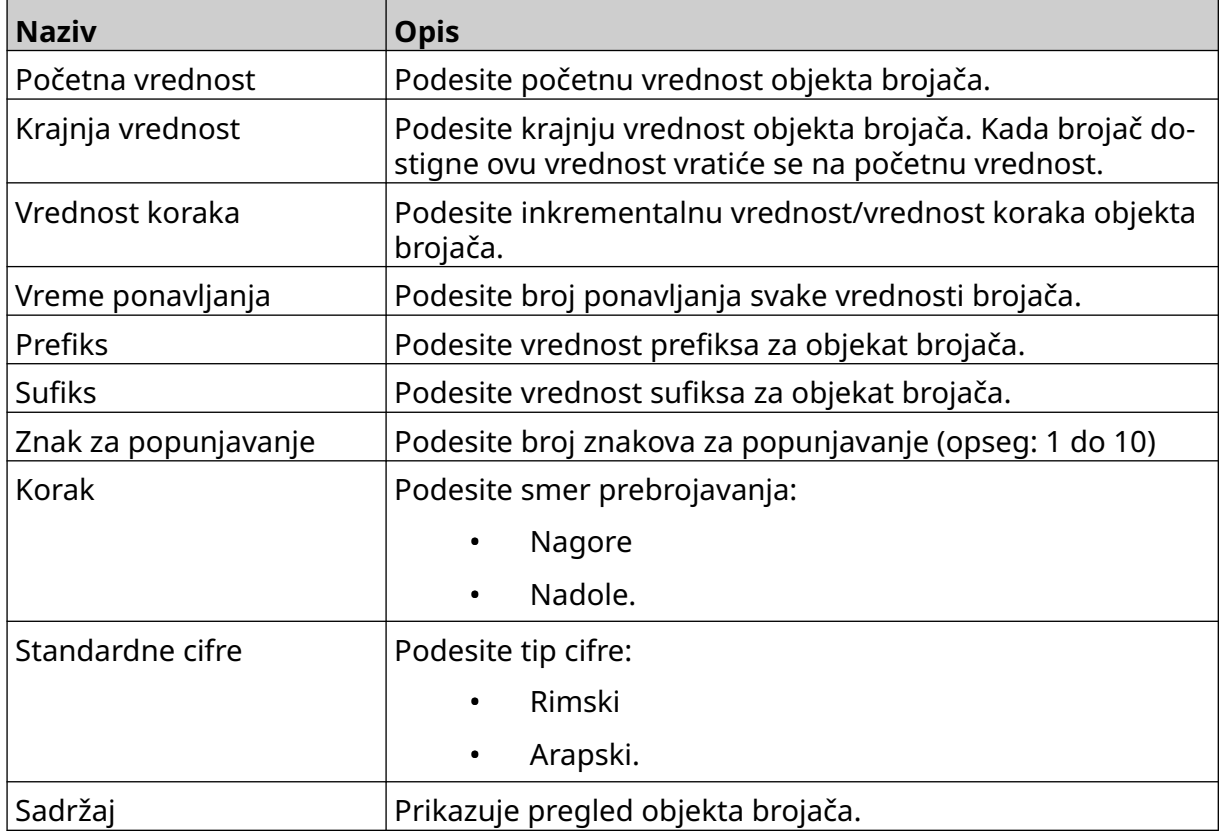

- 4. Odaberite *OK.*
- 5. Prevucite objekat do odgovarajuće lokacije u obrascu ili koristite ikone strelica da biste premestili objekat:

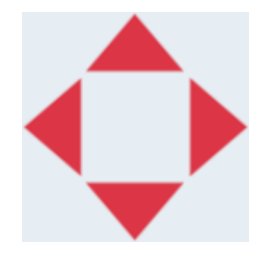

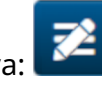

6. Da biste promenili izgled objekta odaberite ikonu svojstava:

Napomena Ikona svojstava se ne koristi pri korišćenju interfejsa veb pregledača.

7. Na kartici *Opšte* koristite podešavanja navedena u nastavku da biste promenili opšti izgled objekta:

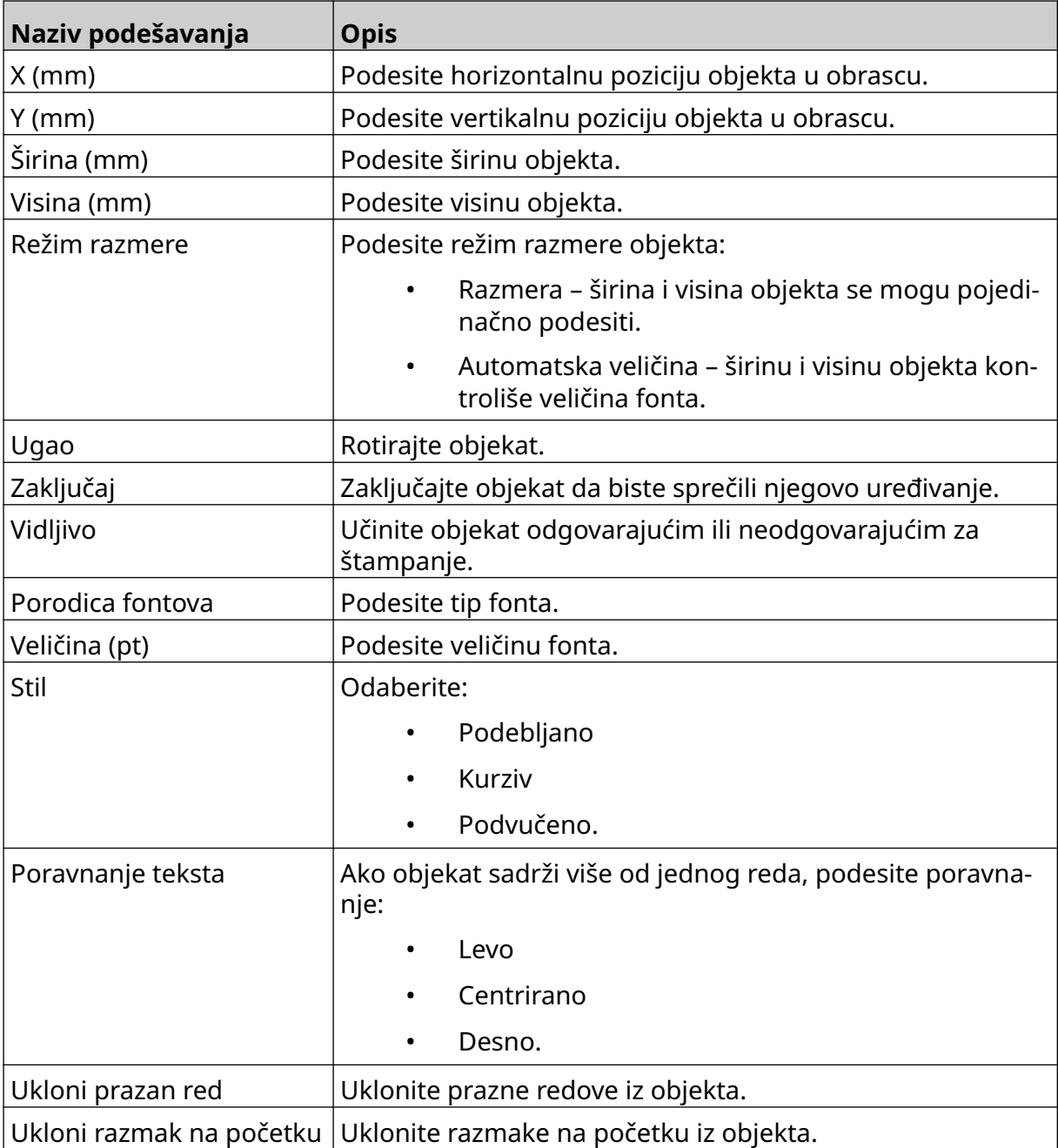

8. Na kartici *Brojač*koristite podešavanja navedena u nastavku da biste promenili podešavanja objekta brojača:

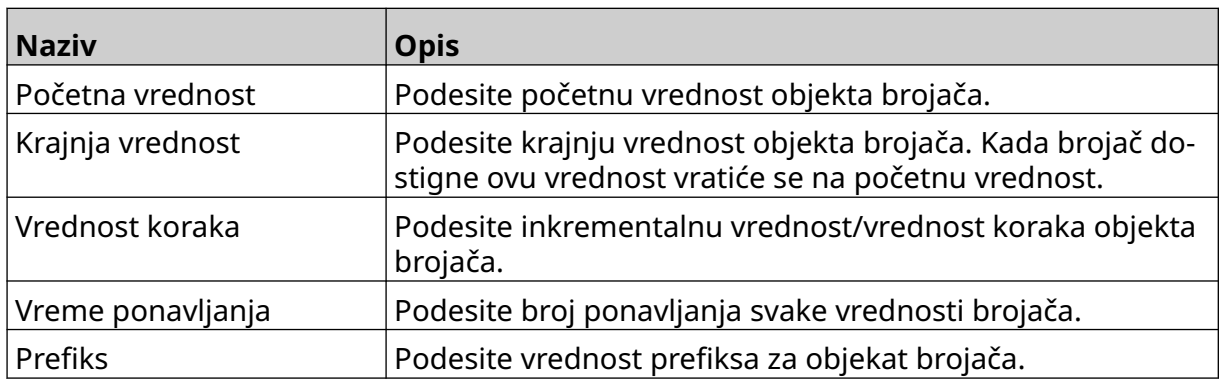

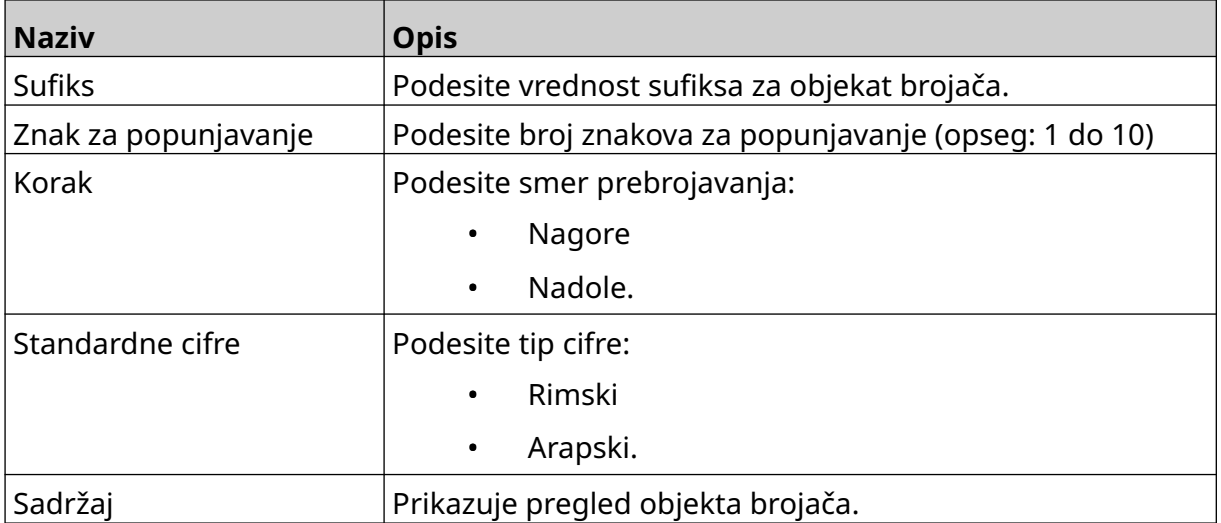

## **Dodajte objekat baze podataka**

Objekat baze podataka omogućava da se unapred definisani deo oznake (objekat baze podataka) popuni podacima iz drugog izvora.

Mogu da se kreiraju 2 različita tipa objekta baze podataka:

- Baza podataka Koristite datoteku baze podataka sačuvanu na USB memorijskom uređaju koji je povezan sa štampačem.
- VDC (veza promenljive baze podataka) Koristite podatke koji se prenose sa spoljnog uređaja putem TCP/IP, COM (RS485), INPUT ili skenera barkodova (povezanog preko USB-a).

#### **Objekat teksta baze podataka**

Ova tema opisuje način podešavanja objekta baze podataka, pomoću datoteke baze podataka sačuvane na USB memorijskom uređaju.

Važeći formati datoteke baze podataka:

- .txt
- .csv

Da biste dodali objekat baze podataka u obrazac oznake:

1. Stavite datoteku baze podataka na USB memorijski uređaj. Slika u nastavku je jednostavna .csv datoteka koja će se koristiti kao primer:

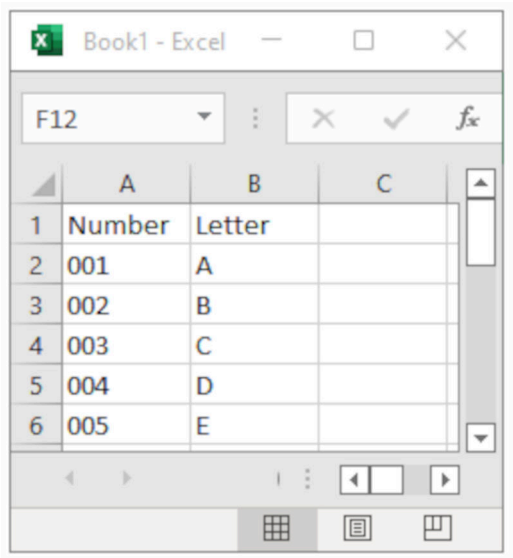

2. Povežite USB memorijski uređaj sa štampačem.

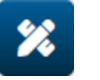

- 3. Odaberite ikonu *Objekat* :
- 4. Odaberite *Baza podataka.*
- 5. Odaberite *Učitaj bazu podataka*.

6. Podesite podešavanja navedena u nastavku:

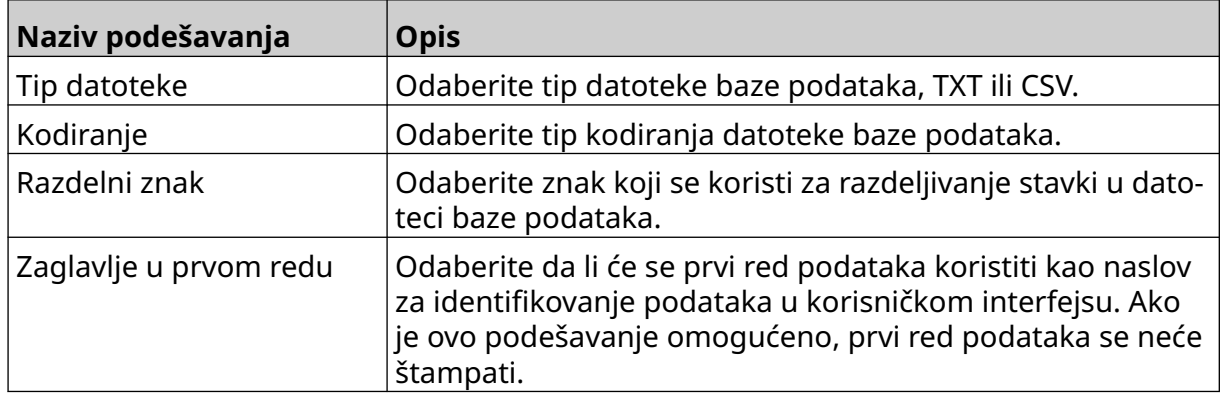

 $\bullet\bullet\bullet$ 7. Odaberite ikonu *Odaberi datoteku* :

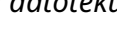

- $\blacksquare$ 8. Otvorite D:/ disk:
- 9. Odaberite datoteku baze podataka i odaberite ikonu za označavanje.
- 10. Odaberite *Sledeće*.

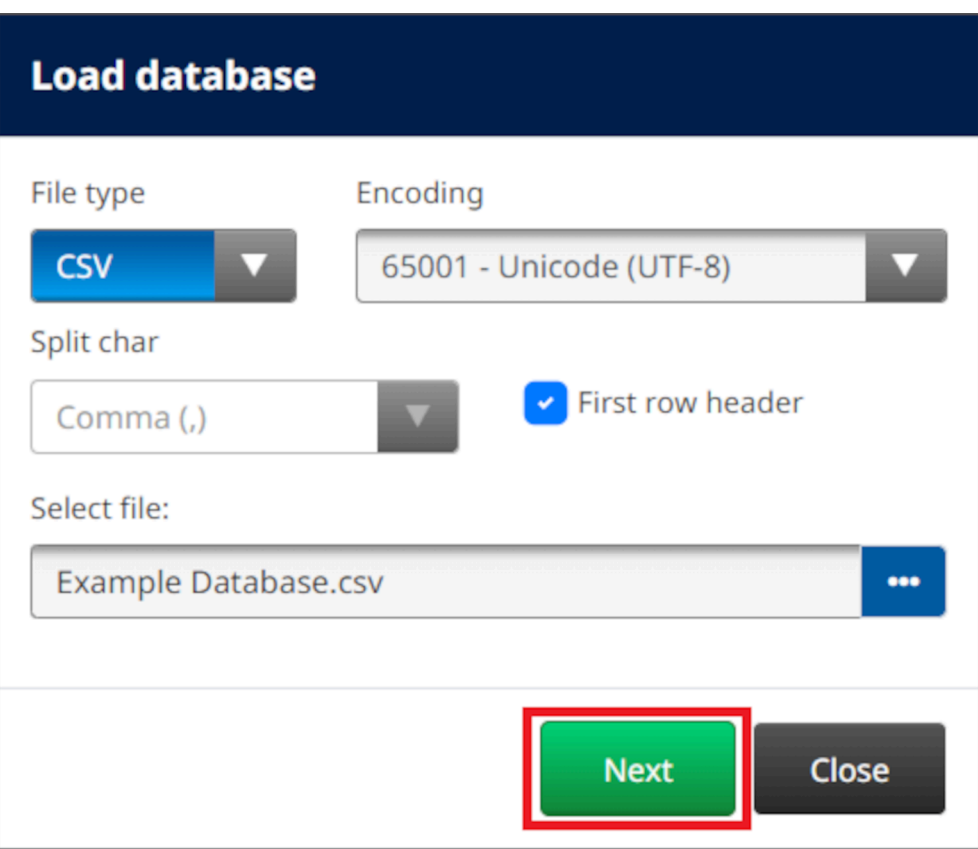

11. Nakon toga prikazaće se lista stavki u bazi podataka, odaberite *OK* da biste nastavili.

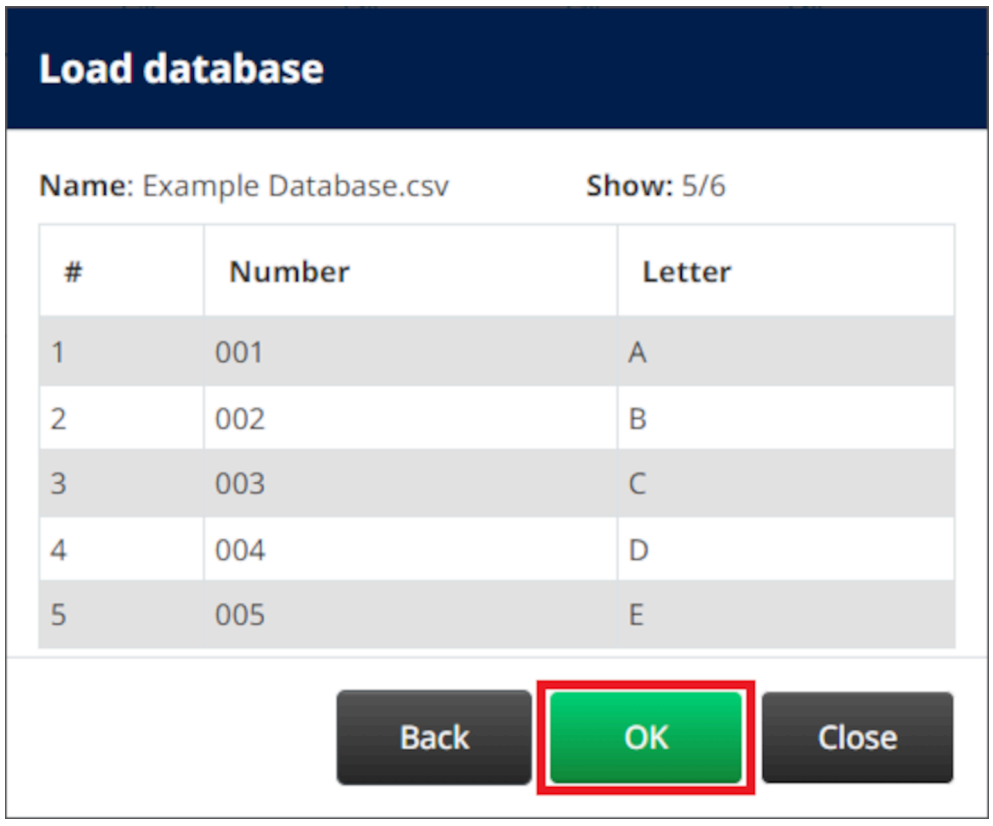

12. Koristite ikone strelica da biste premeštali polja baze podataka koja će se štampati iz liste *Izvor*u listu*Destinacija*.

Napomene 1. Stavke u listi *Izvor* se neće štampati.

#### RADNI PROCES

2. U primeru u nastavku štampaće se stavke "broj" i "slovo" baze podataka.

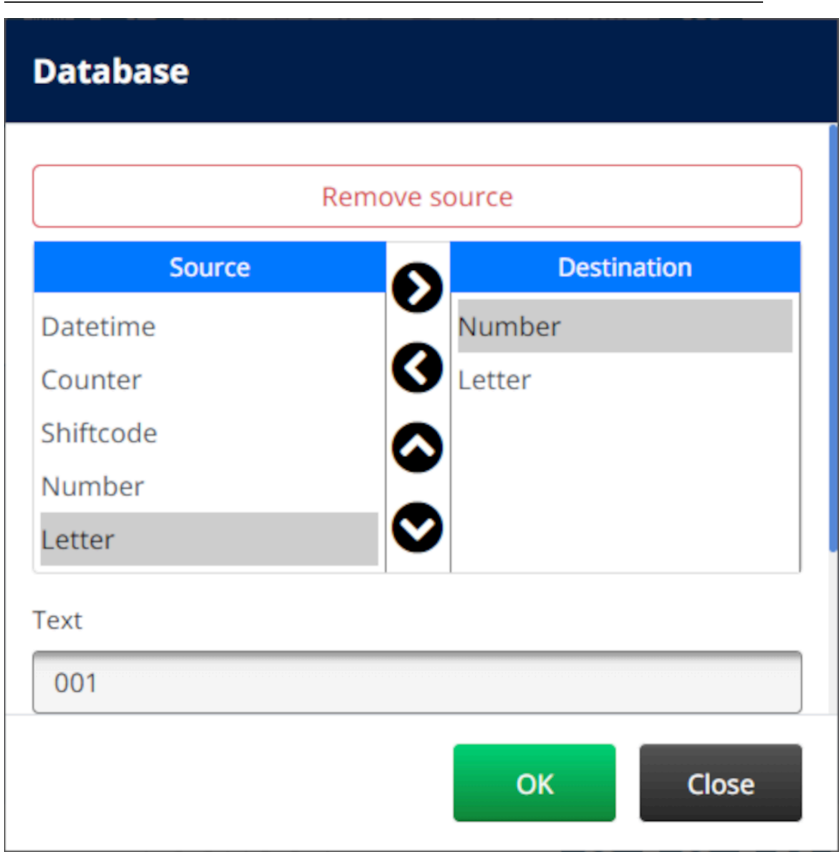

- 13. Takođe je moguće uključiti elemente *Tekst*, *Datum i vreme*, *Brojač*i *Kod smene*unutar objekta. Da biste uključili jedan ovaj element ili više njih, premestite ga/ih iz liste *Izvor* u listu *Destinacija*. Nakon što premestite željene elemente u listu *Destinacija* , odaberite ih i prilagodite podešavanja elementa.
- 14. Odaberite *OK.*
- 15. Prevucite objekat do odgovarajuće lokacije u obrascu ili koristite ikone strelica da biste premestili objekat:

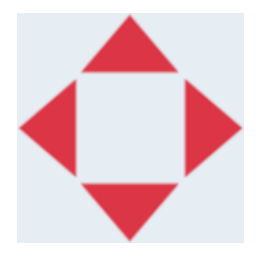

16. Da biste promenili izgled objekta odaberite ikonu svojstava:

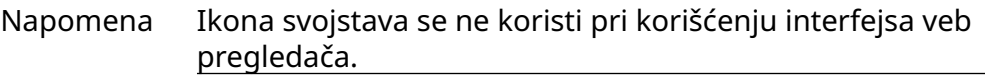

17. Na kartici *Opšte* koristite podešavanja navedena u nastavku da biste promenili opšti izgled objekta:

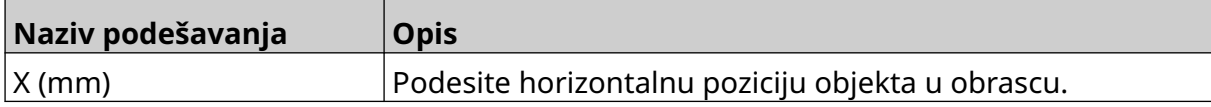

丞

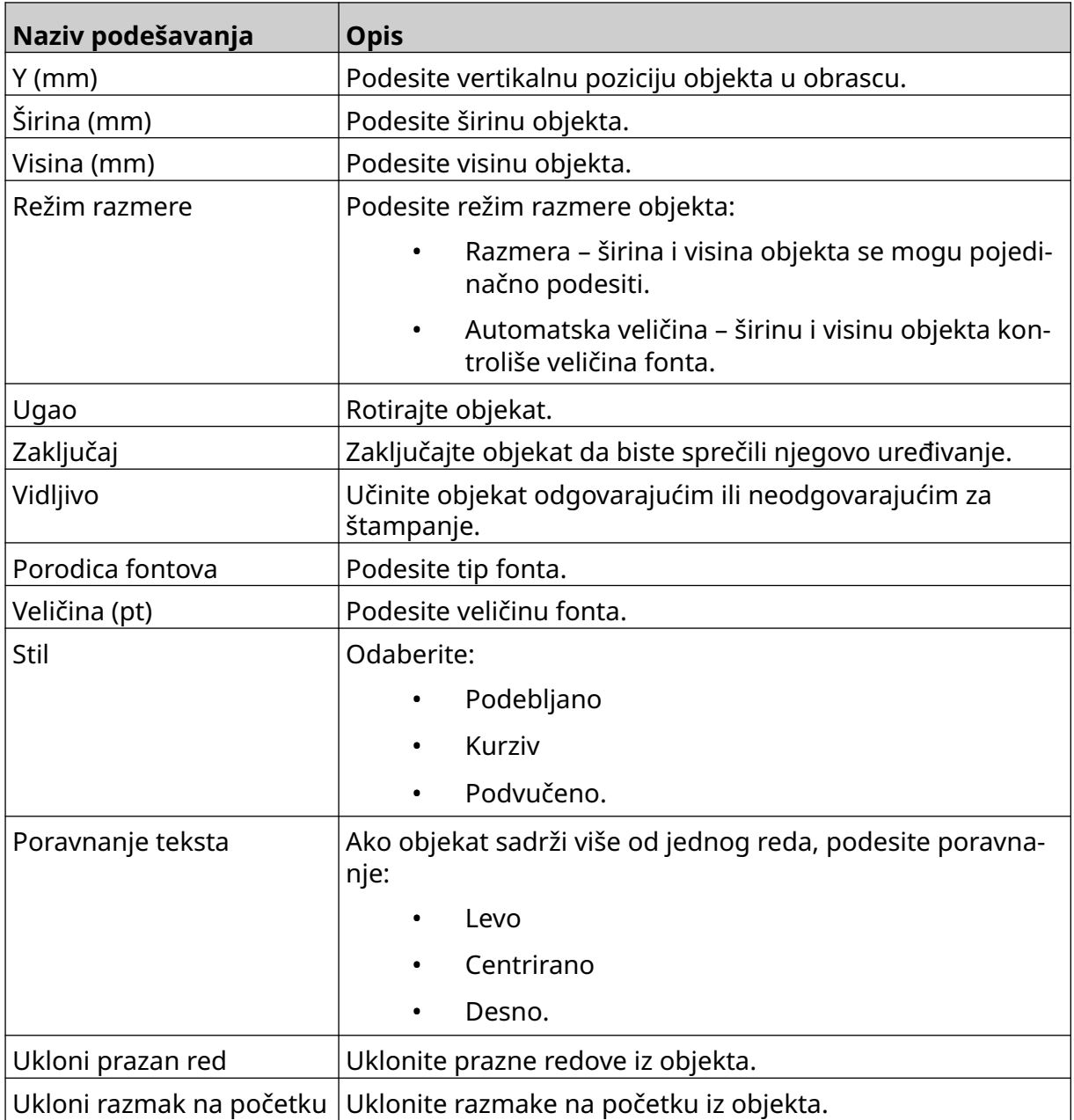

18. Na kartici *Baza podataka* koristite podešavanja navedena u nastavku da biste promenili podešavanja objekta baze podataka:

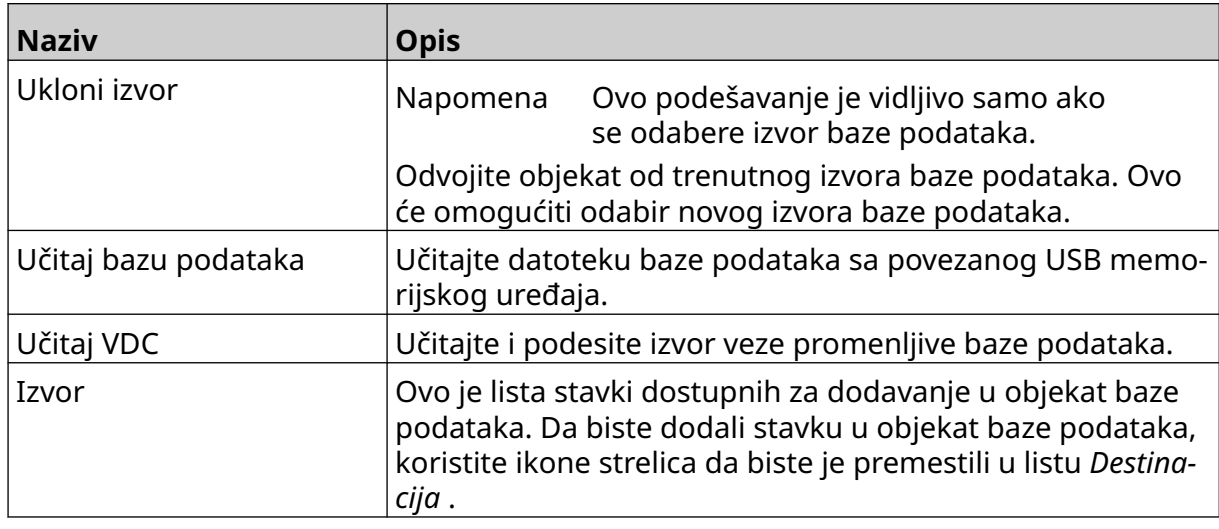

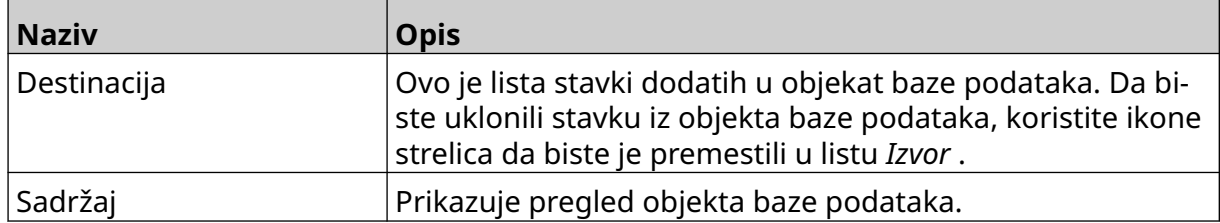

#### **VDC objekat teksta baze podataka**

Ova tema opisuje način podešavanja objekta baze podataka, pomoću povezivanja promenljive baze podataka sa drugim uređajem.

Da biste dodali objekat baze podataka u obrazac oznake:

- 1. Podesite vezu sa uređajem koji će prenositi podatke u štampač, pogledajte [VDC](#page-86-0) [podešavanja](#page-86-0) na stranici 87.
- $\mathscr{C}$ 2. U dizajneru obrazaca oznake odaberite ikonu *Objekat* :
- 3. Odaberite *Baza podataka.*
- 4. Odaberite *Učitaj VDC*.
- 5. Odaberite *OK*.

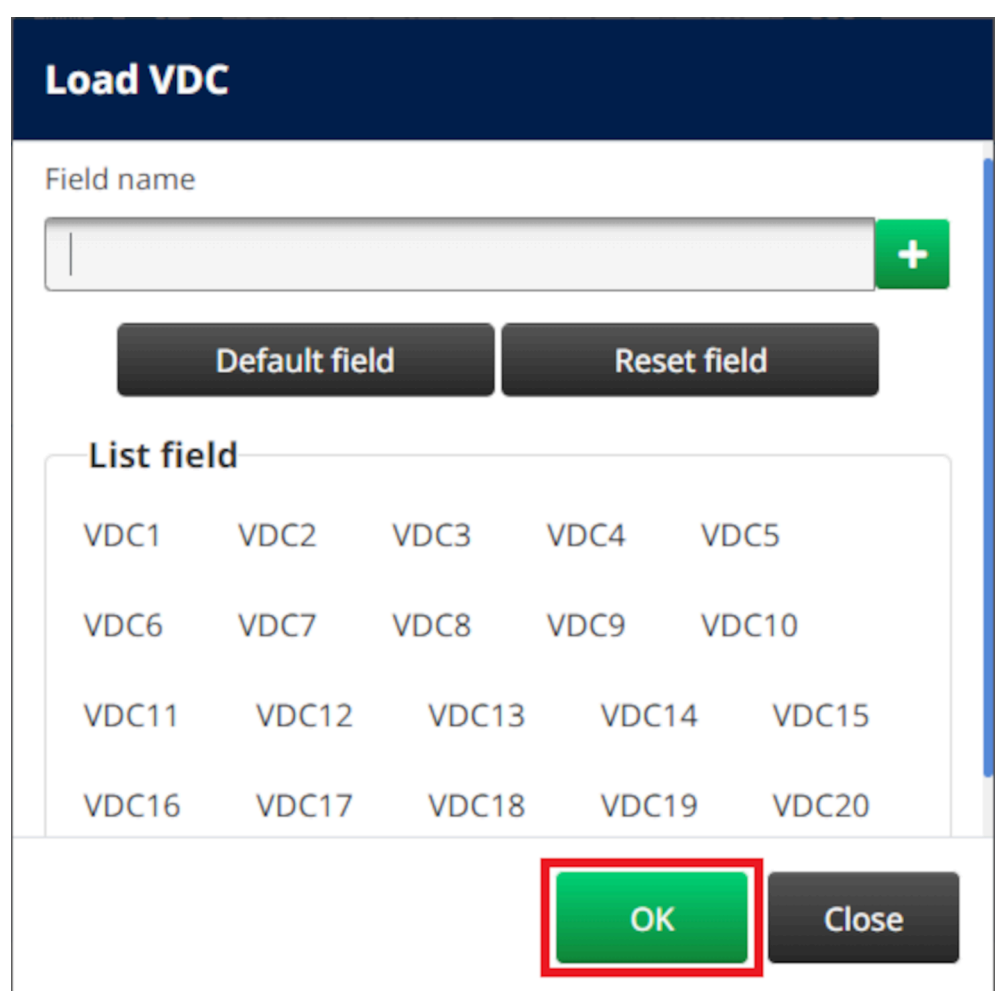

6. Koristite ikone strelica da biste premeštali polja baze podataka koja će se štampati iz liste *Izvor*u listu*Destinacija*. Može se odabrati najviše 20 VDC stavki (od VDC1 do VDC20).

Napomene 1. Stavke u listi *Izvor* se neće štampati.

#### RADNI PROCES

2. U primeru u nastavku štampaće se VDC1 i VDC2.

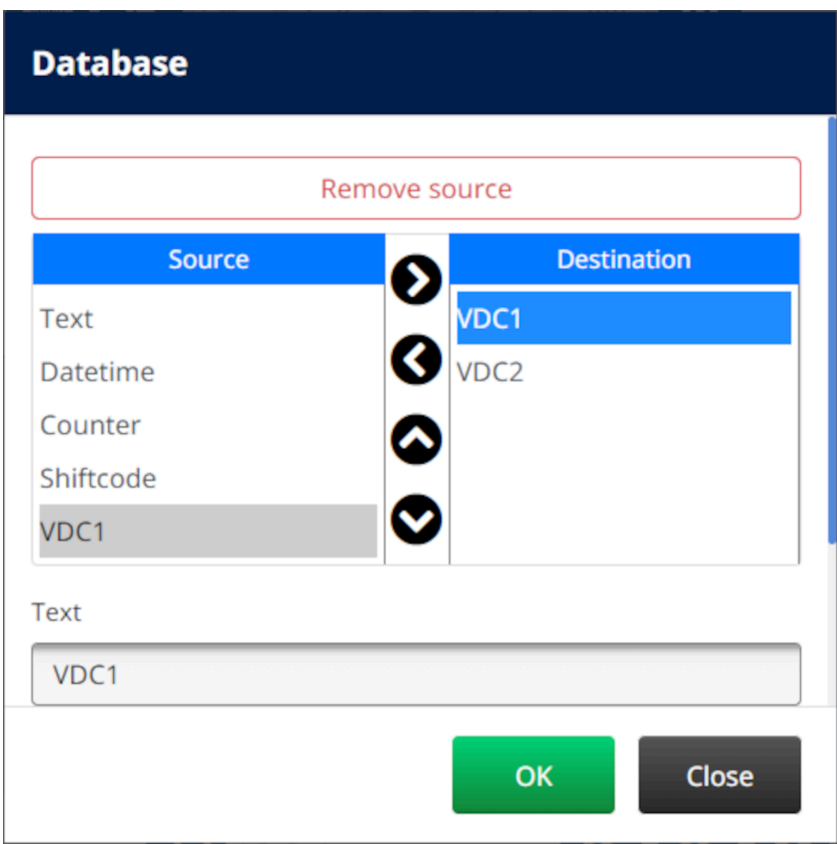

- 7. Takođe je moguće uključiti elemente *Tekst*, *Datum i vreme*, *Brojač*i *Kod smene*unutar objekta. Da biste uključili jedan ovaj element ili više njih, premestite ga/ih iz liste *Izvor* u listu *Destinacija*. Nakon što premestite željene elemente u listu *Destinacija* , odaberite ih i prilagodite podešavanja elementa.
- 8. Odaberite *OK.*
- 9. Prevucite objekat do odgovarajuće lokacije u obrascu ili koristite ikone strelica da biste premestili objekat:

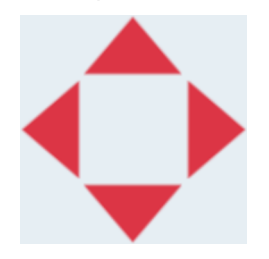

10. Da biste promenili izgled objekta odaberite ikonu svojstava:

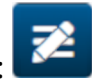

- Napomena Ikona svojstava se ne koristi pri korišćenju interfejsa veb pregledača.
- 11. Na kartici *Opšte* koristite podešavanja navedena u nastavku da biste promenili opšti izgled objekta:

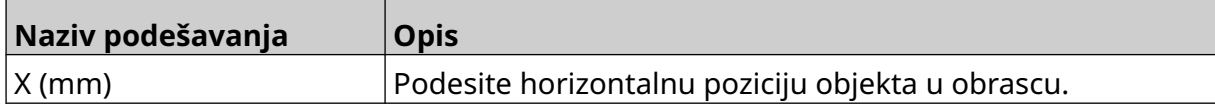

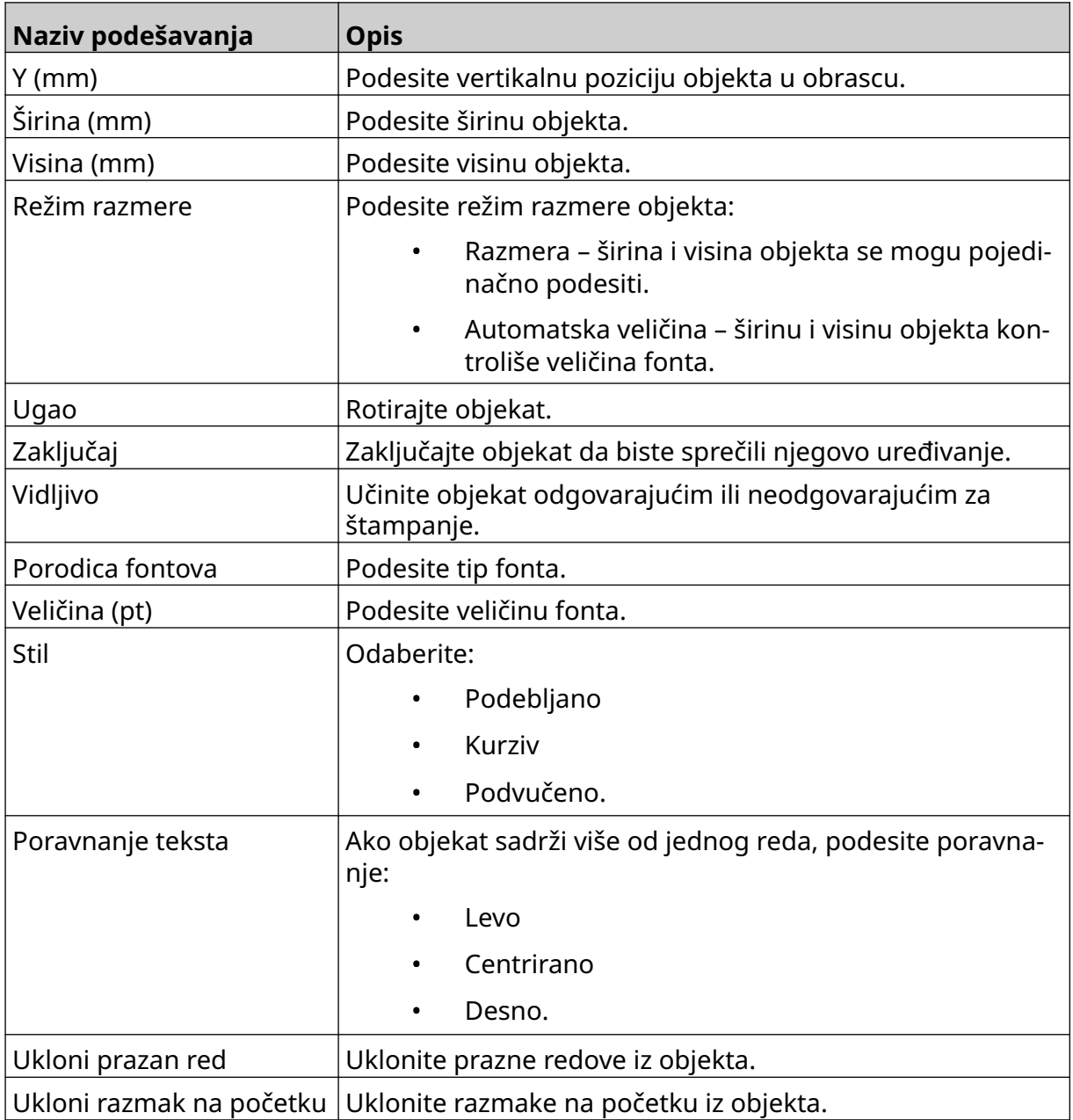

12. Na kartici *Baza podataka* koristite podešavanja navedena u nastavku da biste promenili podešavanja objekta baze podataka:

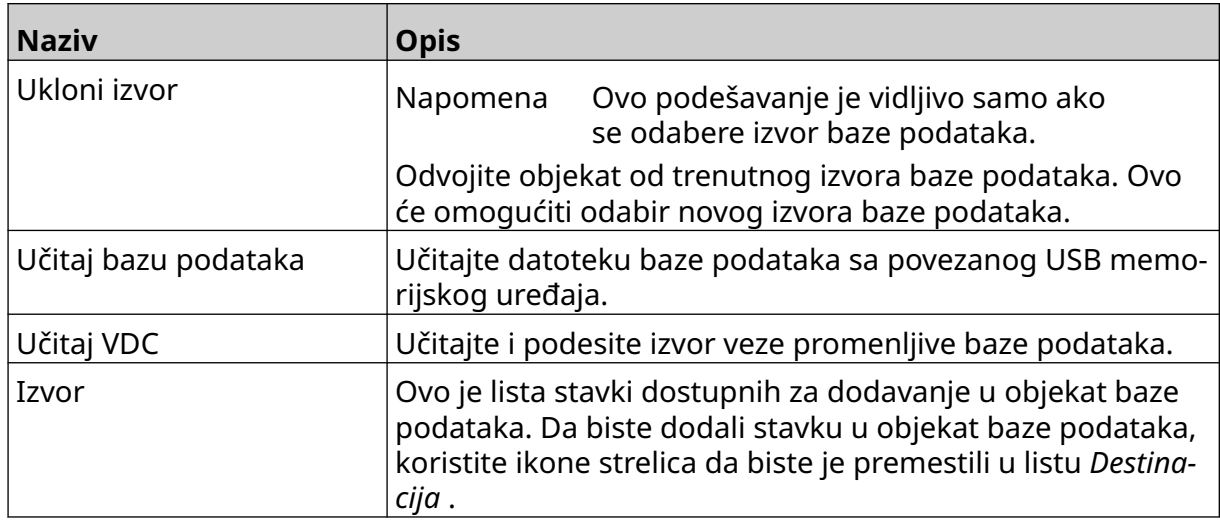

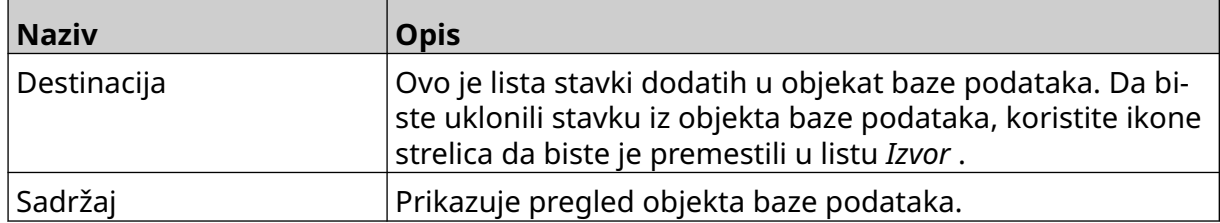

### **Popuni VDC objekat teksta baze podataka podacima**

Napomena Ako se štampanje zaustavi pri upotrebi VDC-a, bafer za podatke štampača će se isprazniti. Biće potrebno da se podaci ponovo prenesu u štampač.

Da biste popunili VDC objekat teksta baze podataka podacima:

- $\overline{\mathbf{P}}$ 1. Odaberite ikonu *Sačuvaj* da biste sačuvali obrazac oznake:
- 2. Na *Početnom*ekranu odaberite ikonu *Fascikla* :
- 3. Odaberite obrazac oznake za učitavanje. Napomena Prikazaće se pregled obrasca.
- 4. Odaberite *Otvori*.
- 5. Odaberite ikonu za *Pokretanje* da biste pokrenuli štampanje:
- 6. Prenesite podatke sa eskternog uređaja u štampač.
- 7. Podaci će sada biti prikazani na dnu *Početnog* ekrana.

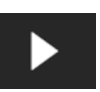

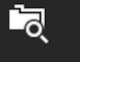

## **Dodaj objekat bar-koda**

Da biste dodali objekat bar-koda u obrazac oznake:

1. Odaberite ikonu *Objekat* :

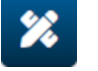

- 2. Odaberite *Bar-kod.*
- 3. Unesite podatke objekta:

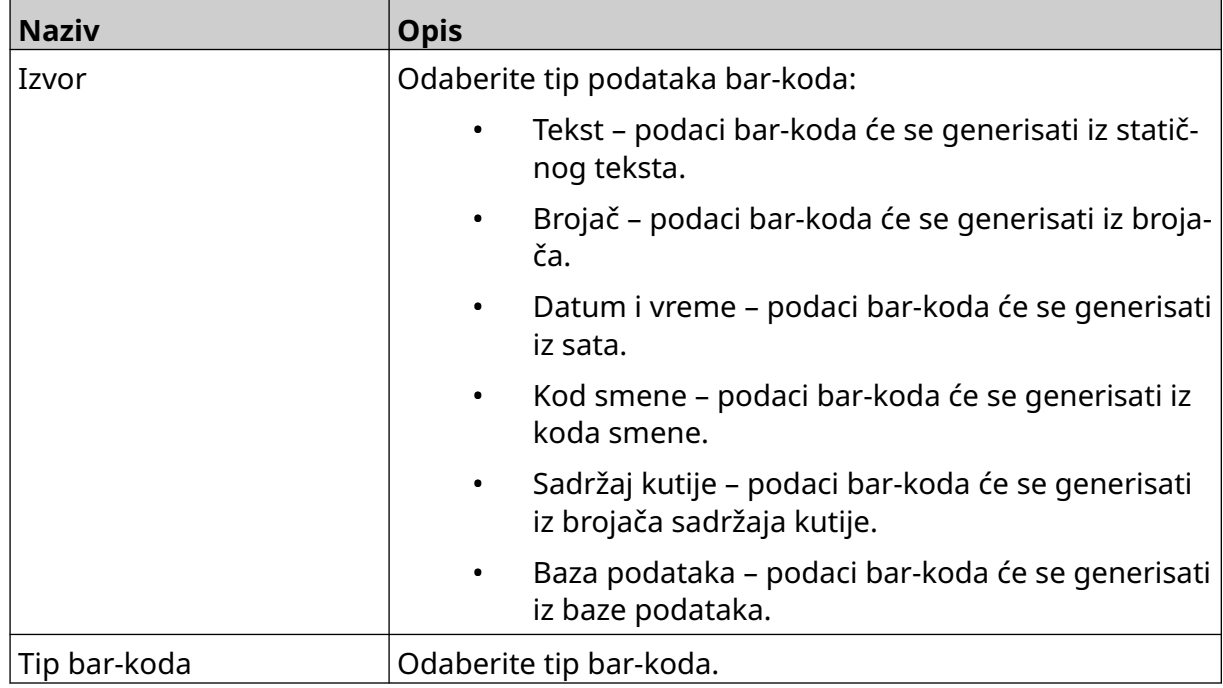

- 4. Odaberite *Sledeće*.
- 5. Podesite podatke izvora bar-koda:

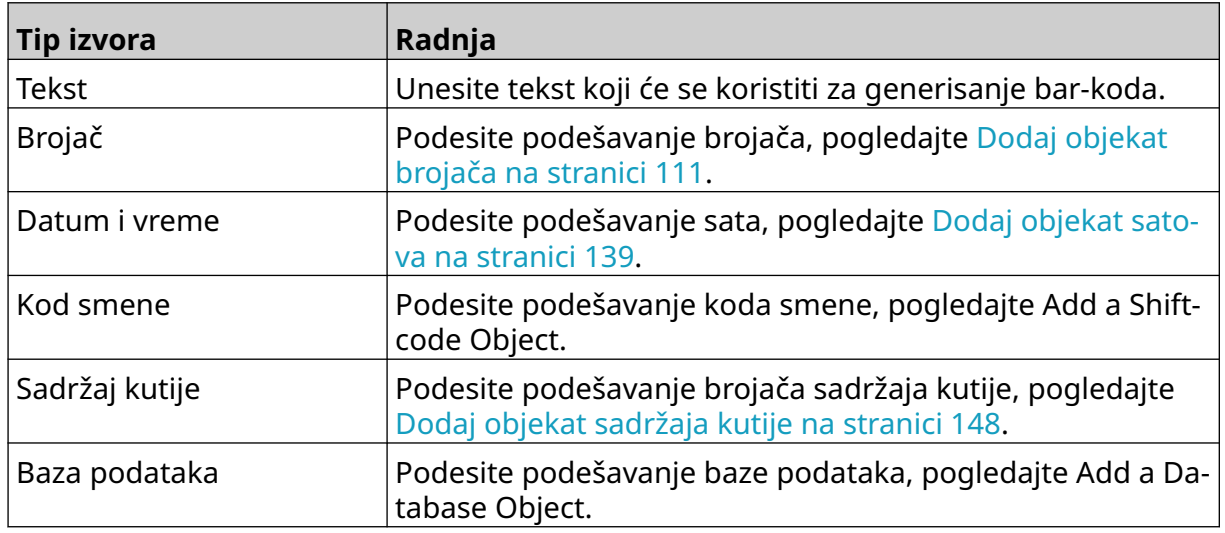

6. Odaberite *OK.*

7. Prevucite objekat do odgovarajuće lokacije u obrascu ili koristite ikone strelica da biste premestili objekat:

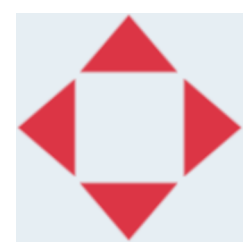

8. Da biste promenili izgled objekta odaberite ikonu svojstava:

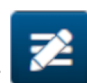

Napomena Ikona svojstava se ne koristi pri korišćenju interfejsa veb pregledača.

9. Na kartici *Opšte* koristite podešavanja navedena u nastavku da biste promenili opšti izgled objekta:

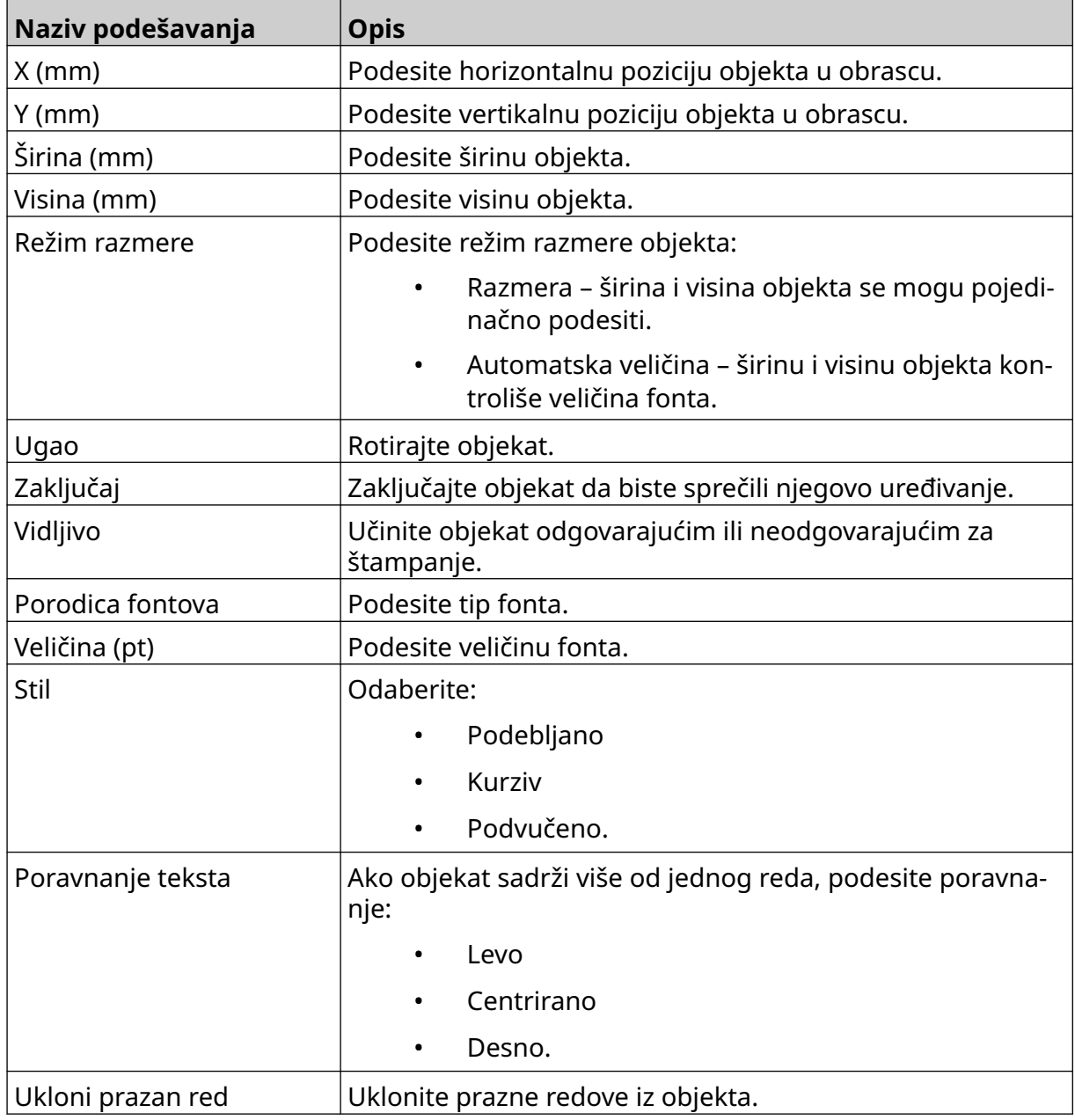

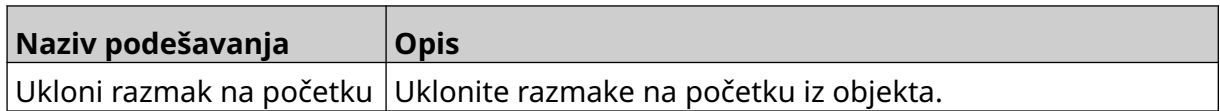

10. Na kartici *Bar-kod* koristite podešavanja navedena u nastavku da biste promenili podešavanja bar-koda.

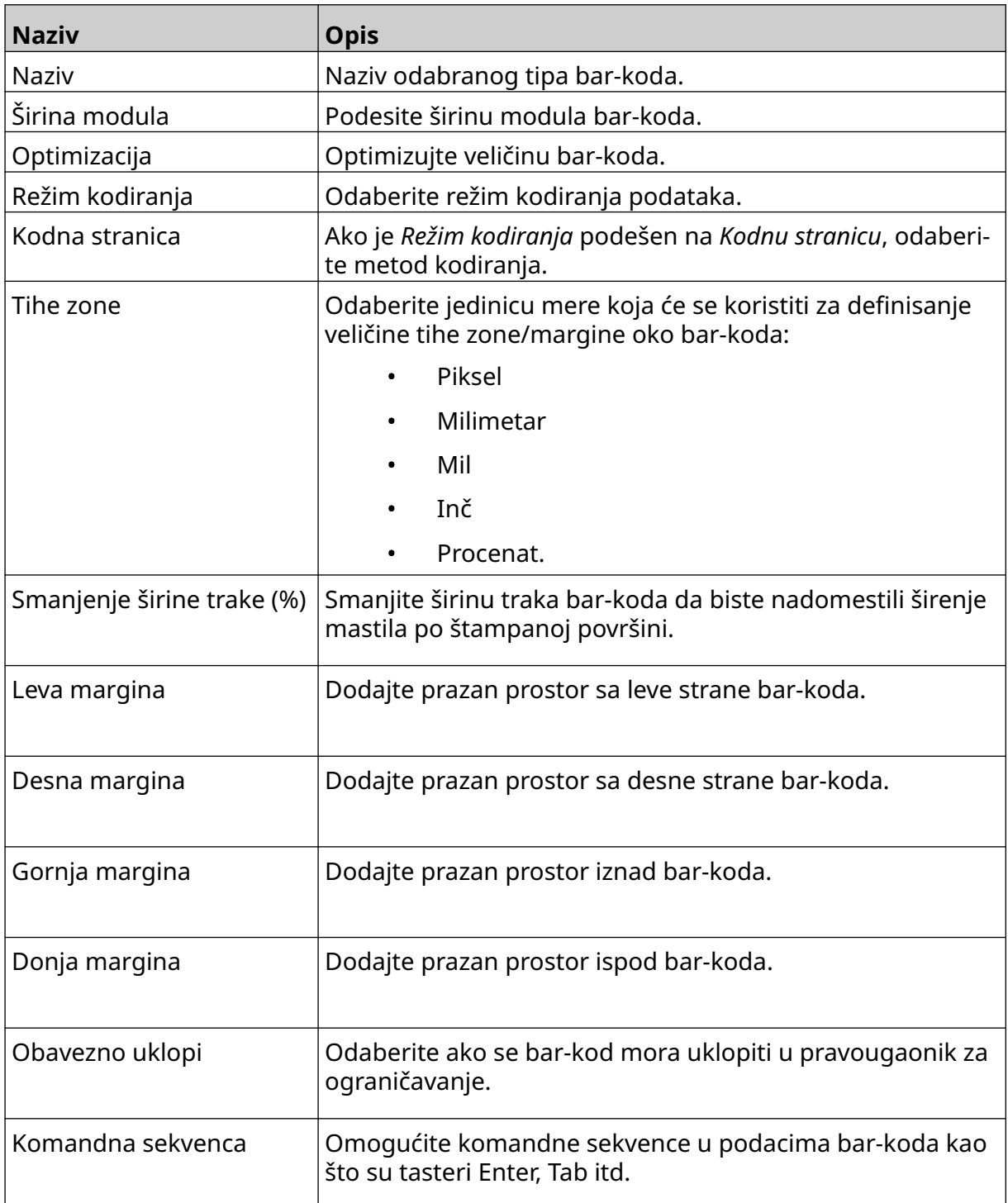

11. Dostupne su i kartice za promenu određenih podešavanja za odabrani tip barkoda i tip izvora podataka.

## **Dodaj objekat statične grafike**

Važeći formati datoteke slike:

- .jpg
- .bmp
- .png
- .gif

Da biste dodali objekat statične grafike u obrazac oznake:

1. Povežite USB memorijski uređaj koji sadrži datoteku slike sa štampačem.

 $\bullet\bullet\bullet$ 

- 2. Odaberite ikonu *Objekat* :
- 3. Odaberite *Grafika*.
- 4. Podesite *Tip slike* na *Statiku*.
- 5. Odaberite ikonu *Odaberi sliku*:
- 6. Otvorite D:/ disk:
- 7. Odaberite datoteku slike na USB memorijskom uređaju i odaberite ikonu za označavanje.
- 8. Odaberite *OK*.
- 9. Prevucite objekat do odgovarajuće lokacije u obrascu ili koristite ikone strelica da biste premestili objekat:

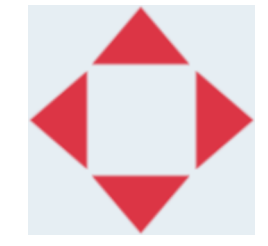

10. Da biste prilagodili svojstva objekta odaberite ikonu svojstava:

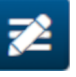

- Napomena Ikona svojstava se ne koristi pri korišćenju interfejsa veb pregledača.
- 11. Na kartici *Opšte* koristite podešavanja navedena u nastavku da biste promenili opšti izgled objekta:

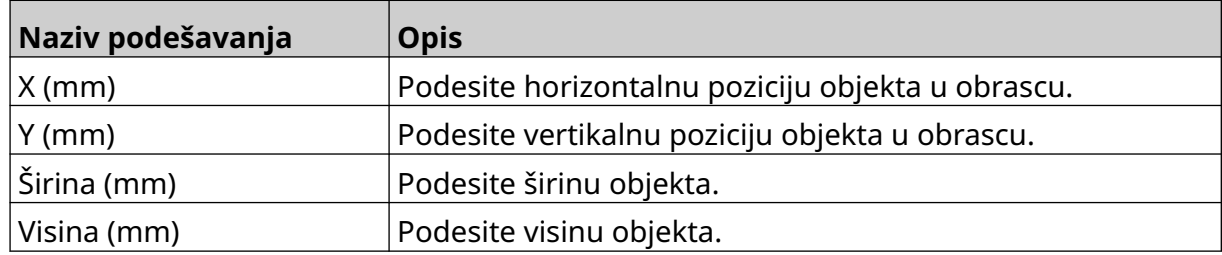

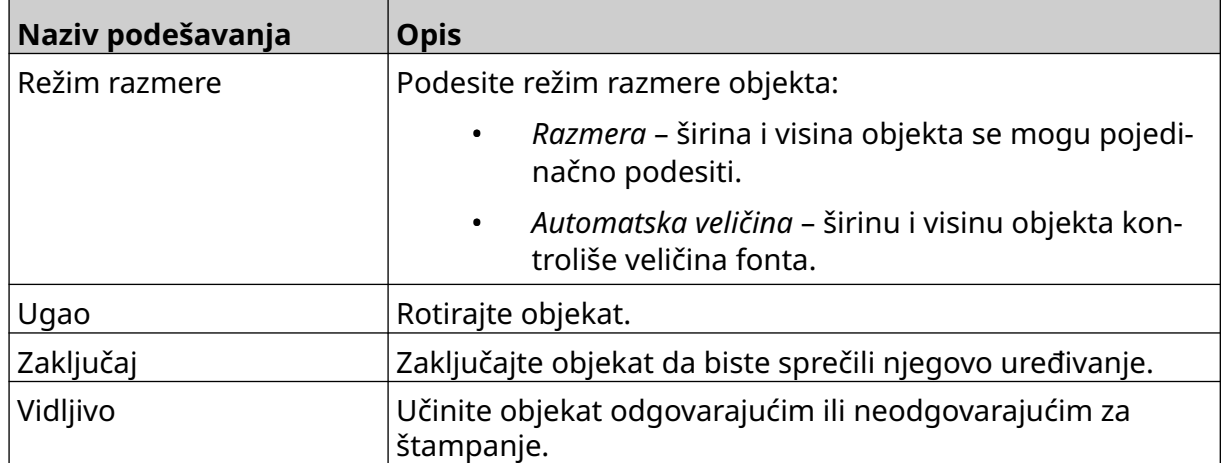

12. Da biste promenili sliku odaberite karticu *Grafika* .

## **Dodaj objekat dinamičke grafike**

Objekat dinamičke grafike omogućava različitim slikama da popune unapred definisani deo oznake (objekat dinamičke grafike).

Datoteke slika se čuvaju na USB memorijskom uređaju povezanim sa štampačem.

Važeći formati datoteke slike:

- .jpg
- .bmp
- .png
- .gif

Mogu se kreirati dva različita tipa objekta dinamičke grafike:

- Baza podataka koristite datoteku baze podataka sačuvanu na USB memorijskom uređaju povezanim sa štampačem da biste odabrali sliku.
- VDC (Veza promenljive baze podataka) koristite podatke koji se prenose sa eksternog uređaja putem protokola TCP/IP, COM (RS485), ili INPUT da biste odabrali sliku.

### **Objekat dinamičke grafike za bazu podataka**

Ova tema opisuje način podešavanja objekta dinamičke grafike, pri čemu se koriste datoteke baze podataka sačuvane na USB memorijskom uređaju da bi se odabrala slika.

Da biste dodali objekat dinamičke grafike u obrazac oznake:

1. Sačuvajte datoteke slike u fasciklu na USB memorijskom uređaju.

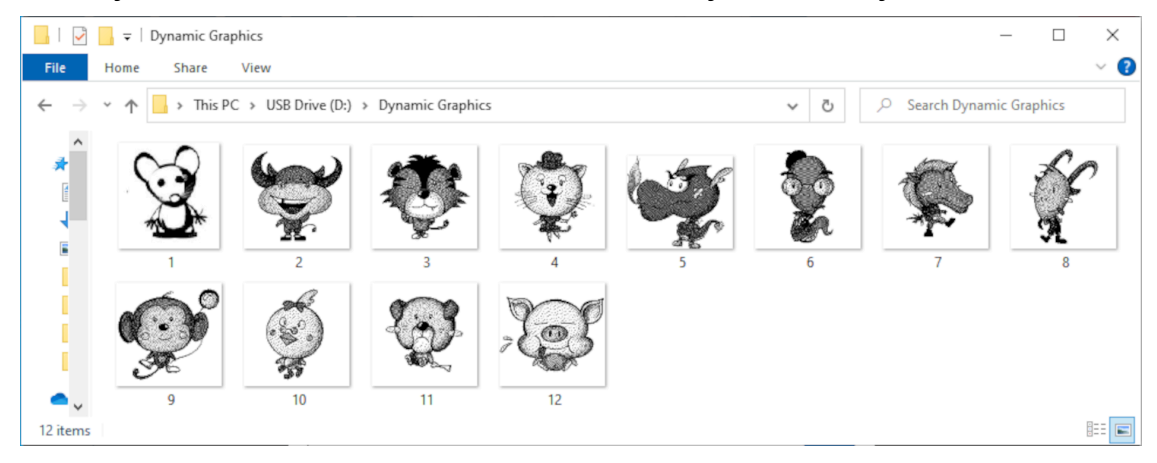

2. Kreirajte .CSV ili .TXT datoteku s navedenim nazivima datoteka slika prema redosledu po kojem će se štampati.

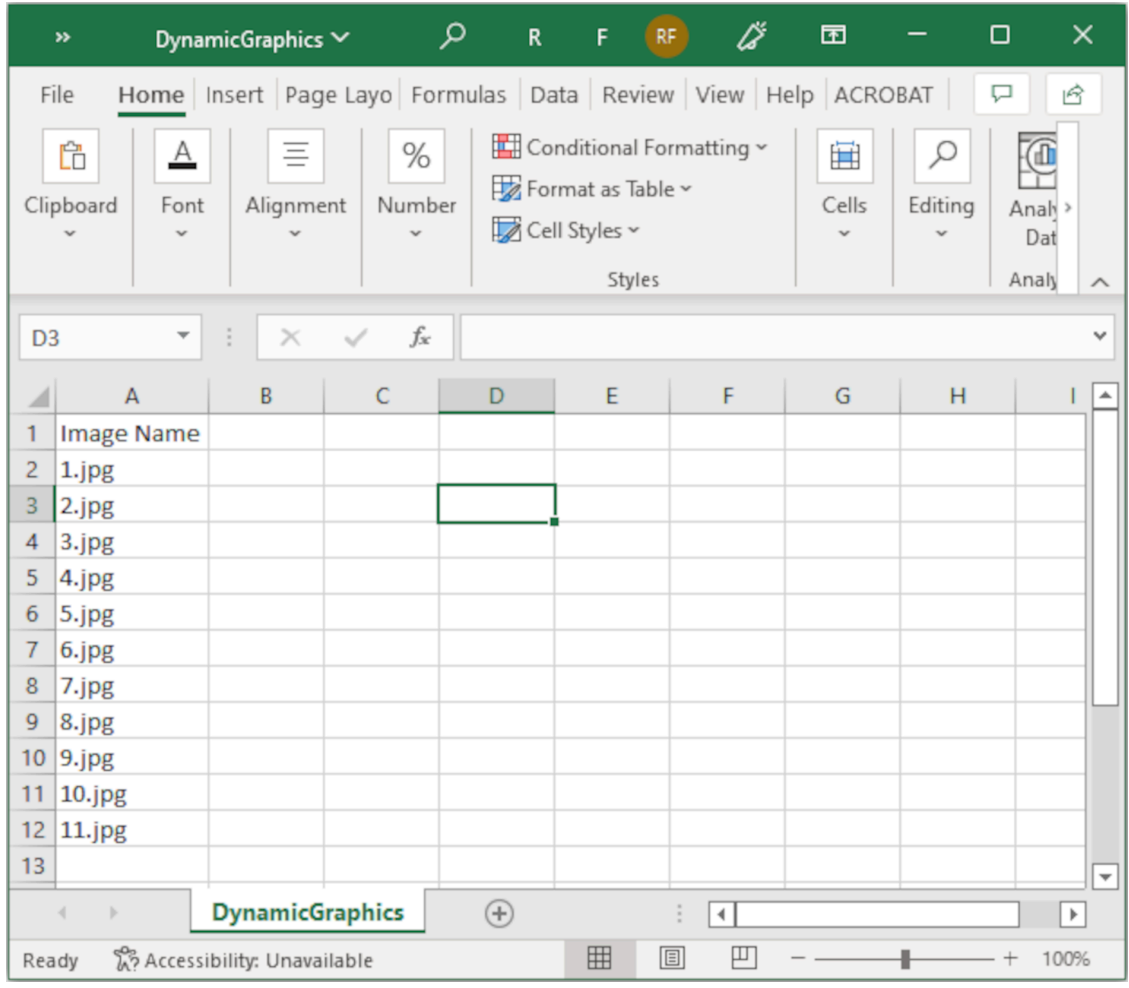

- 3. Sačuvajte .CSV ili .TXT datoteku na isti USB memorijski uređaj koji sadrži datoteke slike.
- 4. Povežite USB memorijski uređaj sa štampačem.
- 5. Odaberite ikonu *Objekat* :
- 6. Odaberite *Grafika*.
- 7. Podesite *Tip slike* na *Dinamički*.
- 8. Odaberite *Učitaj bazu podataka*.
- 9. Podesite podešavanja navedena u nastavku:

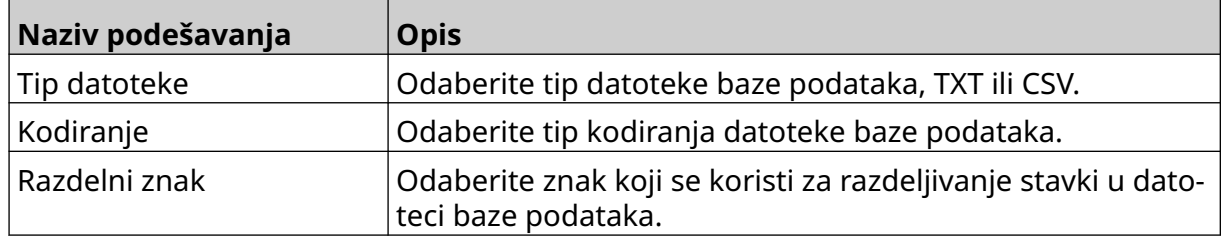

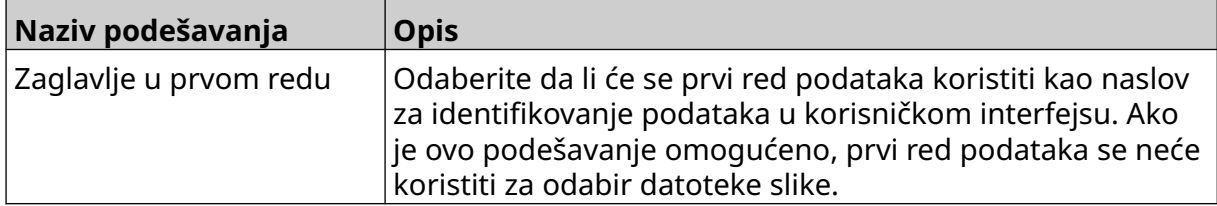

10. Odaberite ikonu *Odaberi datoteku*:

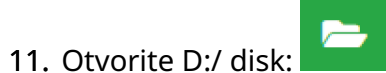

12. Odaberite datoteku baze podataka (.CSV ili .TXT) na USB memorijskom uređaju i odaberite ikonu za označavanje.

 $\bullet\bullet\bullet$ 

13. Odaberite *Sledeće*.

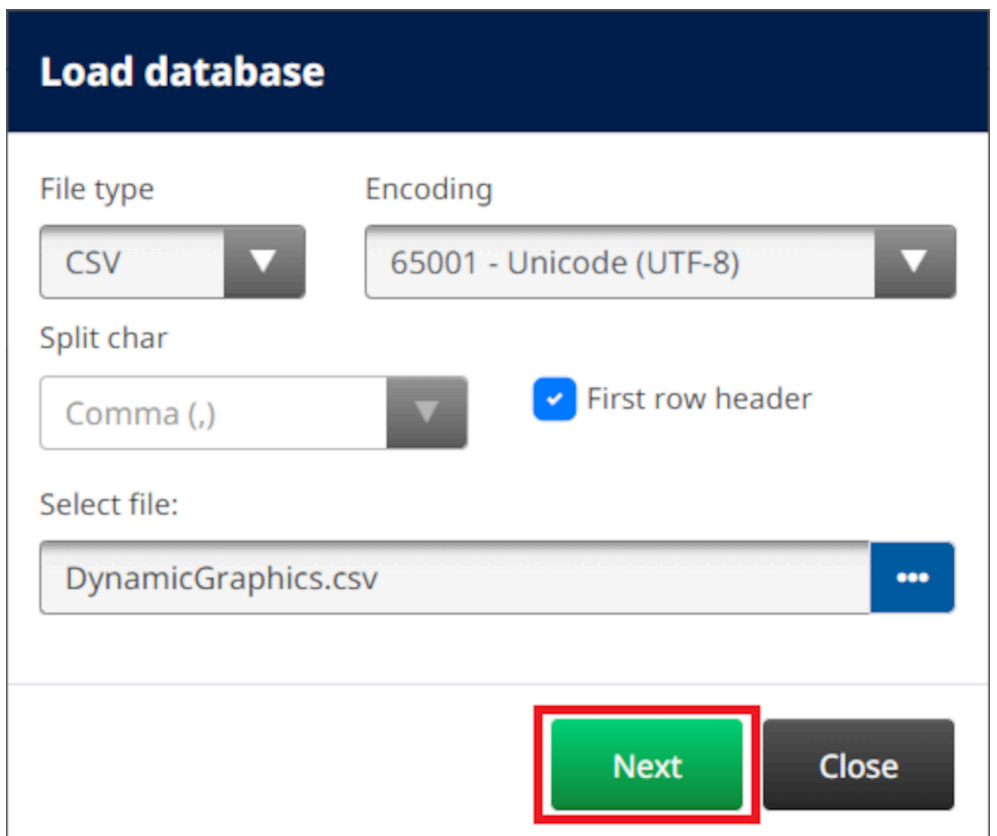

14. Nakon toga prikazaće se lista stavki u bazi podataka, odaberite *OK* da biste nastavili.

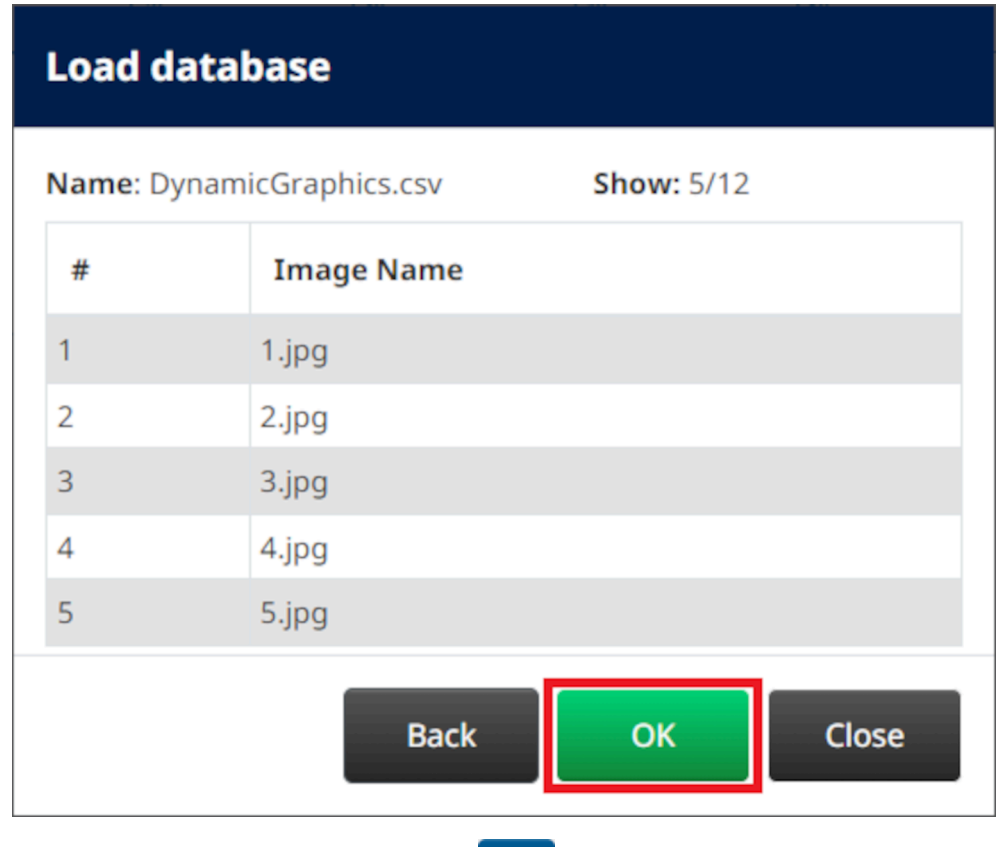

- $\bullet$ 15. Odaberite ikonu *Odaberi fasciklu* :
- $\blacktriangleright$ 16. Otvorite D:/ disk:
- 17. Pronađite fasciklu koja sadrži datoteke slike i odaberite zelenu ikonu za označavanje.

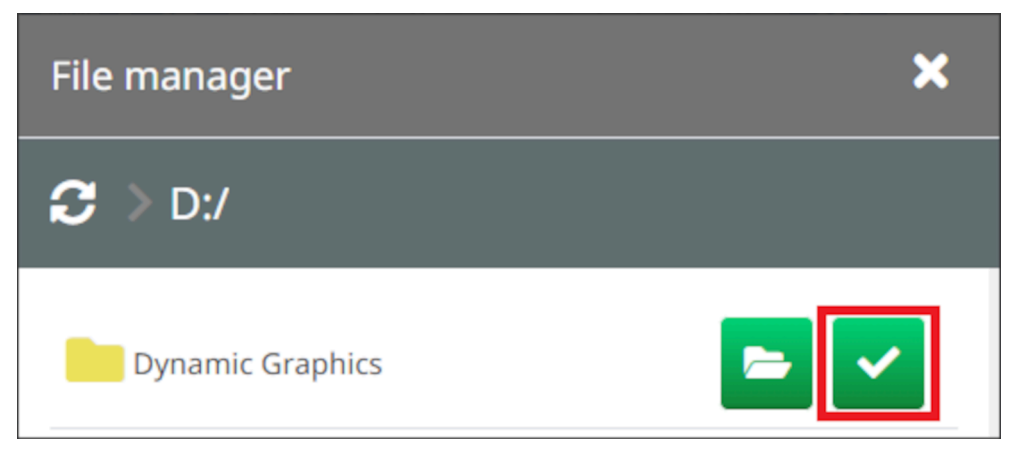

18. Odaberite *OK*.

19. Prevucite objekat do odgovarajuće lokacije u obrascu ili koristite ikone strelica da biste premestili objekat:

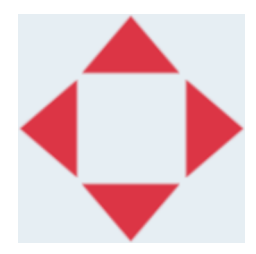

20. Da biste prilagodili svojstva objekta odaberite ikonu svojstava:

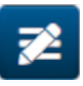

Napomena Ikona svojstava se ne koristi pri korišćenju interfejsa veb pregledača.

21. Na kartici *Opšte* koristite podešavanja navedena u nastavku da biste promenili opšti izgled objekta:

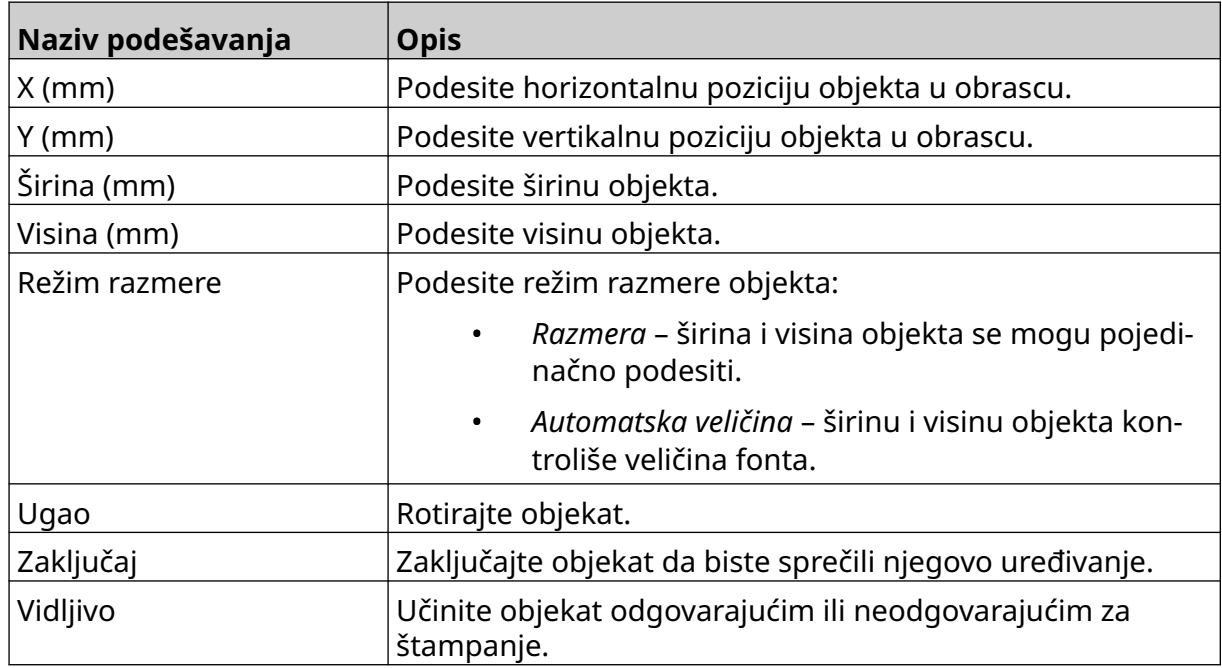

22. Odaberite karticu *Grafika* da biste promenili bazu podataka slike.

#### **VDC objekat dinamičke grafike**

Ova tema opisuje način podešavanja objekta dinamičke grafike, pomoću veze promenljive baze podataka sa drugim uređajem za odabir datoteke slike.

Da biste dodali objekat dinamičke grafike u obrazac oznake:

- 1. Podesite vezu sa uređajem koji će prenositi podatke u štampač, pogledajte [VDC](#page-86-0) [podešavanja](#page-86-0) na stranici 87.
- 2. Sačuvajte datoteke slike u fasciklu na USB memorijskom uređaju i povežite ga sa štampačem.

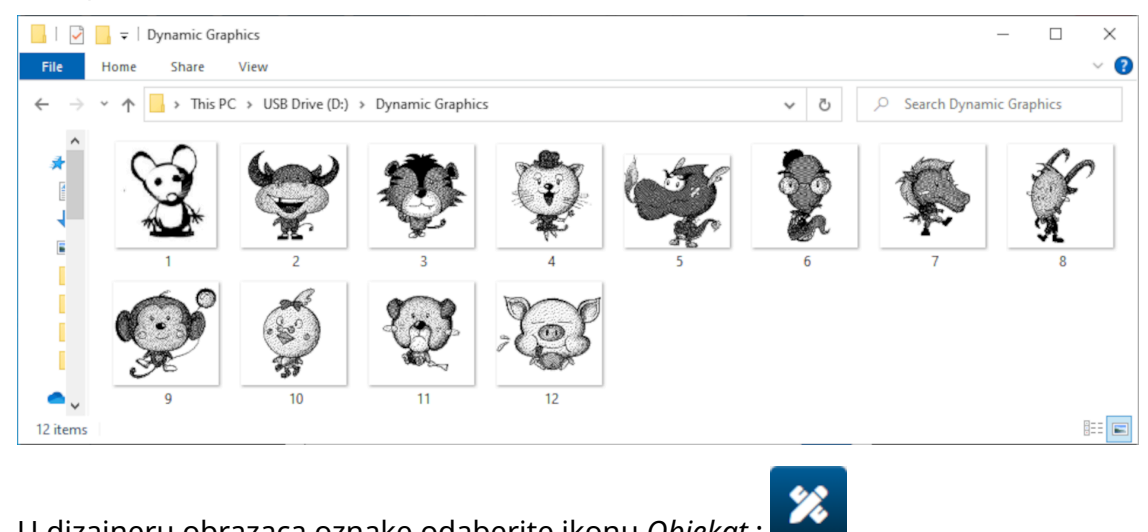

- 3. U dizajneru obrazaca oznake odaberite ikonu *Objekat* :
- 4. Odaberite *Grafika> Dinamički> Učitaj VDC*.

5. Odaberite *OK*.

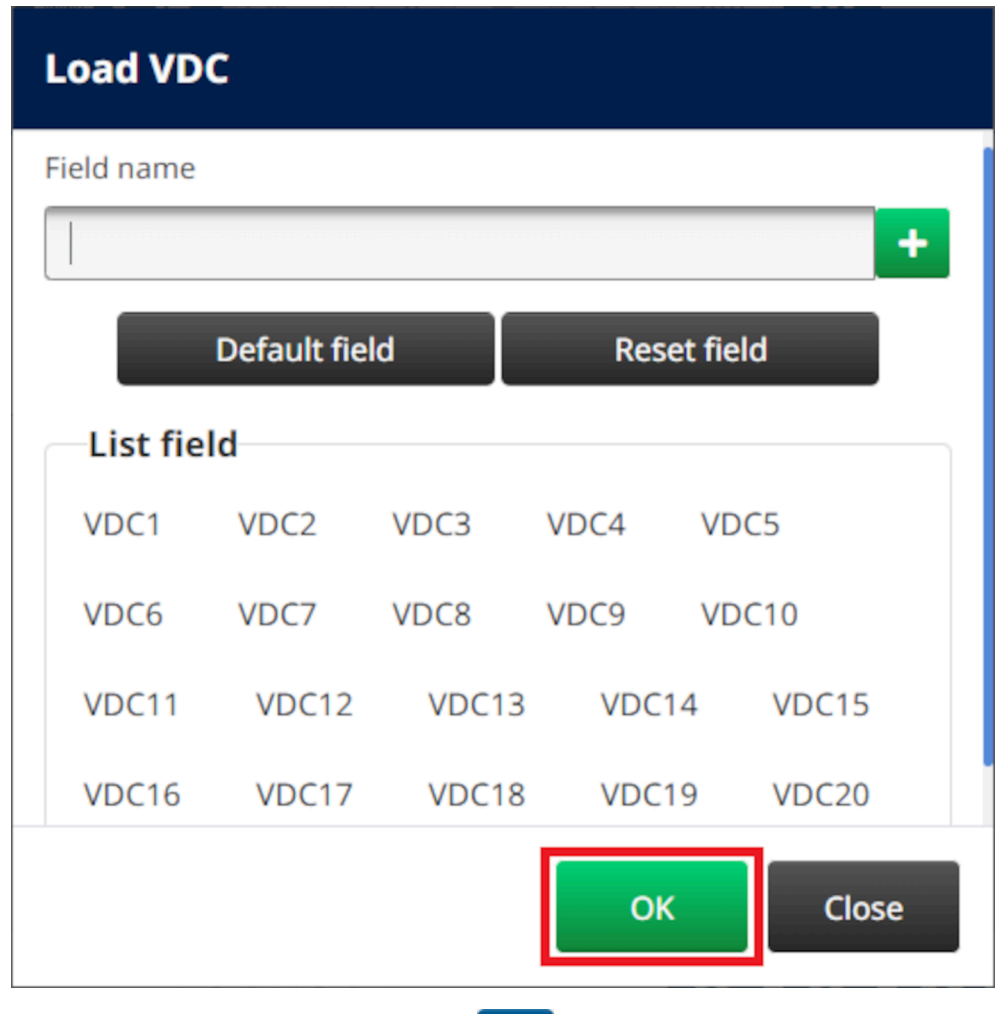

- $\ddot{\bullet}$ 6. Odaberite ikonu *Odaberi fasciklu* :
- $\Rightarrow$ 7. Otvorite D:/ disk:
- 8. Pronađite fasciklu koja sadrži datoteke slike i odaberite zelenu ikonu za označavanje.

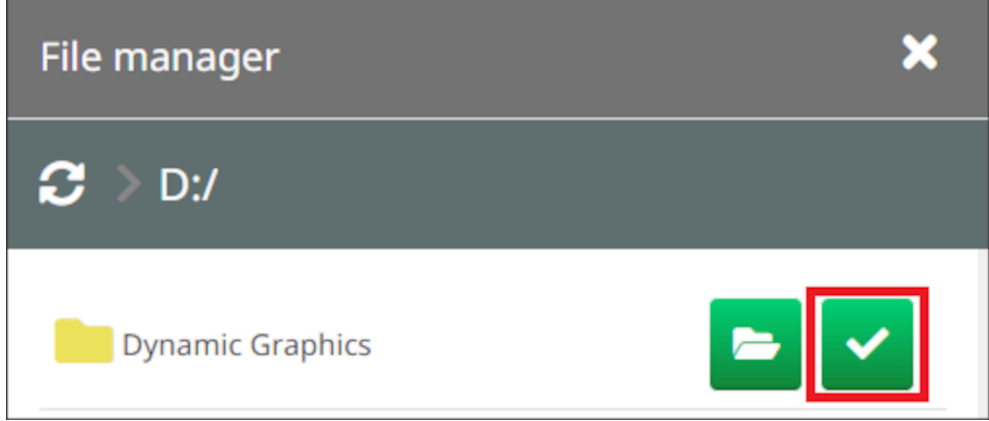

9. Odaberite *OK*.

10. Prevucite objekat do odgovarajuće lokacije u obrascu ili koristite ikone strelica da biste premestili objekat:

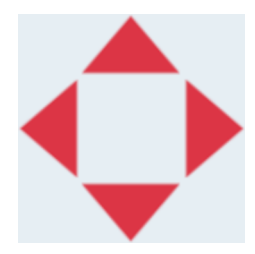

11. Da biste prilagodili svojstva objekta odaberite ikonu svojstava:

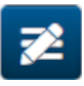

Napomena Ikona svojstava se ne koristi pri korišćenju interfejsa veb pregledača.

12. Na kartici *Opšte* koristite podešavanja navedena u nastavku da biste promenili opšti izgled objekta:

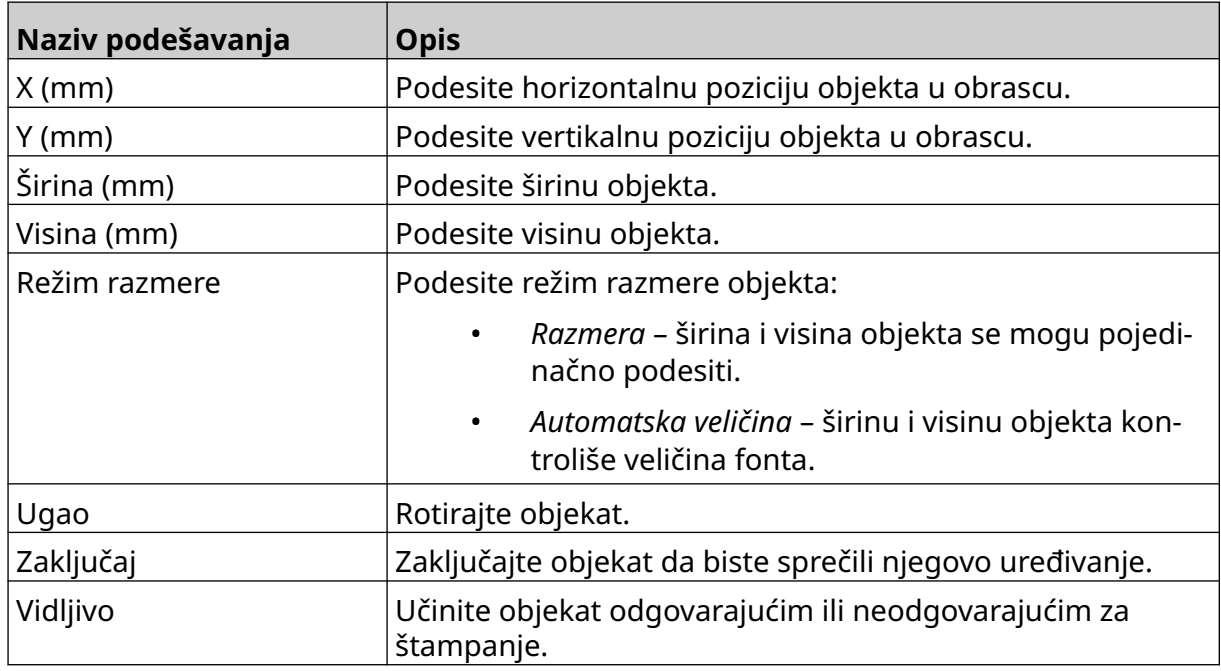

13. Odaberite karticu *Grafika* da biste promenili VDC podešavanja.

14. Da biste popunili objekat podacima pogledajte [Popuni VDC objekat dinamičke](#page-137-0) [grafike podacima](#page-137-0) na stranici 138.

### <span id="page-137-0"></span>**Popuni VDC objekat dinamičke grafike podacima**

Napomena Ako se štampanje zaustavi pri upotrebi VDC-a, bafer za podatke štampača će se isprazniti. Biće potrebno da se podaci ponovo prenesu u štampač.

Da biste popunili VDC objekat dinamičke grafike podacima:

- $\overline{\mathbf{P}}$ 1. Odaberite ikonu *Sačuvaj* da biste sačuvali obrazac oznake:
- 2. Na *Početnom*ekranu odaberite ikonu *Fascikla* :
- 3. Odaberite obrazac oznake za učitavanje. Napomena Prikazaće se pregled obrasca.
- 4. Odaberite *Otvori*.

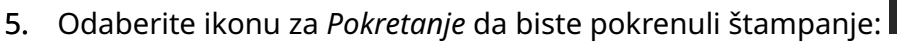

6. Prenesite podatke (nazive datoteka slika) sa eksternog uređaja u štampač.

內

7. Lista odabranih slika će sada biti prikazana na dnu *Početnog* ekrana.

### <span id="page-138-0"></span>**Dodaj objekat satova**

Napomena Sat sistema mora biti podešen za štampanje precizne vrednosti datuma/ vremena. Pogledajte [Opšte](#page-84-0) na stranici 85.

Da biste dodali objekat satova u obrazac oznake:

1. Odaberite ikonu *Objekat* :

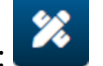

- 2. Odaberite *Satovi.*
- 3. Prilagodite podešavanja navedena u nastavku:

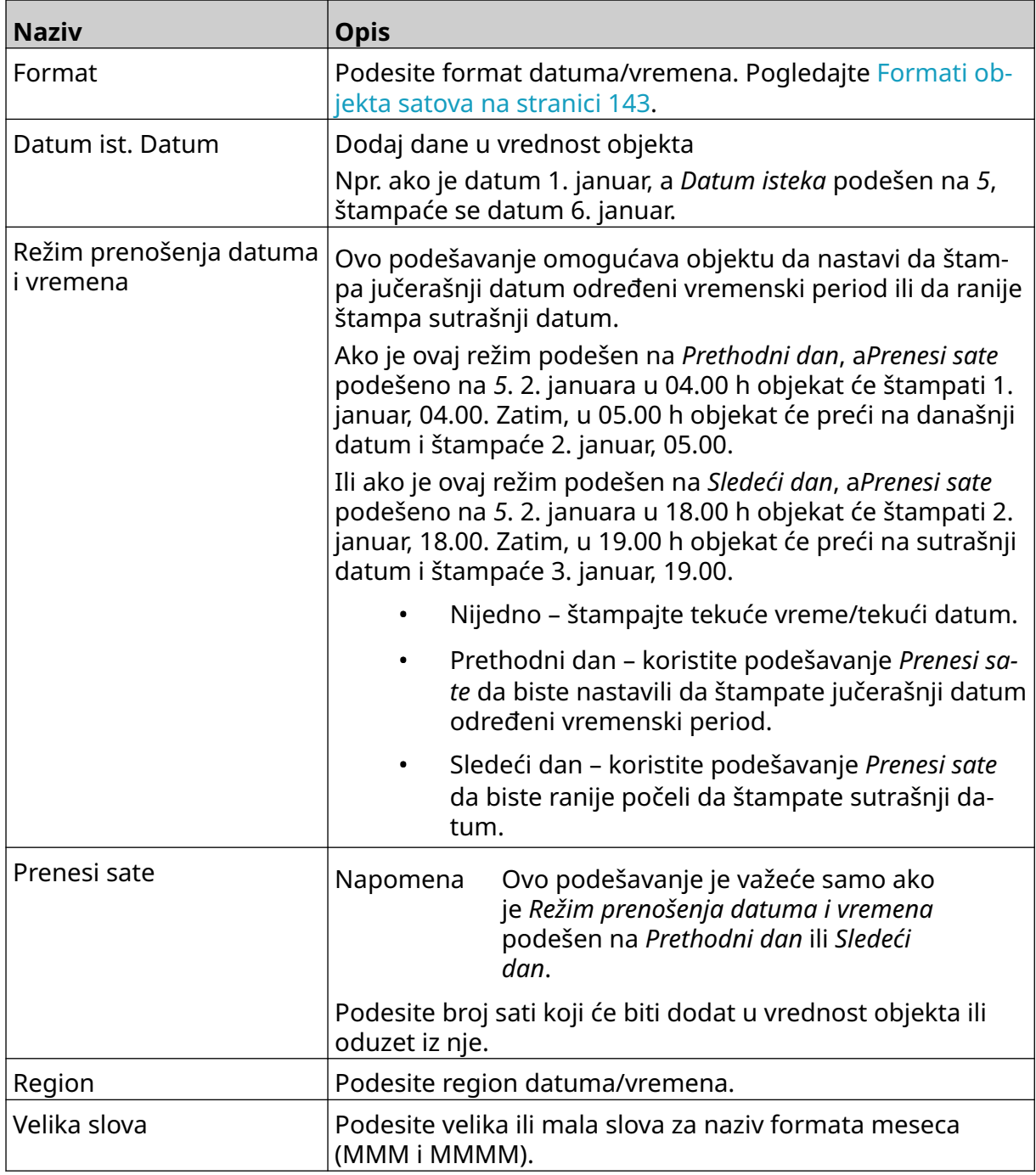

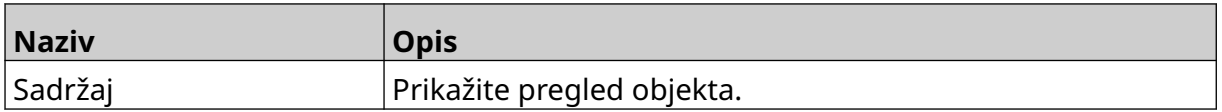

- 1. Odaberite *OK.*
- 2. Prevucite objekat do odgovarajuće lokacije u obrascu ili koristite ikone strelica da biste premestili objekat:

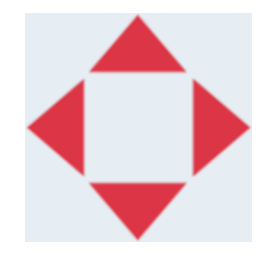

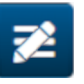

3. Da biste promenili izgled objekta odaberite ikonu svojstava:

Napomena Ikona svojstava se ne koristi pri korišćenju interfejsa veb pregledača.

4. Na kartici *Opšte* koristite podešavanja navedena u nastavku da biste promenili opšti izgled objekta:

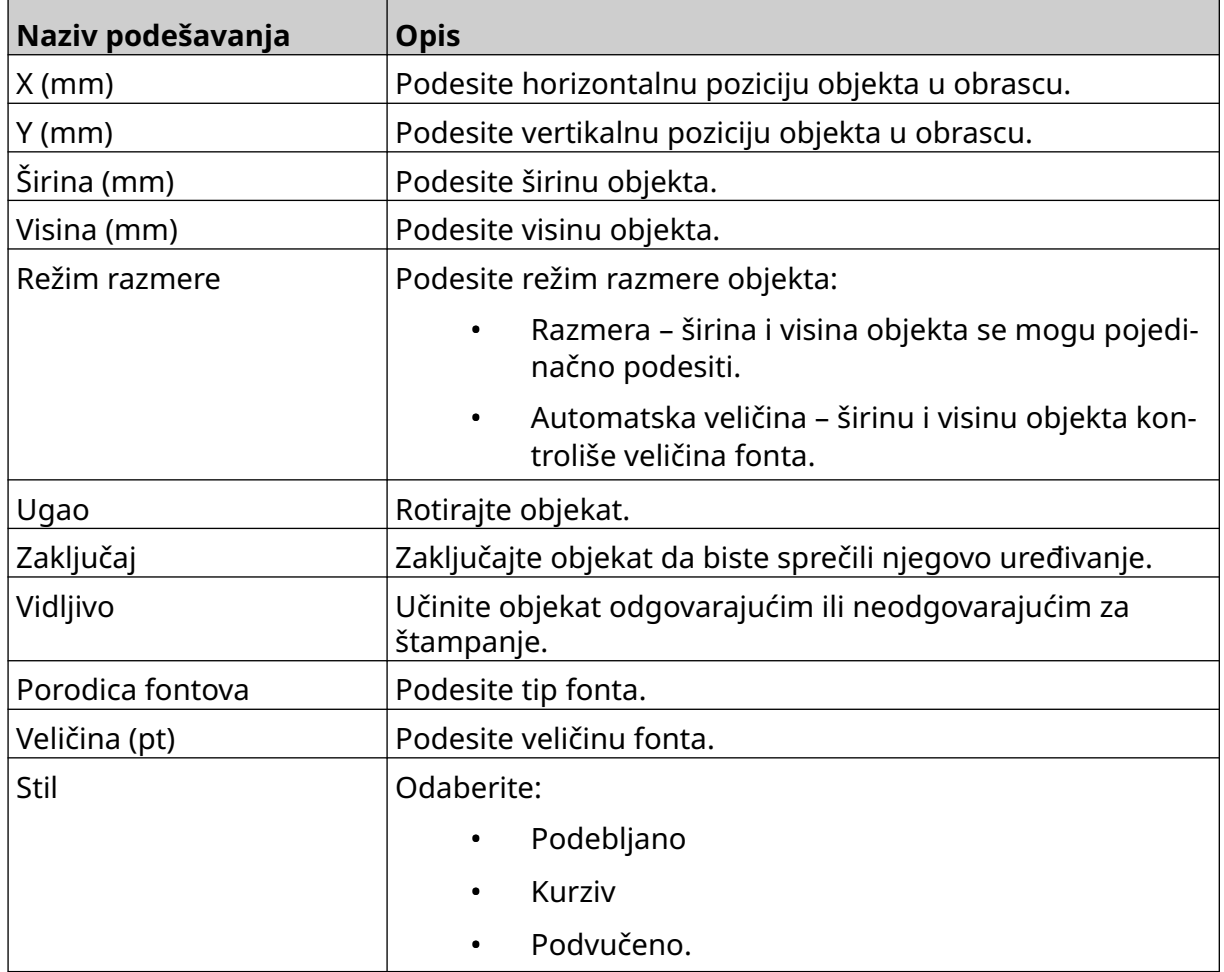

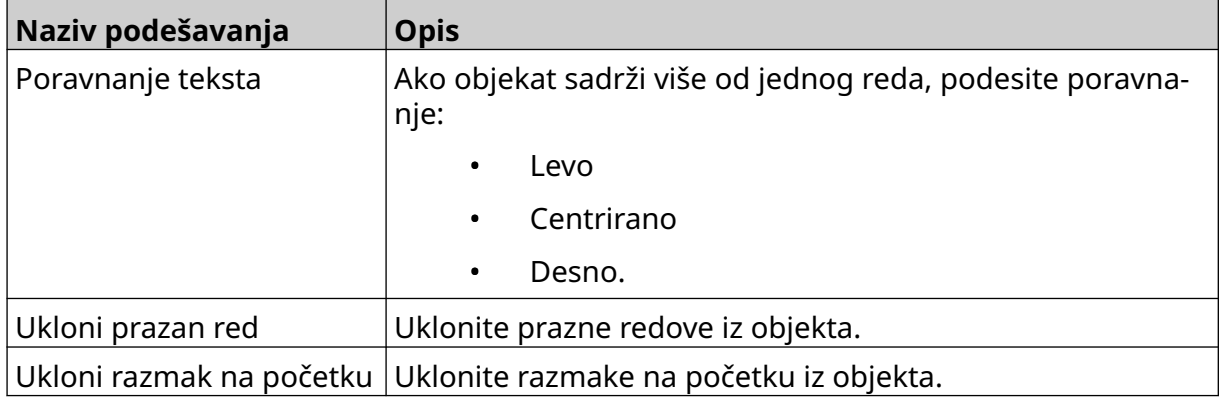

#### 5. Na kartici *Satovi* koristite podešavanja navedena u nastavku da biste promenili podešavanja objekta satova.

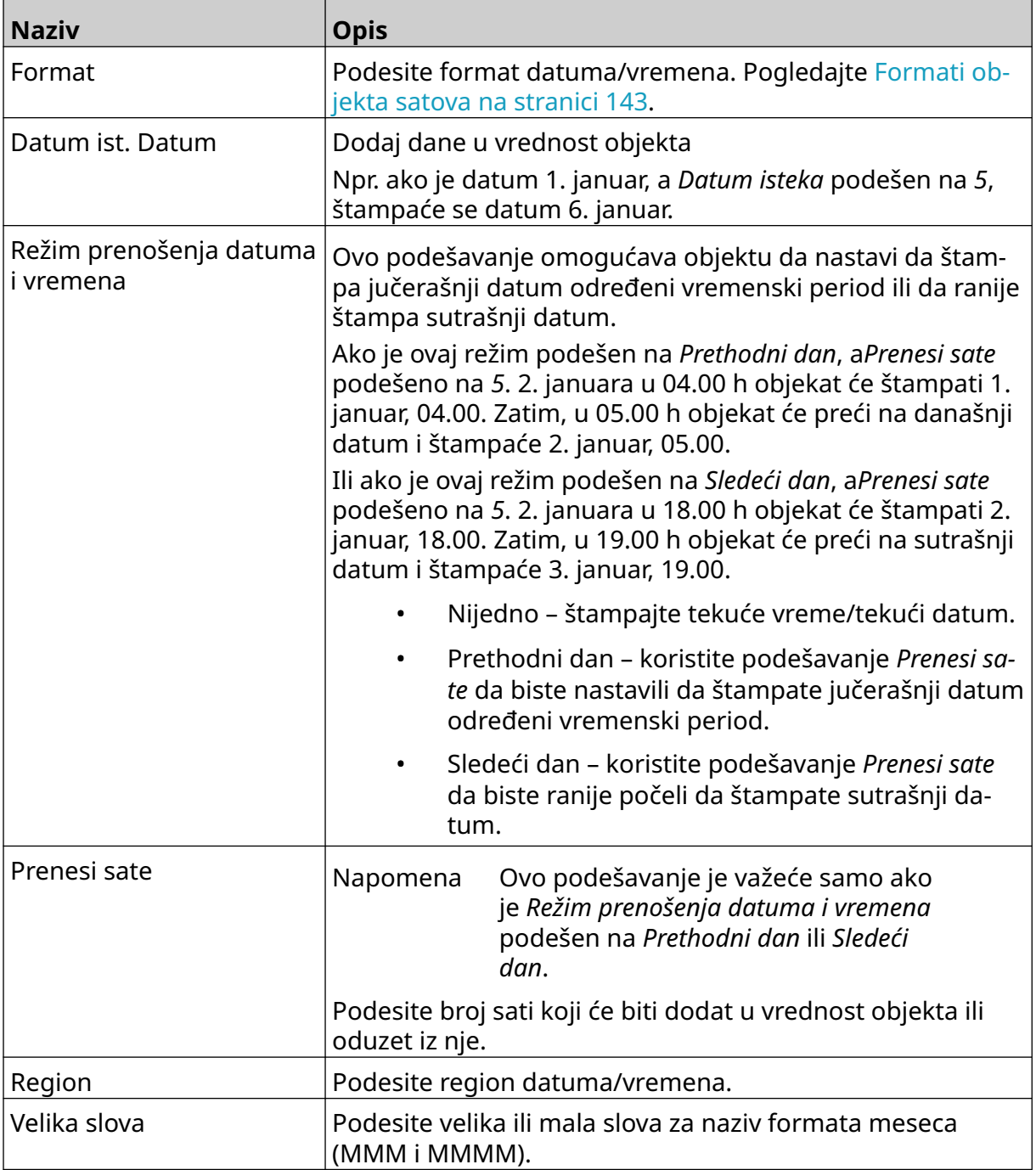

#### RADNI PROCES

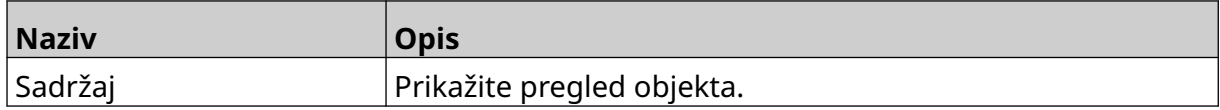

## <span id="page-142-0"></span>**Formati objekta satova**

U tabeli u nastavku navedeni su važeći formati datuma za objekte datuma i vremena.

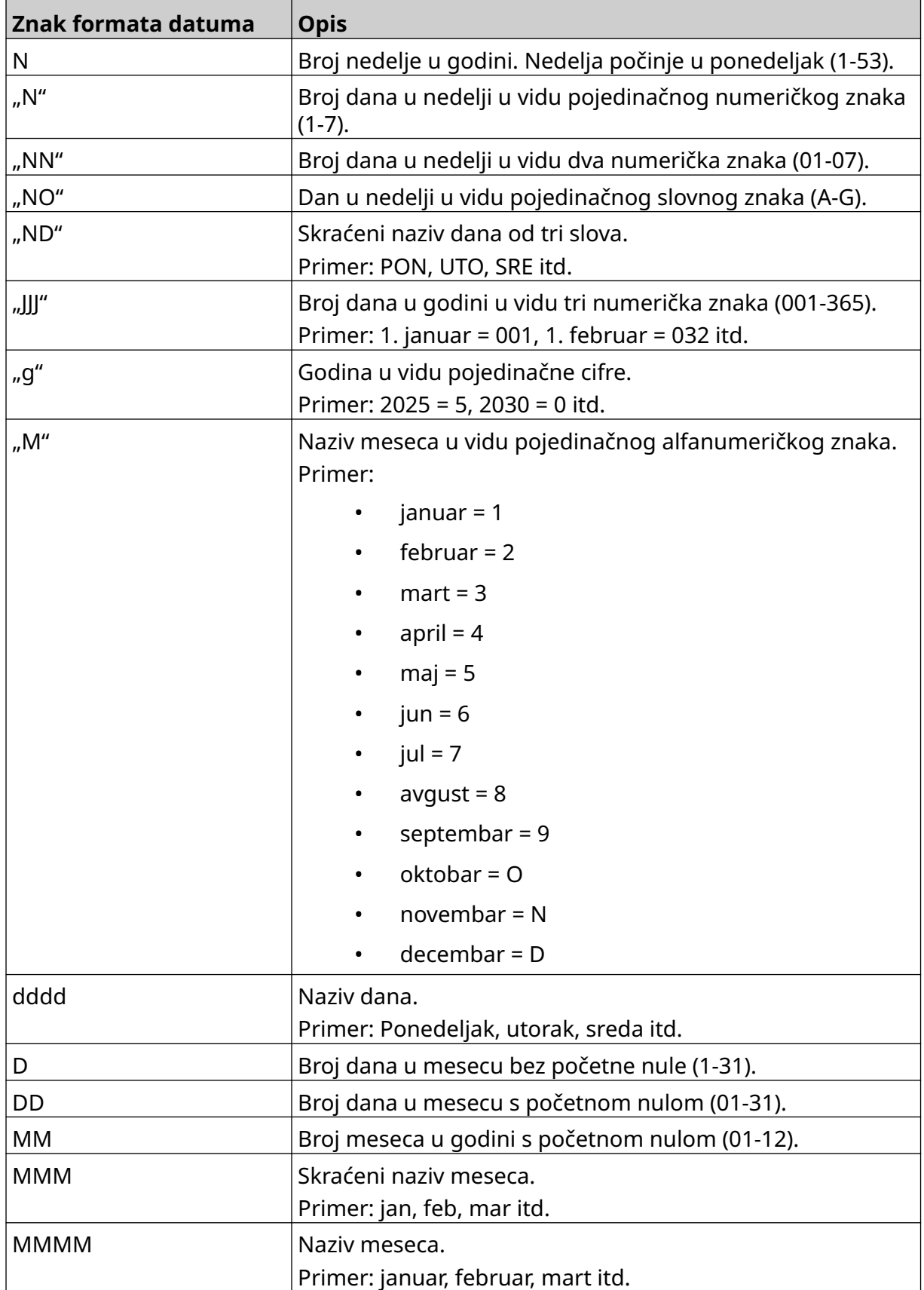

#### RADNI PROCES

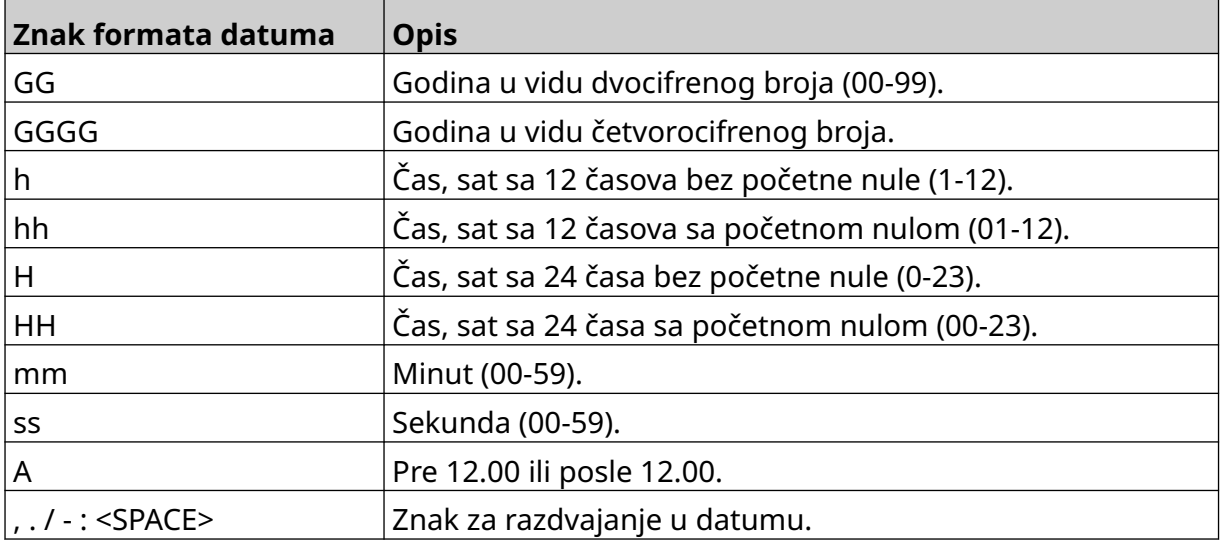
#### **Dodajte objekat koda smene**

Da biste predlošku oznake dodali objekat koda smene:

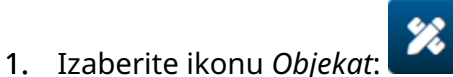

- 2. Izaberite *Kod smene.*
- 3. Prilagodite podešavanja navedena u nastavku:

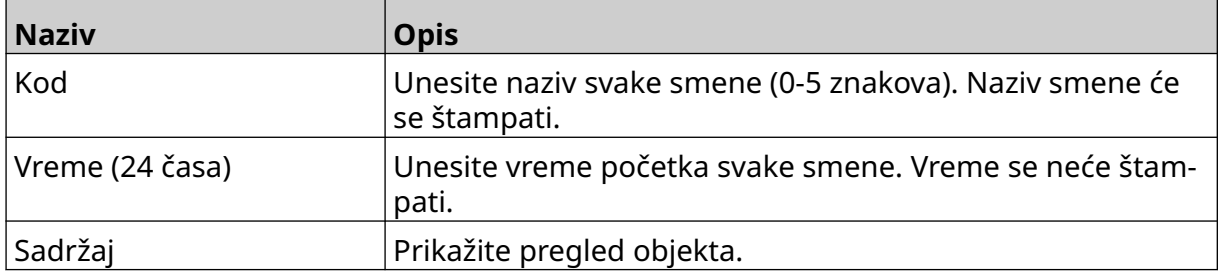

- 4. Odaberite *OK.*
- 5. Prevucite objekat do odgovarajuće lokacije u obrascu ili koristite ikone strelica da biste premestili objekat:

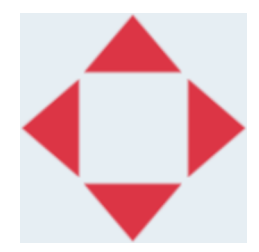

6. Da biste promenili izgled objekta odaberite ikonu svojstava:

Napomena Ikona svojstava se ne koristi pri korišćenju interfejsa veb pregledača.

丞

7. Na kartici *Opšte* koristite podešavanja navedena u nastavku da biste promenili opšti izgled objekta:

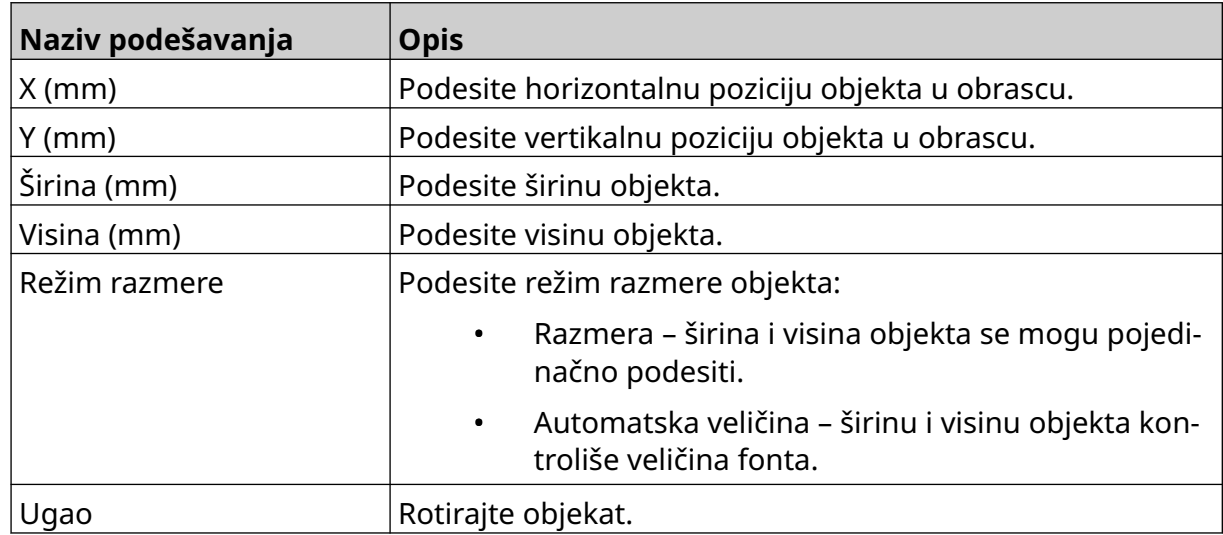

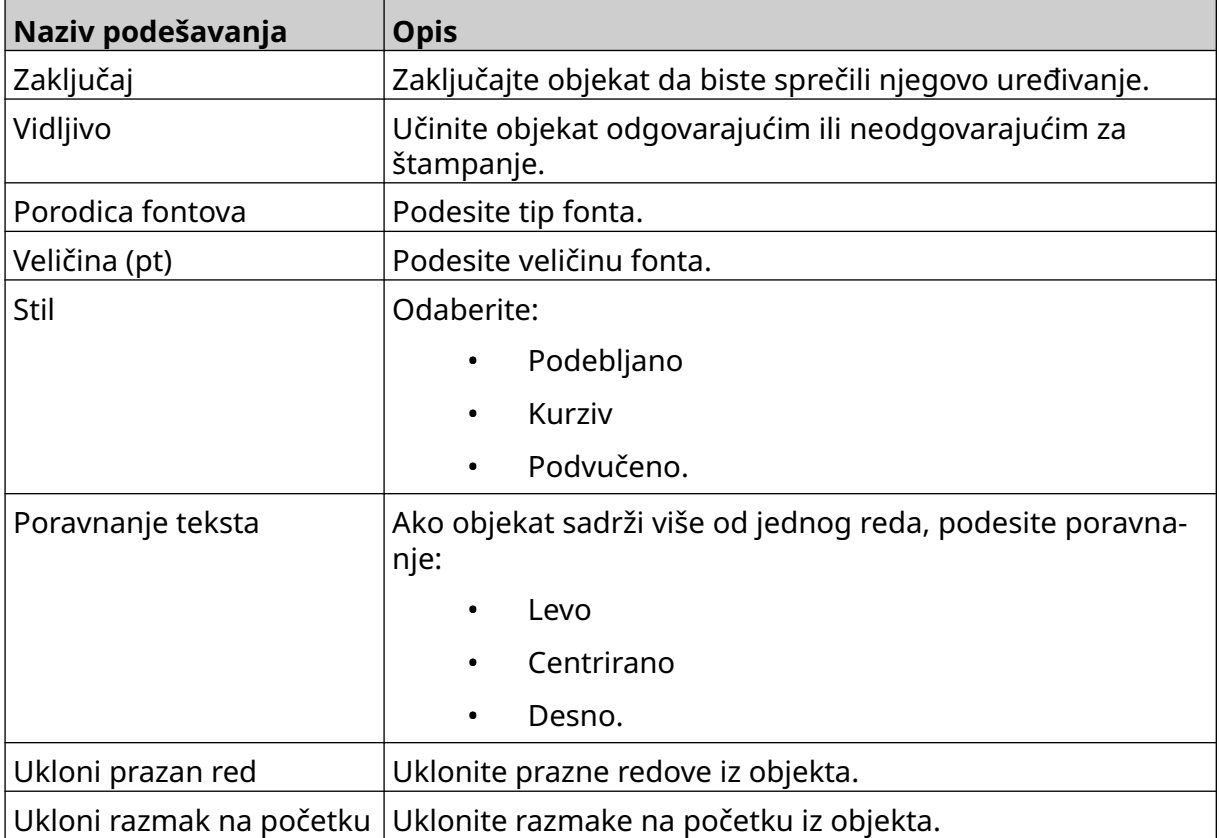

8. Na kartici *Kod smene* koristite dolenavedena podešavanja da biste promenili podešavanja koda smene.

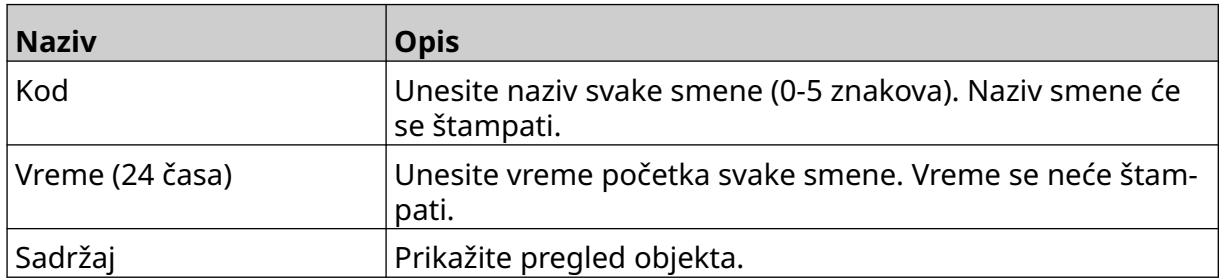

#### **Dodaj objekat linije**

Da biste dodali objekat koda smene u obrazac oznake:

- 1. Odaberite ikonu *Objekat* :
- 2. Odaberite *Red*.
- 3. Odaberite *OK*.
- 4. Prevucite objekat do odgovarajuće lokacije u obrascu ili koristite ikone strelica da biste premestili objekat:

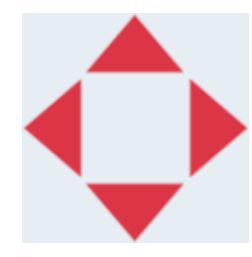

5. Da biste prilagodili svojstva objekta odaberite ikonu svojstava:

绘

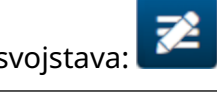

Napomena Ikona svojstava se ne koristi pri korišćenju interfejsa veb pregledača.

6. Na kartici *Opšte* koristite podešavanja navedena u nastavku da biste promenili opšti izgled objekta:

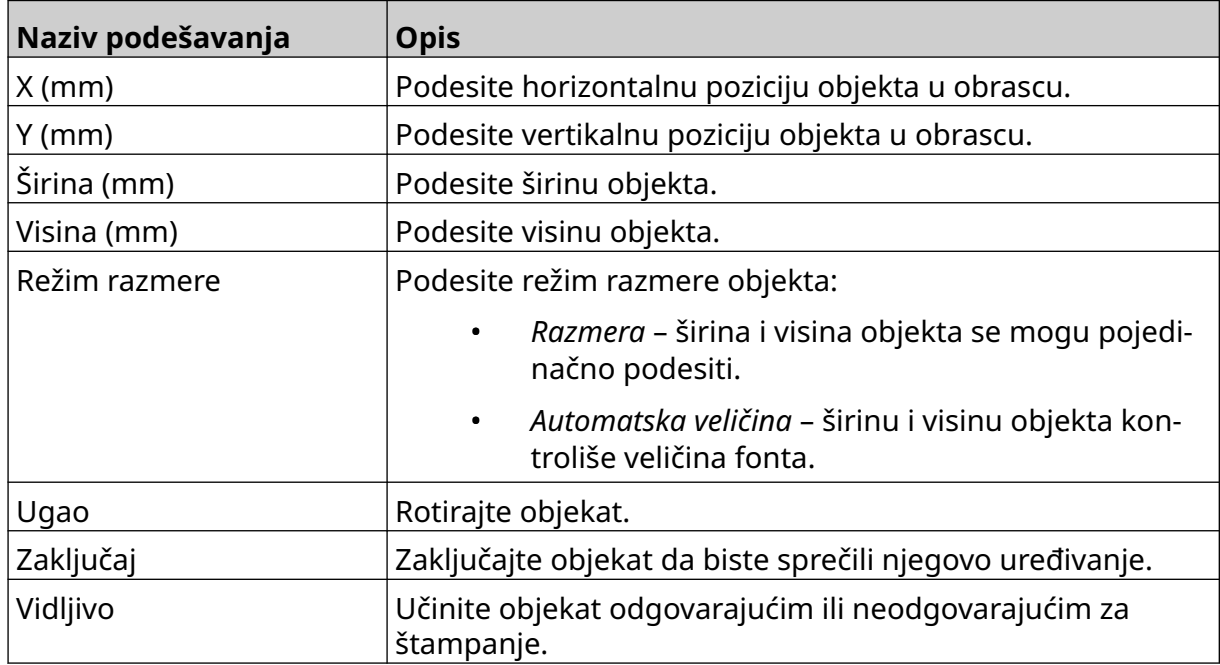

#### **Dodaj objekat sadržaja kutije**

Objekat sadržaja kutije je dvostruki brojač koji se koristi za brojanje kutija i proizvoda u kutiji.

Da biste dodali objekat sadržaja kutije u obrazac oznake:

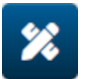

- 1. Odaberite ikonu *Objekat* : 2. Odaberite *Sadržaj kutije.*
- 3. Promenite podešavanja navedena u nastavku:

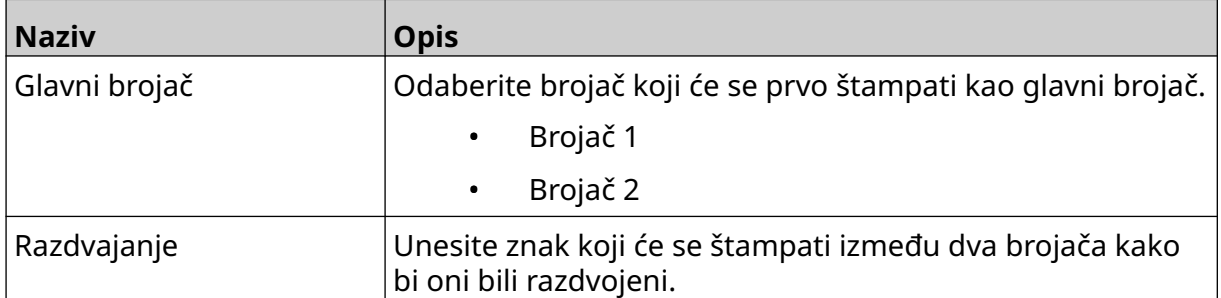

- 4. Odaberite *Brojač 1.*
- 5. Promenite podešavanja navedena u nastavku za *Brojač 1*.

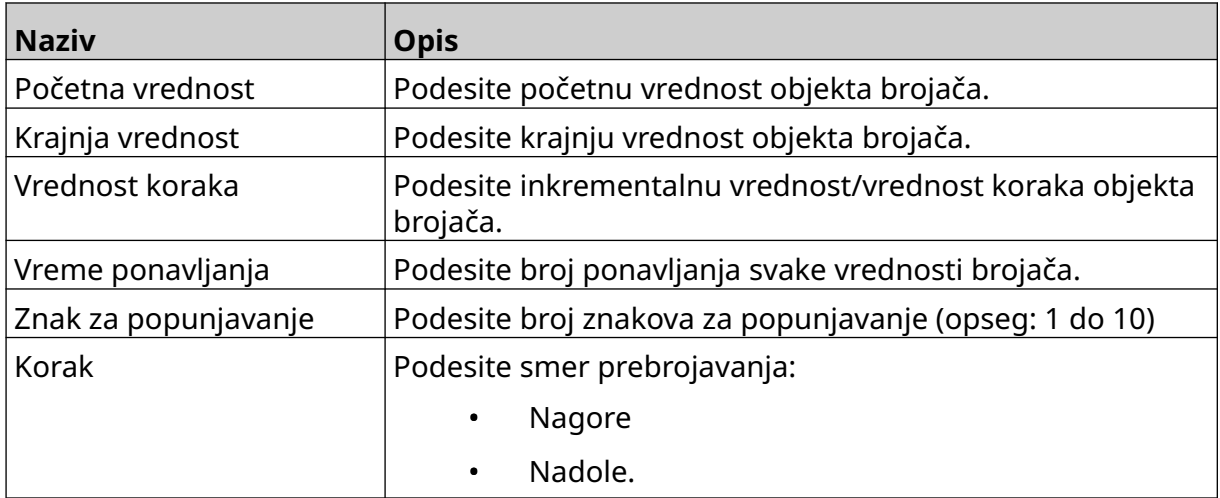

- 6. Odaberite *Brojač 2*.
- 7. Promenite podešavanja navedena u nastavku za *Brojač 2*.

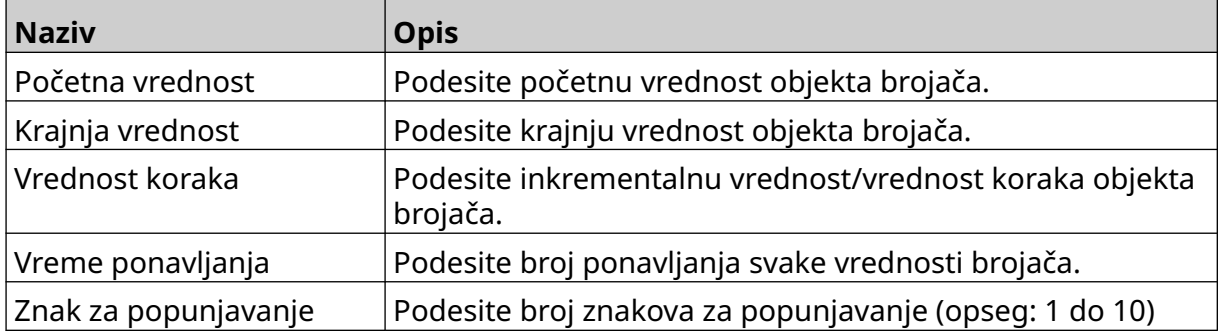

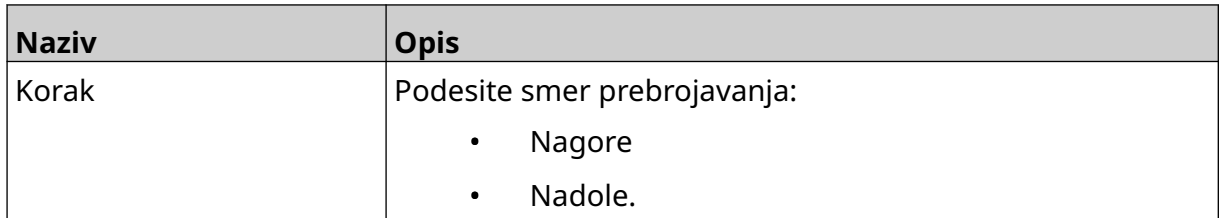

- 8. Odaberite *OK.*
- 9. Prevucite objekat do odgovarajuće lokacije u obrascu ili koristite ikone strelica da biste premestili objekat:

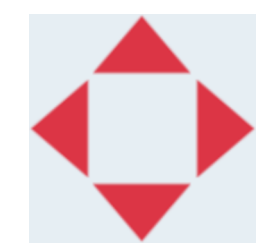

- 10. Da biste promenili izgled objekta odaberite ikonu svojstava:
	- Napomena Ikona svojstava se ne koristi pri korišćenju interfejsa veb pregledača.

 $\overline{\mathbf{z}}$ 

11. Na kartici *Opšte* koristite podešavanja navedena u nastavku da biste promenili opšti izgled objekta:

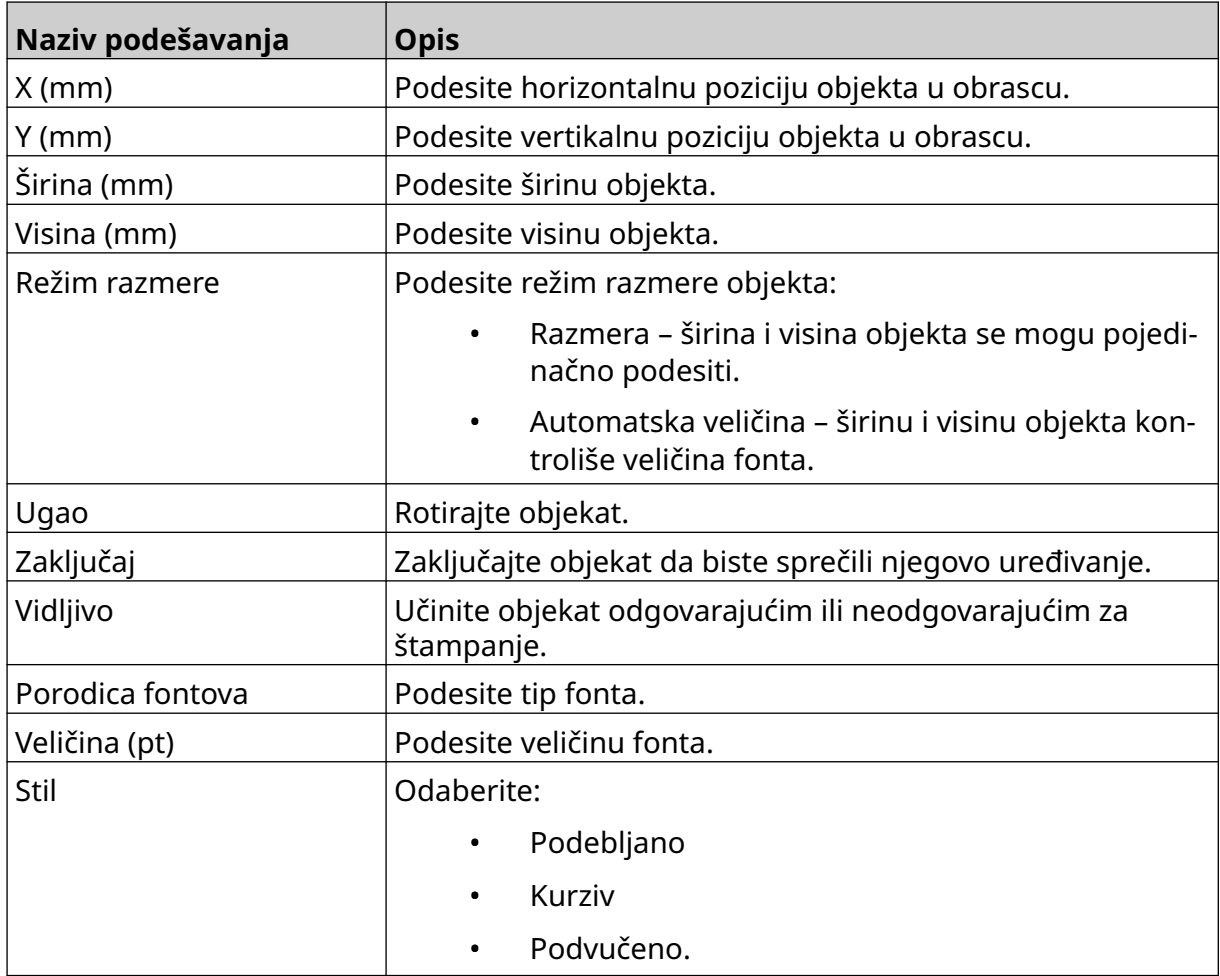

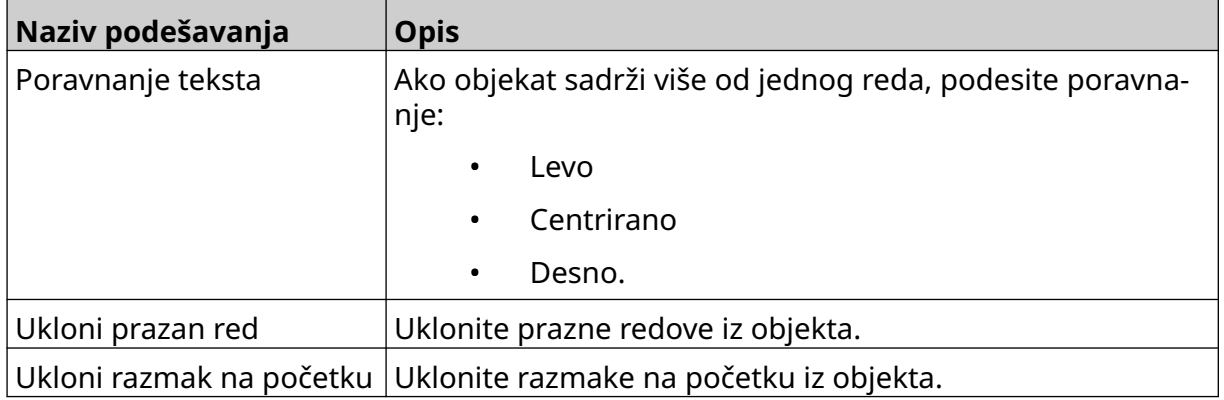

12. Na kartici *Sadržaj kutije* koristite podešavanja da biste promenili podešavanja objekta sadržaja kutije.

# **SAČUVAJ OBRAZAC OZNAKE**

Da biste sačuvali obrazac oznake odaberite ikonu *Sačuvaj* :

### **SAČUVAJ OBRAZAC OZNAKE S RAZLIČITIM NAZIVOM**

Da biste sačuvali obrazac oznake s različitim nazivom:

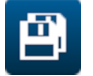

- 1. Odaberite ikonu *Sačuvaj kao*:
- 2. Unesite različit naziv za obrazac oznake.
- 3. Odaberite *Sačuvaj*.

### **UREDI SVOJSTVA OBJEKTA**

Da biste uredili svojstva objekta oznake:

- 1. Otvorite obrazac oznake u dizajneru obrasca oznake.
- 2. Odaberite objekat.
- 3. Odaberite ikonu svojstava:

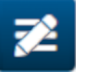

4. Dostupne su različite kartice za podešavanja različitih svojstava u zavisnosti od tipa objekta.

### **IZBRIŠI OBRAZAC OZNAKE**

Napomena Obrazac oznake se ne može izbrisati ako je učitan za štampanje.

Da biste izbrisali obrazac oznake:

1. Na Početnom ekranu odaberite ikonu *Fascikla* :

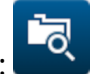

2. Odaberite obrazac.

Napomena Prikazaće se pregled obrasca.

m 3. Odaberite ikonu *Izbriši*:

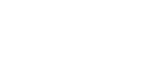

### **UVEZI OBRAZAC OZNAKE**

Da biste uvezli obrazac oznake sa USB memorijskog uređaja:

- 1. Stavite datoteku obrasca oznake na USB memorijski uređaj.
- 2. Povežite USB memorijski uređaj sa štampačem.

 $\bullet\bullet\bullet$ 

3. Na Početnom ekranu odaberite ikonu *Dizajn*:

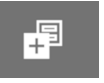

- 4. Odaberite ikonu *Više*:
- 5. Odaberite *Uvezi obrazac*.
- $\bullet\bullet\bullet$ 6. Odaberite ikonu *Odaberi datoteku* :

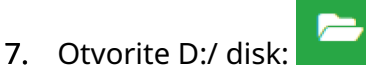

- 8. Odaberite obrazac oznake.
- 9. Odaberite *Sledeće*.
- 10. Odaberite *OK*.

晶

### **IZVEZI OBRAZAC OZNAKE**

Da biste izvezli obrazac oznake na USB memorijski uređaj:

- 1. Povežite USB memorijski uređaj sa štampačem.
- 2. Na Početnom ekranu odaberite ikonu *Dizajn*:
- $\bullet\bullet\bullet$ 3. Odaberite ikonu *Više*:
- 4. Odaberite *Izvezi obrazac*.
- 5. Odaberite obrazac oznake za izvoz
- 6. Odaberite *Sledeće*.
- $\bullet\bullet\bullet$ 7. Odaberite ikonu *Odaberi datoteku*:
- 8. Odaberite D:/ disk ili otvorite fascikle u D:/ disku:
- 9. Odaberite *OK*.

### **EVIDENCIJA**

G50i snima evidenciju svih radnji korisnika. Evidencije starije od šest meseci se automatski brišu.

Informacije iz evidencije uključuju:

- Datum/vreme kada je radnja snimljena
- Prijavljenog korisnika
- Tip/kategoriju radnje
- Opis radnje.

Da biste prikazali evidenciju:

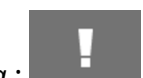

- 1. Na *Početnom* ekranu odaberite ikonu *Evidencija* :
- 2. Prilagodite datume u gornjem desnom uglu kako biste podesili opseg podataka za pregled.
- 3. Koristite ikone navedene u nastavku da biste filtrirali evidenciju prema tipu radnie.

Napomena Moguće je primeniti više od jednog filtera istovremeno.

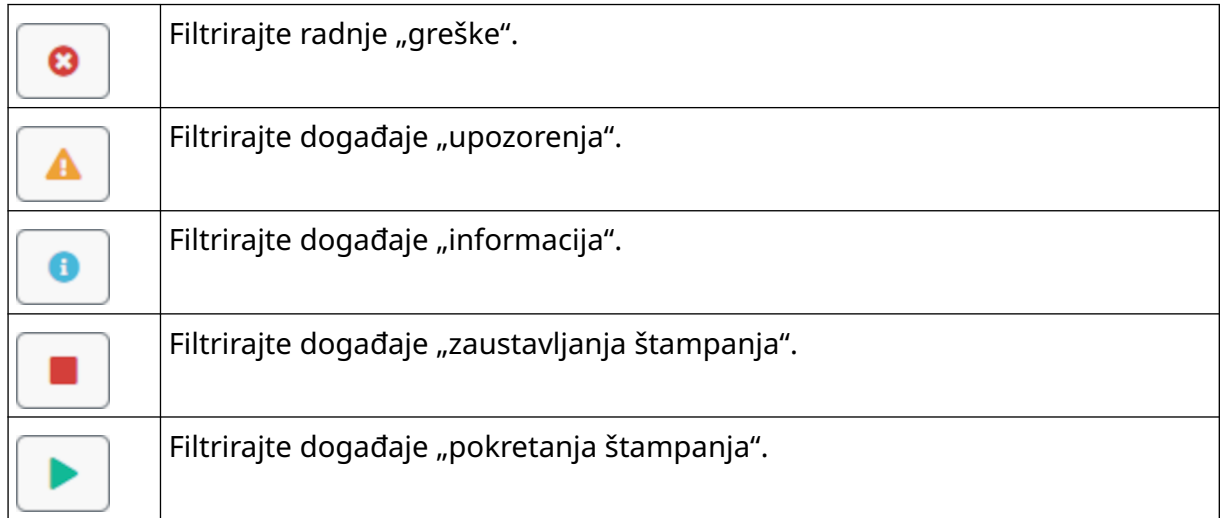

#### **Izvezi evidenciju**

Evidencija se može izvesti iz štampača na USB memorijski uređaj. Izvoz je .zip datoteka koja sadrži .txt datoteke.

Da biste izvezli evidenciju:

- 1. Povežite USB memorijski uređaj sa štampačem.
- 2. Na *Početnom* ekranu odaberite ikonu *Evidencija* :
- 3. Prilagodite datume u gornjem desnom uglu kako biste izabrali opseg podataka za izvoz.

I

- 4. Odaberite *Izvezi*.
- 5. Po potrebi promenite naziv datoteke izvoza. Naziv podrazumevane datoteke je: log\_00000000\_99999999.zip
- 00000000 je prvi datum odabran u opsegu izvoza
- 99999999 je poslednji datum odabran u opsegu izvoza.
- 1. Odaberite fasciklu na USB memorijskom uređaju u koju ćete sačuvati izvoz.
- 2. Odaberite *OK*.

# **STATISTIČKI BROJAČI**

Štampač ima dva statistička brojača koja snimaju broj izvršenih štampanja.

Korisnik može u svakom trenutku resetovati jedan brojač. Drugi brojač se ne može resetovati.

Da biste pregledali statističke brojače:

- 1. Na *Početnom* ekranu odaberite ikonu *Evidencija* :
- 2. Odaberite karticu *Statistika*.
- 3. U odeljku *Parametri*na ekranu prikažite dva brojača.
- 4. Da biste promenili naziv brojača odaberite naziv brojača i unesite novi naziv.
- 5. Da biste resetovali jedan brojač, odaberite *Resetuj*.

Istorija vrednosti brojača se takođe može prikazati.

Da biste prikazali istoriju vrednosti brojača:

- 1. Na *Početnom* ekranu odaberite ikonu *Evidencija* :
- 2. Odaberite karticu *Statistika*.
- 3. Koristite opcije *Filtera*da biste odabrali opseg podataka.
- 4. U odeljku *Ukupan broj štampanja u proizvodnji* na ekranu pregledajte istoriju vrednosti brojača.

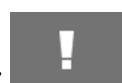

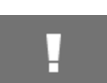

# **DEO 5 ODRŽAVANJE I REŠAVANJE PROBLEMA**

### **OPIS GREŠKE**

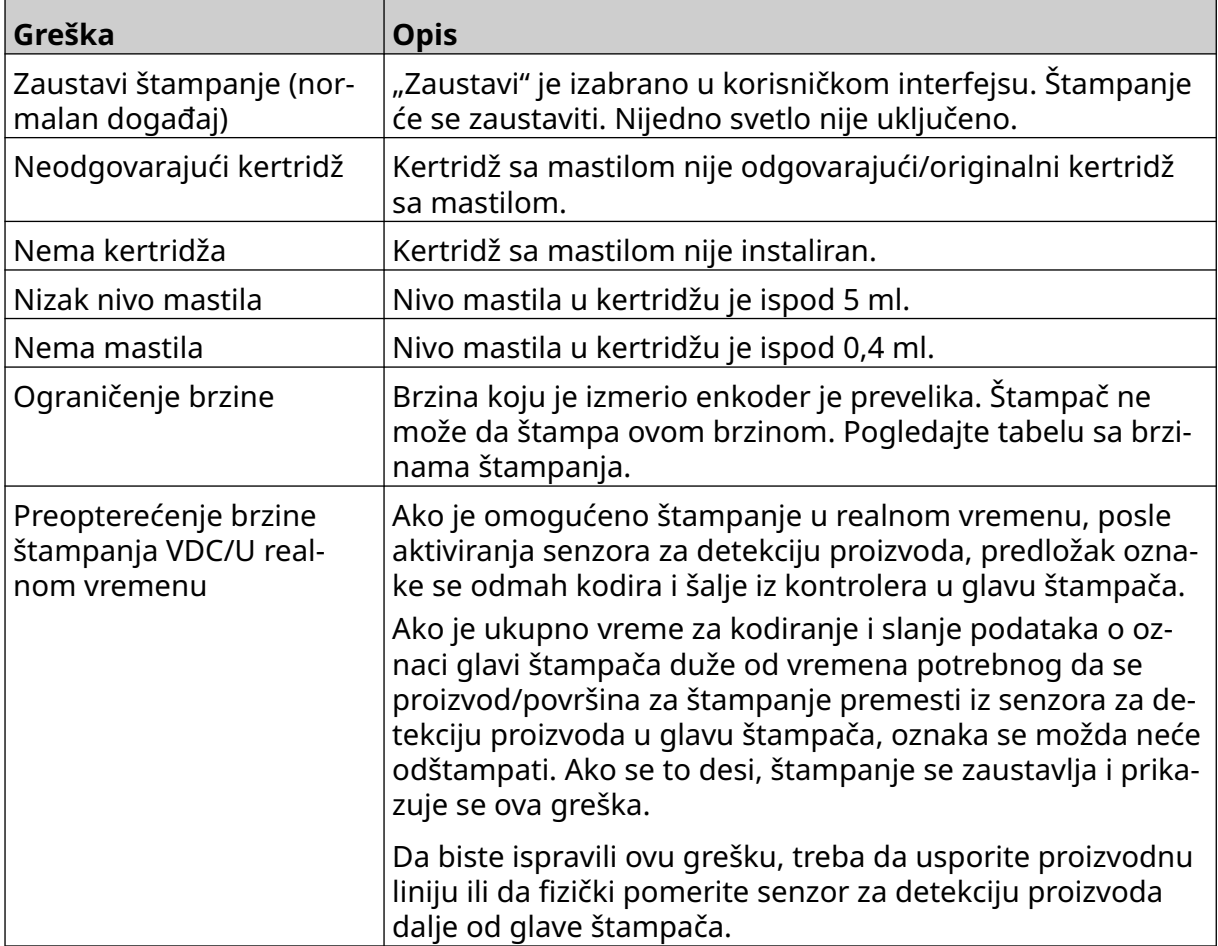

# **GREŠKE U KVALITETU ŠTAMPANJA**

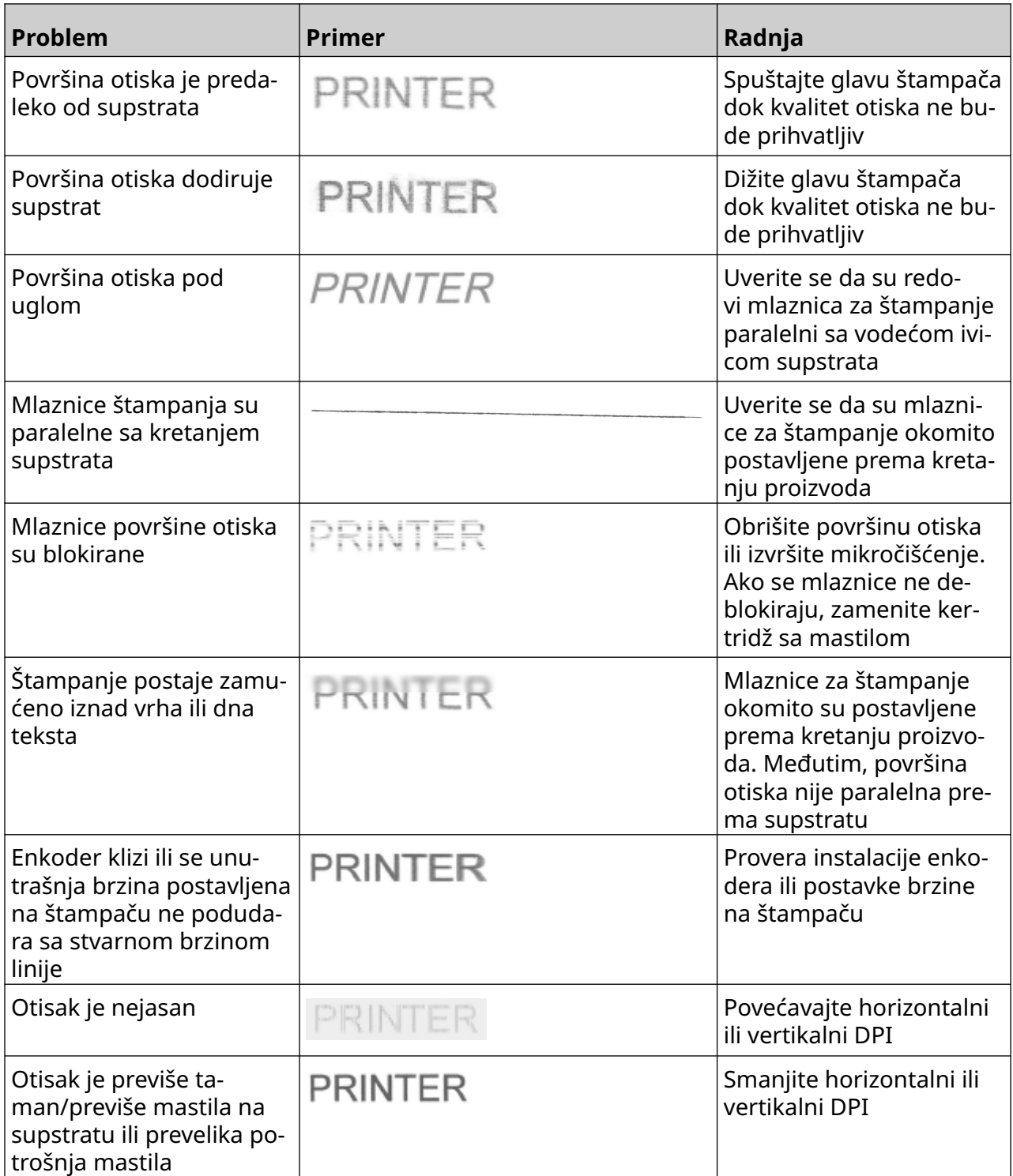

## **AŽURIRAJ SOFTVER/FIRMVER**

Da biste ažurirali softver/firmver štampača:

- 1. Stavite datoteku za ažuriranje u najviši nivo (osnovna fascikla) USB memorijskog uređaja.
- 2. Zaustavite štampanje.
- 3. Povežite USB memorijski uređaj sa štampačem.
- 4. Na *Početnom* ekranu odaberite ikonu *Ažuriraj*:
- 5. Odaberite *ikonu Odaberi datoteku:*
- 6. Otvorite D:/ disk:
- 7. Odaberite datoteku za ažuriranie da biste dovršili "Korak 1".
	- Napomene 1. Datoteke za ažuriranje imaju .io oznaku tipa datoteke.
		- 2. Ako datoteka za ažuriranje nije vidljiva, odaberite

ikonu *Osveži* :

8. Odaberite *Sledeće* da biste otpremili datoteku u štampač i dovršili "Korak 2".

Napomena Nemojte uklanjati USB memorijski uređaj dok datoteka ne bude otpremljena u štampač.

- 9. Odaberite *Sledeće* da biste verifikovali datoteku za ažuriranje i dovršili "Korak 3".
- 10. Nakon verifikovanja datoteke odaberite *Sledeće* da biste instalirali datoteku za ažuriranje i dovršili "Korak 4".
	- Napomene 1. Nemojte isključivati štampač, niti ga isključivati iz struje ili menjati ekran dok se datoteka za ažuriranje ne instalira.
		- 2. Nakon uspešnog instaliranja datoteke za ažuriranje, štampač će se automatski resetovati.
- 11. Nakon resetovanja, štampač je spreman za upotrebu.

## **ZAMENI KERTRIDŽ SA MASTILOM**

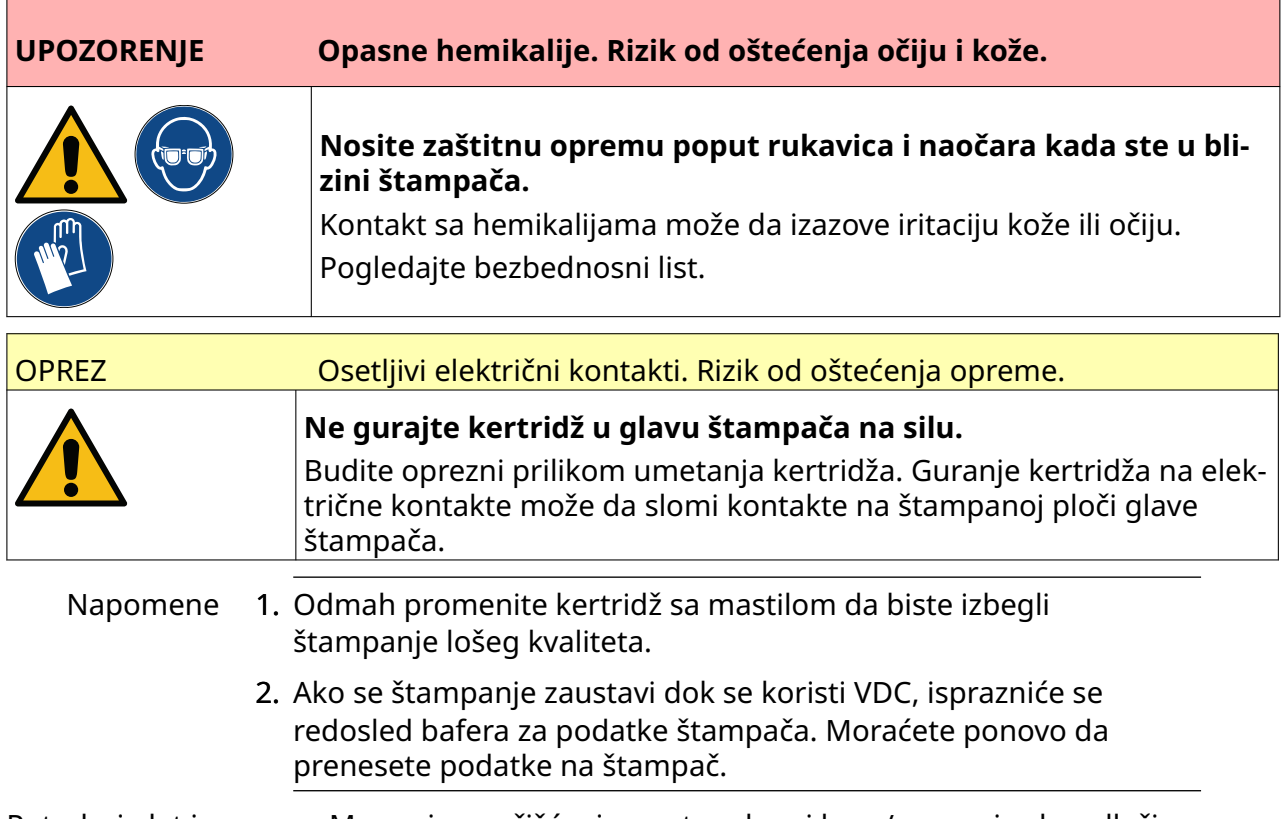

Potrebni alat i oprema: Maramice za čišćenje sa etanolom i krpa/maramica bez dlačica. Da biste zamenili kertridž sa mastilom:

1. Zaustavite štampanje, izaberite ikonu *Zaustavi*:

2. Otvorite bravu i uklonite kertridž sa mastilom.

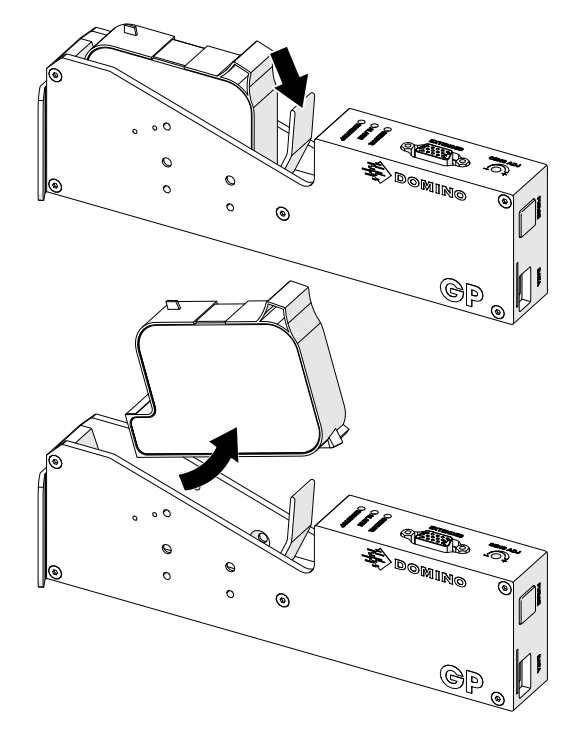

- 3. Uklonite zaštitni poklopac sa novog kertridža sa mastilom.
- 4. Ako je kertridž nov, očistite električne kontakte maramicom sa etanolom kako biste uklonili zaštitu od korozije.

Napomena Brisanje dela broj: EPT039697

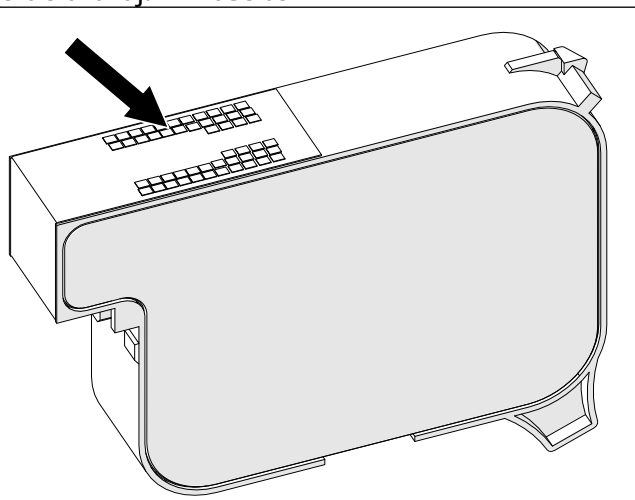

- 5. Koristite novu/čistu krpu bez dlačica da obrišete mlaznice kertridža sa mastilom pod uglom od 45°.
	- Napomena Ugao od 45° sprečava ostatke od jedne mlaznice da kontaminiraju sledeću mlaznicu.

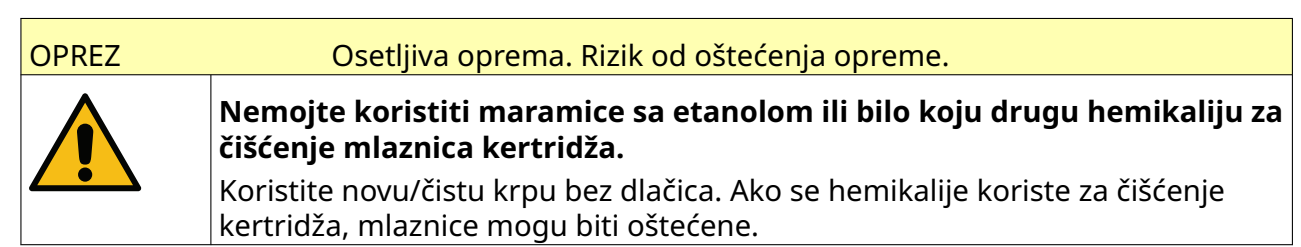

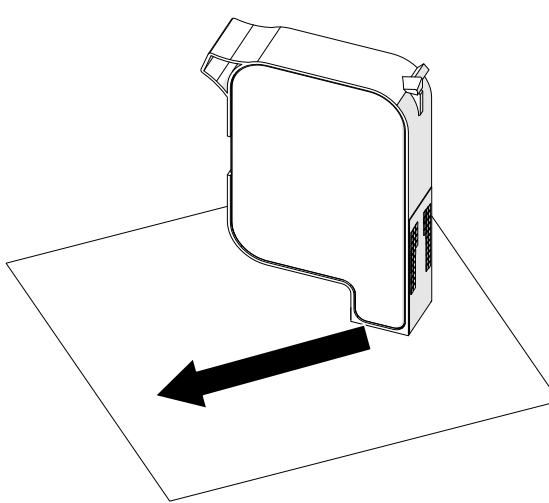

6. Ubacite kertridž sa mastilom u glavu štampača i zatvorite bravu glave štampača.

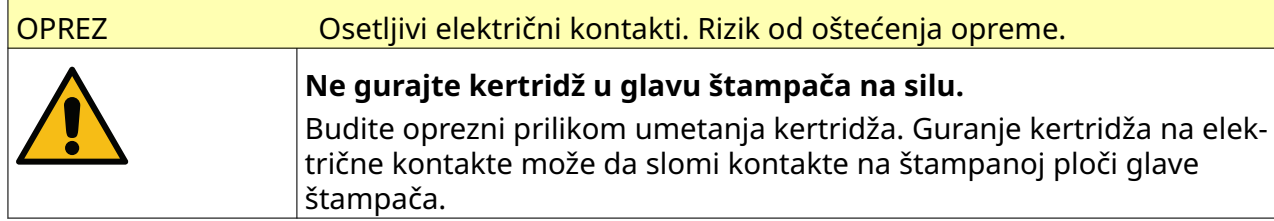

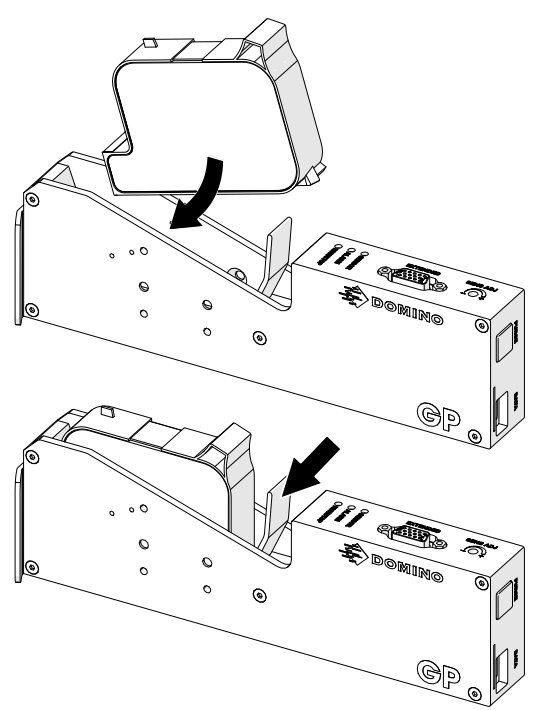

7. Poštujte lokalne propise o odlaganju otpada prilikom odlaganja upotrebljenog kertridža sa mastilom.

# **OČISTI ZAČEPLJENE MLAZNICE KERTRIDŽA**

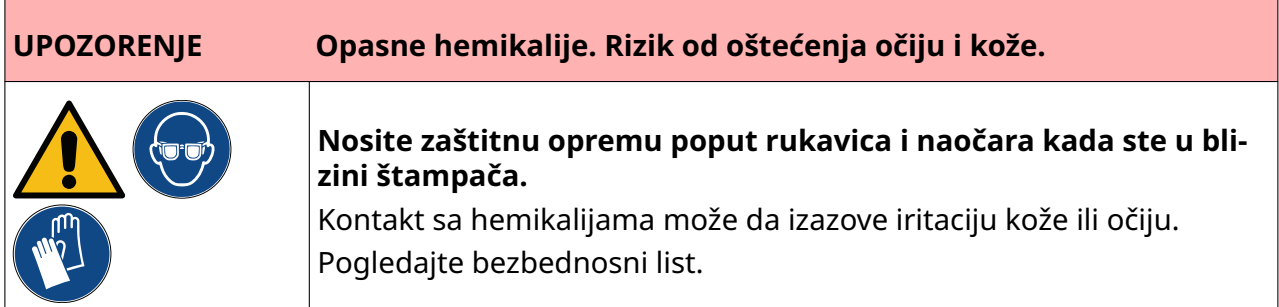

Ako se mlaznice kertridža blokiraju, možete da koristite čišćenje za izbacivanje veoma malih količina mastila iz mlaznica kertridža. Mastilo može isprljati predmete koji su blizu glave štampača.

 $\sum_{\alpha\beta}$ 

Postoje 2 različita načina za vršenje čišćenja:

- 1. Na *Početnom* ekranu izaberite ikonu *Čišćenje*:
- 2. Ili pritisnite dugme *Očisti* na glavi štampača:

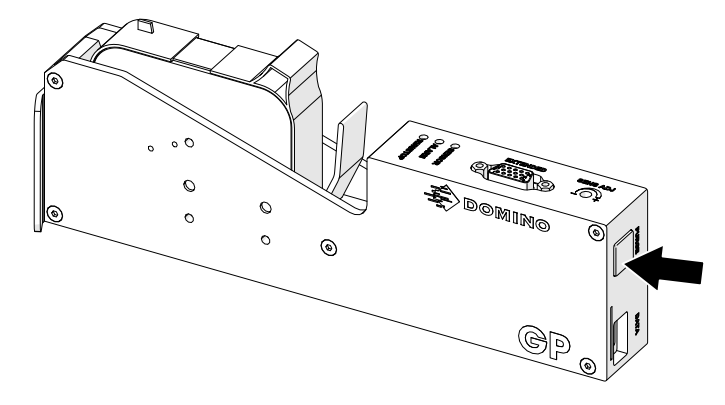

## **OČISTI MLAZNICE KERTRIDŽA**

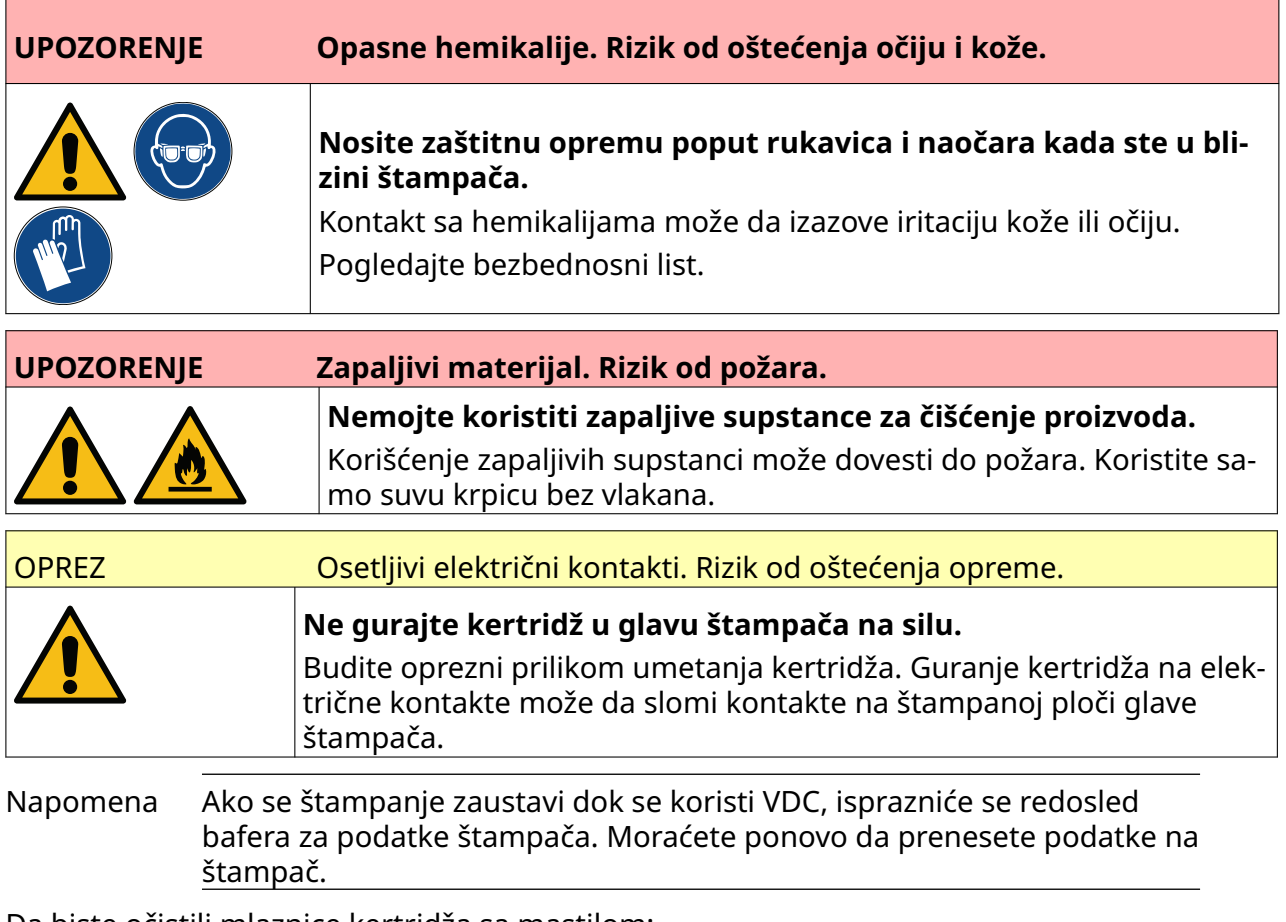

Da biste očistili mlaznice kertridža sa mastilom:

1. Zaustavite štampanje, izaberite ikonu *Zaustavi*:

2. Otvorite bravu i uklonite kertridž sa mastilom.

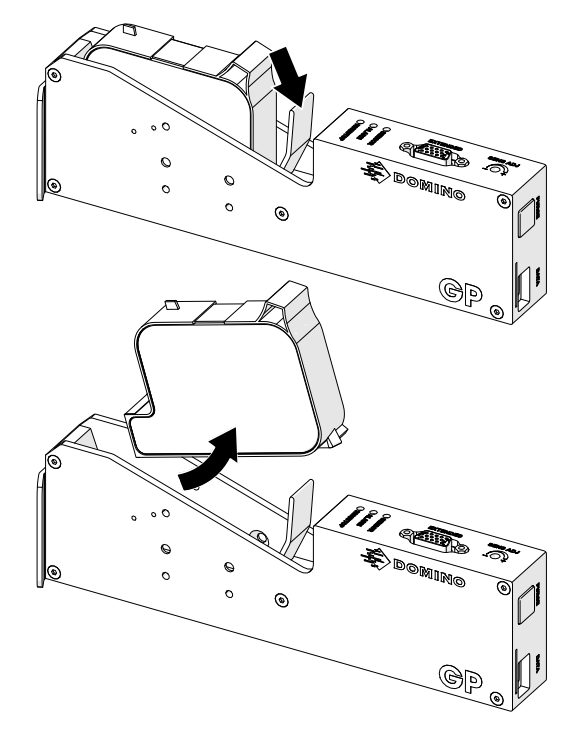

3. Koristite novu, čistu krpu bez dlačica da obrišete mlaznice kertridža sa mastilom pod uglom od 45°.

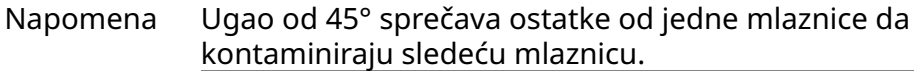

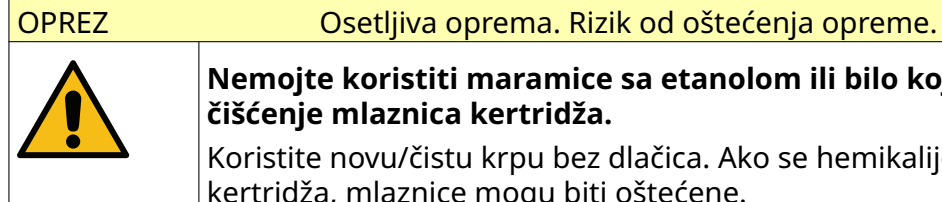

**Nemojte koristiti maramice sa etanolom ili bilo koju drugu hemikaliju za čišćenje mlaznica kertridža.**

Koristite novu/čistu krpu bez dlačica. Ako se hemikalije koriste za čišćenje kertridža, mlaznice mogu biti oštećene.

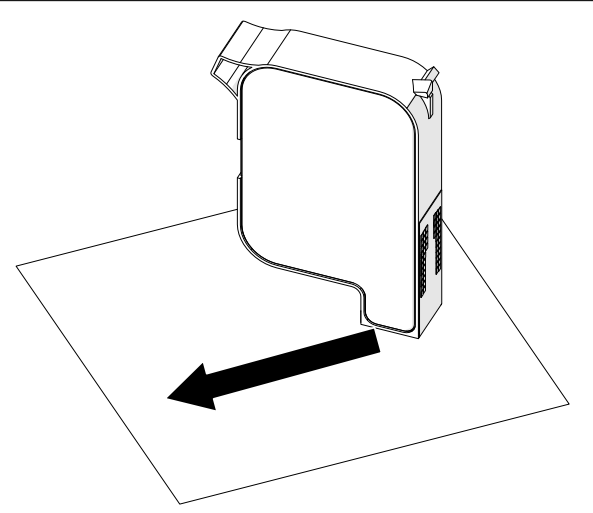

4. Ubacite kertridž sa mastilom u glavu štampača i zatvorite bravu glave štampača.

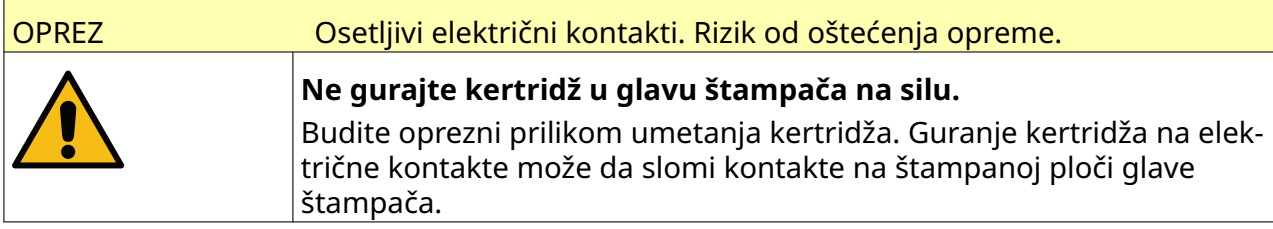

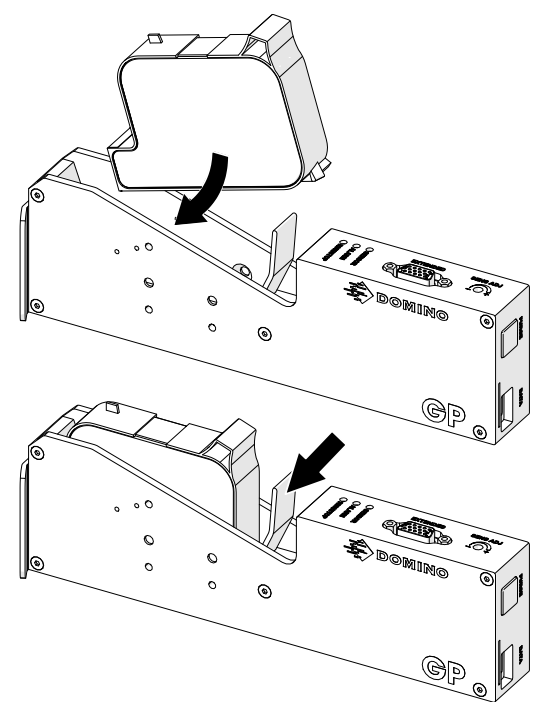

# **OČISTITE GLAVU ŠTAMPAČA**

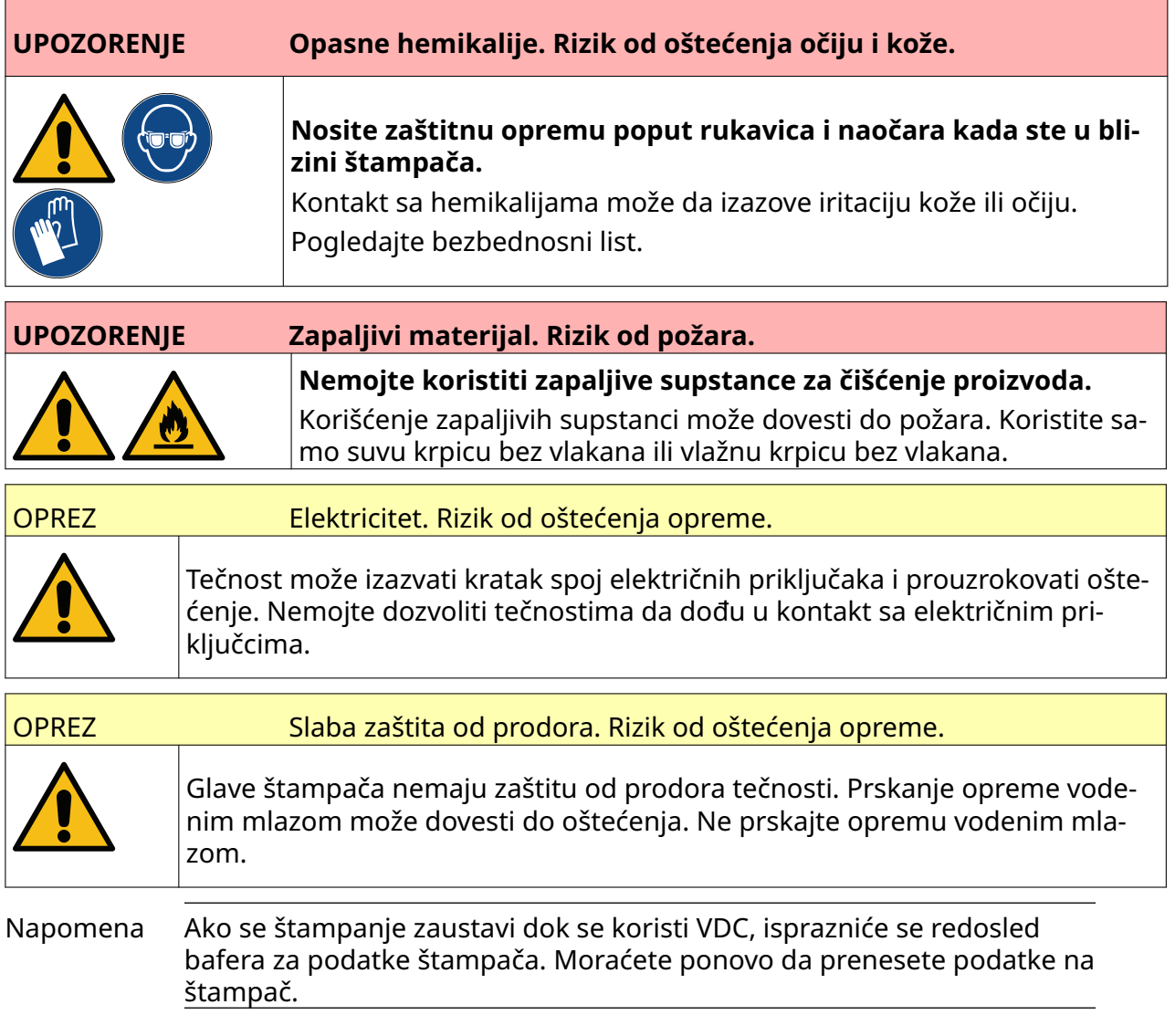

Da biste očistili glavu štampača:

 $\overline{\text{O}}$ 1. Na početnom ekranu izaberite ikonu *Stanje pripravnosti*: i izaberite *Isključi.* Umesto toga, pritisnite dugme *Stanje pripravnosti* prikazano ispod i držite ga 2 sekunde.

Napomena Izborom ikone *Stanje pripravnosti* ili pritiskanjem dugmeta *Stanje pripravnosti* ne isključujete štampač iz izvora napajanja električnom energijom.

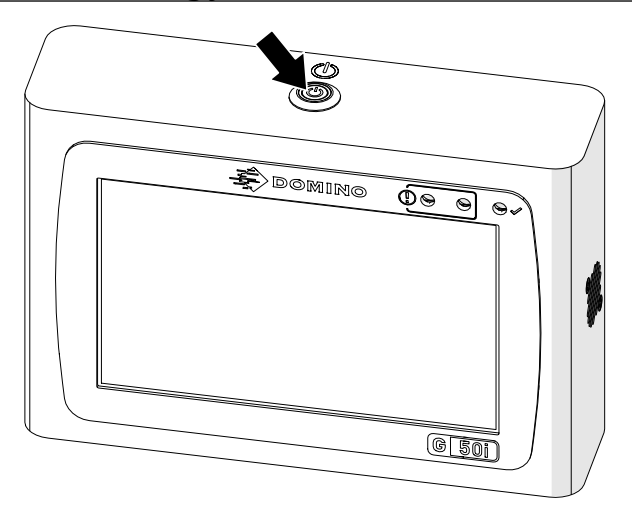

- 2. Isključite kontroler iz izvora napajanja električnom energijom.
- 3. Otvorite bravu i uklonite kertridž sa mastilom.

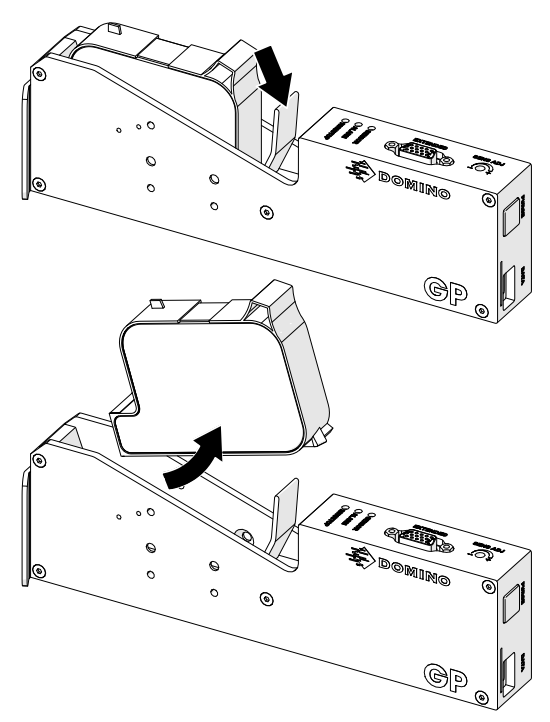

- 4. Koristite čistu krpu bez dlačica blago natopljenu vodom za brisanje glave štampača.
- 5. Uverite se da su glava štampača i električni konektori suvi pre nego što ponovo ubacite kertridž sa mastilom, povežete izvor napajanja električnom energijom i uključite štampač.

6. Ubacite kertridž sa mastilom u glavu štampača i zatvorite bravu glave štampača.

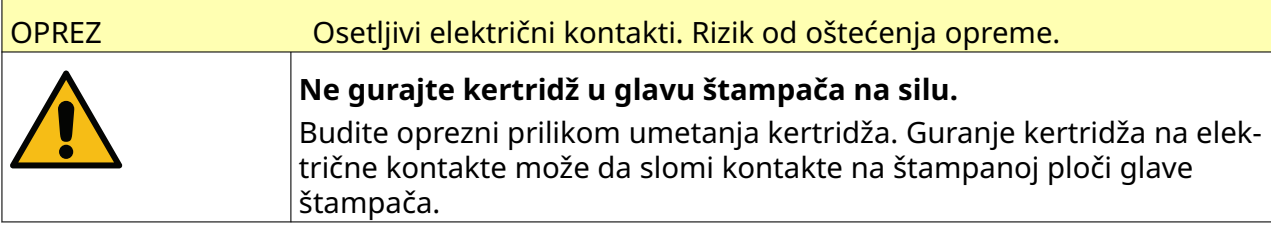

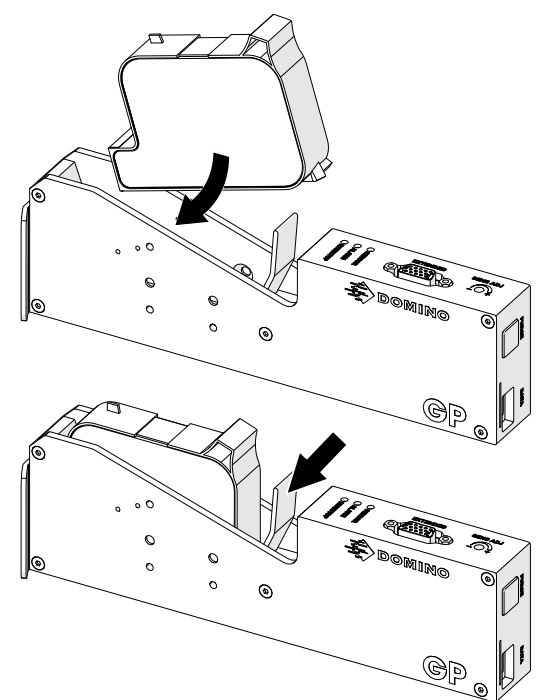

## **OČISTITE KONTROLER**

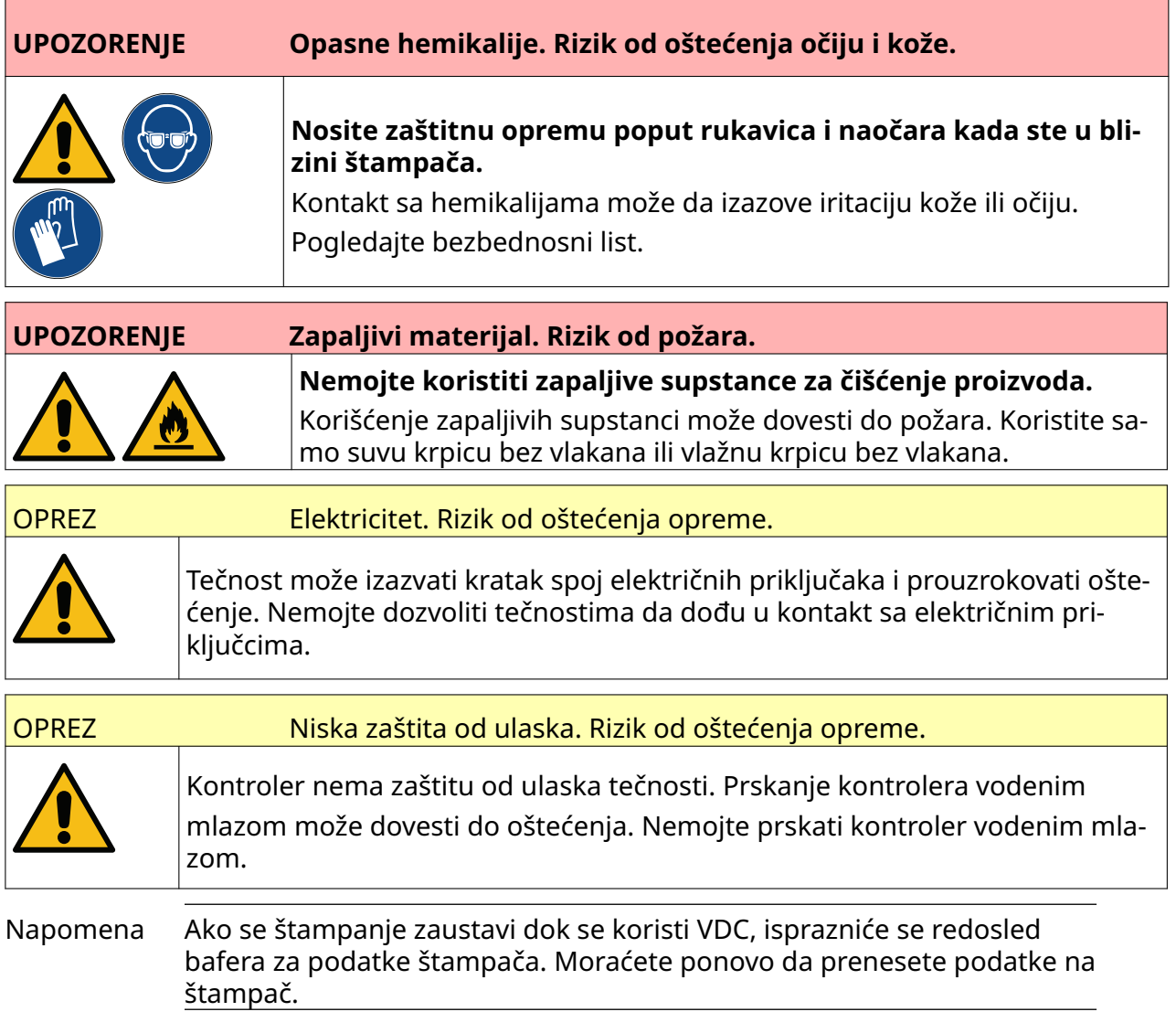

#### Za čišćenje kontrolera:

 $\overline{0}$ 1. Na početnom ekranu izaberite ikonu *Stanje pripravnosti*: i izaberite *Isključi.* Umesto toga, pritisnite dugme *Stanje pripravnosti* prikazano ispod i držite ga 2 sekunde.

Napomena Izborom ikone *Stanje pripravnosti* ili pritiskanjem dugmeta *Stanje pripravnosti* ne isključujete štampač iz izvora napajanja električnom energijom.

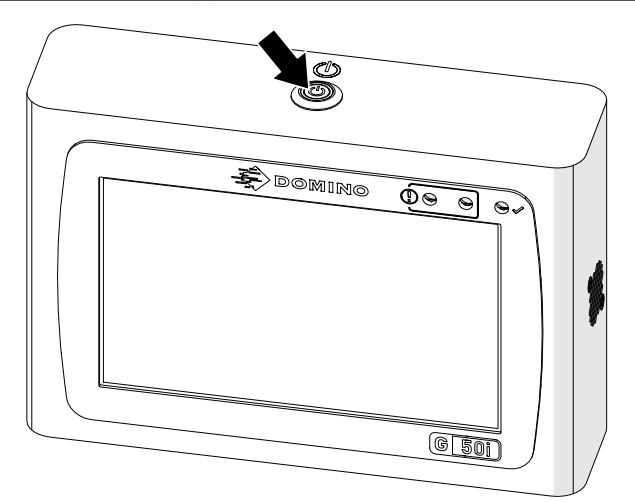

- 2. Isključite kontroler iz izvora napajanja električnom energijom.
- 3. Koristite čistu krpu bez dlačica blago natopljenu vodom za brisanje kontrolera.
- 4. Uverite se da su glava štampača i električni konektori na kontroleru suvi pre nego što povežete kontroler sa izvorom napajanja električnom energijom i ponovo uključite štampač.

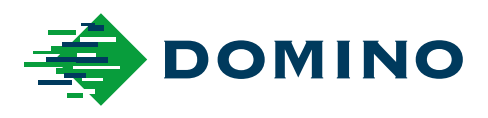

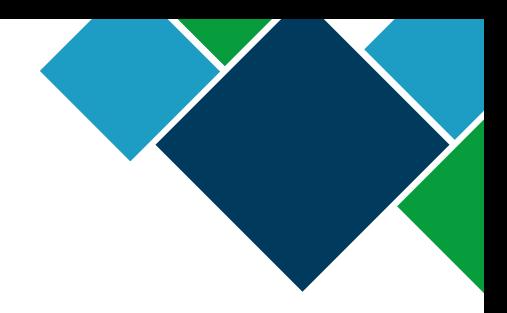

#### Domino G-Series Priručnik uređaja

Domino Printing Sciences plc ima politiku konstantnog unapređivanja proizvoda i zbog toga kompanija zadržava pravo da, bez prethodnog obaveštenja, izmeni specifikacije u ovom dokumentu.

© Domino Printing Sciences plc 2023. Sva prava zadržana.

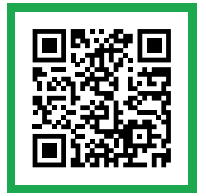

Za dodatnu dokumentaciju, uključujući druge dostupne jezike, skenirajte QR kod ili idite na https://mydomino.domino-printing.com

#### **Domino UK Limited**

Trafalgar Way Bar Hill Cambridge CB23 8TU United Kingdom

Tel: +44 (0)1954 782551 Fax: +44 (0)1954 782874 Email: enquiries@domino-uk.com

#### **Elmed d.o.o.**

JNA 166 21235 Temerin Serbia Tel: +381 21 844 767 Tel2: +381 63 594 521 Fax: +381 21 844 767 office@elmedint.com www.elmedint.com